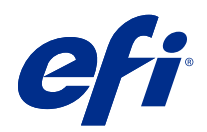

# Fiery Command WorkStation

© 2019 Electronics For Imaging, Inc. Die in dieser Veröffentlichung enthaltenen Informationen werden durch den Inhalt des Dokuments Rechtliche Hinweise für dieses Produkt abgedeckt.

# Inhalt

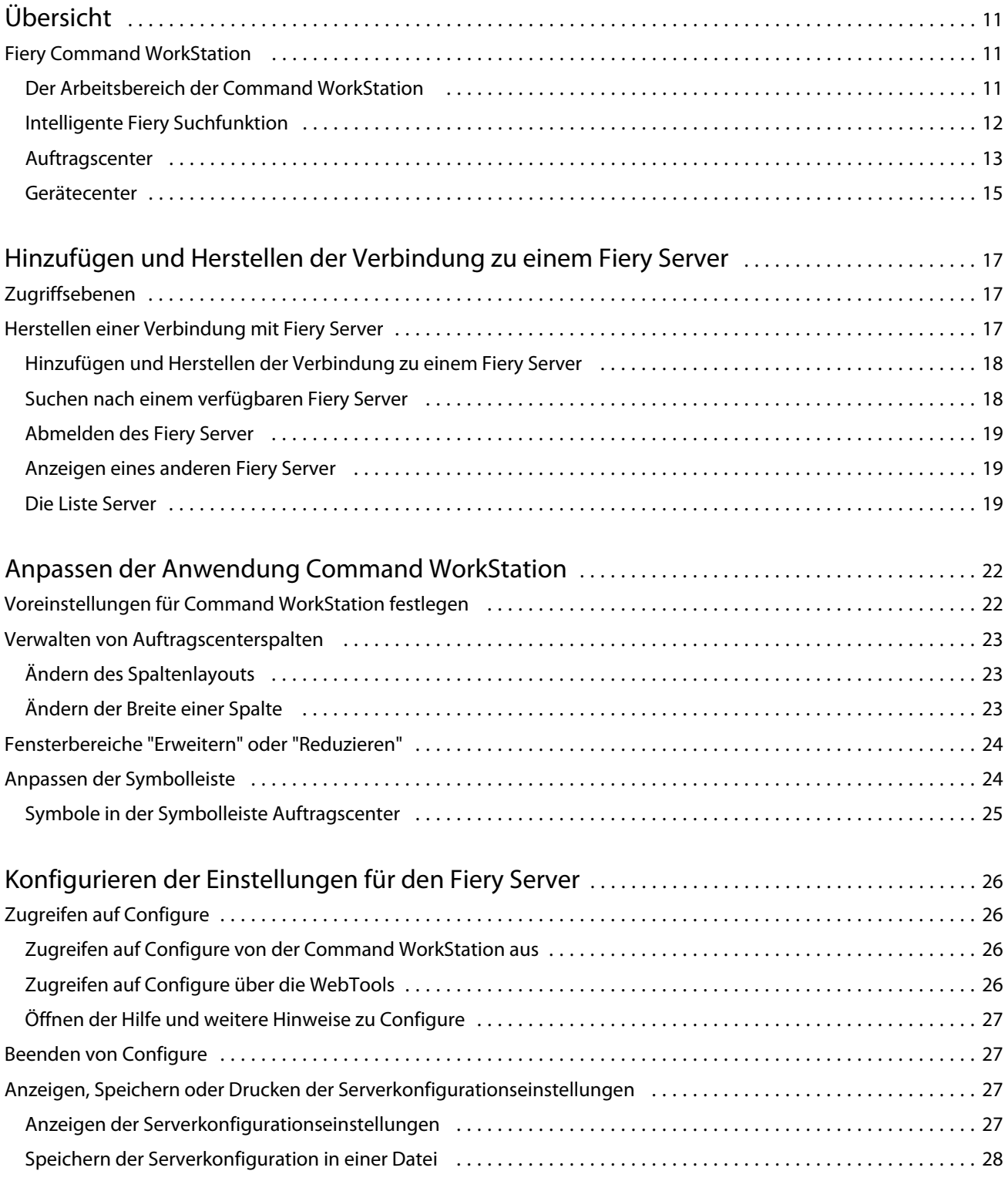

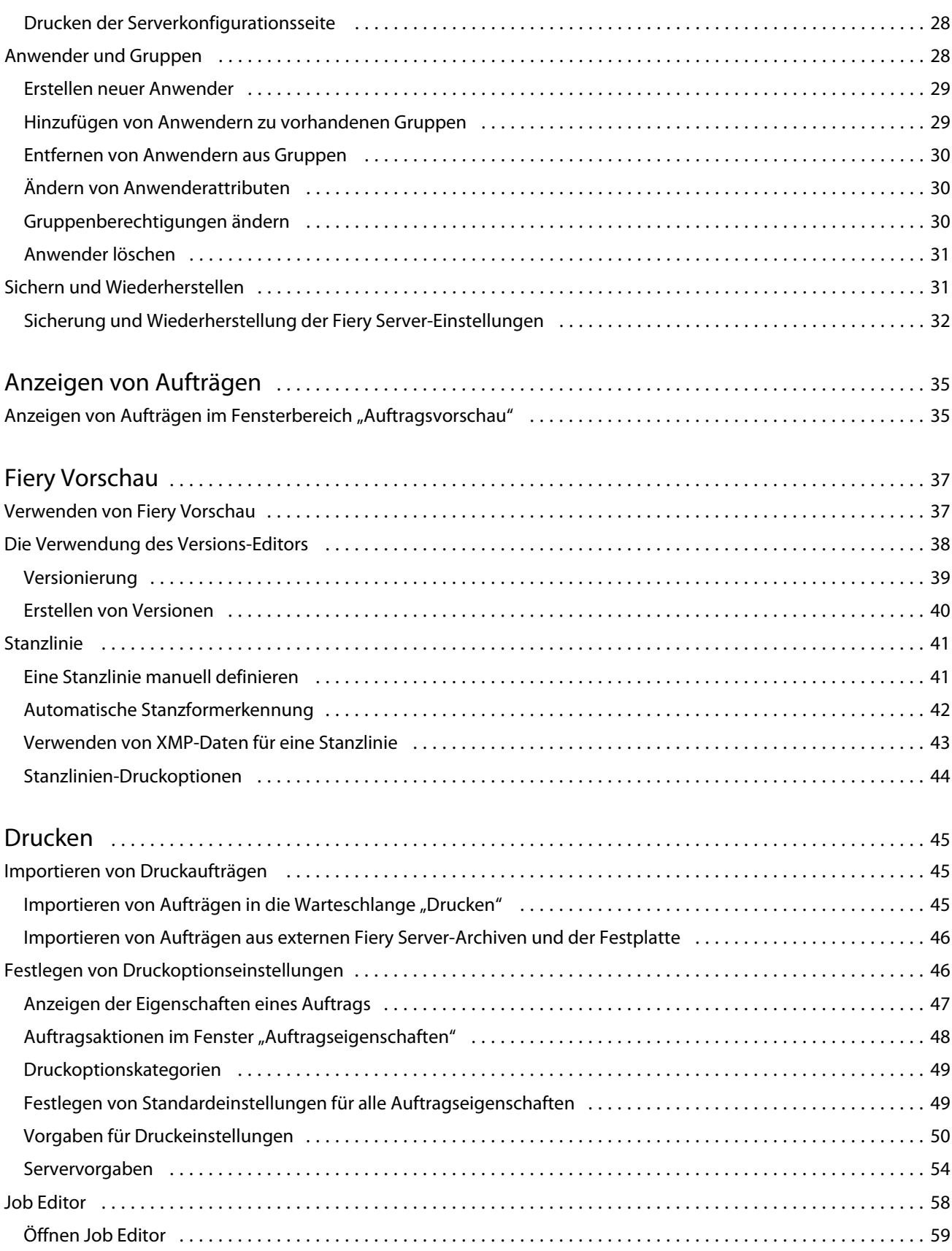

4

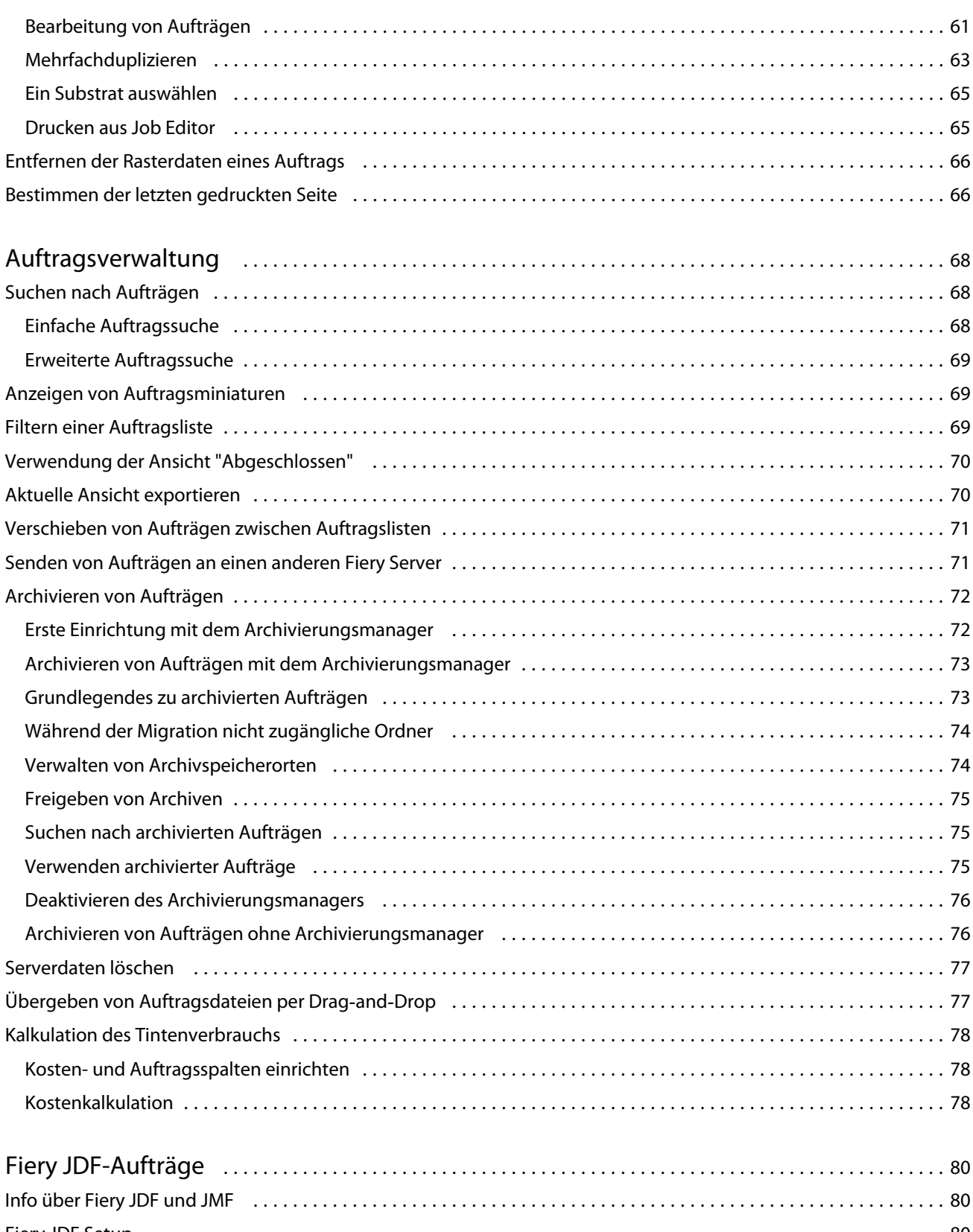

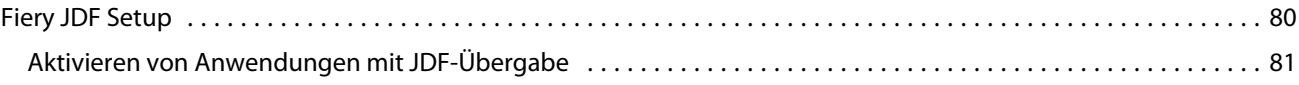

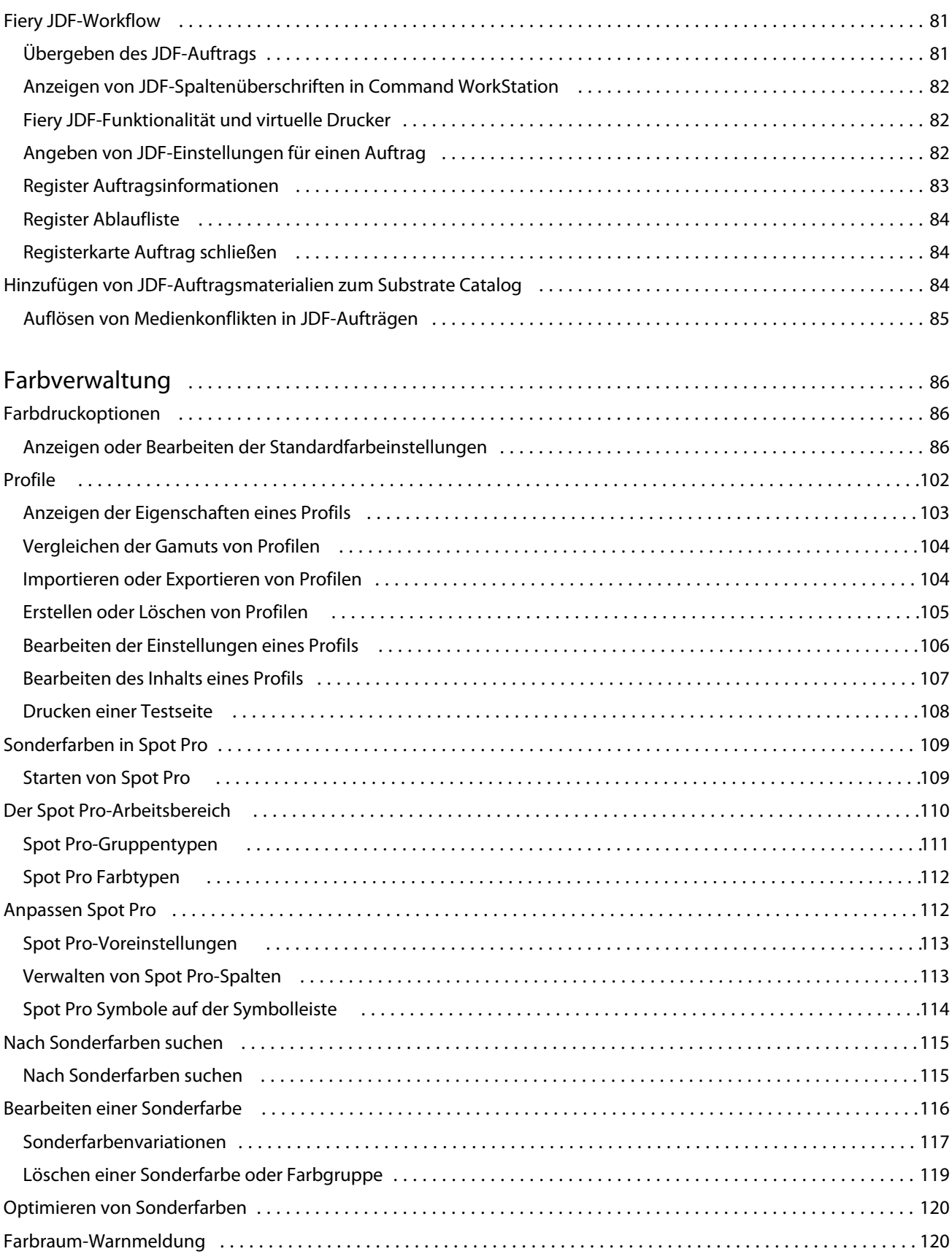

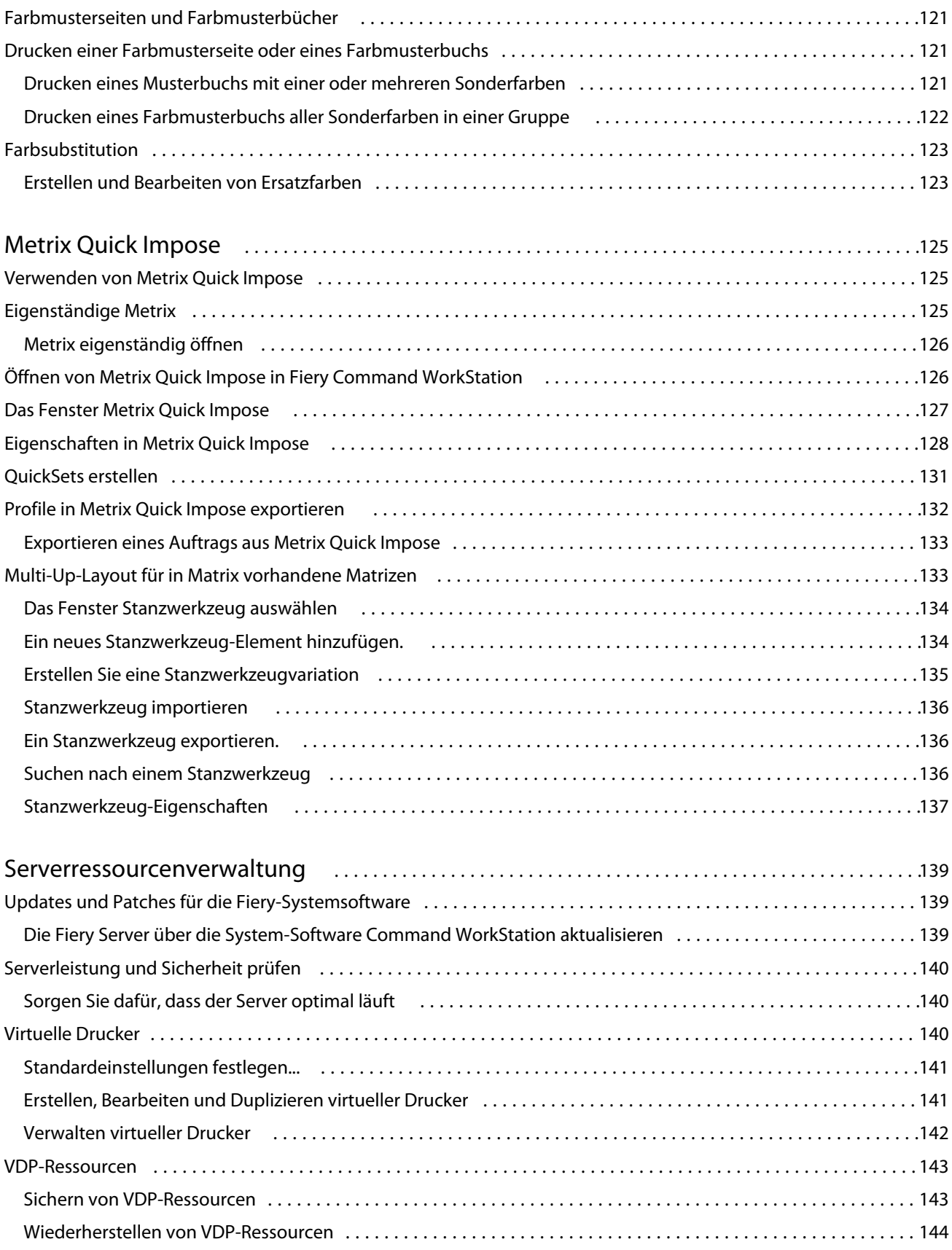

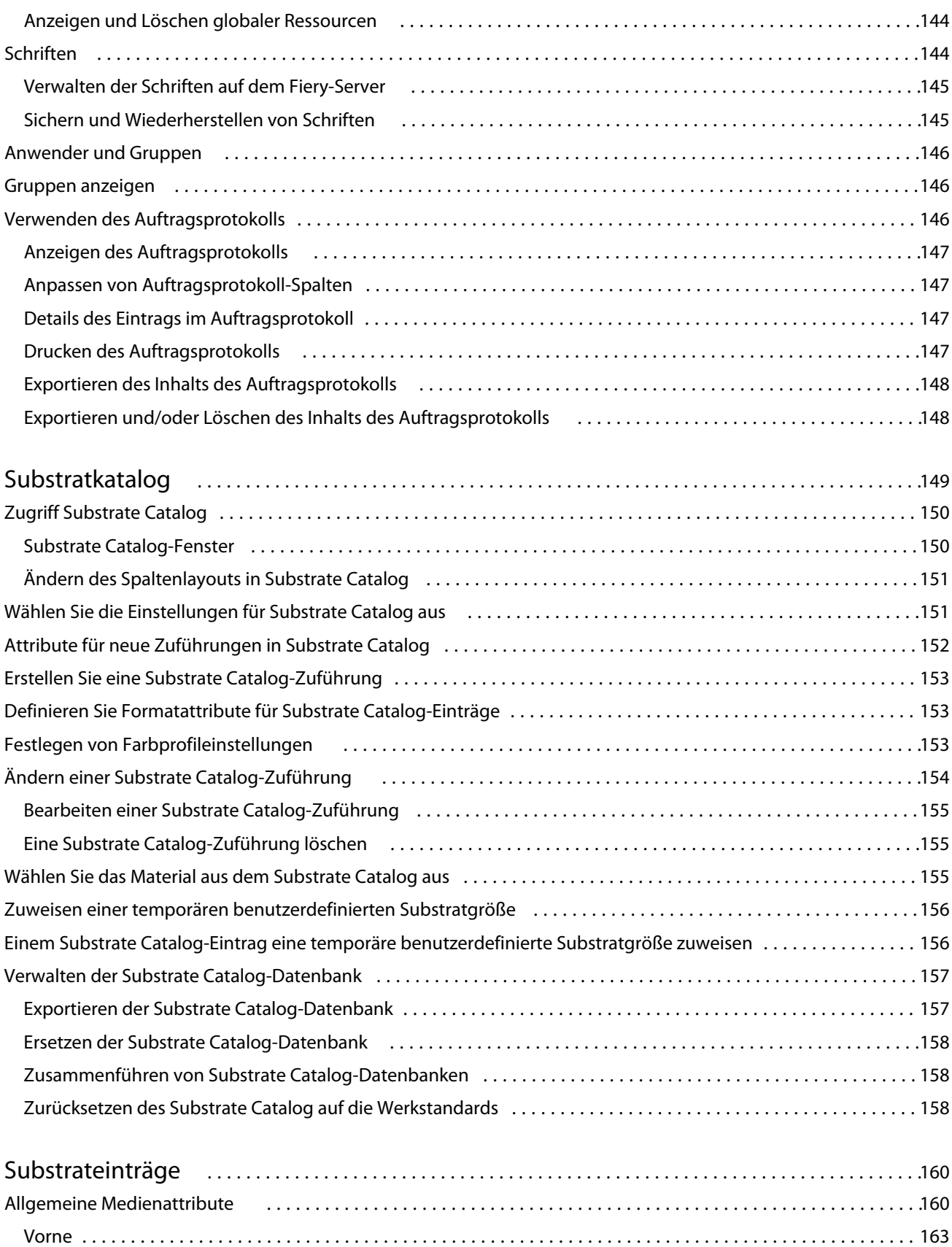

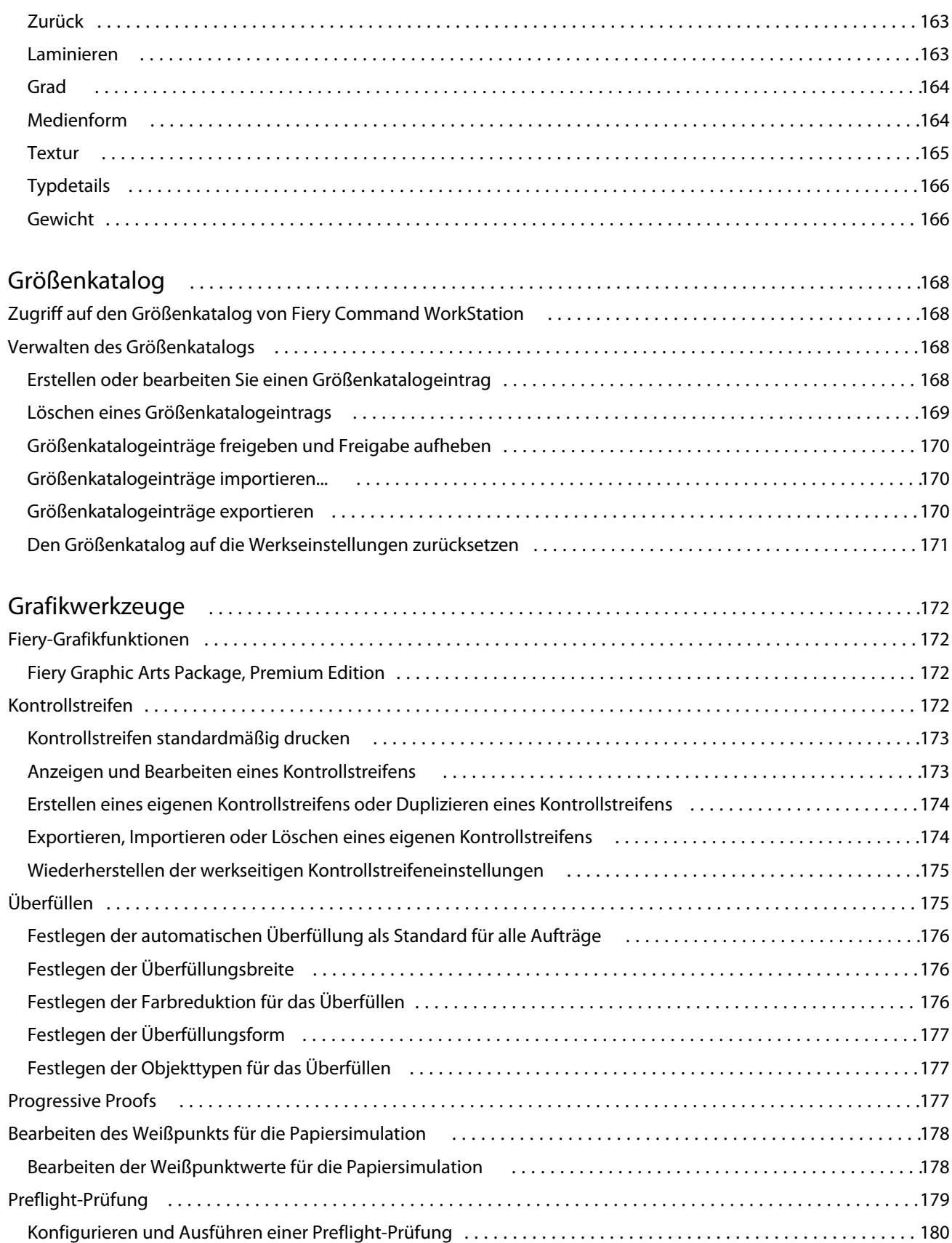

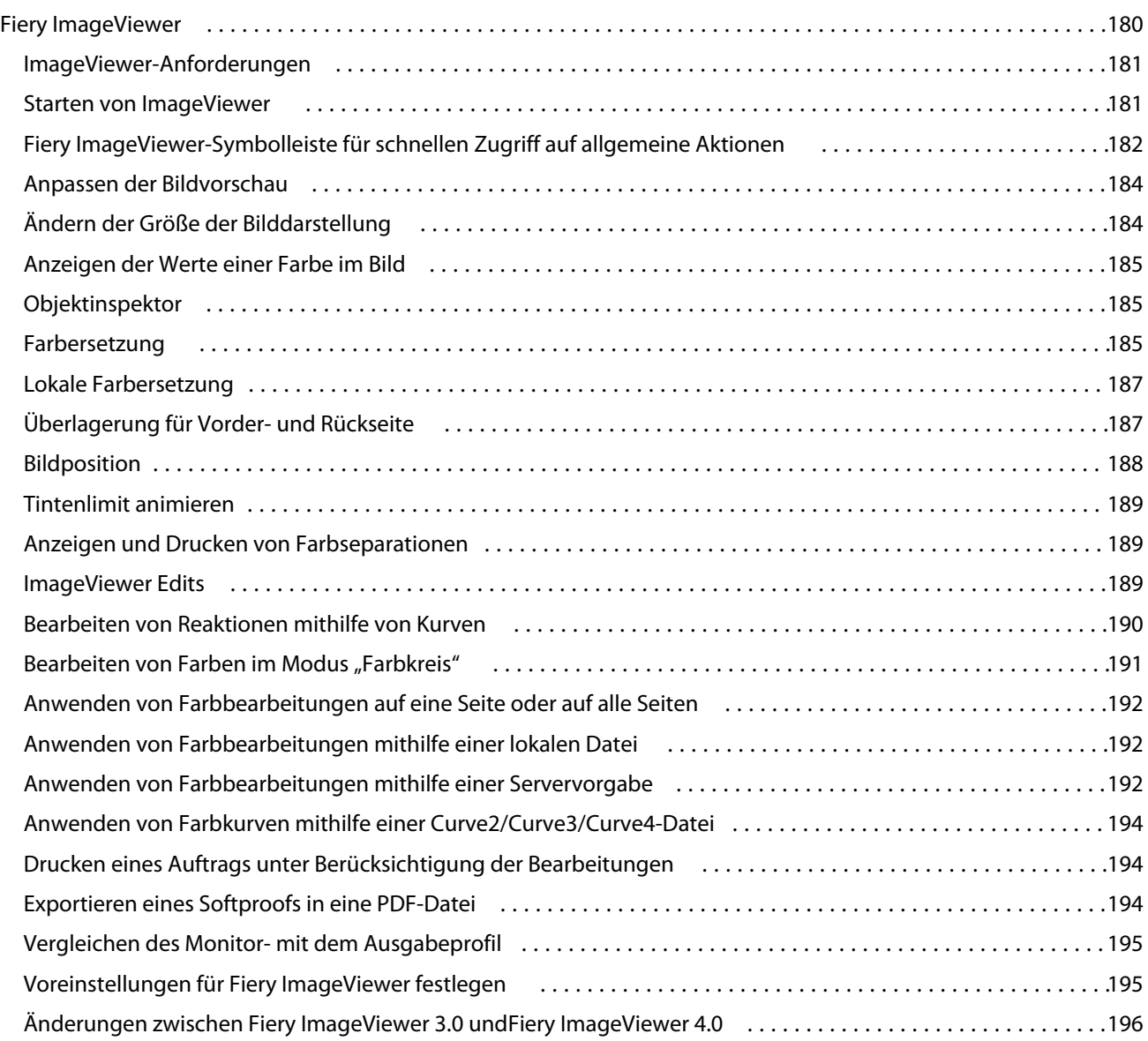

# <span id="page-10-0"></span>Übersicht

## Fiery Command WorkStation

Die Command WorkStation stellt die Schnittstelle für die Druckauftragsverwaltung für Fiery Server dar.

Mit der Command WorkStation können Sie eine Verbindung mit mehreren Fiery Server herstellen und Aufträge anschließend von einem einzigen Standort aus verwalten. Die intuitive Oberfläche vereinfacht komplexe Aufgaben für Operatoren und Administratoren, unabhängig von der Anzahl oder den Arten von Aufträgen, die Sie verarbeiten.

Job Center und Gerätecenter sind integrierte Funktionen von Command WorkStation. Sie enthalten Werkzeuge zum Suchen nach Aufträgen und Zuweisen von Workflows sowie für die Vorschau von Aufträgen und die Verwaltung des Druckens.

Mit den Werkzeugen der Command WorkStation können Sie die folgenden Aufgaben ausführen:

- **•** Importieren und von Aufträgen und Anzeigen einer Auftragsvorschau
- **•** Anzeigen von Informationen über Fiery Server
- **•** Festlegen von Druckoptionen
- **•** Anzeigen und Bearbeiten eigener Workflows
- **•** Verwalten von Auftrags-Workflows der Vorstufe
- **•** Verwenden von Fiery Anwendungen wie der Software zum Ausschießen und der Rüstanwendungen für die Auftragsvorbereitung und -montage

Auf den Fiery Server stehen zahlreiche optionale Funktionen zur Verfügung, die alle in diesem Hilfesystem dokumentiert sind. Optionale Funktionen werden jedoch nur in Command WorkStation angezeigt, wenn sie vom verbundenen Fiery Server unterstützt werden, z. B. HyperRIP-Modus.

Unter Gerätecenter > Allgemeine Informationen können Sie die auf dem Fiery Server installierte Version des Fiery Systems finden. (Weitere Hinweise finden Sie im Abschnitt Der Arbeitsbereich der Command WorkStation auf Seite 11).

Weitere Informationen zu den Command WorkStation-Funktionen finden Sie unter *Dienstprogramme* der Anwenderdokumentation.

### **Der Arbeitsbereich der Command WorkStation**

Das Hauptfenster fasst die Aktivitäten aller verbundenen Fiery Server oder eines ausgewählten Servers zusammen und ermöglicht den Zugriff auf Funktionen.

Einzelheiten zu den ersten Schritten zum Hinzufügen eines Fiery Server zur Command WorkStation finden Sie unter [Hinzufügen und Herstellen der Verbindung zu einem Fiery Server](#page-16-0) auf Seite 17.

<span id="page-11-0"></span>**Hinweis:** Die angezeigten Inhalte variieren je nach Fiery Server. Die nachfolgende Liste stellt eine allgemeine Beschreibung bereit. Spezifische Informationen finden Sie in der Onlinehilfe der Command WorkStation für Ihren Fiery Server, auf die Sie über das Hilfemenü des Auftragscenters zugreifen können.

Das Command WorkStation-Hauptfenster enthält die folgenden Bereiche:

- **•** Hauptmenüs: Ermöglichen den Zugriff auf Befehle
- **•** Seitenleiste: Zeigt die Navigation für die folgenden Bildschirme an (von oben, unter dem Fiery Logo): Startseite, Auftragscenter sowie Anwendungen und Ressourcen.
	- **•** Die Startseite: Zeigt eine detaillierte Statusübersicht der verbundenen Fiery Server und einen Schnappschuss der Druckproduktionsstatistiken der letzten Woche.
	- **•** Auftragscenter: Hier können Sie die an den verbundenen Fiery Server gesendeten Aufträge anzeigen und verwalten.
		- **•** Server: Zeigt eine Liste der Auftragswarteschlangen oder Auftragsstatusoptionen an. Manche Fiery Server zeigen verfügbare Substrate und Verbrauchsmaterialien an. Die Anzeige für jeden Fiery Server kann reduziert werden, um zusätzliche Server anzuzeigen.
		- **•** Auftragsstatus: Zeigt den Status von derzeit verarbeiteten und gedruckten Aufträgen an Um diese Aufträge zu verwalten, klicken Sie in der Serverliste auf die Warteschlange Verarbeiten oder Drucken.
		- **•** Auftragsvorschau: Zeigt den Auftragsinhalt (Miniatur) eines verarbeiteten Auftrags an Auf einem Fiery Server der Version FS300 Pro oder höher werden Miniaturansichten für gespoolte und verarbeitete Aufträge angezeigt.
		- **•** Auftragszusammenfassung: Stellt Auftragsinformationen für den ausgewählten Auftrag bereit, darunter den Auftragsnamen oder -titel, die Anzahl der Seiten oder Bogen und die Anzahl der Kopien. Weitere Informationen wie der Zeitpunkt des Spoolens oder der Verarbeitung, die verwendeten Substrate, die Preflight- oder Auftragsprüfung werden entsprechend dem ausgewählten Fiery Server angezeigt. Durch Klicken auf das Stiftsymbol können Sie einige der Felder für Auftragseigenschaften bearbeiten.
		- **•** Auftragsliste: Zeigt eine Liste der Aufträge und eine Symbolleiste mit verfügbaren Auftragsaktionen an. Klicken Sie mit der rechten Maustaste auf einen Auftrag, um eine vollständige Liste mit Auftragsaktionen zu erhalten.
	- **•** Anwendungen und Ressourcen: Hier können Sie mit einem einzelnen Klick auf alle installierten Fiery Anwendungen zugreifen und weitere Anwendungen und Ressourcen für den Fiery Server einsehen. Sie können auch auf kostenlose Software-Testversionen und -Downloads zugreifen, die für den ausgewählten Fiery Server unterstützt werden.

**Hinweis:** Zum Anzeigen der Liste der verfügbaren Anwendungen und Ressourcen ist eine Internetverbindung erforderlich.

### **Intelligente Fiery Suchfunktion**

In "Fiery Intelligente Suche" können Sie nach Informationen und Schulungsressourcen suchen, um mehr über die Funktionen von Command WorkStation und Fiery zu erfahren.

**1** Klicken Sie im Auftragscenter unten links in der Seitenleiste von Fiery auf das Symbol für "Fiery Intelligente Suche" (Lupe).

Fiery Intelligente Suche ist in der linken unteren Seitenleiste immer verfügbar, solange oben im Auftragscenter kein anderes Fenster geöffnet ist.

- <span id="page-12-0"></span>**2** Geben Sie im Bereich "Suche nach Fiery-Informationen den Suchbegriff ein und drücken Sie die Eingabetaste. Die Liste kann mithilfe der Maus oder der Bildlaufleiste scrollen. Das Suchfenster zeigt jeweils 10 Ergebnisse an.
- **3** Klicken Sie auf ein Suchergebnis. Die Informationen werden in Ihrem Standardwebbrowser geöffnet.

## **Auftragscenter**

Das Command WorkStation-Auftragsenter ist ein zentraler Ort, an dem Sie Aufträge anzeigen und verwalten können, die an den verbundenen Fiery Server gesendet wurden. Das Auftragscenter enthält die Druck- Druckbereitund Verarbeitungswarteschlangen sowie die Ansichten "Angehalten", "Gedruckt", "Archiviert" und "Abgeschlossen".

Darüber hinaus können Sie im Auftragscenter Folgendes tun:

- **•** Suchen nach Aufträgen, Anzeigen von Auftragseigenschaften und Anzeigen einer Vorschau von Aufträgen für alle Fiery Server. Über eine Symbolleiste haben Sie Zugriff auf verschiedene Funktionen.
- **•** Zuordnen von Workflows und Verwalten von Aufträgen
- **•** Verwenden eigener Ansichten der Auftragsliste für eine effiziente Auftragsverwaltung
- **•** Anzeigen von Aufträgen in der Ansicht "Abgeschlossen", in der alle auf dem Fiery Server gedruckten Aufträge angezeigt werden, unabhängig vom Speicherort des Auftrags
- **•** Zeigen Sie den Status aller Fiery Server an.
- **•** Informationen über die Druckmaschine anzeigen
- **•** Anzeigen einer Vorschau von Aufträgen
- **•** Anzeigen von Miniaturansichtssymbolen von Aufträgen
- **•** Bearbeiten von Eigenschaften im Bereich Auftragszusammenfassung
- **•** Ziehen Sie Aufträge per Drag & Drop vom Desktop auf Command WorkStation
- **•** Greifen Sie auf die *Hilfe* für Ihren Fiery Server zu

### **Status der Verarbeitung und des Drucks von Aufträgen**

Am oberen Rand des Auftragscenters wird in den Bereichen Verarbeiten und Drucken (blaue Rechtecke) der Fortschritt der verarbeiteten bzw. gedruckten Aufträge angezeigt.

Sie können Aufträge per Drag-and-Drop in den Fensterbereich Verarbeiten verschieben.

Wenn Ihr Fiery Server den HyperRIP-Modus unterstützt, sind weitere Statusoptionen verfügbar. Wenn ein Auftrag im Seitenparallelbetrieb (Einzelauftragsmodus) verarbeitet wird, ist der Fortschrittsbalken im Fensterbereich Verarbeiten des Auftragscenters in Abschnitte unterteilt, die den Fortschritt aller derzeit verwendeten Prozessoren wiedergeben. Im Auftragsparallelbetrieb (Mehrfach-Auftragsmodus) werden in der Warteschlange Verarbeiten unter der Spalte für den Auftragsstatus zusätzlich Inline-Fortschrittsbalken für alle derzeit verarbeiteten Aufträge angezeigt.

### **Befehle für die Verwaltung von Aufträgen in Auftragslisten**

Für einen Auftrag, der in der Ansicht "Auftragscenter" in der Auftragsliste "Angehalten", "Gedruckt" oder "Archiviert" angezeigt wird, stehen Ihnen verschiedene Befehle zur Verfügung. Sie können diese Befehle im Kontextmenü eines Auftrags, das Sie durch Rechtsklicken auf den Auftrag einblenden, oder im Menü "Aktionen" wählen.

Durch optionale Erweiterungen bereitgestellte Funktionen und Optionen werden nur angeboten, wenn die Erweiterung vom jeweiligen Fiery Server unterstützt wird.

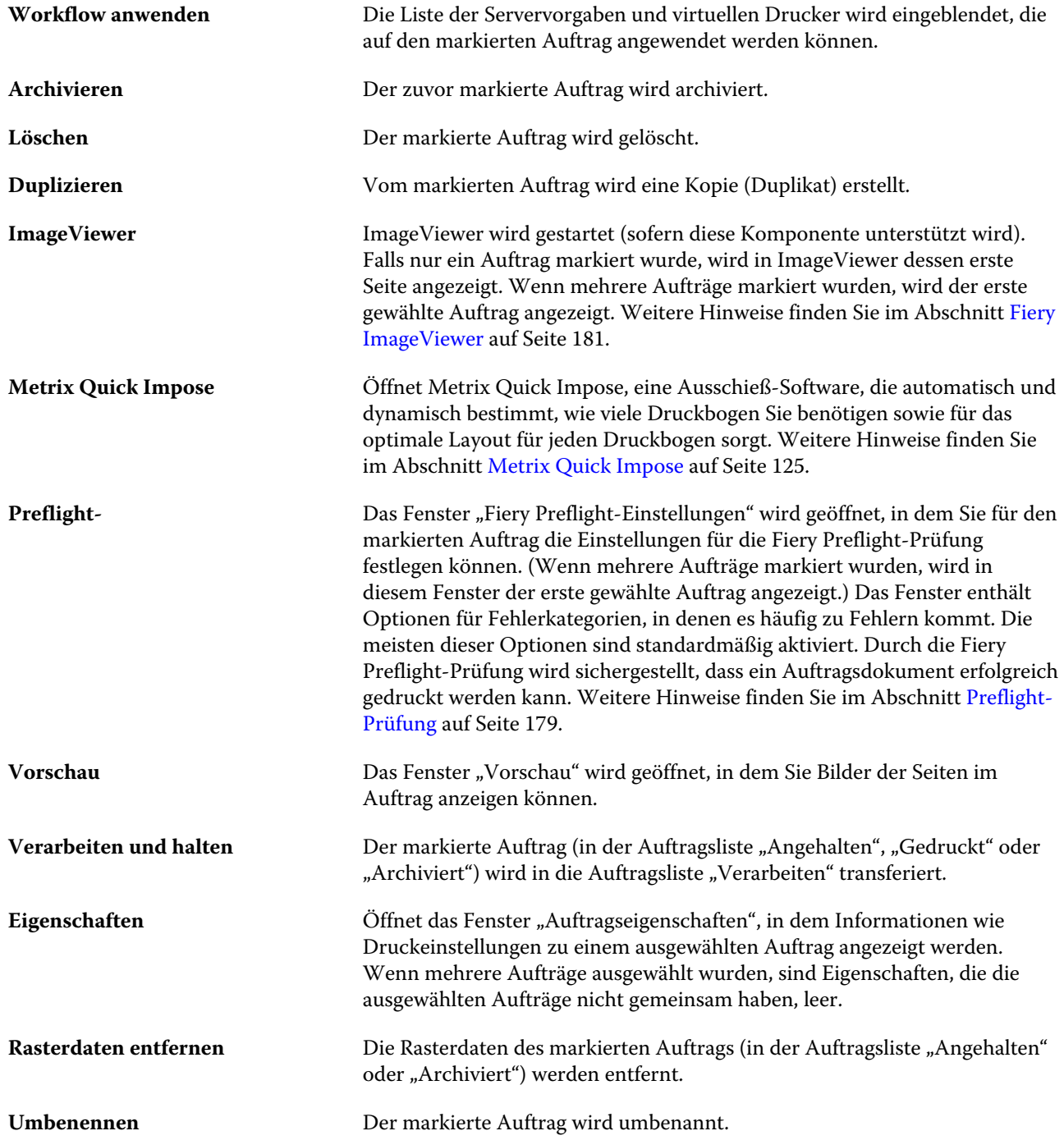

<span id="page-14-0"></span>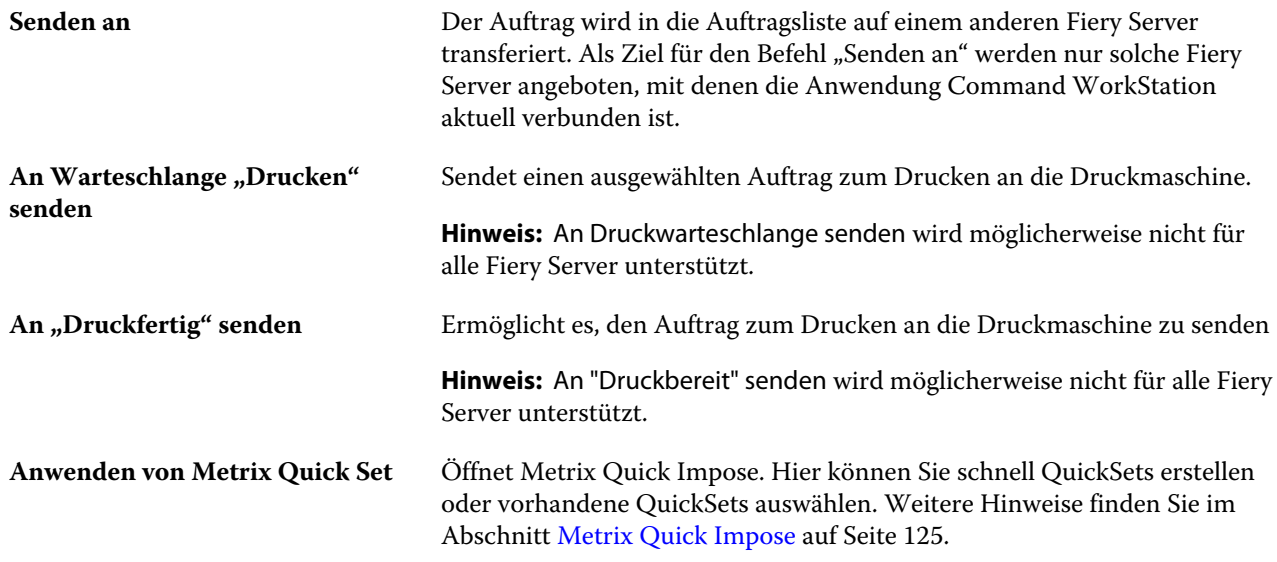

### **Gerätecenter**

In der Anwendung Command WorkStation werden alle Systeminformationen in einem speziellen Arbeitsbereich bereitgestellt. In der Ansicht "Gerätecenter" können Sie die verbundenen Fiery Server konfigurieren und auf die Werkzeuge für das Druckmanagement und die Verwaltung der Druckaufträge zugreifen.

Um auf das Gerätecenter zuzugreifen, klicken Sie auf das Symbol "Mehr" (drei Punkte) und wählen Sie Gerätecenter aus oder doppelklicken Sie in der Liste Server auf den Namen für den Fiery Server.

Darüber hinaus können Sie im Gerätecenter folgende Aufgaben erledigen:

- **•** Anzeigen von Informationen zum verbundenen Fiery Server.
- **•** Standardauftragseigenschaften festlegen, einschließlich Standardfarben
- **•** Anzeigen und Ändern der Einstellungen für Substrate Catalog, den variablen Datendruck (VDP), die Farbprofile, die Spot-Farben und für Schriften.
- **•** Anzeigen und Erstellen verfügbarer virtueller Drucker und Servervorgaben
- **•** Anzeigen eines Auftragsprotokolls mit detaillierten Angaben zu allen verarbeiteten und gedruckten Aufträgen.

Das "Gerätecenter" beinhaltet die folgenden Einstellungen:

- **•** Allgemein Hier werden grundlegende Angaben zum verbundenen Fiery Server angezeigt. Dazu gehören die IP‑Adresse, die Kapazität und die Belegung des Festplattenspeichers und die Liste der installierten optionalen Erweiterungen und Softwarepakete. Der Abschnitt Allgemein enthält die folgenden Funktionen: Allgemeine Informationen, Serverkonfiguration und Werkzeuge.
- **•** Farbeinstellungen Der Bereich Farbeinstellungen beinhaltet das Farbmanagement und eventuell Kontrollstreifen, Überfüllen und Rastersimulation, wenn diese Funktionen durch den verbundenen Fiery Server.
- **•** Ressourcen Hier können Einstellungen für Substrate Catalog, für den variablen Datendruck, für Farbprofile, für Spot-Farbtabellen und für Schriften angezeigt und geändert werden. Der Abschnitt Ressourcen umfasst Folgendes: Größenkatalog, variablen Datendruck, Profile, and Schriften und viele enthalten auch den Substratkatalog, Spot Pro und Spezialfarben, sofern diese Funktionen vom verbundenen Fiery Server unterstützt werden.
- **•** Workflows eine Liste der verfügbaren virtuellen Drucker und Servervorgaben. Der Abschnitt Workflows umfasst Folgendes: Auftragsvorgaben, virtuelle Druckerund Bildverbesserung.
- **•** Protokolle Zeigen Sie ein detailliertes Protokoll aller verarbeiteten und gedruckten Aufträge an. Das Register Protokolle umfasst das Register Auftragsprotokoll.

# <span id="page-16-0"></span>Hinzufügen und Herstellen der Verbindung zu einem Fiery Server

# Zugriffsebenen

Sie können sich als Administrator, Operator oder als ein beliebiger Anwender anmelden, für den der Administrator den Zugriff erteilt hat. Bei der Anmeldung als Administrator haben Sie die Möglichkeit, Kennwörter für die einzelnen Anwendertypen festzulegen.

- **• Administrator** Hat vollständigen Zugriff auf alle Funktionen von Command WorkStation und des Bedienfelds von Fiery Server. Hierfür ist das Administratorkennwort erforderlich.
- **Operator** Hat Zugriff auf alle Auftragscenter-Funktionen. In der Ansicht "Gerätecenter" sind die Berechtigungen eingeschränkt: Nicht möglich sind der Zugriff auf Configure und das Werkzeug "Sichern & Wiederherstellen", das Ändern von Kennwörtern und das Löschen des Auftragsprotokolls. Ein Operator kann Substrate Catalog, virtuelle Drucker und die Funktionen für das Farbmanagement anzeigen, aber nicht bearbeiten. Hierfür ist das Operatorkennwort erforderlich.
- **•** Anwendername der Administrator erstellt Anwender und weist sie Gruppen zu. Zudem weist er den Gruppen Berechtigungen zu (z. B. Gastberechtigungen oder zum Erstellen von Servervorgaben).

Weitere Hinweise zu Zugriffs- und Berechtigungsebenen finden Sie in der *Hilfe zu Configure* und im Dokument *Konfiguration und Setup* der Anwenderdokumentation.

## Herstellen einer Verbindung mit Fiery Server

Um Command WorkStation zu verwenden, müssen Sie eine Verbindung zu einem Fiery Server herstellen.

Die Liste der Server von Command WorkStation verwaltet den Zugriff auf alle verfügbaren Fiery Server. Sie können festlegen, dass Fiery Server hinzugefügt (und eine Verbindung hergestellt), entfernt oder getrennt werden soll.

Sie können nach einem Fiery Server suchen, indem Sie den Servernamen oder die IP-Adresse in das Dialogfeld eingeben. Nachdem die Serververbindung hergestellt und authentifiziert wurde, wechselt die IP-Adresse zum Namen des Fiery Server in der Server-Liste. Command WorkStation kann gleichzeitig mit mehr als einem Fiery Server verbunden sein.

Wenn die Verbindung zum Fiery Server getrennt wird, versucht Command WorkStation, die Verbindung automatisch wiederherzustellen. Weitere Informationen zur automatischen Wiederherstellung der Verbindung finden Sie unter [Voreinstellungen für Command WorkStation festlegen](#page-21-0) auf Seite 22.

Wenn eines der Command WorkStation-Plug-in-Fenster zum Zeitpunkt des Verbindungsabbruchs zum Fiery Server geöffnet ist, zeigt das Plug-in-Fenster dem Benutzer eine Meldung an und bietet eine Option zum Speichern des Auftrags als reduzierte PDF-Datei.

### <span id="page-17-0"></span>**Hinzufügen und Herstellen der Verbindung zu einem Fiery Server**

Sie können einen Fiery Server hinzufügen und die Verbindung zu ihm herstellen und diese Verbindung jederzeit neu herstellen.

Bevor Sie einen Fiery Server hinzufügen können, benötigen Sie dessen Servernamen oder IP-Adresse.

Wenn Ihnen weder der Servername noch die IP-Adresse bekannt ist, können Sie nach dem Fiery Server im Netzwerk suchen. Weitere Hinweise finden Sie im Abschnitt Suchen nach einem verfügbaren Fiery Server auf Seite 18.

- **1** Klicken Sie in der Liste Server oder auf dem Startbildschirm auf das Pluszeichen. Geben Sie die IP-Adresse oder den Servernamen für den Fiery Server ein, und klicken Sie dann auf Hinzufügen.
- **2** Wählen Sie in der Liste Anwender den Anwender aus, und geben Sie das entsprechende Kennwort ein.

Zusätzlich zu den standardmäßigen Anwendernamen Administrator und Operator können sich Anwender mit ihrem eigenen Anwendernamen anmelden, falls der Netzwerkadministrator sie einer der Gruppen zugewiesen hat.

- **3** Klicken Sie auf Anmelden.
- **4** Falls Sie zuvor eine Verbindung mit einem Fiery Server in der Liste Server hergestellt haben, wählen Sie den Fiery Server aus, und klicken Sie auf Verbinden.

### **Suchen nach einem verfügbaren Fiery Server**

Wenn Sie den Servernamen oder die IP-Adresse eines Fiery Server nicht kennen, können Sie in Ihrem lokalen Netzwerk (LAN) nach einem Fiery Server suchen. Sie können entweder im Teilnetz suchen, zu dem der lokale Computer gehört, oder in einem bestimmten Teilnetz bzw. einem IP-Adressbereich.

- **1** Klicken Sie auf das Pluszeichen in der Liste Server.
- **2** Falls die Ergebnisse einer automatischen Suche im lokalen Teilnetz im Dialogfeld Fiery Server hinzufügen nicht angezeigt werden, oder wenn Sie den Servernamen oder die IP-Adresse nicht kennen, klicken Sie auf Erweiterte Suche.
- **3** Führen Sie einen der folgenden Schritte aus:
	- **•** Um in einem bestimmten IP-Adressbereich nach Fiery Server zu suchen, wählen Sie im Dropdown-Menü Suchen die Option IP-Bereich aus.
		- **•** Geben Sie den Anfang des IP-Adressbereichs in das Feld Von ein. Geben Sie 0 ein, um den Anfang eines 8- Bit-Zeichens mit einzubeziehen. Beispiel: 10.100.10.0.
		- **•** Geben Sie das Ende des IP-Adressbereichs in das Feld Bis ein. Geben Sie 255 ein, um das Ende eines 8-Bit-Zeichens mit einzubeziehen. Beispiel: 10.100.10.255.
- <span id="page-18-0"></span>**•** Um in einem bestimmten Teilnetzbereich nach Fiery Server zu suchen, wählen Sie im Dropdown-Menü Suchen die Option Teilnetz aus.
	- **•** Geben Sie die Teilnetzadresse ein, um festzulegen, in welchem Teilnetzbereich gesucht werden soll. Geben Sie als 8-Bit-Zeichen "0" ein, wenn jede Zahl erlaubt ist. Wenn Sie zum Beispiel 10.100.10.0 eingeben, werden die Teilnetze 10.100.10.1 bis 10.100.10.255 gefunden.
	- **•** Geben Sie die Teilnetzmaske ein, um auszuschließende Teilnetzbereiche anzugeben. Geben Sie als 8-Bit-Zeichen "0" ein, wenn nichts ausgeschlossen werden soll. Bei Eingabe von 255.255.255.0 wird z. B. alles außer der angegebenen Teilnetzadresse in den ersten drei 8-Bit-Zeichen ausgeschlossen und im vierten 8- Bit-Zeichen jede Zahl erlaubt (z. B. 10.100.10.30).
- **4** Klicken Sie auf Weiter.

Alle verfügbaren Fiery Server werden angezeigt, die die Suchkriterien erfüllen. Sie können in das Feld Nach Schlüsselwort filtern ein Schlüsselwort eingeben, um die Ergebnisliste zu filtern.

**5** Markieren Sie den gewünschten Fiery Server in der Ergebnisliste, und klicken Sie auf OK und dann auf Hinzufügen, um ihn zur Liste Server hinzuzufügen.

### **Abmelden des Fiery Server**

Beim Abmelden des Fiery Server wird die Verbindung zwischen dem Fiery Server und der Command WorkStation getrennt.

- **1** Wählen Sie in der Liste Server einen Fiery Server aus.
- 2 Klicken Sie auf das Symbol für "Mehr" neben dem Namen des Fiery Server, und führen Sie einen der folgenden Schritte aus:
	- Falls Sie als Administrator angemeldet sind, klicken Sie auf Abmelden "Administrator.
	- Wenn Sie als Operator angemeldet sind, klicken Sie auf Abmelden "Operator.

### **Anzeigen eines anderen Fiery Server**

Sie können in der Anwendung Command WorkStation zwischen mehreren verbundenen Fiery Server umschalten.

**•** Klicken Sie in der Liste Server auf einen beliebigen Fiery Server, um zwischen den Ansichten verbundener Fiery Server zu wechseln.

### **Die Liste Server**

Die Liste Server enthält Informationen über Fiery Server, die derzeit verbunden sind oder verbunden waren, auch wenn die Verbindung jetzt getrennt ist.

Die Liste Server fungiert als "Ablagezone". Das heißt, Sie können Dateien per Drag-and-Drop in die Warteschlangen der Liste Server ziehen. Die Liste Server ist so konzipiert, dass Informationen zu verbundenen Druckern direkt unter dem Namen des Fiery Server angezeigt werden. Sie können einen einzelnen Fiery Server erweitern, indem Sie auf das Pluszeichen links neben dem Namen des Fiery Server klicken. Wenn Sie die Command WorkStation beenden, bleibt die Liste Server erhalten.

#### **Verbrauchsmaterialien**

Verbrauchsmaterialien sind begrenzte Ressourcen wie Substrat oder Tinte, die vom Drucker zum Drucken von Aufträgen verwendet ("verbraucht") werden.

Informationen über Verbrauchsmaterialien finden Sie an den folgenden Stellen:

**Hinweis:** Diese Option wird nur angeboten, wenn sie vom verwendeten Drucker unterstützt wird.

- In der Liste "Server" unter den Namen der Warteschlangen für den Fiery Server.
- **•** Gerätecenter > Allgemein > Allgemeine Informationen > Verbrauchsmaterialien

#### **Serverinformationen**

Um eine detaillierte Liste mit Fiery Server-Informationen anzuzeigen, wählen Sie Gerätecenter > Allgemein > Allgemeine Infos.

#### **Fehler und Warnungen**

In der Serverliste im Fensterbereich "Server" werden Statusinformationen für den Fiery Server und ggf. Meldungen zu Fehlern auf dem verbundenen Drucker angezeigt.

#### **Statusmeldungen**

Statusmeldungen können sich auf den Fiery Server oder Drucker beziehen. Folgende Meldungen können angezeigt werden:

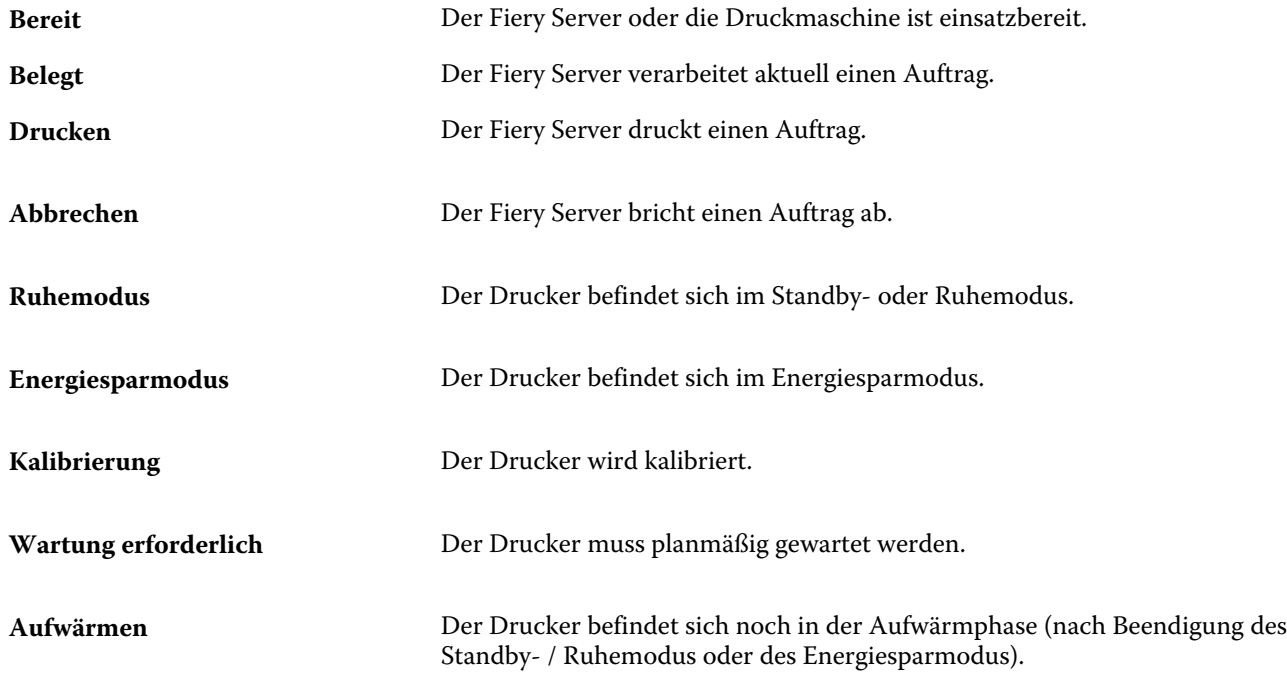

#### **Fehlermeldungen**

Fehlermeldungen betreffen wichtige Probleme mit Auswirkungen auf den Fiery Server und den Drucker, die den Druckbetrieb verhindern (z. B. ein Papierstau). Treten mehrere Fehler oder Probleme gleichzeitig auf, wird zuerst die Meldung über den schwerwiegendsten Fehler angezeigt. Nachdem der erste Fehler behoben wurde, wird der nächste Fehler angezeigt.

Die folgenden Meldungen sind Beispiele für mögliche Fehlermeldungen:

- **•** Stromversorgung und Kabel am Drucker prüfen
- **•** Keine serielle Kommunikation am Drucker
- **•** Drucken ausgesetzt

# <span id="page-21-0"></span>Anpassen der Anwendung Command **WorkStation**

# Voreinstellungen für Command WorkStation festlegen

Sie können Einstellungen für Command WorkStation global festlegen, um beispielsweise die Anwendungseinstellungen auf ihre ursprünglichen Standardwerte zurückzusetzen.

- **1** So öffnen Sie das Fenster Voreinstellungen:
	- **•** Klicken Sie auf einem Windows-Computer auf Bearbeiten > Voreinstellungen.
	- **•** Klicken Sie auf einem Mac OS-Computer auf Command WorkStation > Voreinstellungen.
- **2** Geben Sie unter Allgemein beliebige Grundeinstellungen an:
	- **•** Automatische Wiederverbindung Wählen Sie Automatische Wiederverbindung aktivieren, um die Verbindung zu getrennten Servern mit gespeicherten Kennwörtern automatisch wiederherzustellen.
	- **•** Updates Klicken Sie auf Jetzt prüfen, um den Fiery Software Manager zu öffnen und online nach einer aktuelleren Version der Command WorkStation-Software und der Fiery Workflow-Anwendung zu suchen.
	- **•** Einstellungen zurücksetzen Klicken Sie auf Zurücksetzen, um Anwendungseinstellungen auf die jeweiligen Originalstandards zurückzusetzen.

**Hinweis:** Hinzugefügte Fiery Server werden zusammen mit ihren Kennwörtern in der Serverliste gespeichert.

- **•** Daten löschen Klicken Sie auf Daten löschen, um gespeicherte Kennwörter für alle Benutzer und alle Server zu löschen, auf denen Command WorkStation Kennwörter gespeichert hat.
- **•** Archivierungsmanager Wählen Sie aus, ob der Archivierungsmanager aktiviert oder deaktiviert werden soll.
- **•** Fiery Integritätsstatus Wählen Sie Status im Auftragscenter anzeigen, um den Integritätsstatus des Servers im Auftragscenters anzuzeigen.
- **•** Programm zur Produktverbesserung Klicken Sie auf das zutreffende Kontrollkästchen, um EFI anhand von anonymen Nutzungsdaten zu helfen, die Qualität, Zuverlässigkeit und Leistung der Software zu verbessern.
- <span id="page-22-0"></span>**3** Geben Sie unter Region beliebige Voreinstellungen für die Region an:
	- **•** Sprache wählen Sie die Sprache aus, in der Command WorkStation angezeigt werden soll. Standardmäßig verwendet Command WorkStation die lokale Sprache des Betriebssystems, sofern diese Sprache unterstützt wird. Wenn die Sprache nicht unterstützt wird, wird Command WorkStationstandardmäßig auf Englisch eingestellt.

**Hinweis:** Das Ändern der Sprache Command WorkStation von wird auch auf Fiery Hot Foldersund umgekehrt angewendet, wenn Sie auf demselben Client installiert ist.

**•** Maßeinheiten – Legen Sie fest, welche Maßeinheit zum Anzeigen von Attributen wie der Größe von Seiten eigener Formate verwendet werden soll. Diese Voreinstellung hat keine Auswirkung auf bereits definierte Seitengrößenwerte.

**Hinweis:** Falls Metrix Quick Impose installiert ist, gelten die eingestellten Maßeinheiten auch für die Werte, die manuell in das Fenster zum Ausschießen eingegeben werden.

- **4** Unter Exportieren können Sie Einstellungen für einen anderen Command WorkStation-Client freigeben.
	- **•** Importieren Klicken Sie auf Importieren, um die Command WorkStation-Einstellungen von einem anderen Computer zu importieren.
	- **•** Exportieren Klicken Sie auf Exportieren, um die Command WorkStation-Einstellungen in eine ZIP-Datei zu exportieren, mit der andere Command WorkStation-Clients eingerichtet werden können.
- **5** Klicken Sie auf OK, um die Einstellungen zu speichern und das Fenster Voreinstellungen zu schließen.

## Verwalten von Auftragscenterspalten

Sie können die Spaltenüberschriften für die Warteschlangen anpassen. Außerdem können Sie die Reihenfolge dieser Spalten ändern oder Spalten hinzufügen/löschen, um für Ihre jeweilige Druckumgebung relevante Informationen darzustellen.

## **Ändern des Spaltenlayouts**

Sie können bestimmen, welches Set von Spalten in der Ansicht "Auftragscenter" angezeigt werden soll. Außerdem können Sie weitere Spalten hinzufügen oder nicht benötigte Spalten entfernen.

- **1** Klicken Sie unter der Titelleiste der Auftragsliste mit der rechten Maustaste auf eine beliebige Spalte.
- **2** Wählen Sie Standardset, VDP-Set oder JDF-Set.
- **3** Aktivieren oder deaktivieren Sie den Listeneintrag einer Spalte, um die betreffende Spalte ein- bzw. auszublenden.

### **Ändern der Breite einer Spalte**

Sie können die Breite der Spalten in der Ansicht "Auftragscenter" ändern.

<span id="page-23-0"></span>**•** Ziehen Sie die Trennlinie zwischen zwei Spalten nach links oder nach rechts.

## Fensterbereiche "Erweitern" oder "Reduzieren"

Sie können die Auftragsvorschau, Auftragszusammenfassung sowie die individuellen Server in den Fensterbereichen Server erweitern oder reduzieren.

- **•** Führen Sie einen der folgenden Schritte aus:
	- **•** Klicken Sie auf das Pfeilsymbol in der Titelleiste des Fensterbereichs, um das Fenster zu erweitern oder zu reduzieren.
	- **•** Klicken Sie auf das Plus- oder Minuszeichen neben einem Server in der Liste Server.

## Anpassen der Symbolleiste

Die Symbolleiste kann im Job Center angepasst werden. Außerdem können die Standardsymbole auf der Symbolleiste wiederhergestellt werden.

Bestimmte Symbole stehen nur zur Verfügung, wenn das entsprechende Werkzeug vom Fiery Server unterstützt wird.

**1** Klicken Sie mit der rechten Maustaste an einer beliebigen Stelle auf die Symbolleiste, und wählen Sie Anpassen aus dem eingeblendeten Kontextmenü aus.

Standardset ist das Standardset der Symbole auf der Symbolleiste.

**2** Im Fenster Symbolleiste anpassen können Sie Symbole hinzufügen oder entfernen, indem Sie ein Werkzeug auswählen und auf Hinzufügen oder Entfernen klicken, um ein Werkzeug zwischen der Liste Verfügbare Werkzeuge und der Liste Ausgewählte Werkzeuge zu verschieben.

Die folgenden Symbole können zum Standardset hinzugefügt werden:

- **•** Verarbeiten und Halten Verarbeitet den ausgewählten Auftrag und behält ihn in der Liste Angehalten
- **•** Archivieren Archiviert den ausgewählten Auftrag
- Metrix Quick Impose Öffnet das Fenster "Metrix Quick Impose" für den ausgewählten Auftrag

Eine Liste aller Standardset-Symbole finden Sie unter [Symbole in der Symbolleiste Auftragscenter](#page-24-0) auf Seite 25.

- **3** Wählen Sie ein Werkzeug aus, und klicken Sie auf Nach oben oder Nach unten, um festzulegen, in welcher Reihenfolge die Symbole für die Symbolleiste angezeigt werden sollen.
- **4** Klicken Sie auf Standardset, um die Standardsymbole für die Symbolleiste wiederherzustellen.

### <span id="page-24-0"></span>**Symbole in der Symbolleiste Auftragscenter**

Die Symbolleiste Auftragscenter zeigt einen Standardsatz mit Symbolen an.

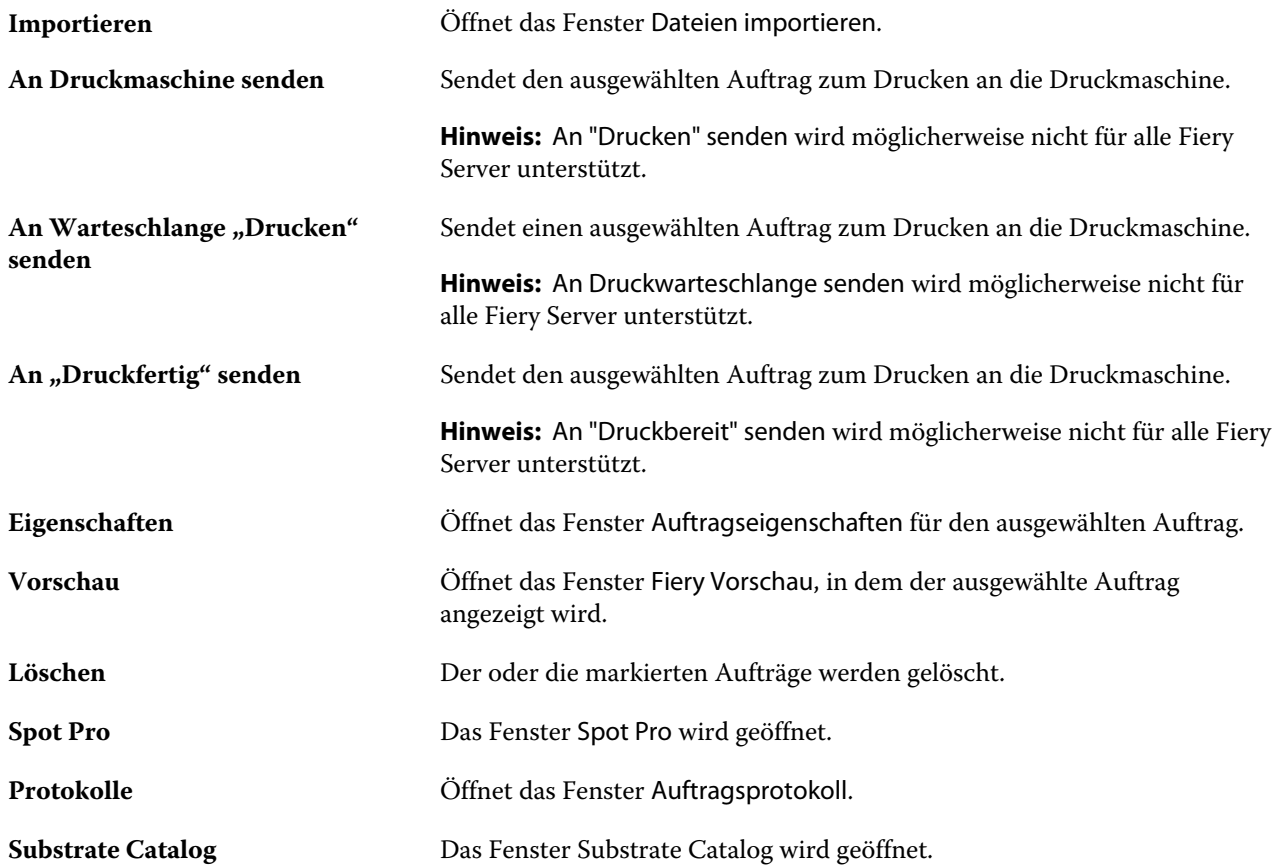

**Hinweis:** Bestimmte Symbole werden nur angeboten, wenn das entsprechende Werkzeug vom Fiery Server unterstützt wird.

# <span id="page-25-0"></span>Konfigurieren der Einstellungen für den Fiery Server

# Zugreifen auf Configure

Nachdem Sie den Fiery Server zum ersten Mal gestartet haben und nachdem Sie die Systemsoftware neu installiert haben, müssen Sie das Setup für den Fiery Server vornehmen. Ohne dieses Setup werden die werkseitigen Standardeinstellungen verwendet. Vergewissern Sie sich, dass diese Einstellungen für Ihre Druck- und Netzwerkumgebung geeignet sind. Wenn sich die Gegebenheiten in der Druck- und Netzwerkumgebung ändern, müssen Sie ggf. die Einstellungen anpassen.

Sie können das Setup für den Fiery Server von einem Client-Computer aus per Configure durchführen, das Sie über folgende Programme aufrufen können:

- **•** Command WorkStation
- **•** WebTools (sofern ein unterstützter Internetbrowser installiert ist)

## **Zugreifen auf Configure von der Command WorkStation aus**

- **1** Stellen Sie von der Command WorkStation eine Verbindung mit dem gewünschten Fiery Server her und melden Sie sich als Administrator an.
- **2** Führen Sie einen der folgenden Schritte aus, um Configure zu starten:
	- **•** Wählen Sie im Gerätecenter die Option Allgemeine Info, und klicken Sie dann in der unteren rechten Ecke auf Configure.
	- **•** Wählen Sie im Menü Server die Option Configure.
- **3** Ändern Sie von Configure aus die Einrichtungsoptionen des aktuellen Fiery Server.

## **Zugreifen auf Configure über die WebTools**

Verwenden Sie Configure, um das Setup von Fiery Server vorzunehmen. Das Setup muss vorgenommen werden, wenn Fiery Server erstmals eingeschaltet wird und nachdem eine neue Version der Systemsoftware installiert wurde. In Configure können Informationen für die Netzwerkumgebung definiert und Druckeinstellungen für alle Aufträge festgelegt werden, die über das Netzwerk an den Fiery Server gesendet werden.

**1** Starten Sie Ihren Internet-Browser und geben Sie die IP-Adresse des Fiery Server ein.

<span id="page-26-0"></span>**2** Klicken Sie in den WebTools auf das Register Configure.

**Hinweis:** Als Sicherheitsmaßnahme sind die WebTools so konstruiert, dass sie nur über das Hyper Text Transfer Protocol Secure (HTTPS) arbeiten können. Standardmäßig verwenden die WebTools ein von Fiery erstelltes selbstsigniertes Zertifikat. Aus diesem Grund zeigt der Web-Browser beim Zugriff auf die WebTools möglicherweise eine Zertifikatsfehlermeldung an. Sie können diese Nachricht ignorieren und unbesorgt auf die WebTools zugreifen.

**3** Melden Sie sich als Benutzer mit Administratorrechten an.

### **Öffnen der Hilfe und weitere Hinweise zu Configure**

Klicken Sie in Configure auf der rechten Seite des Bildschirms auf das Symbol "Hilfe".

Weitere Hinweise zu Setup-Optionen von Configure, die in dieser Online-Hilfe nicht beschrieben werden, finden Sie in der *Hilfe zu Configure* oder im Dokument *Konfiguration und Setup* der Anwenderdokumentation.

**Hinweis:** Nicht jeder Fiery Server unterstützt alle in Configure angebotenen Optionen und Einstellungen.

## Beenden von Configure

Einige Änderungen werden erst dann übernommen, wenn Sie den Fiery Server neu starten. Muss der Server aufgrund einer Einstellungsänderung neu gestartet oder neu gebootet werden, wird im oberen Bereich des Fensters von Configure eine entsprechende Meldung angezeigt.

**1** Nehmen Sie die entsprechenden Änderungen vor.

Nehmen Sie mehrere Einstellungsänderungen vor, für die der Server neu gebootet oder neu gestartet werden muss, so können Sie Ihre Einstellungsänderungen abschließen und den Server im Anschluss neu booten.

**2** Booten Sie den Fiery Server, damit die Änderungen aktiviert und wirksam werden.

## Anzeigen, Speichern oder Drucken der Serverkonfigurationseinstellungen

Auf der Seite "Allgemein" > "Serverkonfiguration" der Ansicht "Gerätecenter" in der Anwendung Command WorkStation werden die aktuellen Konfigurationseinstellungen für den Fiery Server angezeigt.

### **Anzeigen der Serverkonfigurationseinstellungen**

Im Bereich "Serverkonfiguration" der Ansicht "Gerätecenter" können Sie die Einstellungen der Setup-Optionen, die für den Fiery Server festgelegt wurden, getrennt nach Kategorien anzeigen und auf Configure zugreifen, um die Setup-Optionen zu ändern.

**1** Stellen Sie von der Command WorkStation aus eine Verbindung mit dem gewünschten Fiery Server her und wählen Sie dann Gerätecenter > Allgemein > Serverkonfiguration.

- <span id="page-27-0"></span>**2** Führen Sie einen der folgenden Schritte aus:
	- **•** Klicken Sie in der Liste links auf eine Kategorie von Konfigurationsoptionen, um rechts die Setup-Optionen der betreffenden Kategorie mit ihren aktuellen Einstellungen einzublenden.
	- **•** Klicken Sie rechts unten im Fenster auf Configure, um die Setup-Optionen für den aktuellen Fiery Server zu ändern.

### **Speichern der Serverkonfiguration in einer Datei**

Sie können die Serverkonfiguration für jeden Fiery Server, mit dem Sie verbunden sind, in einer Datei speichern. Das ist insbesondere dann hilfreich, wenn Sie mehrere Fiery Server verwalten und Änderungen am Fiery Server-Setup nachverfolgen möchten.

- **1** Stellen Sie von der Command WorkStation aus eine Verbindung mit dem gewünschten Fiery Server her.
- **2** Wählen Sie Gerätecenter > Allgemein > Serverkonfiguration.
- **3** Klicken Sie auf Speichern unter.
- **4** Geben Sie den Namen und den Speicherort für die Datei an.
- **5** Wählen Sie die Option PDF oder Text als Dateityp.
- **6** Klicken Sie auf Speichern.

### **Drucken der Serverkonfigurationsseite**

Nachdem Sie die Setup-Optionen konfiguriert haben, empfiehlt es sich, die Serverkonfigurationsseite zu drucken, um einen Überblick über die gewählten Einstellungen zu erhalten. Bewahren Sie diese Seite zu Referenzzwecken beim Fiery Server auf. Anwender sollten von einigen dieser Einstellungen in Kenntnis gesetzt werden. Für sie ist es z. B. wichtig, zu wissen, wie die aktuellen Standardeinstellungen aussehen.

- **1** Speichern Sie die PDF-Datei.
- **2** Drucken Sie die gespeicherte Datei mit einem Bürodrucker.

## Anwender und Gruppen

Sie können Berechtigungen für die Anwender definieren, die auf den Fiery Server zugreifen, indem Sie diese Gruppen zuordnen. Verschiedene Gruppen stehen standardmäßig zur Verfügung. Alle Anwender einer Gruppe haben dieselben Berechtigungen.

Ausführliche Informationen zu Anwendern und Gruppen erhalten Sie über Configure > Anwenderkonten.

Sie können nicht nur die Anwender zuweisen, für die Sie eine Gruppe erstellt haben, sondern es besteht auch die Möglichkeit, Anwender aus der globalen Adressliste Ihrer Organisation hinzuzufügen. Dazu müssen Sie zunächst LDAP-Dienste auf dem Fiery Server aktivieren.

### <span id="page-28-0"></span>**Erstellen neuer Anwender**

Anwender, die weder in der globalen Adressliste noch in der Kontaktliste enthalten sind, können manuell erstellt werden. Jeder Name, der in der Kontaktliste enthalten ist, kann als Anwender definiert und einer Gruppe hinzugefügt werden.

Die Gruppen "Administratoren" und "Operatoren" verfügen jeweils über einen Standardbenutzer mit dem Namen "Administrator" bzw. "Operator".

- **1** Starten Sie Configure und wählen Sie Anwenderkonten.
- **2** Klicken Sie auf Fiery Kontaktliste.
- **3** Klicken Sie im Fenster Fiery Kontaktliste auf Anwender hinzufügen.
- **4** Geben Sie im Fenster Anwender erstellen die benötigten Informationen ein. Klicken Sie auf Erstellen.
- **5** Klicken Sie auf Schließen.

### **Hinzufügen von Anwendern zu vorhandenen Gruppen**

Sie können einer vorhandenen Gruppe jederzeit neu erstellte oder bereits vorhandene Anwender hinzufügen. Sie können Anwender beliebig vielen Gruppen hinzufügen.

Das Erstellen eines Anwenders ist nicht gleichbedeutend mit der Vergabe bestimmter Berechtigungen an diesen Anwender, da die Zuordnung der Berechtigungen erst bei der Aufnahme eines Anwenders in eine Anwendergruppe erfolgt.

- **1** Starten Sie Configure und wählen Sie Anwenderkonten.
- **2** Markieren Sie die Gruppe, der Sie Anwender hinzufügen möchten.
- **3** Klicken Sie auf Anwender zuordnen.
- **4** Führen Sie einen der folgenden Schritte aus, um Anwender zu Gruppen zuzuordnen:
	- **•** Wählen Sie Neuen Anwender erstellen & zuordnen aus der Dropdown-Liste aus, geben Sie im Fenster Anwender erstellen die entsprechenden Informationen ein und klicken Sie anschließend auf Erstellen, um einen neuen Anwender zu erstellen und ihn einer Gruppe zuzuordnen.
	- **•** Wählen Sie Aus Kontaktliste hinzufügen, um einen bestehenden Anwender einer Gruppe zuzuordnen. Geben Sie im Fenster Anwender zuordnen entweder den Anwendernamen in das Feld Anwender in Fiery Kontaktliste ein und drücken Sie die Eingabetaste oder markieren Sie einen aufgelisteten Anwender und klicken Sie auf Anwender hinzufügen.
	- **•** Wählen Sie Aus globaler Adressliste hinzufügen, um einen Anwender aus der globalen Adressliste zuzuordnen. Ist LDAP konfiguriert und aktiviert, werden in dieser Liste die in der Datenbank Ihrer Organisation definierten Namen angezeigt. Wird die Schaltfläche LDAP-Einstellungen konfigurieren angezeigt, können Sie hierüber die LDAP-Einstellungen für Command WorkStation anpassen.
- **5** Klicken Sie auf Schließen, wenn Sie die Zuordnung von Anwendern zu Gruppen abgeschlossen haben.

### <span id="page-29-0"></span>**Entfernen von Anwendern aus Gruppen**

Sie können einen Anwender jederzeit aus einer Gruppe entfernen. Aufträge, die von einem Anwender an den Fiery Server gesendet wurden, bevor er entfernt wird, werden regulär verarbeitet und ausgegeben. Auch im Auftragsprotokoll werden der Name des betreffenden Anwenders und die relevanten Auftragsinformationen beibehalten und korrekt wiedergegeben.

Ein Anwender, den Sie aus einer Gruppe entfernen, verbleibt in der Fiery-Kontaktliste.

Hinweis: Sie können die Standardanwender mit den Namen "Administrator" oder "Operator" nicht entfernen.

- **1** Starten Sie Configure und wählen Sie Anwenderkonten.
- **2** Markieren Sie die Gruppe, die den gewünschten Anwender enthält.
- **3** Bewegen Sie den Mauszeiger auf den Namen des Anwenders, den Sie aus der Gruppe entfernen wollen. Daraufhin werden die Symbole "Bearbeiten" und "Löschen" eingeblendet.
- 4 Klicken Sie auf das Symbol "Löschen". Der Anwender wird aus der Gruppe entfernt; er verbleibt aber in der Fiery-Kontaktliste.

### **Ändern von Anwenderattributen**

Sie haben die Möglichkeit, Anwenderattribute zu ändern (z. B. das Anwenderkennwort und die E‑Mail-Adresse). Wenn Sie das Kennwort eines Anwenders ändern, solange er angemeldet ist, wird das neue Kennwort erst gültig, wenn der betreffende Anwender sich abmeldet und wieder neu anmeldet.

Das standardmäßige Administrator- und das standardmäßige Operatorkennwort können Sie auf die nachfolgend beschriebene Weise ändern.

- **1** Starten Sie Configure und wählen Sie Anwenderkonten.
- **2** Klicken Sie auf Fiery Kontaktliste.
- **3** Bewegen Sie den Cursor auf den Namen eines Anwenders. Daraufhin wird rechts das Symbol "Bearbeiten" eingeblendet.
- **4** Klicken Sie auf das Symbol "Bearbeiten". Aktivieren oder deaktivieren Sie im Fenster Anwender bearbeiten die Kontrollkästchen der angebotenen Attribute und klicken Sie auf Speichern.

### **Gruppenberechtigungen ändern**

- **1** Starten Sie Configure, und wählen Sie Anwenderkonten.
- **2** Bewegen Sie den Cursor über den Namen einer Gruppe. Daraufhin wird rechts das Symbol "Bearbeiten" angezeigt.
- **3** Klicken Sie auf das Symbol "Bearbeiten". Aktivieren oder deaktivieren Sie im Fenster Gruppe bearbeiten die Kontrollkästchen der angebotenen Berechtigungen und klicken Sie auf Speichern.

<span id="page-30-0"></span>**Hinweis:** Möglicherweise werden nicht alle Berechtigungen von jedem Fiery Server unterstützt.

- **•** Kalibrierung Die Mitglieder der Gruppe sind berechtigt, die Farbkalibrierung für den Fiery Server vorzunehmen. Von den standardmäßig eingerichteten Gruppen verfügen nur die "Operator"- und "Administrator"-Gruppen über diese Berechtigung.
- **•** Servervorgaben erstellen Die Mitglieder der Gruppe sind berechtigt, ein Set von Druckoptionen zu speichern, sodass Anwender sie auf ihre Aufträge anwenden können.
- **•** Workflows verwalten Die Mitglieder der Gruppe sind berechtigt, Servervorgaben und virtuelle Drucker zu erstellen, zu bearbeiten und zu löschen.
- Aufträge bearbeiten Anwender sind berechtigt, Aufträge in der Auftragsliste "Angehalten" oder "Gedruckt" zu bearbeiten.

### **Anwender löschen**

Sie können einen Anwender unwiderruflich vom Fiery Server löschen. Aufträge, die von einem Anwender an den Fiery Server gesendet wurden, bevor er entfernt wird, werden regulär verarbeitet und ausgegeben. Auch im Auftragsprotokoll werden der Name des betreffenden Anwenders und die relevanten Auftragsinformationen beibehalten und korrekt wiedergegeben.

Hinweis: Die Standardanwender "Administrator", "Operator" und "Gast" sowie die Gruppen "Administratoren", "Operatoren" und "Gäste" können nicht gelöscht werden.

- **1** Starten Sie Configure, und wählen Sie Anwenderkonten.
- **2** Führen Sie einen der folgenden Schritte aus, um einen Anwender unwiderruflich vom Fiery Server zu löschen:
	- a) Klicken Sie auf Fiery Kontaktliste.
	- b) Bewegen Sie im Fenster Fiery Kontaktliste den Mauszeiger über den Namen des Anwenders, den Sie löschen möchten.

Daraufhin werden rechts die Symbole "Bearbeiten" und "Löschen" angezeigt.

Hinweis: Das Symbol "Löschen" wird nur angezeigt, wenn Sie zum Löschen des Anwenders berechtigt sind.

- c) Klicken Sie auf das Symbol "Löschen". Der Anwender wird unwiderruflich vom Fiery Server gelöscht.
- d) Klicken Sie auf Schließen.

## Sichern und Wiederherstellen

Sie können Einstellungen verschiedener Kategorien sichern und wiederherstellen.

Es wird empfohlen, die Sicherungsdatei auf einem Server im Netzwerk zu speichern, nicht auf dem Fiery Server selbst. Anderenfalls wird bei einer Neuinstallation der Systemsoftware die Sicherungsdatei gelöscht.

<span id="page-31-0"></span>Beim Sichern und Wiederherstellen ist Folgendes zu beachten:

- **•** Auf die mit der Funktion für das Sichern/Wiederherstellen gespeicherten Einstellungen können Sie in Configure und in der Anwendung Command WorkStation zugreifen.
- **•** Auch nach einem Upgrade der Systemsoftware auf Ihrem Fiery Server auf eine neue Version können Sie Daten aus einer Sicherungsdatei wiederherstellen, die unter der früheren Version der Systemsoftware erstellt wurde. Für alle Einstellungen und Optionen, die in der älteren Version der Systemsoftware noch nicht verfügbar waren, wird der jeweilige Standardwert der neuen Version verwendet.
- **•** Die Einstellungen zum Sichern/Wiederherstellen können auf einem anderen Fiery Server desselben Modells und derselben Version wiederhergestellt werden. Einstellungen wie Servername, IP-Adresse und Netzwerkeinstellungen werden jedoch nicht wiederhergestellt. Die bestehenden Einstellungen bleiben unverändert. Dadurch wird potenziellen Fehlern vorgebeugt, die auftreten, wenn beide Fiery Server zeitgleich im Netzwerk vorhanden sind.

## **Sicherung und Wiederherstellung der Fiery Server-Einstellungen**

Sie können die Fiery Server-Einstellungen in Command WorkStation sichern oder wiederherstellen. Wenn Ihr Fiery Server FS350 oder älter ist, können Sie die Einstellungen auch über "Konfigurieren" sichern oder wiederherstellen.

Hinweis: Nicht jeder Fiery Server unterstützt die Optionen "Fiery Einstellungen wiederherstellen" und "Fiery Standardeinstellungen wiederherstellen".

### **Sichern von Fiery Server-Einstellungen aus Configure (FS350 und höher)**

In Configure können Sie angeben, welche Einstellungen für den Fiery Server in die Sicherungskopie geschrieben werden sollen.

- **1** Wählen Sie in Configure Fiery Server > Sichern.
- **2** Folgen Sie den auf dem Monitor angezeigten Anweisungen, um die Einstellungen zu sichern.

### **Sichern der Einstellungen für den Fiery Server in der Anwendung Command WorkStation (FS350 und höher)**

In der Anwendung Command WorkStation können Sie angeben, welche Einstellungen für den Fiery Server in die Sicherungskopie geschrieben werden sollen.

- **1** Stellen Sie eine Fiery Server Verbindung mit dem her und führen Sie einen der folgenden Schritte aus:
	- **•** Klicken Sie auf Gerätecenter > Allgemein > Werkzeuge > Sichern & Wiederherstellen.
	- **•** Auswählen Server > Sichern und wiederherstellen.
- **2** Klicken Sie auf Sichern.
- **3** Wählen Sie die zu sichernden Objekte aus.
- **4** Wählen Sie im daraufhin angezeigten Dialogfeld einen Speicherort für die Datei aus, und geben Sie einen Namen für die Sicherungsdatei an.
- **5** (Optional) Wählen Sie Dateinamen mit Datum versehen aus.
- **6** Klicken Sie auf Weiter und dann auf Fertig stellen.

### **Sichern der Einstellungen für den Fiery Server in der Anwendung Command WorkStation (FS400 und höher)**

In der Anwendung Command WorkStation können Sie angeben, welche Einstellungen für den Fiery Server Sie sichern wollen.

- **1** Stellen Sie als Administrator eine Verbindung zum Fiery Server her und führen Sie einen der folgenden Schritte aus:
	- **•** Klicken Sie auf Gerätecenter > Allgemein > Werkzeuge > Fiery Ressourcen und Einstellungen.
	- **•** Auswählen Server > Sichern und wiederherstellen.
- **2** Klicken Sie im neuen Webbrowserfenster auf Fiery Ressourcen und Einstellungen.
- **3** Klicken Sie auf Jetzt sichern.
- **4** Wählen Sie die Elemente aus, die Sie sichern möchten, und klicken Sie auf Weiter.
- **5** Geben Sie im angezeigten Dialogfeld einen Namen für die Sicherungsdatei an.
- **6** (Optional) Wählen Sie Dateinamen mit Datum versehen aus.
- **7** Klicken Sie auf Fortfahren.
- **8** Laden Sie die gewünschte Datei herunter und geben Sie einen Speicherort für die Datei an. Sie müssen eine .fbf-Datei und eine .DAT-Datei auswählen.

#### **Wiederherstellen von Fiery Server-Einstellungen aus der Konfiguration (FS350 und höher)**

Wenn Sie Sicherungskopien von Einstellungen für den Fiery Server erstellt haben, können Sie diese gesicherten Einstellungen in Configure wiederherstellen.

- **1** Wählen Sie in Configure Fiery Server > Wiederherstellen.
- **2** Folgen Sie den auf dem Monitor angezeigten Anweisungen, um die Einstellungen wiederherzustellen.

### **Wiederherstellen der Einstellungen des Fiery Server über Command WorkStation (FS350 und höher)**

Wenn Sie Sicherungskopien von Einstellungen für den Fiery Server erstellt haben, können Sie diese aus der Command WorkStation wiederherstellen.

- **1** Stellen Sie eine Fiery Server Verbindung mit dem her und führen Sie einen der folgenden Schritte aus:
	- **•** Klicken Sie auf Gerätecenter > Allgemein > Werkzeuge > Sichern & Wiederherstellen.
	- **•** Auswählen Server > Sichern und wiederherstellen.
- **2** Klicken Sie auf Wiederherstellen.
- **3** Navigieren Sie im nachfolgenden Fenster zum Speicherort der gewünschten Sicherungsdatei, markieren Sie die Datei und klicken Sie auf Öffnen oder wählen Sie alternativ die gewünschte Sicherungskopie.
- **4** Klicken Sie auf Weiter und markieren Sie die Elemente, die wiederhergestellt werden sollen.
- **5** Klicken Sie auf Weiter und dann auf Fertig stellen.
- **6** Starten Sie den Fiery Server nach Abschluss des Wiederherstellungsvorgangs erneut, wenn Sie dazu aufgefordert werden.

### **Wiederherstellen von Fiery Server-Einstellungen aus Command WorkStation (FS400 und höher)**

Wenn Sie Sicherungskopien von Einstellungen für den Fiery Server erstellt haben, können Sie diese aus der Command WorkStation wiederherstellen.

- **1** Stellen Sie als Administrator eine Verbindung zum Fiery Server her und führen Sie einen der folgenden Schritte aus:
	- **•** Klicken Sie auf Gerätecenter > Allgemein > Werkzeuge > Fiery Ressourcen und Einstellungen.
	- **•** Auswählen Server > Sichern und wiederherstellen.
- **2** Klicken Sie im neuen Webbrowserfenster auf Fiery Ressourcen und Einstellungen.
- **3** Klicken Sie auf Wiederherstellen.
- **4** Klicken Sie im angezeigten Dialogfeld auf Datei auswählen, suchen Sie den Speicherort der Konfigurationseinstellungen, die Sie wiederherstellen möchten, und klicken Sie auf Öffnen. Sie müssen eine .fbf-Datei und eine .DAT-Datei auswählen.
- **5** Klicken Sie auf Fortfahren.
- **6** Wählen Sie die Elemente aus, die Sie wiederherstellen möchten, und klicken Sie auf Weiter.
- **7** Starten Sie den Fiery Server nach Abschluss des Wiederherstellungsvorgangs erneut, wenn Sie dazu aufgefordert werden.

# <span id="page-34-0"></span>Anzeigen von Aufträgen

Sie können den Inhalt von Aufträgen auf einige unterschiedliche Arten anzeigen.

- **•** Gespoolte, unverarbeitete Aufträge: verwenden Fiery Vorschau Siehe [Fiery Vorschau](#page-36-0) auf Seite 37.
- **•** Verarbeitete Aufträge:
	- **•** Im Bereich Auftragsvorschau Dies ist in der Command WorkStation das Hauptfenster. Weitere Informationen finden Sie unter Anzeigen von Aufträgen im Fensterbereich "Auftragsvorschau" auf Seite 35.
	- **•** Verwenden von Fiery Vorschau Siehe [Fiery Vorschau](#page-36-0) auf Seite 37.
	- **•** Verwenden von Fiery ImageViewer verfügbar, wenn von dem Fiery Server unterstützt. Weitere Informationen finden Sie unter [Fiery ImageViewer](#page-180-0) auf Seite 181.

# Anzeigen von Aufträgen im Fensterbereich "Auftragsvorschau"

Im Fensterbereich Auftragsvorschau im Auftragscenter werden spezifische Informationen zu einem verarbeiteten Auftrag angezeigt. Miniaturansichten für alle Oberflächen in diesem Auftrag werden auch im Bereich Auftragsvorschau angezeigt. Sie können verarbeitete Aufträge im Fenster Fiery ImageViewer anzeigen.

**Hinweis:** Gespoolte, unverarbeitete Aufträge können im Fenster Fiery Vorschau angezeigt werden.

Starten Sie Command WorkStation und wählen Sie einen verarbeiteten Auftrag in der Liste Angehalten aus, um ihn im Bereich Auftragsvorschau anzuzeigen. Informationen über den Auftrag werden angezeigt. Einige Kategorien von Informationen können bearbeitet werden.

Der Fensterbereich Auftragsvorschau befindet sich auf der rechten Seite des Fensters Command WorkStation. Die folgende Abbildung zeigt einen verarbeiteten Auftrag. Wenn der Auftrag verarbeitet ist, können Sie mithilfe von Werkzeugen im Dokument navigieren.

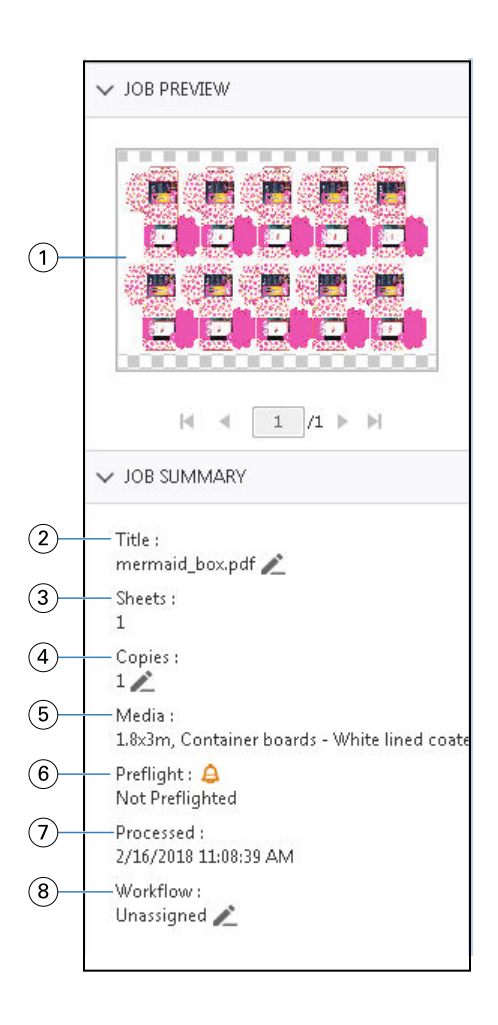

*Hinweis: Felder mit einem Stiftsymbol können bearbeitet werden.*

- *1 Miniatur*
- *2 Name des Auftrags*
- *3 Anzahl der Seiten im Auftrag, nachdem er verarbeitet wurde*
- *4 Anzahl zu druckender Kopien*
- *5 Medieninformationen wie Größe, Medientyp oder Mediengewicht*
- *<sup>6</sup> Preflight-Informationen*

*Ein Symbol zeigt den Status an.*

- *7 Letzte an diesem Auftrag durchgeführte Aktion, z. B. Gespoolt, Verarbeitet oder Gedruckt, zusammen mit einem Datums- und Zeitstempel*
- *8 Workflow zeigt den virtuellen Drucker, falls verwendet. Andernfalls wird Nicht zugeordnet angezeigt.*

**Hinweis:** Die angezeigten Informationskategorien sind abhängig von den Fähigkeiten Ihres Fiery Server und dem Status des ausgewählten Auftrags.
# Fiery Vorschau

Die Fiery Vorschau wird in der Vorverarbeitung verwendet, um verschiedenen Druckausgaben vorab zu sehen und zu definieren. Die Fiery Vorschau bietet eine Vorschau gespoolter Aufträge.

Die Fiery Vorschau enthält auch den Versionseditor, mit dem Sie Spot-Farben oder -schichten in einer Datei anzeigen und verschiedene Versionen speichern können.

Die Fiery Vorschau wird für folgende Aufgaben verwendet:

- **•** Vorschau eines JDF- oder PDF-Auftrags vor der Verarbeitung
- **•** Definieren einer Stanzform für die Datei, die Sie als separaten Auftrag drucken können
- **•** Erstellen verschiedener Versionen des Auftrags mithilfe des Versions-Editors, basierend auf Spot-Farben oder Schichten
- **•** Definieren einer Spot-Farbe oder Schicht als Stanzlinie mithilfe des Versions-Editors

Nachdem der Auftrag verarbeitet wurde, können Sie ihn mit ImageViewer anzeigen.

**Hinweis:** In der Fiery Vorschau können Sie einen Auftrag anzeigen, selbst wenn er keine Spot-Farben oder Schichten hat.

Aus Metrix Quick Impose exportierte gespoolte Aufträge werden in der Liste "Anhalten" von Fiery Command WorkStation als exportierte Layouts aufgeführt. Sie können sowohl gespoolte Aufträge importieren als auch exportierte Layouts von der Fiery Command WorkStation in Fiery Preview importieren.

# Verwenden von Fiery Vorschau

Jeder gespoolte PDF- oder JDF-Auftrag kann in der Fiery Vorschau angezeigt werden.

Mit dem Versions-Editor können Sie auch andere Versionen erstellen, wenn der Auftrag Sonderfarben oder Ebenen enthält.

Mit dem Versions-Editor können Sie auch verschiedene Versionen des Auftrags erstellen.

**1** Für das Öffnen eines Auftrags in der Fiery Vorschau gibt e mehrere Möglichkeiten:

- **•** Klicken Sie mit der rechten Maustaste auf den Auftrag, und wählen Sie Vorschau.
- **•** Markieren Sie den Auftrag, und wählen Sie im Menü Aktionen die Option Vorschau.
- **•** Markieren Sie den Auftrag, und klicken Sie auf der Symbolleiste auf das Vorschau-Symbol.

Der Auftrag wird im Fenster Fiery Vorschau angezeigt. Miniaturansichten des Auftrags werden im linken Bereich angezeigt und die ausgewählte Seite im Hauptfenster.

Die Schaltfläche Versions-Editor ist in der oberen rechten Ecke des Fensters Fiery Vorschau verfügbar.

- **2** Im Fenster der Fiery Vorschau finden Sie folgende Menüs:
	- **•** Datei: Einstellungen und Beenden.
		- **•** Präferenzen: Setzen Sie die Vorschaupräferenzen der Fiery-Vorschau auf den Werkstandards.
		- **•** Schließen: Schließen Sie das Fenster und den Auftrag, ohne Änderungen vorzunehmen.
	- **•** Ansicht: Steuerelemente für das Vergrößern oder Verkleinern sowie das Navigieren zwischen den Seiten des Auftrags. Die Anzeigeoptionen Ans Fenster passen, An die Breite anpassen und An die Höhe anpassen verfügen über die entsprechenden Symbole in der unteren rechten Ecke des Fensters.
	- **•** Hilfe: Öffnet die Hilfeseite für Fiery Vorschau.

Folgende Steuerelemente stehen Ihnen zur Verfügung:

- **•** Die seitliche Bildlaufleiste
- **•** Seitenzahlnavigation unten im Fenster
- **•** Schieberegler für die Zoomsteuerung und das Dropdown-Menü zum Auswählen des Zoom-Prozentsatzes am unteren Rand des Fensters.

Die folgenden Symbole stehen in der linken oberen Ecke des Fiery Vorschau-Fensters zur Verfügung:

- **•** Zeiger (Pfeil): Wählt eine Seite.
- **•** Pan-Werkzeug (Hand): Verschiebt den Auftrag im Fenster.
- **•** Zoom-Werkzeug (Lupe): Vergrößert und verkleinert.
- **3** Um die Spot-Farben, Schichten und Versionen eines Auftrags anzuzeigen, klicken Sie auf die Schaltfläche Versions-Editor.

# Die Verwendung des Versions-Editors

Im Versions-Editor können Sie Schichten, Spot-Farben und Stanzformen anzeigen und Versionen des Auftrags erstellen. Der Versions-Editor extrahiert die Spot-Farben- oder Schichteinstellungen des Auftrags und öffnet und den Auftrag, sodass Sie Versionen hinzufügen, bearbeiten, speichern oder löschen können. Sie können auch verschiedene Spot-Farben oder Schichten auswählen und als auch Stanzlinien definieren.

Folgende Symbole und Steuerelemente sind identisch mit denen im Fenster Fiery Vorschau:

- **•** Zeiger (Pfeil): Wählt eine Seite.
- **•** Pan-Werkzeug (Hand): Verschiebt den Auftrag im Fenster.
- **•** Zoom-Werkzeug (Lupe): Vergrößert und verkleinert.
- **•** Bildlaufleiste ganz rechts im Fenster.
- **•** Seitenzahlnavigation unten im Fenster
- **•** Anzeigeoptionen: An die Höhe anpassen, An die Breite anpassen und Ans Fenster anpassen in der rechten unteren Ecke des Fensters.
- **•** Schieberegler für die Zoomsteuerung in der rechten unteren Ecke des Fensters.

Die folgenden Optionen sind spezifisch für den Versions-Editor:

- **•** Version: Dropdown-Menü der gespeicherten Versionen.
- **•** Speichersymbol: speichert die aktuelle Version.
- **•** Symbol hinzufügen (Pluszeichen): ermöglicht es Ihnen, eine neue Version zu erstellen. Sie können die aktuelle Version überschreiben oder eine neue Version speichern.
- **•** Lösch-Symbol: Löscht Versionen im Feld Versionen angezeigt.
- **•** Registerkarte Sonderfarben: zeigt alle Sonderfarben im Originalauftrag an.
- **•** Registerkarte Schichten: zeigt alle Schichten im Originalauftrag an.
- **•** Stanzlinie wählen (Bleistift-Spitzen-Symbol): wählt die Stanzlinie des Auftrag aus. Sie können für die Stanzlinie XMP-Daten (falls im Auftrag verfügbar), Spot-Farben oder Schichten verwenden.

Wenn die Stanzlinien-Funktionalität auf dem Fiery Serverunterstützt wird, werden die folgenden Symbole im Fenster Versions-Editor angezeigt, wenn Sonderfarben als Stanzlinien definiert sind:

**•** Zu Stanz-Bibliothek hinzufügen (Pfeil mit Pluszeichen): fügt die Stanzlinie zur Stanz-Bibliothek hinzu.

**Hinweis:** Nur Spot-Farben können in die Stanzbibliothek aufgenommen werden. Schichten können nicht in die Stanzbibliothek aufgenommen werden.

- **•** Augensymbol im Stanzlinien-Bereich: Blendet die Vorschau der Stanzlinie ein oder aus. Zum Ändern klicken.
- **•** Symbol entfernen (Minuszeichen): Die Stanzlinie wird gelöscht.

Die folgenden Steuerelemente im Versions-Editor werden im Fenster der Fiery Vorschau angezeigt, nachdem Sie einen Auftrag im Versions-Editor bearbeitet haben:

- **•** Stanzlinie (Augensymbol): blendet die Vorschau der Stanzlinie des Auftrags ein oder aus. Die Stanzlinie kann auch XMP-Daten (Extensible Metadata-Platform) haben.
- **•** Exportieren: exportiert die ausgewählten Versionen als Aufträge in die Fiery Command WorkStation-Liste "Angehalten". Wenn mehrere Versionen gespeichert wurden, können Sie alle Versionen im Dialogfeld Versionen in die Warteschlange "Angehalten" exportieren auswählen. Die Versionen werden als separate Aufträge in die Liste "Angehalten" exportiert.

**Hinweis:** Das Export-Symbol wird Ecke oben rechts des Fensters Versions-Editor verfügbar. Sie wird sowohl im Versions-Editor als auch im Fiery Vorschaufenster nur angezeigt, wenn Sie eine neue Version eines Auftrag erstellen und speichern.

## **Versionierung**

Um Versionen eines Auftrags zu erstellen, müssen Sie entweder mit einer Datei beginnen, die mit Schichten oder Spot-Farben erstellt wurde.

Die Schichten oder Spot-Farben können Stanzformen enthalten. Sie können aus den Schichten oder Spot-Farben Stanzformen hinzufügen.

Falls Ihre Datei Plano ist, z. B. ein Paket oder ein Etikett, muss sie vor dem Speichern der Versionen ausgeschossen werden. Das "Step-and-Repeat"-Layout ist dann druckbereit, wenn Sie die Datei für die Versionierung öffnen.

Aufträge können als verschiedene Versionen an den Fiery Server gesendet werden. Versionen können auf dem Fiery Server auch aus einem einzelnen Auftrag erstellt werden. Der Druckproduktionsmitarbeiter identifiziert jede Version und behandelt sie als eigenständigen Auftrag.

Verschiedene Versionen eines Auftrags können dieselbe Weiterverarbeitungsmethode verwenden, nachdem der Auftrag verarbeitet und gedruckt wurde. Bei dieser Art der Vorbereitung muss der Mitarbeiter die verschiedenen Versionen in jeder Datei identifizieren, um sicherzustellen, dass jede Version richtig markiert ist, und sie als verschiedene Aufträge in der Auftragsliste aufführen.

## **Erstellen von Versionen**

Sie können Versionen eines Auftrags erstellen, wenn die ursprüngliche Datei mit Spot-Farben oder -schichten erstellt wurde. Wenn der Auftrag ein Pauschalauftrag oder eine Broschüre ist, muss er vorausgeschossen werden. Der Auftrag wird dann in die Liste "Angehalten" der Fiery Command WorkStation importiert.

**Hinweis:** Um Versionen eines Auftrags zu erstellen, der in Metrix Quick Impose ausgelegt wurde, müssen Sie den Auftrag aus Metrix Quick Impose als JDF exportieren zugewiesen.

So erstellen Sie Versionen eines Auftrags:

- **1** Sie können den gespoolten Auftrag auf eine der folgenden Arten in der Fiery Vorschau öffnen:
	- **•** Klicken Sie mit der rechten Maustaste auf den Auftrag, und wählen Sie Vorschau.
	- **•** Markieren Sie den Auftrag, und wählen Sie im Menü Aktionen die Option Vorschau.
	- **•** Markieren Sie den Auftrag, und klicken Sie auf der Symbolleiste auf das Vorschau-Symbol.

Der Auftrag wird im Fenster Fiery Vorschau angezeigt. Miniaturansichten des Auftrags werden im linken Bereich angezeigt und die ausgewählte Seite im Hauptfenster.

- **2** Klicken Sie in der rechten oberen Ecke des Fensters Fiery Vorschau auf das Symbol Versionseditor. Der Auftrag wird im Fenster Versions-Editor angezeigt.
- **3** Klicken Sie auf eine der Registerkarten Spot-Farben oder Schichten.
- **4** Aktivieren oder deaktivieren Sie die Kontrollkästchen, um eine Vorschau der Spot-Farben oder der Schichten anzuzeigen.
- **5** Um eine Version zu erstellen, wählen Sie "Spot-Farben" oder "Schichten" aus und klicken Sie auf Hinzufügen (das Pluszeichen).
- **6** Geben Sie im Dialogfeld Versionsnamen eingeben einen Namen für die Version ein, und klicken Sie auf OK. Wenn Sie für diese Datei bereits zuvor eine Version im Versions-Editor erstellt haben, werden Sie gefragt, ob Sie dieses als die aktuelle Version speichern möchten. Wählen Sie entweder Ja, die aktuelle Version überschreiben oder Nein, eine neue Version erstellen.
- **7** Klicken Sie auf das Symbol Exportieren, um die von Ihnen erstellten Versionen zu drucken.
- **8** Wählen Sie im Dialogfeld Versionen in die Warteschlange "Angehalten" exportieren die zu druckenden Versionen aus, und klicken Sie auf OK. Wenn mehrere Versionen gespeichert wurden, können Sie die Versionen im Dialogfeld Versionen in die Warteschlange "Angehalten" exportieren auswählen. Die Versionen werden als separate Aufträge in die Liste "Angehalten" exportiert.

**Hinweis:** Die exportierten Versionen können im ImageViewer verarbeitet und angezeigt werden.

**9** In Fiery Command WorkStation können Sie den Auftrag auswählen und Auftragseigenschaften angeben.

<span id="page-40-0"></span>**10** Falls Sie nicht die Versionen zu diesem Zeitpunkt nicht drucken möchten, schließen Sie das Fenster Versions-Editor.

Die Versionen werden als Bestandteil des Auftrags gespeichert. Der Benutzer kann den Auftrag zu einem späteren Zeitpunkt exportieren und drucken.

**Hinweis:** Falls die Version nicht als neuer Auftrag exportiert wird, wird die ursprüngliche importierte Datei ohne Versionierungen gedruckt.

# Stanzlinie

Eine Stanzlinie stellt die Umrisslinie oder das Layout des Verpackungsmaterials dar, mit dessen Hilfe das schließliche Verpackungsprodukt erstellt wird. Stanzlinien werden in einem breiten Spektrum von Märkten verwendet; hauptsächlich in Faltkarton und Wellpappenverpackungen. Basierend auf der Stanzlinie wird Inhalt erstellt, der an einen Vorbereiter in Form eines Auftrags gesendet wird.

Die Stanzdruck-Funktion unterstützt eine Eingabedatei, die nur einen Satz von Stanzlinien-Anweisungen enthält. Ein Eingabedatei kann auch zwei Sätze von Stanzlinien-Informationen enthalten, z. B. einen Faltkarton, das Drucken auf der äußeren und der inneren Oberfläche erfordert. Führen Sie für Eingabedateien, die zwei Sätze von Stanzlinien-Informationen enthalten, die folgenden Schritte aus:

- **•** Entfernen Sie den zweiten Satz von Stanzlinien-Informationen. Dies sind normalerweise die gespiegelten Stanzlinien-Informationen für die innere Oberfläche.
- **•** Für nicht-perfektionierte Druckmaschine, teilen Sie die Eingabedatei in zwei separate Dateien; die äußere (Vorne) und die innere (Rückseite) Oberfläche, jede mit den entsprechenden Stanzlinien-Informationen. Sie können nun die Stanzlinien auf beiden Seiten drucken, da jede Seite auf einem separaten Drucklauf verarbeitet und gedruckt wird.

## **Eine Stanzlinie manuell definieren**

Spot-Farben und Schichten in Aufträgen können als Stanzlinie definiert sein. Sie definieren eine Stanzlinie manuell wie folgt:

- **1** Sie können den gespoolten Auftrag auf eine der folgenden Arten in der Fiery Vorschau öffnen:
	- **•** Klicken Sie mit der rechten Maustaste auf den Auftrag, und wählen Sie Vorschau.
	- **•** Markieren Sie den Auftrag, und wählen Sie im Menü Aktionen die Option Vorschau.
	- **•** Markieren Sie den Auftrag, und klicken Sie auf der Symbolleiste auf das Vorschau-Symbol.
- **2** Klicken Sie im Fenster Fiery Vorschau in der oberen rechten Ecke auf das Symbol Versions-Editor.
- **3** Klicken Sie im Fenster Versions-Editor auf eine der Registerkarten Spot-Farben oder Schichten. Die Liste der im Bild verfügbaren Spot-Farben und Schichten werden auf jeder Registerkarte angezeigt.
- **4** Wählen Sie für die Definition als Stanzlinie entweder Spot-Farben oder Schichten aus.

**Hinweis:** Sie können entweder eine Spot-Farbe oder eine Schicht als Stanzlinie auswählen. Beides ist nicht möglich.

**5** Klicken Sie im Abschnitt Stanzlinie auf Stanzlinie auswählen (Bleistiftsymbol).

- **6** Wählen Sie die Spot-Farben oder Schichten aus, um sie als Stanzlinie zu verwenden. Klicken Sie auf OK. Die ausgewählten Spot-Farben oder Schichten werden im Abschnitt Stanzlinie aufgeführt.
- **7** Mit den Stanzlinien im Abschnitt Stanzlinie können Sie Folgendes machen:
	- **•** Um die Stanzlinie zu löschen, klicken Sie auf das Symbol Entfernen (Minuszeichen).
	- **•** Um die Vorschau der Stanzlinie ein- oder auszublenden, klicken Sie auf das Augensymbol. Zum Ändern klicken.
	- **•** Wenn Spot-Farben als Stanzlinie definiert wurden, klicken Sie auf das Symbol Zur hinzufügen (Pluszeichen), um die Stanzlinie zur Stanzbibliothek hinzuzufügen. Die Stanzbibliothek können Standard-Stanzlinien verfügbar sein.

**Hinweis:** Schichten, die als Stanzlinien definiert sind, können nicht zur Stanzbibliothek hinzugefügt werden.

**8** Wählen Sie in der Auftragsliste Angehalten einen Auftrag aus. Klicken Sie darauf mit der rechten Maustaste und wählen Sie Verarbeiten und Halten.

Nachdem der Auftrag verarbeitet wurde, können Sie ihn im ImageViewer öffnen, um die drei Oberflächen zu sehen, die generiert werden. Die drei Oberflächen sind "Inhalt", "Stanzform und Inhalt" sowie "Stanzform".

## **Automatische Stanzformerkennung**

Das Fiery Server unterstützt drei Arten von automatischer Stanzformerkennung. Diese sind:

- **1** Spot-Stanzbibliothek: Die Benutzer können eine häufig verwendete Spot-Farbe als Stanzlinie speichern und die Stanzlinie zur Stanzbibliothek hinzufügen. Das Fiery Server erkennt die Stanzlinie automatisch in der Stanzbibliothek, und wenn der Auftrag verarbeitet wird, ist sie druckbereit. Zur Aktivierung dieser automatischen Erkennung muss die Option Mit Einstellungen aus Stanzbibliothek des Servers überschreiben in Auftragseigenschaften > Auftragsinformationenaktiviert sein.
- **2** ESKO Unterstützung für technische Farben via XMP: Ein Workflow wurde mit ESKO (einem Drittanbieter-Produkt) entwickelt. ESKO-Software verwendet XMP als Metadaten in ihren Arbeitsabläufen. Information bezüglich der verwendeten Tinten sind in der Ink Manager-Anwendung (Tintenmanager) definiert. Benutzer können in einem ESKO-Workflow eine Stanzform als technische Tinte definieren, anstatt einer normalen Spot-Farbe. Weitere Informationen zur Verwendung der Ink Manager-Anwendung finden Sie in der *ESKO-Produktdokumentation*.
- **3** ESKO Automation Engine-Übergabe: Die Erkennung erfolgt innerhalb der ESKO Automation Engine vor der Übergabe der Aufträge an das Fiery Server. Aktuell unterstützt der ESKO-Workflow beim Drucken zwei Oberflächen: (nur) Stanzform und (nur) Inhalt. Die Oberfläche "Stanzform und Inhalt" wird nicht unterstützt.

Wenn PDFs in der ESKO Automation Engine empfangen werden, werden die "Stanzform und Inhalt"-Oberflächen automatisch getrennt, und es werden zwei PDF-Dateien erstellt. Das Mehrfachlayout wird erstellt und dem Stanzform-Setup zugeordnet. Das Ausschießen des Mehrfachlayouts erfolgt in der der ESKO Automation Engine. Die JDF.zip-Ausgabe wird an das Fiery Server gesendet. Fiery Server erkennt den Auftrag als JDF-Archiv mit zwei PDF-Dateien: Stanzform und Inhalt. Die Einstellungen der Auftragseigenschaften für Stanzliniendruck werden automatisch aktiviert. Die Einstellungen können vom Benutzer geändert werden. Wenn der Auftrag verarbeitet ist, kann der Benutzer ihn im ImageViewer öffnen, um die generierten Oberflächen anzuzeigen.

Automation Engine-Auftragsinformationen wie Auftragsstatus, Oberflächenfinish, Löschung oder Abbruch werden zurück an die ESKO Automation Engine gesendet.

#### **Eine Stanzlinie automatisch erkennen**

Sie können eine Spot-Farbe definieren, die automatisch als Stanzlinie erkannt wird. Dies erfolgt, indem die Stanzlinie zur Stanzbibliothek hinzugefügt wird. Informationen zum Hinzufügen einer Stanzlinie zu einer Stanzbibliothek finden Sie im Abschnitt [Eine Stanzlinie manuell definieren](#page-40-0) auf Seite 41.

Nachdem eine Stanzlinie zu einer Stanzbibliothek hinzugefügt wurde, erkennt das Fiery Server die Stanzlinie automatisch und der Auftrag kann nun abgearbeitet und gedruckt werden. Bei automatischer Erkennung brauchen Sie den Versions-Editor nicht mehr zu öffnen, um die Stanzlinie für jeden Auftrag manuell zu definieren.

- **1** Markieren Sie einen Auftrag, und führen Sie dann einen der folgenden Schritte aus:
	- **•** Doppelklicken Sie auf den Auftrag.
	- **•** Klicken Sie mit der rechten Maustaste auf den Auftrag, und wählen Sie Eigenschaften.
	- **•** Klicken Sie auf der Symbolleiste im Auftragscenter auf das Symbol für Eigenschaften.
	- **•** Wählen Sie Eigenschaften aus dem Menü Aktionen aus.
- **2** Klicken Sie in den Auftragseigenschaften auf das Symbol Auftragsinformationen.
- **3** Aktivieren Sie das Kontrollkästchen Überschreiben mit der Werkzeugbibliothek des Servers im Abschnitt Stanzdruck.
- **4** Wählen Sie die gewünschten Einstellungen für die übrigen angebotenen Optionen.
- **5** Klicken Sie auf Verarbeiten und Halten. Der Auftrag wird verarbeitet und die drei Oberflächen (Inhalt, Stanzform und Inhalt sowie Stanzform), werden automatisch generiert.

Sie können den Auftrag in Fiery ImageViewer öffnen, um jede der drei Oberflächen zu sehen.

## **Verwenden von XMP-Daten für eine Stanzlinie**

Aufträge können eingebettete XMP-Daten (Extensible Metadaten-Plattform) enthalten. Wenn Aufträge mit eingebetteten XMP-Daten in das Fiery Server importiert werden, bleiben die XMP-Daten als Bestandteil des Auftrags erhalten.

- **1** Sie können den gespoolten Auftrag auf eine der folgenden Arten in der Fiery Vorschau öffnen:
	- **•** Klicken Sie mit der rechten Maustaste auf den Auftrag, und wählen Sie Vorschau.
	- **•** Markieren Sie den Auftrag, und wählen Sie im Menü Aktionen die Option Vorschau.
	- **•** Markieren Sie den Auftrag, und klicken Sie auf der Symbolleiste auf das Vorschau-Symbol.
- **2** Klicken Sie im Fenster Fiery Vorschau in der oberen rechten Ecke auf das Symbol Versions-Editor.
- **3** Klicken Sie im Fenster Versions-Editor auf die Registerkarte Spot-Farben. Die Liste der im Bild verfügbaren Spot-Farben wird auf der Registerkarte angezeigt.
- **4** Klicken Sie im Abschnitt Stanzlinie auf Stanzlinie auswählen (Bleistiftsymbol).
- **5** Wählen Sie im Dialogfeld Stanzlinie auswählen die Option XMP-Daten für die Stanzlinie verwenden. Klicken Sie auf OK.

Die Stanzlinie, die die eingebetteten XMP-Daten verwendet, wird im Abschnitt Stanzlinie angezeigt.

**6** Wählen Sie in der Auftragsliste Angehalten einen Auftrag aus. Klicken Sie darauf mit der rechten Maustaste und wählen Sie Verarbeiten und Halten.

Nachdem der Auftrag verarbeitet wurde, können Sie ihn im ImageViewer öffnen, um die drei Oberflächen zu sehen, die generiert werden. Die drei Oberflächen sind "Inhalt", "Stanzform und Inhalt" sowie "Stanzform". Der Oberflächen "Stanzform und Inhalt" sowie "Stanzform" werden mit den XMP-Daten generiert.

## **Stanzlinien-Druckoptionen**

Sie können Stanzlinien-Einstellungen für den Auftrag anzeigen und anwenden in Auftragseigenschaften > Auftragsinformationen.

Folgende Einstellungen sind möglich.

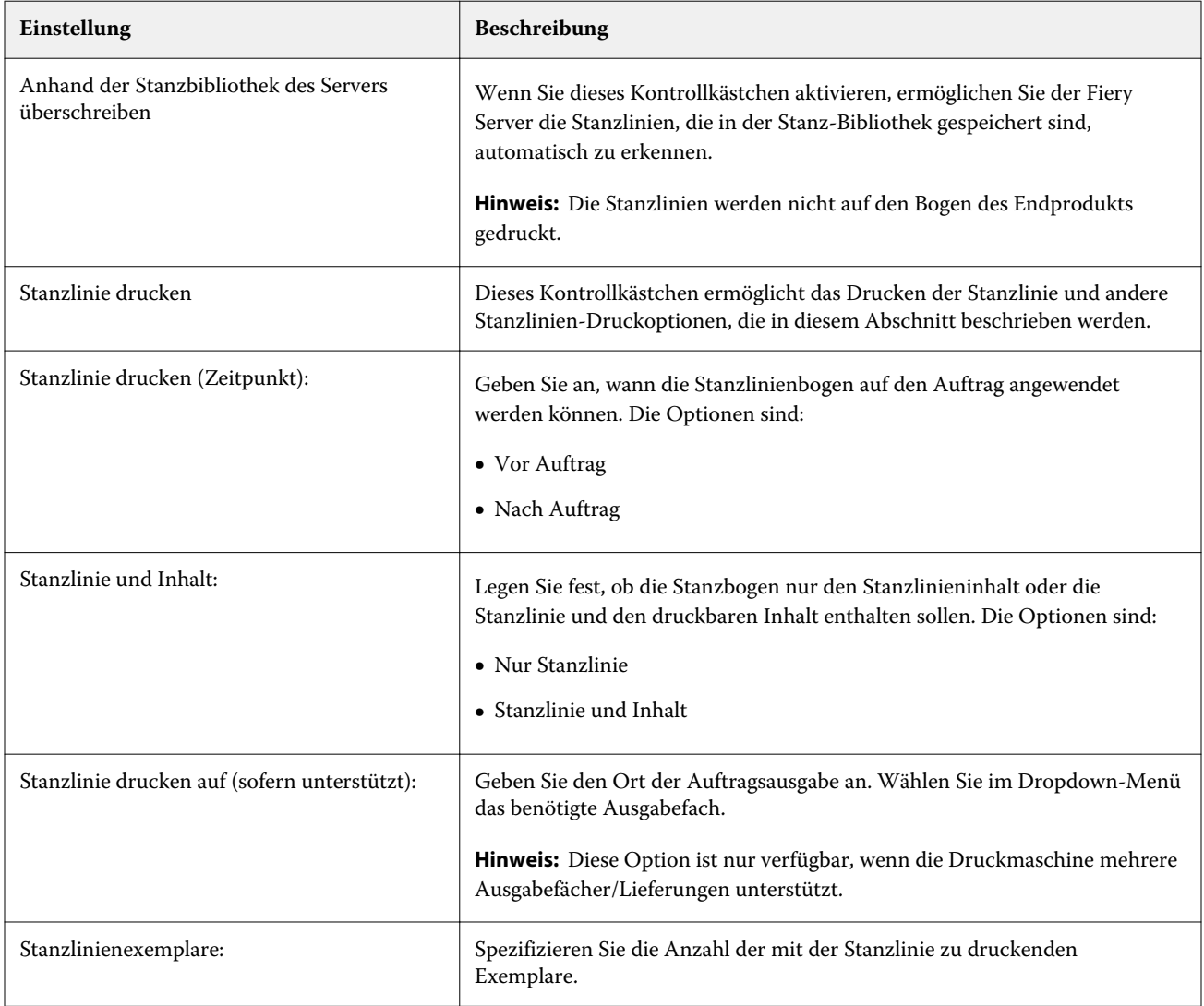

# Drucken

## Importieren von Druckaufträgen

Sie können Dateien drucken, indem Sie sie direkt in eine der Auftragslisten auf dem Fiery Server importieren. Sie können außerdem Aufträge zum Drucken importieren, die auf einem externen Speichermedium archiviert wurden (d. h. nicht auf der Festplatte im Fiery Server).

## **Importieren von Aufträgen in die Warteschlange "Drucken"**

Sie können Dateien drucken, indem Sie sie direkt in den Fiery Server importieren. Sie können in einem Arbeitsgang mehrere Auftragsdokumente importieren; das Format der Dokumentdateien wird beibehalten.

Sie können mehrere Aufträge gleichzeitig importieren. Das Importieren von Dateien in eine Warteschlange hat die gleiche Wirkung wie das Drucken über eine Anwendung. Importierte Dateien behalten jedoch das Dateiformat und der Auftrag wird nicht in PostScript umgewandelt. Sie können Dateien importieren, indem Sie sie per Drag & Drop in einen der folgenden Zielbereiche transferieren:

- **•** Verbundene Fiery Server in der Serverliste
- **Warteschlange** "Verarbeiten"
- **Warteschlange** "Angehalten"

Um jedoch die optimale Kontrolle über den Import von Dateien zu behalten, verwenden Sie das Symbol für Importieren auf der Symbolleiste Job Center oder die Option Auftrag importieren im Menü Datei. Daraufhin wird sofort das Dialogfeld "Durchsuchen" Ihres Computers geöffnet. Nach dem Auswählen der Dateien werden diese im Dialogfeld Dateien importieren angezeigt. In diesem Dialogfeld können Sie bereits im Zuge des Importvorgangs den Dateien einen Workflow zuordnen (durch Auswahl einer Servervorgabe oder eines virtuellen Druckers). Beim Importieren per Drag-and-Drop ist diese Möglichkeit im Allgemeinen nicht gegeben (die einzige Ausnahme von dieser Regel bildet die Liste Server).

**1** Ziehen Sie die gewünschten Dateien oder Ordner per Drag-and-Drop vom Computer in die Warteschlange Drucken oder Verarbeiten oder in die Auftragsliste "Drucken" oder "Verarbeiten" die Liste Angehalten.

Unterstützte Dateiformate sind PS, PDF, EPS, TIFF, PDF/VT, PPML, ZIP und VPS.

**Hinweis:** Die PPML-, ZIP- und VPS-Dateitypen werden möglicherweise nicht für alle Fiery Server unterstützt.

Beim Ziehen von Dateien oder Ordnern an diese Speicherorte wird das Dialogfeld Dateien importieren nicht angezeigt. Bei diesem Vorgang wird der gesamte Inhalt von Ordnern importiert.

**2** Verschieben Sie Dateien per Drag-and-Drop auf einem verbundenen Fiery Server in der Liste Server in die Warteschlange Verarbeiten oder Angehalten. Das Dialogfeld Dateien importieren wird geöffnet. Siehe Schritt [5](#page-45-0).

- <span id="page-45-0"></span>**3** Um Dateien direkt von Ihrem Computer zu importieren, gehen Sie wie folgt vor:
	- **•** Klicken Sie auf Datei > Auftrag importieren.
	- **•** Klicken Sie im Job Center auf der Symbolleiste auf das Symbol Importieren.
- **4** Wählen Sie im Dialogfeld "Durchsuchen" Ihres Computers die hochzuladenden Dateien aus. Das Dialogfeld Dateien importieren wird geöffnet.
- **5** Führen Sie einen der folgenden Schritte aus:
	- **•** Wählen Sie Standardeinstellungen anwenden, um Dateien mit Attributen zu importieren, die in den Dateien definiert sind. Wenn eine Einstellung nicht definiert ist, wird die Standardeinstellung auf dem Fiery Server verwendet.
	- **•** Wählen Sie Servervorgabe verwenden und treffen Sie dann in einer Liste mit Werkstandardvorgaben oder Servervorgaben, die momentan auf dem Fiery Server veröffentlicht sind, eine Auswahl.
	- **•** Wählen Sie Virtuellen Drucker verwenden und treffen Sie dann in einer Liste mit virtuellen Druckern, die momentan auf dem Fiery Server veröffentlicht sind, eine Auswahl.

Die oben angeführten Optionen Servervorgabe verwenden und Virtuellen Drucker verwenden werden nur dann angezeigt, wenn auf dem Fiery Server Servervorgaben oder virtuelle Drucker eingerichtet wurden.

- **6** Wählen Sie die gewünschte Auftragsaktion. Beispiel:
	- **•** Halten (Standard)
	- **•** Verarbeiten und Halten (Standard)
	- An Druckmaschine senden/, an die Warteschlange "Drucken" senden/An "Druckfertig" senden

Basierend auf den Funktionen des Fiery Server können weitere Auswahlmöglichkeiten angezeigt werden.

**Hinweis:** Die zuletzt ausgewählte Aktion wird angezeigt.

## **Importieren von Aufträgen aus externen Fiery Server-Archiven und der Festplatte**

Importieren Sie Aufträge, die an externen Speicherorten archiviert wurden, einschließlich der Fiery Server-Festplatte.

- **•** Führen Sie einen der folgenden Schritte aus:
	- **•** Um Aufträge manuell zu importieren, klicken Sie auf Datei > Archivierten Auftrag importieren. Navigieren Sie zu dem Verzeichnis und wählen Sie den Ordner aus, der den archivierten Auftrag enthält. Wählen Sie den Auftrag aus und klicken Sie auf OK.

Wenn der gewünschte Ordner nicht in der Liste angezeigt wird, klicken Sie auf Verwalten, um zum Verzeichnis zu navigieren und den Ordner hinzuzufügen, und klicken Sie auf OK.

Der importierte Auftrag wird in der Warteschlage "Angehalten" oder "Gedruckt" angezeigt.

**•** Klicken Sie auf Ihrem Desktop auf eine Datei und ziehen Sie sie bei gedrückter Maustaste (Drag & Drop) in Command WorkStation in den Bereich der gewünschten Warteschlange.

# Festlegen von Druckoptionseinstellungen

Auf die Druckoptionen für einen Auftrag können Sie im Fenster Auftragseigenschaften zugreifen.

Nachdem ein Druckauftrag auf dem Fiery Server angekommen ist, kann ein Operator diese Druckoptionen im Fenster Auftragseigenschaften von Command WorkStation anzeigen oder ändern. Ein Operator kann u. a. folgende Aktionen ausführen:

- **•** Anzeigen der Druckoptionseinstellungen (einschließlich der Anweisungen an den Operator)
- **•** Überschreiben von Druckeinstellungen
- **•** Drucken einer Liste der aktuellen Auftragseigenschaften auf einem lokalen Drucker

## **Anzeigen der Eigenschaften eines Auftrags**

Sie können die Druckoptionen für einen ausgewählten Auftrag in der Warteschlange "Angehalten", "Gedruckt" oder "Archiviert" anzeigen.

Falls Sie ein Benutzer sind und keine Einstellungen oder Druckoptionen für einen Auftrag in Command WorkStation geändert haben: Das Fenster Auftragseigenschaften zeigt alle Auftragseinstellungen in einem importierten Auftrag an.

Für Aufträge, die in die Command WorkStation importiert wurden, werden entweder die Einstellungen im Jobticket des Auftrags (für PostScript-Aufträge und einige JDF-Aufträge) oder die Standard definierten Auftragseinstellungen für den Fiery Server angezeigt (bei PDF-Dateien oder importierten Aufträgen, die ohne Jobticket importiert werden).

Für Aufträge, die gerade ausgeführt werden, können Sie eine schreibgeschützte Version der Auftragseigenschaften anzeigen. Dies schließt Aufträge ein, die verarbeitet werden, auf Verarbeitung warten, gedruckt werden oder auf Drucken warten. Auf diese Weise können Sie die Eigenschaften aktiver Aufträge überprüfen, ohne den Auftrag abbrechen zu müssen.

## **Anzeigen oder Ändern von Auftragseigenschaften**

Sie können die Druckoptionseinstellungen oder Auftragseigenschaften eines Auftrags anzeigen und ändern.

**Hinweis:** Sie können die integrierte Bearbeitung im Bereich Auftragsübersicht als eine weitere Möglichkeit zum Überschreiben der Auftragseigenschaften verwenden.

- 1 Doppelklicken Sie in der Warteschlange "Angehalten" oder "Gedruckt" auf einen Auftrag oder markieren Sie den Auftrag in der Liste und führen Sie danach einen der folgenden Schritte aus:
	- **•** Klicken Sie mit der rechten Maustaste auf den Auftrag und wählen Sie Eigenschaften.
	- **•** Klicken Sie auf das Symbol Eigenschaften.
	- **•** Klicken Sie auf Aktionen > Eigenschaften.

Halten Sie, wenn Sie mehrere Aufträge auf demselben Fiery Server markieren wollen, beim Klicken die Umschalttaste oder die Taste Strg (Windows) bzw. die Taste Befehl (Mac OS X) gedrückt und klicken Sie auf Eigenschaften. Wenn mehrere Aufträge geöffnet wurden, werden alle im Fenster Auftragseigenschaften festgelegten Einstellungen standardmäßig auf alle Aufträge angewendet. Im Bereich Zusammenfassung im

Fenster "Auftragseigenschaften" können Sie die Eigenschaften der verschiedenen Aufträge im direkten Vergleich überprüfen.

**2** Klicken Sie auf die einzelnen Symbole, um die Druckoptionen für die Gruppe der Auftragseigenschaften anzuzeigen.

Bei einigen Optionen hat das Ändern der Einstellung zur Folge, dass der Auftrag neu verarbeitet werden muss.

**3** Wenn Sie die Druckoptionen überschreiben möchten, nehmen Sie die gewünschten Änderungen vor und klicken Sie dann auf OK, um die neuen Einstellungen zu speichern, oder wählen Sie Verarbeiten und halten, An "Druckfertig" senden, An Druckmaschine senden oder An Warteschlange "Drucken" senden aus, um den Auftrag mit Ihren Einstellungen zu speichern und zum Drucken an die Druckmaschine zu senden.

**Hinweis:** Die aufgelisteten Druckaktionen oder Warteschlangen werden möglicherweise nicht für alle Fiery Server unterstützt.

Auf Aufträge mit dem Status "Verarbeitet und angehalten" können bestimmte Einstellungen nicht sofort angewendet werden, da für das Anwenden der Einstellungen eine erneute Verarbeitung des Auftrags notwendig ist.

#### **Anzeigen der aktuellen Eigenschaften eines Auftrags in der Zusammenfassung**

Im Fenster Auftragseigenschaften haben Sie die Möglichkeit, eine Zusammenfassung der aktuellen Druckoptionseinstellungen eines Auftrags zu drucken.

- **1** Klicken Sie im Fenster Auftragseigenschaften auf das Symbol Zusammenfassung.
- **2** Klicken Sie auf Zusammenfassung drucken, wenn Sie eine Liste mit den vorhandenen Eigenschaften des Auftrags drucken möchten.

**Hinweis:** Informationen zu den spezifischen Druckoptionen und Einstellungen und deren Festlegung finden Sie in der Dokumentation zu Ihrem Fiery Server.

## **Auftragsaktionen im Fenster "Auftragseigenschaften"**

Sie können häufige Auftragsaktionen wie "Drucken" und "Verarbeiten und Halten" im Fenster Auftragseigenschaften ausführen. Die standardmäßige Auftragsaktion ist "Drucken".

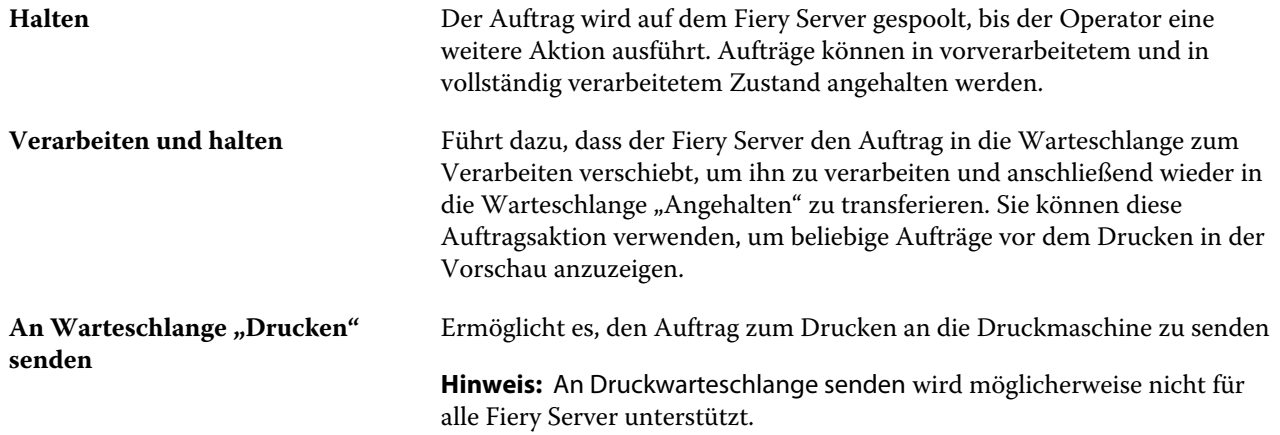

<span id="page-48-0"></span>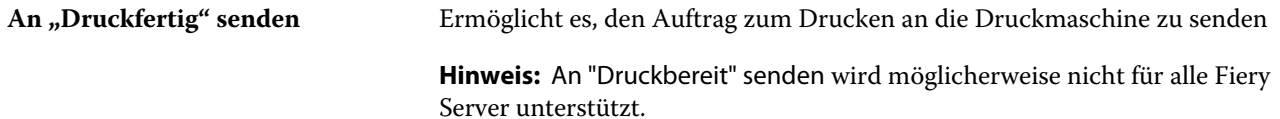

## **Druckoptionskategorien**

Die Druckoptionen sind im Fenster "Auftragseigenschaften" entsprechend den Kategorien, denen sie angehören, auf verschiedenen Seiten gruppiert.

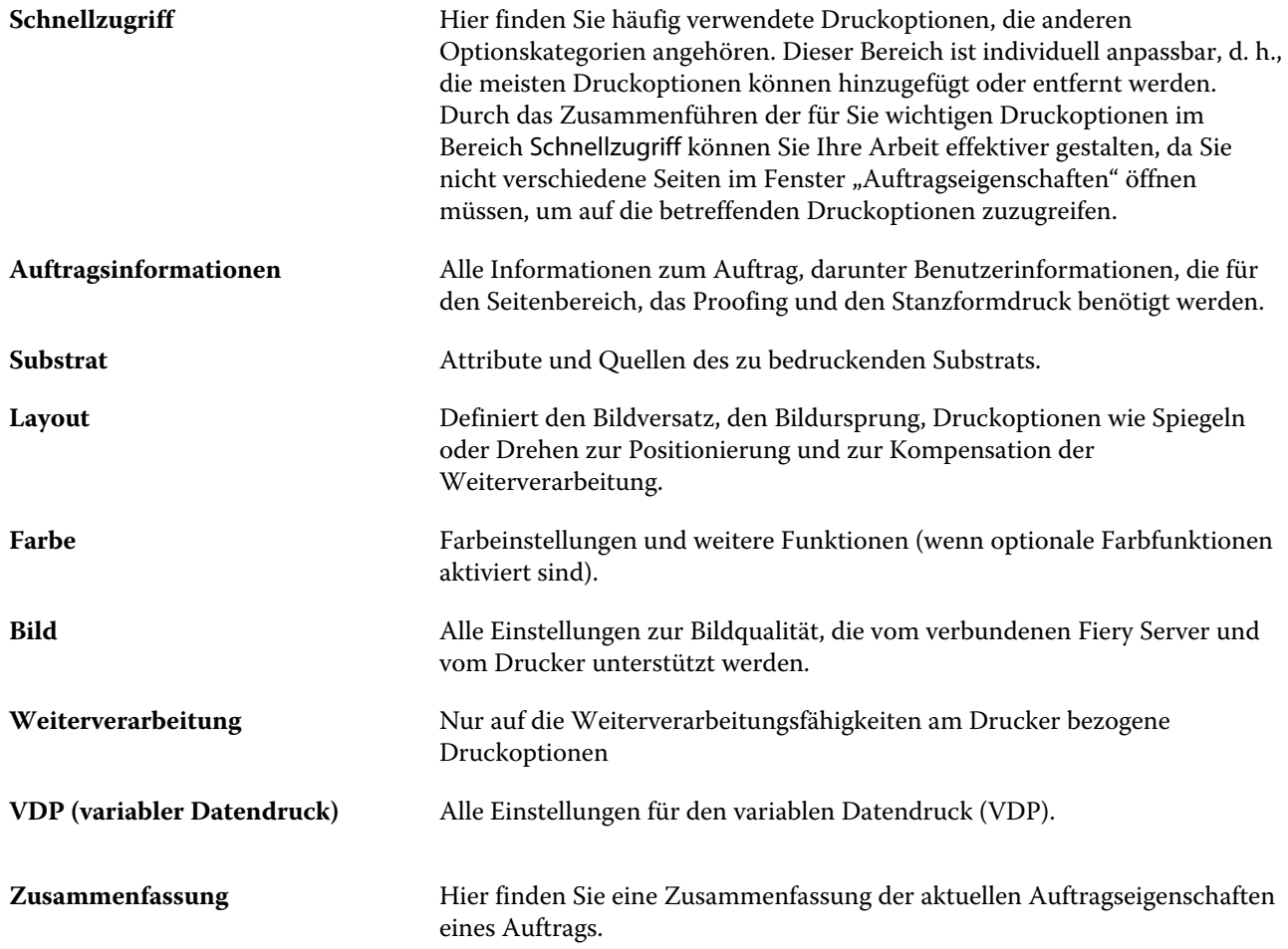

## **Festlegen von Standardeinstellungen für alle Auftragseigenschaften**

Mithilfe der Funktion "Standardeinstellungen festlegen..." können Sie den Fiery Server anpassen, indem Sie die Einstellungen für die Standardauftragseigenschaften ändern. Nachdem der Fiery Server mithilfe der Funktion "Standardeinstellungen festlegen" konfiguriert wurde, bestimmt er bei jeder Erstellung von Fiery Hot Folders, virtuellen Druckern und Servervorgaben die Voreinstellungen.

Aufträge, die auf den Fiery Server importiert werden, während im Dialogfeld Dateien importieren die Option Standardeinstellungen anwenden aktiviert ist, oder Aufträge, die in das Job Center verschoben werden, übernehmen ebenfalls die aktuellen Standardeinstellungen gemäß Konfiguration mit der Funktion "Standardeinstellungen festlegen...". Sobald sich die Aufträge in den Fiery Server-Warteschlangen befinden, können die Auftragseigenschaften überschrieben werden.

Sie können Standardeinstellungen für alle Auftragseigenschaften anzeigen oder bearbeiten. Um die Standardauftragseinstellungen zu ändern (einschließlich Farbeinstellungen), wählen Sie Standardeinstellungen festlegen... aus. Der Zugriff auf die Funktion "Standardeinstellungen festlegen..." ist in den folgenden Bereichen möglich:

- **•** Gerätecenter > Virtuelle Drucker
- **•** Gerätecenter > Servervorgaben
- **•** Gerätecenter > Farbmanagement
- **•** Server > Standardeinstellungen festlegen

Die Funktion "Standardeinstellungen festlegen..." öffnet das Fenster Standardeinstellungen, in dem Sie die gewünschten Standardeinstellungen für den Fiery Server auswählen können. Diese Einstellungen gelten für die Warteschlangen "Drucken" und "Halten" und sind die Standardeinstellungen für zukünftige Servervorgaben oder virtuelle Drucker.

- **1** Klicken Sie auf das Symbol "Mehr" (drei Punkte) neben dem Namen des Fiery Server, wählen Sie dann Standardeinstellungen festlegen oder wählen Sie Server > Standardeinstellungen festlegen aus.
- **2** Legen Sie im Fenster Standardeinstellungen Optionen einzeln fest und sperren Sie die Option oder behalten Sie den entsperrten Zustand bei.

Zudem können Sie die Einstellungen Alle sperren oder Alle entsperren wählen.

**Hinweis:** Um Auftragseigenschaften auf die Einstellungen vor der Änderung zurückzusetzen, klicken Sie auf Zurücksetzen.

**3** Klicken Sie auf OK.

**Hinweis:** Um die Standardeinstellungen einschließlich der unter "Standardeinstellungen festlegen..." aufgelisteten Farbstandardeinstellungen zu sichern, wählen Sie unter "Fiery Systemwiederherstellung" die Option Virtuelle Drucker. Weitere Hinweise finden Sie im Abschnitt [Sichern der Einstellungen für den Fiery Server in der](#page-31-0) [Anwendung Command WorkStation \(FS350 und höher\)](#page-31-0) auf Seite 32.

## **Vorgaben für Druckeinstellungen**

Eine Vorgabe ist eine Sammlung von Druckeinstellungen im Fenster Auftragseigenschaften, auf die Sie zu einem späteren Zeitpunkt zugreifen können.

Servervorgaben (d. h. auf dem Fiery-Server residente Vorgaben) stehen im Fenster "Auftragseigenschaften" zur Verfügung und können auch für Workflows eingesetzt werden, die auf von Fiery Hot Folders überwachten Ordnern oder virtuellen Druckern basieren.

Auftragsvorgaben werden im Dropdown-Menü Vorgaben des Fensters Auftragseigenschaften aufgelistet. Sie können aus der Liste eine der Auftragsvorgaben wählen oder basierend auf den aktuell im Fenster Auftragseigenschaften ausgewählten Optionen eine neue Vorgabe erstellen. Im Falle eines Auftragsdokuments, für das keine Vorgabe ausgewählt wurde, wird das Feld Vorgaben ohne Inhalt (leer) angezeigt. In diesem Fall werden für alle Druckoptionen die anfänglichen Standardeinstellungen angezeigt. Wenn Sie eine Auftragsvorgabe wählen, werden alle angezeigten Druckoptionseinstellungen automatisch durch die Einstellungen ersetzt, die in der Vorgabe festgelegt sind. Wenn Sie eine durch die Vorgabe festgelegte Einstellung ändern, wird die Liste Vorgaben wieder leer angezeigt.

Es werden drei Arten von Auftragsvorgaben unterschieden:

**• Lokale Vorgaben** – Vorgaben dieses Typs werden auf dem lokalen Computer gespeichert; sie stehen anderen Anwendern nicht zur Verfügung.

Lokale Vorgaben sind in der Liste Vorgaben verfügbar, wann immer Sie auf den Fiery Server zugreifen. Sie verbleiben auf Ihrer lokalen Festplatte, bis sie gelöscht werden.

**• Servervorgaben** werden auf dem Fiery Server gespeichert und für andere Anwender des Fiery Server freigegeben.

Wenn Sie eine Servervorgabe auf einen Auftrag anwenden, werden die Einstellungen der Vorgabe zu einem integralen Bestandteil des Auftrags und zusammen mit dem Auftrag gespeichert, bis Sie Änderungen an diesen Einstellungen vornehmen.

In der Servervorgabe gesperrte Druckeinstellungen können nach Auswahl der Vorgabe für einen Auftrag im Fenster Auftragseigenschaften überschrieben werden. Beim Überschreiben wird das Feld Vorgaben leer angezeigt.

**• Standard-Servervorgaben** – werkseitige Voreinstellungen auf dem Fiery Server installiert und für andere Anwender des Fiery Server freigegeben.

#### **Anwenden von Vorgaben**

Sie können Auftragsvorgaben auf mehrere Arten auf einen Auftrag anwenden:

- **•** Importieren Sie einen Auftrag in die Anwendung Command WorkStation. Wählen Sie dazu Datei > Auftrag importieren, oder klicken Sie auf der Symbolleiste der Ansicht Job Center auf das Symbol Importieren. Sie können Servervorgabe verwenden wählen und eine Vorgabe aus der Liste im Fenster Dateien importieren wählen.
- **•** Markieren Sie im Job Center einen Auftrag in der Warteschlange Angehalten, Gedruckt oder Archiviert und klicken Sie auf der Symbolleiste auf das Symbol Eigenschaften. Wählen Sie in der Liste Vorgaben entweder **Lokale Vorgabe** oder **Servervorgabe**.
- **•** Klicken Sie im Job Center mit der rechten Maustaste auf einen Auftrag in der Warteschlange Angehalten, Gedruckt oder Archiviert, wählen Sie Workflow anwenden und danach eine Vorgabe in der Liste aus.
- **•** Wählen oder klicken Sie im Job Center mit der rechten Maustaste auf einen Auftrag in der Warteschlange Angehalten, Gedruckt oder Archiviert. Wählen Sie im Fensterbereich Auftragszusammenfassung in der Liste Workflow eine Servervorgabe aus.

#### **Bearbeiten einer Vorgabe**

Sie können die Inline-Bearbeitung im Fensterbereich Auftragszusammenfassung als alternative Methode zum Bearbeiten der Vorgabe verwenden.

#### **Erstellen einer lokalen Vorgabe oder einer Servervorgabe**

Wenn Sie Administrator sind, können Sie unter Server > Gerätecenter > Workflows > Auftragsvorgaben Servervorgaben erstellen, bearbeiten, umbenennen, freigeben bzw. deren Freigabe aufheben und löschen. Eine lokale Vorgabe kann nur im Fenster Auftragseigenschaften erstellt und gespeichert werden.

Sie können eine lokale Vorgabe oder eine Servervorgabe erstellen, indem Sie zunächst im Fenster Auftragseigenschaften die gewünschten Druckoptionseinstellungen festlegen und danach diese Einstellungen als neue Vorgabe speichern.

Als ein Administrator können Sie eine Vorgabe als lokale Vorgabe oder als Servervorgabe speichern. Als ein Operator können Sie eine Vorgabe nur als lokale Vorgabe speichern.

#### **Erstellen einer lokalen Vorgabe**

Administratoren oder Operatoren können im Fenster Auftragseigenschaften Einstellungen als lokale Vorgaben speichern.

- **1** Doppelklicken Sie in der Warteschlange Angehalten oder Gedruckt auf einen Auftrag oder markieren Sie den Auftrag und führen Sie einen der folgenden Schritte aus:
	- **•** Klicken Sie mit der rechten Maustaste auf den Auftrag und wählen Sie Eigenschaften.
	- **•** Klicken Sie im Auftragscenter in der Symbolleiste auf das Symbol für Eigenschaften.
	- **•** Wählen Sie Aktionen > Eigenschaften.
- **2** Legen Sie die Einstellungen der Druckoptionen der verschiedenen Optionskategorien in der gewünschten Weise fest.
- **3** Klicken Sie auf das Einblendmenü Vorgaben rechts oben und wählen Sie Vorgabe speichern.
- **4** Geben Sie einen beschreibenden Namen für die Vorgabe ein und wählen Sie Speichern.
- **5** Klicken Sie auf Speichern.

Auf lokale Vorgaben können Sie zugreifen, wann immer Sie das Fenster Auftragseigenschaften öffnen. Sie verbleiben auf Ihrer lokalen Festplatte, bis sie gelöscht werden.

#### **Erstellen einer Servervorgabe**

Wenn Sie als ein Administrator angemeldet sind, können Sie Druckoptionseinstellungen, die Sie im Fenster Auftragseigenschaften festgelegt haben, als Servervorgabe speichern. Diese Vorgaben werden auf dem Fiery Server gespeichert und stehen für alle Anwender zur Verfügung.

- **1** Klicken Sie auf Server > Gerätecenter > Workflows > Auftragsvorgaben.
- **2** Klicken Sie auf Neu.
- **3** Geben Sie einen aussagekräftigen Namen für die Vorgabe ein.

Leerzeichen sind in den Namen von Vorgaben nicht zulässig.

- **4** Geben Sie (wahlweise) eine Beschreibung für die Vorgabe ein.
- **5** Klicken Sie neben der Option "Auftragseigenschaften" auf Definieren, um die Druckoptionseinstellungen zu ändern. Klicken Sie danach auf Speichern.

Die Servervorgaben sind bei jedem Zugriff auf Server > Gerätecenter > Workflows > Auftragsvorgaben oder auf das Fenster Auftragseigenschaften verfügbar. Sie verbleiben auf dem Fiery Server, bis sie von einem Administrator gelöscht werden.

Klicken Sie, nachdem eine Servervorgabe erstellt wurde, auf den Bereich Einstellungen (rechts). Dort erhalten Sie einen Überblick über die Einstellungen, die gegenüber den Standardeinstellungen geändert wurden, sowie über die Einstellungen, die gesperrt sind und nicht geändert werden können. Die Servervorgabe wird

automatisch veröffentlicht, sodass sie anderen Anwendern zur Verfügung steht, die mit dem Fiery Server verbunden sind.

### **Ändern von Vorgaben für Druckaufträge**

Sie können eine Vorgabe wählen und auf alle Druckaufträge anwenden. Sie haben außerdem die Möglichkeit, eine Vorgabe umzubenennen, eine lokale Vorgabe zu löschen und die standardmäßige Vorgabe wiederherzustellen.

Sie können im Fenster Auftragseigenschaften auf die Vorgaben zugreifen. Um es anzuzeigen, doppelklicken Sie in der Warteschlange Angehalten oder Gedruckt auf einen Auftrag oder wählen Sie den Auftrag aus und klicken Sie im Auftragscenter in der Symbolleiste auf das Symbol Eigenschaften.

#### **Wählen einer anderen Vorgabe**

Sie können für einen Druckauftrag das aktuell verwendete Set von Druckoptionen und Einstellungen durch eine andere Vorgabe ersetzen.

- **•** Wählen Sie einen beliebigen Auftrag in der Warteschlange Angehalten und führen Sie einen der folgenden Schritte aus:
	- **•** Klicken Sie mit der rechten Maustaste auf den Auftrag und wählen Sie Eigenschaften. Klicken Sie anschließend im Fenster Auftragseigenschaften auf das Einblendmenü Vorgaben und wählen Sie die gewünschte Vorgabe.

Die Vorgabe wird verwendet, bis Sie eine andere Vorgabe wählen oder weitere Änderungen an den Auftragseigenschaften vornehmen.

#### **Bearbeiten einer Vorgabe**

In eine Vorgabe wird die Mehrzahl der Druckoptionseinstellungen übernommen, die Sie im Fenster Auftragseigenschaften festgelegt haben. Nachdem Sie im Fenster Auftragseigenschaften eine Vorgabe gewählt haben, können Sie einzelne Einstellungen dieser Vorgabe ändern.

- **•** Verwenden Sie zum Bearbeiten einer Vorgabe eine der folgenden Methoden:
	- **•** Wenden Sie eine Vorgabe auf einen Auftrag an, bearbeiten Sie dann die Einstellungen nach Bedarf und klicken Sie auf Als Vorgabe speichern. Geben Sie denselben Vorgabenamen wie zuvor ein und wählen Sie eine lokale Vorgabe oder Servervorgabe.
	- **•** Wählen Sie unter Server > Gerätecenter > Workflows > Auftragsvorgaben die Vorgabe aus der Liste aus und klicken Sie auf Bearbeiten. Nehmen Sie die erforderlichen Änderungen im Fenster Auftragseigenschaften vor und schließen Sie dann das Fenster, um die Änderungen zu speichern.

#### **Löschen einer lokalen Vorgabe**

Eine lokale Vorgabe können Sie über das Fenster Auftragseigenschaften im Fenster Lokale Vorgaben verwalten löschen.

- **1** Wählen Sie im Fenster Auftragseigenschaften im Einblendmenü Vorgaben die Einstellung Lokale Vorgaben verwalten.
- **2** Markieren Sie die nicht mehr benötigte Vorgabe und klicken Sie auf Löschen.

#### **Umbenennen einer Vorgabe**

Eine lokale Vorgabe können Sie im Fenster Auftragseigenschaften im Fenster Lokale Vorgaben verwalten umbenennen.

- **1** Wählen Sie im Fenster Auftragseigenschaften im Einblendmenü Vorgaben die Einstellung Lokale Vorgaben verwalten.
- **2** Markieren Sie eine Vorgabe und klicken Sie auf Umbenennen.
- **3** Geben Sie einen aussagekräftigen Namen für die Vorgabe ein und klicken Sie auf Speichern.

#### **Zurücksetzen auf Druckerstandard**

Sie können die Standardvorgabe auf einen Auftrag anwenden, um alle Druckoptionen auf ihre jeweilige Standardeinstellung des Fiery Server zurückzusetzen. Mithilfe der Optionen "Standardeinstellungen festlegen" oder "Werkstandard" können Sie die aktuellen Standards gemäß Administratorkonfiguration anwenden (zuvor "Druckerstandard").

- **•** Führen Sie beim Anwenden der Standardeinstellungen eine der folgenden Aktionen aus:
	- **•** Wenn Sie die aktuellen Server-Standardeinstellungen im Fenster Auftragseigenschaften anwenden möchten, wählen Sie unter Vorgaben die Option Standard.
	- **•** Um die werkseitigen Standardeinstellungen im Fenster Auftragseigenschaften anzuwenden, wählen Sie unter Vorgaben die Option Werkstandard aus.

Weitere Informationen zu den Einstellungen der Standard-Auftragseigenschaften finden Sie unter [Festlegen](#page-48-0) [von Standardeinstellungen für alle Auftragseigenschaften](#page-48-0) auf Seite 49.

## **Servervorgaben**

Servervorgaben sind Sets von Druckoptionseinstellungen, die von allen Anwendern verwendet werden können und die Konsistenz der Auftragskonfiguration verbessern helfen. Anwender haben die Möglichkeit, lokale Vorgaben zu erstellen, die auf den jeweiligen Client-Computern gespeichert werden. Servervorgaben können im Gegensatz dazu nur von Administratoren erstellt, gespeichert, bearbeitet, freigegeben und gelöscht werden.

Der Zugriff auf Servervorgaben ist über die folgenden Schnittstellen möglich:

- **•** Command WorkStation (Wählen Sie Server > Gerätecenter > Workflows > Auftragsvorgaben und auf der Symbolleiste Eigenschaften des Job Centers)
- **•** Command WorkStation-Auftragseigenschaften (klicken Sie im Job Center auf das Symbol Eigenschaften)
- **•** Fiery Hot Folders (siehe Hilfe zu *Fiery Hot Folders*)
- **•** Virtuelle Drucker (siehe [Virtuelle Drucker](#page-140-0) auf Seite 141)

Als Administrator können Sie Fiery Hot Folders und virtuelle Drucker auf der Basis von Servervorgaben erstellen. Beim Bearbeiten von Servervorgaben werden automatisch auch die Druckoptionseinstellungen für diese Fiery Hot Folders und virtuellen Drucker geändert, die die Servervorgabe als Basis verwenden.

#### **Mit Servervorgabe archivierte Aufträge**

In archivierten Aufträgen bleiben die Auftragsinformationen und der Vorgabename erhalten. Wenn Sie einen archivierten Auftrag auf dem Fiery Server wiederherstellen, auf dem er erstellt wurde, wird die Servervorgabe in der Spaltenüberschrift Vorgabe der Warteschlangen des Job Centers angezeigt, z. B. Warteschlangen "Verarbeiten" und "Drucken".

#### **Nachverfolgung bearbeiteter Vorgaben**

Wenn eine Servervorgabe geändert wurde, nachdem sie auf einen gehaltenen, gedruckten oder archivierten Auftrag angewendet wurde, wird der Vorgabenname mit einem Sternchen markiert (\*). Mit anderen Worten: Die Vorgabe wurde von einem Administrator bearbeitet, nachdem der Auftrag initiiert worden war. Wenn Sie sicherstellen wollen, dass die jeweils neuesten Vorgabeeinstellungen verwendet werden, müssen Sie die geänderte Vorgabe dem Auftrag neu zuordnen.

Wenn der Spaltentitel der Vorgabe zu einer Warteschlange im Job Center ("Drucken", "Verarbeiten", "Angehalten", "Gedruckt" oder "Archiviert") hinzugefügt wurde, werden das Sternchen und der Auftragsname in der Spalte Vorgabe angezeigt.

#### **Bearbeiten, Löschen und Aufheben der Freigabe von Servervorgaben**

Unter Server > Gerätecenter > Workflows > Auftragsvorgaben können Sie eine Servervorgabe bearbeiten, löschen oder deren Freigabe aufheben.

Sie müssen am Fiery Server als Administrator angemeldet sein, um diese Vorgänge durchführen zu können.

Wenn Sie eine Auftragsvorgabe bearbeiten, die aktuell für einen Auftrag in Gebrauch ist, werden die vorgenommenen Änderungen erst auf nachfolgende Aufträge angewendet. Für Fiery Hot Folders und virtuelle Drucker, die eine Servervorgabe als Basis verwenden, werden Änderungen an den Einstellungen der Vorgabe sofort übernommen.

Sie können eine vorhandene Servervorgabe genauso einfach überschreiben wie Dateien auf einem Computer. Servervorgaben können im Fenster "Auftragseigenschaften" überschrieben werden.

Für Aufträge, die sich in der Warteschlange "Angehalten" oder "Gedruckt" auf dem Fiery Server befinden, werden Änderungen, die Sie an einer Vorgabe vornehmen, nicht automatisch übernommen. Wenn Sie Aufträge in den Warteschlangen des Fiery Server mit einer neu bearbeiteten Vorgabe aktualisieren möchten, müssen Sie die Vorgabe unter "Auftragseigenschaften" erneut auf den jeweiligen Auftrag anwenden.

#### **Bearbeiten von Servervorgaben**

Servervorgaben können Sie bearbeiten, wenn Sie als ein Administrator angemeldet sind. Sie können Servervorgaben in Command WorkStation (Server > Gerätecenter > Workflows) oder in den Auftragseigenschaften bearbeiten.

- **1** Wählen Sie Gerätecenter > Workflows > Auftragsvorgaben und klicken Sie in der Symbolleiste auf Bearbeiten, um eine Vorgabe in der Ansicht "Gerätecenter" zu bearbeiten.
	- a) Geben Sie eine Beschreibung für die Änderung ein. Diese Angabe ist optional.
	- b) Klicken Sie neben der Option "Auftragseigenschaften" auf Definieren.
	- c) Klicken Sie auf OK.
- **2** Klicken Sie mit der rechten Maustaste auf einen Auftrag in der Warteschlange Angehalten oder Gedruckt und wählen Sie Auftragseigenschaften, um eine Vorgabe unter "Auftragseigenschaften" zu bearbeiten.
	- a) Wählen Sie für den Auftrag eine Vorgabe aus dem Einblendmenü Vorgaben.
	- b) Nehmen Sie die Änderungen an den Auftragseigenschaften vor, die Sie in der Vorgabe speichern möchten.
	- c) Wählen Sie Vorgabe speichern im Einblendmenü Vorgaben, aktivieren Sie Servervorgaben und geben Sie exakt den Namen ein, unter dem die Vorgabe bisher gespeichert war.
	- d) Klicken Sie auf Speichern und anschließend auf OK, um die bestehende Vorgabe zu überschreiben.

#### **Löschen von Servervorgaben**

Administratoren können Servervorgaben löschen.

- **1** Wählen Sie in der Liste eine Vorgabe (nicht freigegeben oder freigegeben) aus und klicken Sie in der Symbolleiste auf Löschen.
- **2** Klicken Sie auf Ja.

Die mit der gelöschten Vorgabe verbundenen Fiery Hot Folders und virtuellen Drucker werden getrennt. Sie behalten jedoch die Einstellungen der gelöschten Vorgabe bei.

#### **Aufheben der Freigabe von Servervorgaben**

Eine nicht freigegebene Vorgabe kann im Fenster Auftragseigenschaften nicht verwendet werden. Eine Servervorgabe, deren Freigabe aufgehoben wurde, kann jederzeit wieder freigegeben werden.

- **1** Markieren Sie in der Liste eine Servervorgabe, die als "Freigegeben" gekennzeichnet ist.
- **2** Klicken Sie auf der Symbolleiste auf das Symbol Freigabe aufheben.

Die Vorgabe wird als "Nicht freigegeben" gekennzeichnet.

**3** Klicken Sie auf Ja.

Die Verbindungen zu Fiery Hot Folders und zu virtuellen Druckern, die die nicht mehr freigegebene Vorgabe als Basis verwenden, werden getrennt. Die betroffenen Ordner und Drucker behalten aber die Einstellungen der nicht mehr freigegebenen Vorgabe bei.

#### **Gesperrte Servervorgaben**

Sie können die voreingestellten Druckeinstellungen eines Servers unter Server > Gerätecenter > Workflows > Auftragsvorgaben sperren oder entsperren.

Sie müssen bei Fiery Server als Administrator angemeldet sein, um diese Tätigkeiten durchführen zu können.

Das Sperren einer Einstellung in einer Servervorgabe bietet die folgenden Vorteile:

- **•** Die Einstellung wird auf alle Dateien angewendet, die unter Verwendung der Vorgabe nach Command WorkStation importiert werden.
- **•** Aufträge in Fiery Hot Folders übernehmen ebenfalls dieselben gesperrten Einstellungen (sofern Fiery Hot Folders die Servervorgabe verwenden).
- **•** Bei virtuellen Druckern wird die Einstellung als gesperrt gekennzeichnet. In einem Druckertreiber auf einem Client-Computer, der den virtuellen Drucker als Ziel verwendet, kann die Einstellung nicht geändert werden.

Die Sperre greift nur zum Zeitpunkt der Auftragsübergabe. Sobald sich die Aufträge auf dem Fiery Server befinden, kann jede gesperrte Einstellung im Fenster Auftragseigenschaften der Command WorkStation bearbeitet werden.

#### **Sperren der Einstellungen von Servervorgaben und Aufheben der Sperre**

Sie müssen am Fiery Server als Administrator angemeldet sein, damit Sie unter Server > Gerätecenter > Workflows > Auftragsvorgaben Druckeinstellungen sperren oder entsperren können.

- **1** Wählen Sie die Vorgabe, die Sie bearbeiten wollen, und klicken Sie auf der Symbolleiste auf Bearbeiten.
- **2** Geben Sie eine Beschreibung für die Änderung ein. Diese Angabe ist optional.
- **3** Klicken Sie neben der Option "Auftragseigenschaften" auf Definieren.
- **4** Führen Sie einen der folgenden Schritte aus:
	- **•** Klicken Sie auf Alles sperren, um alle Druckoptionseinstellungen zu sperren.
	- **•** Klicken Sie auf das Schloss-Symbol einer Druckoption, um gezielt deren Einstellung zu sperren.
	- **•** Klicken Sie auf Alle Sperren aufheben, um die Sperre für alle Druckoptionseinstellungen aufzuheben.
	- **•** Klicken Sie auf das Schloss-Symbol einer Druckoption, um gezielt die Sperre für diese Option aufzuheben. Das Symbol nimmt daraufhin die Form eines geöffneten Schlosses an.
- **5** Klicken Sie auf OK.

#### **Exportieren und Importieren von Servervorgaben**

Sie können Servervorgaben von einem Fiery Server in eine Datei (Exported Presets.fjp) exportieren und die Datei anschließend auf einem anderen Fiery Server desselben Modells und derselben Version importieren (unter Server > Gerätecenter > Workflows > Auftragsvorgaben).

Mit dem Werkzeug "Sichern & Wiederherstellen" (Server > Gerätecenter > Allgemein > Werkzeuge) können Sie auch Servervorgaben als Sicherungskopien exportieren. In einer Sicherungskopie gespeicherte Vorgaben können aber nicht auf einem Fiery Server eines anderen Modells wiederhergestellt werden.

Beim Importieren einer Vorgabendatei können Sie angeben, ob die externen Vorgaben mit den vorhandenen Vorgaben zusammengeführt werden sollen oder ob vorhandene gleichnamige Vorgaben durch die externen Vorgaben ersetzt werden sollen.

Damit Sie eine Servervorgabe exportieren oder importieren können, müssen Sie am Fiery Server als Administrator angemeldet sein.

#### **Servervorgaben exportieren**

Administratoren können Servervorgaben zur Verwendung auf einem anderen Fiery Server exportieren.

- **1** Klicken Sie auf der Symbolleiste auf Exportieren.
- **2** Navigieren Sie zu dem Speicherort, an dem die Datei Exportierte Vorgaben.fjp gespeichert werden soll.
- **3** Klicken Sie auf Speichern.

#### **Servervorgaben importieren**

Nach dem Exportieren von Servervorgaben von einem Fiery Server können Administratoren sie zur Verwendung auf einem anderen ähnlichen Fiery Server importieren.

- **1** Klicken Sie auf der Symbolleiste auf Importieren.
- **2** Wählen Sie die Einstellung Mit vorhandenen Daten mischen oder die Einstellung Vorhandene Daten ersetzen.

Beim Mischen der Servervorgaben werden die Vorgaben in der importierten Datei den vorhandenen Vorgaben auf dem Fiery Server hinzugefügt. Falls doppelte Namen vorliegen, wird an das Ende des Vorgabenamens ein numerisches Suffix angehängt, z. B. ErsterTest-1.

Wenn Sie sich für das Ersetzen vorhandener Daten entscheiden, werden alle vorhandenen Servervorgaben gelöscht und durch die Vorgaben ersetzt, die in der neu importierten Datei "Exportierte Vorgaben.fjp" enthalten sind.

- **3** Navigieren Sie zum Speicherort der Datei Exportierte Vorgaben.fjp und markieren Sie die Datei.
- **4** Klicken Sie auf Öffnen.

#### **Standardeinstellungen festlegen...**

Mithilfe der Funktion Standardeinstellungen festlegen... können Sie den Fiery Server individuell anpassen, indem Sie die Standardeinstellungen einzelner Aufträge ändern.

## Job Editor

Job Editor wird im Vorverarbeitungsworkflow verwendet, um vor dem Drucken eine Vorschau der einzelnen Aufträge anzuzeigen und diese zu bearbeiten.

**Hinweis:** Job Editor wird möglicherweise nicht von allen Fiery Servern unterstützt.

Job Editor wird für folgende Aufgaben verwendet:

- **•** Erstellung eines "Step & Repeat" (Musterwiederholungen)
- **•** Auftragsskalierung
- **•** Spiegelung und Drehung von Aufträgen
- **•** Positionierung von Aufträgen auf dem Substrat
- **•** Auswahl eines auftragsspezifischen Substrats
- **•** Definierung von Druckeigenschaften

Gespoolte Aufträge werden in der Fiery Command WorkStation Liste "Angehalten" angezeigt. Sie können maximal fünf Aufträge gleichzeitig in Job Editoröffnen. Jeder Auftrag wird auf einer separaten Registerkarte in Job Editor angezeigt.

## **Öffnen Job Editor**

In Job Editor können Sie alle gespoolten oder verarbeiteten Aufträge in der Liste "Angehalten"n anzeigen und bearbeiten.

- **•** Führen Sie im Auftragscenter einen der folgenden Schritte aus:
	- **•** Klicken Sie mit der rechten Maustaste auf den Auftrag und wählen Sie Bearbeiten.
	- **•** Wählen Sie den Auftrag aus und wählen Sie Aktionen > Bearbeiten aus.
	- **•** Wählen Sie den Auftrag aus und klicken Sie in der Symbolleiste auf das Symbol Bearbeiten.
	- **•** Doppelklicken Sie auf das Miniaturbild des ausgewählten Auftrags.

Der Job wird im Job Editor-Fenster geöffnet.

#### **Job Editor-Fenster**

Mit Job Editor können Sie Ihren Auftrag vor dem Drucken in der Vorschau anzeigen und bearbeiten.

Die Menüleiste enthält die folgenden Menüs:

- **•** Datei: Optionen zum Speichern, Verarbeiten und Abbrechen von Aufträgen. Sie können auch Job Editor in diesem Menü schließen.
- **•** Bearbeiten: Optionen zum Rückgängigmachen oder Wiederherstellen einer ausgeführten Aktion. Wählen Sie Maßeinheit, um die Maßeinheit zu ändern, um die Standardmaßeinheit vorübergehend zu überschreiben.

**Hinweis:** Sie können die Standardmaßeinheit festlegen, von Auftragscenter > Bearbeiten > Voreinstellungen > Bereich > Maßeinheit.

- **•** Anzeige: Optionen, Optionen zum Skalieren der Ansicht des Bildes. Diese Anzeigeoptionen haben auch entsprechende Symbole in der unteren rechten Ecke des Fensters. Einstellungen wie Einrasten an und Visuelle Hilfsmittel, die bei der Auftragsausrichtung auf dem Druckmaterial helfen, sind ebenfalls verfügbar.
- **•** Hilfe: Öffnet das *Hilfe zu Command WorkStation*.

Die folgenden Registerkarten stehen rechts im Job Editor-Fenster zur Verfügung:

- **•** Auftragsinformationen: Enthält den Bereich Auftragsnotizen, in dem auftragsspezifische Informationen erfasst werden können.
- **•** Layout: Im Bereich Mehrfach duplizieren können Sie mehrere Kopien (Klone) eines Auftrags erstellen und Einstellungen für Spiegeln, Versetzen, Drehen und Ablegen anwenden, um nahtlose Wiederholungsmuster zu erstellen, die in der Textilindustrie erforderlich sind.
- **•** Substrat: Im BereichSubstrateinstellungen können Sie ein auftragsspezifisches Substrat auswählen, das die in den Auftragseigenschaften konfigurierten Einstellungen überschreibt.
- **•** Drucker: Im Bereich Druckeinstellungen können Sie die erforderliche Anzahl von Druckexemplaren, eine Drucklänge oder einen Druckbereich angeben.

Die Symbolleiste enthält die folgenden Steuerelemente:

- **•** Speichern: speichert den Auftrag mit seinen aktuellen Einstellungen.
- **•** Transformations-Werkzeug: Aktiviert die Einstellungen für "Skalierung", "Positionierung", "Drehung", "Spiegelung" und "Rand".
- **•** Beschnitt-Werkzeug: Aktiviert die Einstellungen, mit denen Sie einen Brennpunkt eines Bildes auswählen und unerwünschte Leerzeichen entfernen können.
- **•** Schwenk-Werkzeug: Verschiebt den Auftrag im Fenster.
- **•** Zoom-Werkzeug: Zoomt hinein und heraus.
- **•** Rückgängig: Bricht die zuletzt ausgeführte Aktion ab bzw. macht sie rückgängig.
- **•** Wiederholen: Führt die zuletzt rückgängig gemachte Aktion aus bzw. wiederholt sie.

Die Statusleiste enthält die folgenden Steuerelemente:

- **•** Verbunden mit: Zeigt die IP-Adresse des verbundenen Fiery Servers an.
- **•** Auftragsinformationen: Bietet eine Schnellansicht der für den Auftrag angegebenen Details und Einstellungen.
- **•** Seitennavigation: Steuerelemente zum Navigieren durch die Seiten des Jobs.
- **•** Skalierungsoptionen: Skaliert die Ansicht auf die erforderliche Größe.

## **Visuelle Hilfen**

Visuelle Hilfsmittel helfen beim Ausrichten von Aufträgen auf dem Substrat. In der gedruckten Ausgabe des Auftrags werden keine visuellen Hilfsmittel angezeigt.

Die folgenden visuellen Hilfen sind verfügbar:

- **•** Lineale es werden Lineale entlang des oberen und des linken Randes des Vorschaus angezeigt Sie können die Maßeinheit im Menü Bearbeiten ändern.
- **•** Hilfslinien dies sind nicht druckbare Linien. Sie können Hilfslinien an ihrer aktuellen Position fixieren.
- **•** Raster zeigen horizontale und vertikale Linien an, die nicht gedruckt werden. Der Gitterabstand ist fest, wird aber automatisch an den ausgewählten Zoomfaktor angepasst. Durch das Aktivieren der Option Einrasten werden naheliegende Aufträge in der Tabelle eingerastet.
- **•** Seitenränder es werden die nicht druckbaren Seitenränder angezeigt, wie sie durch die Drucker-Firmware definiert wurden. Indem sichergestellt wird, dass sich Aufträge innerhalb der nicht bedruckbaren Ränder befinden, kann ein unerwünschter Beschnitt des Ausdrucks vermieden werden.
- **•** Seitenrahmen um jeden Auftrag wird ein schwarzer Rahmen angezeigt. Auf diese Weise können Sie den Leerraum um einen Job herum anzeigen und prüfen, ob er andere Jobs in einem Schachtelungslayout überlappt.
- **•** Maus-Tracker Zeigt die aktuelle Cursorposition als x/y-Koordinaten an.

#### **Visuelle Hilfen anzeigen**

Visuelle Hilfen können im Vorschaufenster ein- oder ausgeblendet werden.

**•** Klicken Sie auf Ansicht > Visuelle Hilfen, klicken Sie dann auf ein Element.

#### **Lineal-Koordinaten festlegen**

Standardmäßig befinden sich die Nullpunkt-Koordinaten (0, 0) in der oberen linken Ecke des Blatts. Sie können die Nullpunkt-Koordinaten zum Beispiel in die Ecke eines Auftrags verschieben.

**•** Ziehen Sie den Mauszeiger von der linken oberen Ecke des Linealbereiches an die erforderliche Position.

Sie können die Nullpunkt-Koordinaten zurücksetzen, indem Sie auf die Kreuzung des Linealbereiches klicken.

#### **Arbeiten mit Hilfslinien**

Hilfslinien sind nicht druckbare Linien, mit denen Sie Aufträge präzise auf Koordinaten des Substrates positionieren können. Sie können Hilfslinien an ihrer aktuellen Position fixieren.

- **•** Führen Sie einen der folgenden Schritte aus:
	- **•** Um eine Hilfslinie zu erstellen, ziehen Sie den Mauszeiger vom horizontalen oder vertikalen Lineal.
	- **•** Eine Hilfslinie verschieben: ziehen Sie die Hilfslinie an eine neue Position.
	- **•** Um eine Hilfslinie zu erstellen, ziehen Sie die horizontalen Hilfslinien auf das horizontale Lineal und die vertikalen Hilfslinien auf das vertikale Lineal.

#### **Einrasten aktivieren**

Sie können einigen visuellen Hilfen eine magnetische Eigenschaft zuweisen, wodurch Aufträge in ihrer Nähe daran einrasten. Sie können das Einrasten auf Raster oder Hilfslinien anwenden.

**•** Klicken Sie auf Ansicht > Andocken an, klicken Sie dann auf ein Element.

#### **Bearbeitung von Aufträgen**

In Job Editor können Sie Aufträge auf dem Substrat skalieren, zuschneiden, drehen, spiegeln und neu ausrichten. Visuelle Hilfen sind im Vorschaufenster verfügbar, damit Sie Aufträge genau positionieren können.

**Hinweis:** Die Einstellungen, die Sie in Job Editor vornehmen, überschreiben die gleichnamigen Standardeinstellungen in den Auftragseigenschaften.

## **Einen Auftrag skalieren**

Sie können Aufträge um einen Prozentsatz skalieren, indem Sie neue Maße eingeben oder indem Sie ziehen. Sie können Aufträge auch auf die Medienbreite oder -höhe skalieren.

Aufträge, die nicht auf das Medium passen, werden durch einen roten Rahmen gekennzeichnet. Um übergroße Aufträge zu drucken, müssen Sie sie verkleinern.

Standardmäßig behalten skalierte Aufträge ihre ursprünglichen Proportionen bei. Sie können die proportionale Skalierung deaktivieren, indem Sie in der Symbolleiste auf die Schaltfläche Proportional klicken.

- **1** Wählen Sie auf der Symbolleiste das Werkzeug Auftrag transformieren.
- **2** Führen Sie einen der folgenden Schritte aus:
	- **•** Frei skalieren: Bewegen Sie den Mauszeiger auf eine Ecke des Auftrags. Der Mauszeiger ändert sich zu einem Doppelpfeil. Ziehen Sie den Auftrag auf die erforderliche Größe.
	- **•** Durch Eingabe der Maße skalieren: Geben Sie in der Symbolleiste unter Skalierung eine Breite und eine Höhe ein.
	- **•** Um einen beliebigen Prozentsatz skalieren: Klicken Sie in der Symbolleiste unter Skalierung auf die Schaltfläche "%", und geben Sie einen Prozentsatz in das Feld Breite oder Höhe ein.
	- **•** Mit einem Standardskalierungsfaktor skalieren: Klicken Sie mit der rechten Maustaste auf den Auftrag, klicken Sie auf Skalieren und klicken Sie auf ein Element. Folgende Skalierungsfaktoren stehen zur Verfügung: 10 %, 25 %, 50 %, 100 %, 125 %, 150 %, 200 %.
	- **•** Auf Medienbreite skalieren: Klicken Sie mit der rechten Maustaste auf den Auftrag und klicken Sie auf An Breite anpassen. Der Auftrag wird proportional zur bedruckbaren Breite des Substrats skaliert.

## **Richten Sie einen Auftrag auf dem Blatt aus**

Sie können einen Auftrag an der Blattkante ausrichten oder einen Auftrag neu positionieren, indem Sie Ränder hinzufügen, indem Sie x/y-Koordinaten eingeben oder ziehen.

Standardmäßig wird der Auftrag in der oberen linken Ecke des Bogens positioniert, wobei die Ränder des Druckers berücksichtigt werden.

- **1** Wählen Sie auf der Symbolleiste das Werkzeug Auftrag transformieren.
- **2** Führen Sie einen der folgenden Schritte aus:
	- **•** Geben Sie auf der Symbolleiste unter Position x/y-Koordinaten für die obere linke Ecke der Seite ein.

Standardmäßig zeigt Job Editor die x/y-Koordinaten der nicht druckbaren linken und oberen Ränder des Druckers an. Sie können den Job Editor veranlassen, die Druckerränder zu ignorieren, indem Sie x/y-Werte von "0" eingeben.

- **•** Klicken Sie auf der Symbolleiste unter Ausrichten auf einen horizontalen und vertikalen Ausrichtungstyp.
- **•** Geben Sie in der Symbolleiste unter Rand eine obere, untere, linke oder rechte Randbreite ein (nur Step and Repeat)

Sie können durch Klicken auf die Schaltfläche Alle Ränder verknüpfen identische Ränder auf alle vier Seiten anwenden und nur einen oberen Rand festlegen.

#### **Winen Auftrag drehen**

Sie können Aufträge um 90, 180, oder 270 Grad drehen.

- **1** Wählen Sie auf der Symbolleiste das Werkzeug Auftrag transformieren.
- **2** Führen Sie einen der folgenden Schritte aus:
	- **•** Klicken Sie in der Symbolleiste auf Im Uhrzeigersinn drehen oder Gegen den Uhrzeigersinn drehen. Der Auftrag wird um 90 Grad in die ausgewählte Richtung gedreht.
	- **•** Positionieren Sie den Mauszeiger in der Nähe einer Seitenecke, aber nicht direkt, bis sich der Mauszeiger in einen Pfeilkreis verwandelt. Ziehen Sie dann in die Richtung, die Sie drehen möchten. Der Auftrag rastet bei 0 Grad, 90 Grad, 180 Grad oder 270 Grad ein, je nachdem, was am nächsten liegt.

#### **Einen Auftrag wenden**

Sie können einen Auftrag entlang seiner horizontalen oder vertikalen Achse wenden.

- **1** Wählen Sie auf der Symbolleiste das Werkzeug Auftrag transformieren.
- **2** Klicken Sie in der Symbolleiste auf Horizontal spiegeln oder Vertikal spiegeln.

#### **Einen Auftrag zuschneiden**

Sie können den Brennpunkt eines Bildes verbessern, indem Sie störende Hintergrundelemente entfernen.

- **1** Wählen Sie auf der Symbolleiste das Werkzeug Auftrag zuschneiden.
- **2** Ziehen Sie den Zeiger in der Vorschau, um den Abschnitt auszuwählen, den Sie zuschneiden möchten. Sie können den ausgewählten Ausschnitt mit ESC abbrechen.
- **3** Führen Sie einen der folgenden Schritte aus (optional):
	- **•** Änderung der Position eines Bescnittrahmens: Halten Sie ALT gedrückt, und ziehen Sie den Mauszeiger aus der Mitte des Beschnittrahmens heraus.
	- **•** Ändernung der Größe der Beschnittrahmen: ziehen Sie die Kante des Beschnittrahmens.
	- **•** Passen Sie die Randbreiten zwischen der Kante des Auftrags und des Beschnittrahmens an: Geben Sie in der Symbolleiste neue Kantenbreiten ein.
- **4** Drücken Sie Enter.

Sie können einen ausgeschnittenen Auftrag in den ursprünglichen Zustand zurückversetzen, indem Sie in der Symbolleiste auf die Schaltfläche Schnitt zurücksetzen klicken.

## **Mehrfachduplizieren**

Ein Schritt und eine Wiederholung bestehen aus einer Rapport-Datei und mehreren Kopien (Klonen), die auf dem Substrat angeordnet sind, um eine nahtlose Musterwiederholung für den Textildruck zu erstellen.

Sie können ein Step & Repeat aus einseitigen Aufträgen erstellen, jedoch nicht aus mehrseitigen Aufträgen.

#### **Step und Repeat erstellen**

Sie können mehrere Kopien (Klone) eines Auftrags erstellen und die Einstellungen "Spiegeln", "Versetzen"/"Ablegen" und "Drehen" verwenden, um eine nahtlose Musterwiederholung zu erstellen.

Nehmen Sie vor dem Erstellen eines Step und Repeats alle Auftragseinstellungen vor. Sie können den ursprünglichen Auftrag nicht ändern, nachdem Sie einen Step und Repeat erstellt haben. Wenn Sie den ursprünglichen Auftrag ändern möchten, müssen Sie zuerst alle Kopien löschen.

**1** Im Job Editor: Öffnen Sie auf der Registerkarte Layout die Seite Step und Repeat. Aktivieren Sie das Kontrollkästchen in der Header-Leiste, um die Einstellungen zu aktivieren.

Wenn Sie die Einstellungen nicht aktivieren können, stellen Sie sicher, dass die Auftragsbreite kleiner als die Substratbreite ist. Sie können keinen Schritt erstellen und von einem Auftrag aus wiederholen, der der Breite des ausgewählten Substrats entspricht oder breiter ist. In diesem Fall verkleinern Sie entweder den Auftrag oder wählen Sie ein breiteres Substrat aus.

- **2** Unter Offset/Tröpfchen definieren Sie die horizontale oder vertikale Schicht. Führen Sie einen der folgenden Schritte aus:
	- **•** Tröpfchengröße: Wählen Sie die Tröpfchenmenge als Bruchteil der Bildbreite oder Bildhöhe aus. Beispielsweise entspricht 1/1 keiner Verschiebung, 1/2 einer Verschiebung von 50 % und 1/4 einer Verschiebung von 25 %.
	- **•** Prozentsatz (%): Geben Sie die erforderliche Tröpfchenmenge als Bruchteil der Bildbreite oder Bildhöhe ein, wenn Sie keine der festgelegten Tröpfchengrößen verwenden möchten.
	- **•** Benutzerdefiniert: Tippen Sie die erforderliche Menge an vertikalen oder horizontalen Tröpfchen in der Maßeinheit ein, die für Job Editor ausgewählt wurde.
- **3** Wählen Sie unter Format wiederholen die gewünschte Anzahl horizontaler und vertikaler Kopien aus.
	- **•** In vertikaler Richtung können Sie:
		- **•** Die Breite des Mediums füllen
		- **•** Die Anzahl der Wiederholungen eingeben
		- **•** Einer benutzerdefiniert Breite festlegen
	- **•** In horizontaler Richtung können Sie:
		- **•** Die Anzahl der Wiederholungen eingeben
		- **•** Eine benutzerdefinierte Höhe festlegen
- **4** Klicken Sie auf Speichern.

#### **Step und Repeats ändern**

Um ein Step und Repeat zu ändern, müssen Sie zuerst alle Kopien (Klone) löschen.

- **1** Im Job Editor: Öffnen Sie auf der Registerkarte Layout die Seite Step und Repeat. Deaktivieren Sie das Kontrollkästchen in der Header-Leiste, um die Einstellungen zu deaktivieren.
- **2** Nehmen Sie die erforderlichen Änderungen am Originalbild vor.
- **3** Aktivieren Sie erneut das Kontrollkästchen in der Header-Leiste, um die Einstellungen zu aktivieren.

## **Ein Substrat auswählen**

Sie können das in den Eigenschaften ausgewählte Standardsubstrat überschreiben, indem Sie entweder ein anderes Substrat aus dem Substratkatalog auswählen oder eine neue benutzerdefinierte Substratgröße definieren.

- **•** Führen Sie unter Substratkatalog einen der folgenden Schritte aus:
	- **•** Wählen Sie im Substratkatalog ein Standardsubstrat aus.
	- **•** Wählen Sie Nicht definiert aus. Klicken Sie dann unter Substratgröße auf hinzufügen (+), geben Sie einen Namen und die erforderliche Substratbreite ein.

Die Größe des Substrats nach der Nachbehandlung (rrhitzen, waschen) wird zu Ihrer Information angezeigt. Sie können das Ausmaß der Größenkorrektur, die aufgrund von Schrumpfung oder Dehnung erforderlich ist, in den Auftragseigenschaften konfigurieren.

## **Drucken aus Job Editor**

Sie können einen bearbeiteten Auftrag oder einen Mehrfachduplizieren-Auftrag direkt aus dem Job Editor drucken. Die verfügbaren Einstellungen variieren abhängig davon, ob Sie einen einzelseitigen Auftrag, einen mehrfachduplizierten Auftrag oder einen Step-and-Repeat-Auftrag drucken.

Stellen Sie vor dem Druck sicher, dass Sie Ihre Änderungen gespeichert haben.

- **1** Erweitern Sie im Job Editor auf der Registerkarte Drucker das Bedienfeld Druckeinstellungen.
- **2** Führen Sie einen der folgenden Schritte aus:
	- **•** Einzelseitiger Auftrag: Sie müssen die Anzahl der erforderlichen Kopien eintippen.
	- **•** Wiederholungsauftrag: führen Sie einen der folgenden Schritte aus:
		- **•** Wählen Sie Kopien aus und geben Sie die erforderliche Anzahl an Kopien ein. Eine Kopie entspricht dem Wiederholungsformat, das im Bedienfeld Mehrfachduplizieren konfiguriert ist.
		- **•** Wählen Sie Drucklänge und geben Sie die Länge des zu druckenden Substrates ein.
		- **•** Wählen Sie Umfangund geben Sie den Umfang der Seiten ein, die gedruckt werden sollen.
	- **•** Mehrfach-Seitenauftrag: führen Sie einen der folgenden Schritte aus:
		- **•** Wählen Sie Kopien aus und geben Sie die erforderliche Anzahl an Kopien ein.
		- **•** Wählen Sie Umfangund geben Sie den Umfang der Seiten ein, die gedruckt werden sollen. Sie können einzelne Seite in aufsteigender Rheinfolge eingeben und durch Kommas voneinander trennen oder einen Seitenbereich eingeben, der durch einen Bindestrich getrennt ist.
- **3** Führen Sie einen der folgenden Schritte aus:
	- **•** Auswählen Datei > Verarbeiten und halten.
	- **•** Auswählen Datei > Verarbeiten und Halten vorziehen.
	- **•** Auswählen Datei > An Druckbereitschaft senden

Aufträge werden in Auftragscenter in der entsprechenden Warteschlange angezeigt.

- **4** Führen Sie einen der folgenden Schritte aus:
	- **•** Verarbeitete und angehaltene Aufträge: Wählen Sie den Auftrag und wählen Sie Aktionen > An Druckbereitschaft senden. Rufen Sie in der Drucksoftware den Auftrag für Druck ab.
	- **•** Druckfertige Aufträge: Rufen Sie in der Drucksoftware den Auftrag für Druck ab.

Wenn mehrere Aufträge für Druck bereit sind, gehen überstürzte Aufträge direkt an die Vorderseite der Druckwarteschlange in der Drucksoftware.

# Entfernen der Rasterdaten eines Auftrags

Rasterdaten werden automatisch aus einem Auftrag entfernt, wenn dies für eine Aktion erforderlich ist (z. B. zum Ändern einer Auftragseigenschaft, die erneut verarbeitet werden muss).

Rasterdaten werden generiert und mit einem Auftrag verknüpft, der verarbeitet oder verarbeitet und angehalten wird.

Wenn Sie einen verarbeiteten Auftrag und dann die Option Verarbeiten und halten auswählen, wird das Raster automatisch entfernt, sodass der Auftrag als gespoolter Auftrag geöffnet wird. Die Option Rasterdaten entfernen muss nur ausgewählt werden, wenn Sie Speicherplatz sparen wollen.

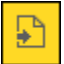

Dieses Symbol kennzeichnet einen verarbeiteten Auftrag mit Rasterdaten.

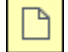

Dieses Symbol kennzeichnet einen gespoolten Auftrag ohne Rasterdaten.

Wenn Sie die Rasterdaten manuell entfernen müssen, befolgen Sie die nachfolgenden Schritte.

- **1** Wählen Sie den verarbeiteten oder angehaltenen Auftrag in der Liste Angehalten aus.
- **2** Führen Sie einen der folgenden Schritte aus:
	- **•** Klicken Sie mit der rechten Maustaste und wählen Sie Rasterdaten entfernen.
	- **•** Klicken Sie auf Aktionen > Rasterdaten entfernen.

# Bestimmen der letzten gedruckten Seite

Wenn ein Auftrag abgebrochen oder nicht gedruckt werden konnte, können Sie den letzten gedruckten Bogen bestimmen, um den Auftrag fortsetzen zu können.

- **1** Klicken Sie mit der rechten Maustaste in CWS auf irgendeine Spaltenüberschrift.
- **2** Wählen Sie Neu hinzufügen > Sonstiges > Anzahl gedruckter Seiten. Diese Informationen werden auch ins Auftragsprotokoll geschrieben.

# Auftragsverwaltung

# Suchen nach Aufträgen

Suchen Sie mithilfe von Suchparametern wie Auftragstitel, Anwender oder Datum auf einem verbundenen Fiery Server nach Aufträgen.

Die Suchfunktion ermöglicht es Ihnen, Aufträge auf dem aktuell ausgewählten Fiery Server schnell zu finden. Sie ist Teil der Symbolleiste "Auftragscenter" und für die Aufträge in der aktuellen Ansicht relevant. Suchen Sie nach Aufträgen in den Warteschlangen "Angehalten", "Gedruckt", "Archiviert", "Verarbeiten" oder "Drucken".

Sie können anhand einer der folgenden Aktionen nach Aufträgen suchen:

- **• Einfache Auftragssuche** Um eine einfache Suche nach den Inhalten für alle Spalten in der aktuellen Ansicht durchzuführen (selbst wenn die Spalten – aufgrund der Bildlaufleiste – nicht auf dem Bildschirm angezeigt werden), verwenden Sie das Feld Suchen. Wenn Sie beispielsweise "US Brief" eingeben, können Sie Aufträge mit dem Wort "Brief" im Auftragstitel finden sowie Aufträge, bei denen "Brief" im Mediennamen in der Spalte Ausgabepapiergröße vorkommt.
- **• Erweiterte Auftragssuche** Um anhand mehrerer Kriterien (Spalten) gleichzeitig zu suchen, klicken Sie auf den Pfeil neben dem Lupensymbol und wählen Sie Erweiterte Suche. Im Fenster Erweiterte Suche wird das aktuelle Spaltenset angezeigt und ermöglicht lediglich die Suche in diesen Spalten.

## **Einfache Auftragssuche**

Sie können das Feld Suchen in jeder Ansicht verwenden, um Aufträge zu finden. Wenn Sie von einer Ansicht zu anderen wechseln, werden die vorherigen Suchkriterien gelöscht.

- **1** Geben Sie Ihre Suchkriterien in das Feld Suchen über den Symbolen der Symbolleiste "Auftragscenter" ein.
- **2** Drücken Sie die Eingabetaste, oder klicken Sie auf das Lupensymbol (Symbol "Suchen"), um die Aufträge zu suchen, die den angegebenen Suchkriterien entsprechen.

Bei dem eingegebenen Text wird nicht zwischen Groß- und Kleinschreibung unterschieden.

Die Suche für den angegebenen Wert wird über alle Spalten in der aktuellen Ansicht durchgeführt, selbst wenn die Spalten nicht auf dem Bildschirm sichtbar sind (aufgrund der Bildlaufleiste).

**3** Nachdem Sie eine Suche durchgeführt haben, können Sie die aktuellen Suchkriterien löschen, indem Sie auf Löschen klicken oder zu einer anderen Ansicht wechseln. Dies ermöglicht Ihnen die Suche anhand von anderen Kriterien.

## **Erweiterte Auftragssuche**

Sie können die Funktion Erweiterte Suche verwenden, um in der aktuellen Ansicht gleichzeitig nach mehreren Kriterien (Spalten) zu suchen.

- **1** Führen Sie zum Suchen von Aufträgen eine der folgenden Aktionen aus: Klicken Sie auf den Pfeil neben dem Lupensymbol und wählen Sie Erweiterte Suche aus.
- **2** Wählen Sie die Suchkriterien aus und klicken Sie auf OK, um die Aufträge zu finden, die den angegebenen Suchparametern entsprechen.

Um eine Ansicht mit allen Aufträgen in allen Warteschlangen auf dem ausgewählten Fiery Server zu speichern, wählen Sie keine Suchkriterien aus. Klicken Sie lediglich auf OK.

- **3** Klicken Sie auf Suche speichern, um die Suchergebnisse als Filter oder Ansicht zu speichern.
- **4** Wählen Sie aus Folgendem aus:
	- **•** Filter (aktuelle Ansicht), um die Suchkriterien als Filter für die aktuelle Ansicht zu speichern (siehe [Filtern einer](#page-69-0) [Auftragsliste](#page-69-0) auf Seite 70).
	- **•** Ansicht (alle Aufträge), um die Suchkriterien als Ansicht zu speichern und ihnen einen beschreibenden Namen zu geben.

**Hinweis:** Die Ansicht wird unter den Standard-Warteschlangen für den ausgewählten Fiery Server in der Liste Server aufgelistet.

Wenn Sie eine Ansicht für alle Aufträge auf dem ausgewählten Fiery Server gespeichert haben, geben Sie einen beschreibenden Namen ein, z. B. "Alle Aufträge".

**5** Klicken Sie auf OK, um den Suchfilter oder die Ansicht zu speichern.

Sie können bis zu 10 eigene Ansichten erstellen.

# Anzeigen von Auftragsminiaturen

In einer Miniaturansicht wird eine Vorschau der ersten Seite aller verarbeiteten Aufträge angezeigt, die Ihnen beim visuellen Identifizieren des Auftrags behilflich ist.

- **Klicken Sie auf das Symbol in der oberen rechten Ecke der Auftragscenter-Symbolleiste <b>日** 品.
- **•** Wenn Sie die Aufträge sortieren möchten, klicken Sie mit der rechten Maustaste auf einen leeren Bereich des Hintergrunds (d. h., nicht auf einen Auftrag) und wählen Sie die Sortierkriterien und die Sortierreihenfolge aus (aufsteigend oder absteigend).
- **•** Sie können allgemeine Tastenkombinationen zum Auswählen mehrerer Aufträge und zum Kopieren und Einfügen verwenden.
- **•** Wenn Sie zusätzliche Auftragsinformationen anzeigen möchten, bewegen Sie die Maus über das Miniaturansichtssymbol des Auftrags.

# <span id="page-69-0"></span>Filtern einer Auftragsliste

Sie können aktuelle Ansichten filtern, sodass nur die Aufträge angezeigt werden, die Ihren Filterkriterien entsprechen.

In den Standardwarteschlangen und eigenen Ansichten sowie im Auftragsprotokoll wird in jeder Spalte ein Attribut des Auftrags angezeigt. Die Auftragslisten werden so gefiltert, dass nur die Aufträge zu sehen sind, die dem Filterkriterium entsprechen, wobei dieses Kriterium ein oder mehrere Attribute umfassen kann.

Sie können für die verschiedenen Auftragslisten und die einzelnen Fiery-Server unterschiedliche Filter einstellen. Filter bleiben bestehen, bis Sie sie ändern oder löschen.

**1**

Klicken Sie auf **und wählen Sie Filter erstellen**.

- **2** Geben Sie die Suchkriterien an und klicken Sie auf OK.
- **3** Klicken Sie auf Suche speichern, um die Suchergebnisse zu speichern.
- **4** Wählen Sie Filter (aktuelle Ansicht), geben Sie einen beschreibenden Namen für die Ansicht ein und klicken Sie auf OK.
- **5**

Klicken Sie auf und wählen Sie einen Filter für die aktuelle Ansicht aus.

Optional können Sie auf Bearbeiten klicken, um einen Wert in einem oder mehreren zusätzlichen Feldern einzugeben oder auszuwählen und die Liste weiter einzugrenzen.

- **6** Sie können die gefilterten Ansichten wie folgt verwalten:
	- **•** Klicken Sie auf Löschen, um den angewendeten Filter für die aktuelle Ansicht zu löschen und alle Aufträge in der Liste anzuzeigen.
	- **•** Klicken Sie auf Löschen, um den Filter vollständig zu entfernen.

# Verwendung der Ansicht "Abgeschlossen"

In der Ansicht "Abgeschlossen" werden alle gedruckten Aufträge auf dem Fiery Server angezeigt, unabhängig vom Speicherort des Auftrags.

Beispielsweise wird ein Auftrag, das an Drucken und halten gesendet wird, in der Warteschlange "Anhalten" und in der Ansicht "Abgeschlossenen" angezeigt. Nachdem der Auftrag aus der Warteschlange "Anhalten" gelöscht wurde, wird er auch aus der Ansicht "Abgeschlossen" entfernt und umgekehrt.

Aufträge, die während des Druckvorgangs abgebrochen wurden oder Fehler aufweisen, werden in der Ansicht "Abgeschlossen" nicht angezeigt.

Diese Ansicht wird standardmäßig hinzugefügt, kann jedoch ausgeblendet werden, indem Sie die Ansicht "Abgeschlossen" auswählen und dann auf die Schaltfläche Ausblenden über der Symbolleiste klicken. Nachdem die Ansicht "Abgeschlossene" ausgeblendet wurde, kann sie durch Auswahl von wieder aktiviert werden Server > Ansicht 'Beendet' anzeigen.

# Aktuelle Ansicht exportieren

In jeder Ansicht der Command WorkStation können Sie die Ansicht der aktuellen Auftragsliste als Textdatei exportieren. Diese Textdatei enthält alle auf dem Bildschirm angezeigten Informationen, einschließlich des Inhalts von Spalten, die aus den üblichen Warteschlangen (Gedruckt, Angehalten etc.) zu dieser Ansicht hinzugefügt wurden, sowie aus benutzerdefinierten Ansichten, die Sie durch Filtern erstellen.

Erstellen Sie die Ansicht, indem Sie Spalten hinzufügen, Spalten entfernen und Aufträge filtern.

- **1** Wählen Sie Datei > Aktuelle Ansicht exportieren.
- **2** Wählen Sie das Format der Textdatei aus.

# Verschieben von Aufträgen zwischen Auftragslisten

Sie können Aufträge aus den Auftragslisten "Angehalten" und "Archiviert" per Drag-and-Drop in die Warteschlange "Verarbeiten" verschieben.

**Markieren Sie einen beliebigen Auftrag in der Auftragsliste "Angehalten" oder "Archiviert", klicken Sie auf** Aktionen und wählen Sie eine der folgenden Optionen:

**Hinweis:** Die für die angeschlossene Druckmaschine verfügbaren Auftragsaktionen werden angezeigt.

- Halten Der markierte Auftrag wird in die Warteschlange "Angehalten" verschoben.
- **•** Verarbeiten und Halten Der markierte Auftrag wird verarbeitet, nicht jedoch gedruckt.
- Archivieren Der markierte Auftrag wird in der Warteschlange "Archiviert" archiviert.

Sie können auch einen Auftrag in einer der Auftragslisten markieren und ihn per Drag-and-Drop in eine andere Auftragsliste verschieben.

# Senden von Aufträgen an einen anderen Fiery Server

Mit dem Befehl Senden an können Sie Aufträge an einen anderen verbundenen Fiery Server senden.

Wenn Sie einen Auftrag an einen Fiery Server desselben Modells und derselben Version senden, werden die Rasterdaten übertragen (sofern verfügbar). Wenn Sie einen Auftrag an einen anderen Fiery Server senden, werden keine Rasterdaten, sondern nur die Quelldatei gesendet. Vor dem Drucken muss der Auftrag auf dem Ziel-Fiery Server erneut verarbeitet werden. Beim Übertragen eines Auftrags müssen Sie alle Auftragseigenschaften überprüfen und ggf. erneut angeben, da ein Wechsel zu Fiery Server eines anderen Typs ein anderes Farbverhalten zur Folge haben kann.

- **1** Führen Sie einen der folgenden Schritte aus:
	- Markieren Sie im "Auftragscenter" einen beliebigen angehaltenen Auftrag und verschieben Sie ihn per Drag‑and‑Drop auf einen anderen Fiery Server in der Liste Server.
	- Wählen Sie im "Auftragscenter" einen beliebigen angehaltenen Auftrag aus und klicken Sie auf Aktionen > Senden an.
	- **•** Klicken Sie im "Auftragscenter" mit der rechten Maustaste auf einen beliebigen angehaltenen Auftrag und wählen Sie Senden an.
- **2** Wählen Sie einen Fiery Server.

Der Auftrag wird auf den ausgewählten Server übertragen.

# Archivieren von Aufträgen

Beim Archivieren von Aufträgen werden diese mit den zugehörigen Einstellungen für die spätere Verwendung gespeichert. Dadurch haben Sie die Möglichkeit, den Auftrag schnell noch einmal zu drucken, ohne ihn erneut importieren und einrichten zu müssen. Sie können Rasterbilder speichern, sodass der Auftrag ohne erneute Verarbeitung noch einmal gedruckt werden kann. Archivierungsaufträge können in einem beliebigen Ordner gespeichert werden, auf den Ihr Computer zugreifen kann. Dazu zählen beispielsweise Netzwerkordner oder lokale Ordner. Zudem können sie zusammen mit anderen Dateien gesichert werden.

#### **Archivieren von Aufträgen mit dem Archivierungsmanager**

Mithilfe des Archivierungsmanagers werden archivierte Aufträge vom Fiery Server in einen von Ihnen ausgewählten Ordner verschoben. Dadurch wird sichergestellt, dass die Aufträge auch dann beibehalten werden, wenn für den Fiery Server ein Upgrade oder ein Neustart ausgeführt wird.

- **•** Einfache und sichere Archivierungslösung für alle IhreFiery Server-Aufträge
- **•** Archivieren von Aufträgen außerhalb desFiery Servers
- **•** Bequemes Freigeben von Archivierungsaufträgen für mehrere Fiery Server
- **•** Freigeben von Archiven für mehrereCommand WorkStation-Benutzer
- **•** Schnellere Suche nach archivierten Aufträgen, selbst wenn derFiery Server offline ist
- **•** Auflisten aller archivierten Aufträge in einer Ansicht

Nachdem Sie Aufträge mit dem Archivierungsmanager archiviert haben, wird die Warteschlange "Archiviert" nicht mehr unter dem Namen des Fiery Server-s angezeigt. Stattdessen sind alle archivierten Aufträge im Fenster "Archivierungsmanager" verfügbar.

## **Erste Einrichtung mit dem Archivierungsmanager**

- 1 Klicken Sie in der oberen linken Ecke der Command WorkStation auf "Archivierungsmanager".
- **2** Klicken Sie auf Erste Schritte.
- **3** Klicken Sie auf Durchsuchen und wählen Sie einen Speicherort aus, unter dem der Archivierungsmanager archivierte Aufträge speichert. Klicken Sie dann auf Ordner wählen.
- **4** Geben Sie im Feld Anzeigename einen beschreibenden Namen für den Speicherort ein.
- **5** Klicken Sie auf OK.
- **6** Klicken Sie auf Migrieren.
- **7** Stellen Sie im Fenster Archivierte Aufträge migrieren sicher, dass die Quellenspeicherorte gültig sind.

Weitere Hinweise finden Sie im Abschnitt [Während der Migration nicht zugängliche Ordner](#page-73-0) auf Seite 74.

Die Speicherorte in der oberen Hälfte des Fensters stellen den Quellenspeicherort und die Ordner dar, unter denen archivierte Aufträge momentan gespeichert werden. Der einzelne Speicherort, den Sie in der unteren Hälfte des Fensters auswählen, ist das Ziel im Archivierungsmanager, zu dem die Aufträge verschoben werden. Durch das Verschieben von Aufträgen zu neuen Speicherorten können sie mit dem Archivierungsmanager verwaltet, zusammen mit anderen Dateien und Ordnern gesichert und beibehalten werden. Dies ist auch dann der Fall, wenn Fiery Server neu geladen oder aktualisiert wird.

**8** Klicken Sie auf Migrieren.

Wenn auf dem Fiery Server noch zu migrierende Aufträge vorhanden sind (weil der Vorgang übersprungen oder abgebrochen wurde), wird in Command WorkStation weiterhin die Archivierungswarteschlange angezeigt. Klicken Sie zum Fortsetzen des Migrationsvorgangs auf die blaue Schaltfläche "Migrieren" in der Warteschlange "Archiviert".

#### **Archivieren von Aufträgen mit dem Archivierungsmanager**

Das Migrieren von Aufträgen ist ein einmaliges Ereignis. Nachdem Sie Aufträge in einen Archivordner migriert haben, können Sie die folgenden Aufträge unter demselben oder einem anderen Speicherort archivieren.

- **1** Führen Sie einen der folgenden Schritte aus:
	- Wählen Sie einen Auftrag in der Warteschlange "Gedruckt" oder "Angehalten" aus und verschieben Sie ihn in den Archivierungsmanager.
	- **•** Wählen Sie einen Job im Auftragscenter aus und klicken Sie auf Aktionen > Archivieren.
	- **•** Klicken Sie im Auftragscenter mit der rechten Maustaste auf einen beliebigen Auftrag und klicken Sie dann auf Archivieren.
- **2** Wählen Sie einen Archivierungsspeicherort aus.

Geben Sie an, ob zugehörige Miniaturen und Vorschaubilder beibehalten werden sollen.

**Hinweis:** Dies erhöht die Größe der archivierten Dateien.

**3** Wenn Sie einen anderen Speicherort angeben möchten, klicken Sie auf Speicherorte bearbeiten und klicken Sie im Fenster Speicherorte verwalten auf Hinzufügen. Navigieren Sie zu dem Ordner, in dem Sie den Auftrag archivieren möchten, und klicken Sie auf Ordner wählen.

#### **Grundlegendes zu archivierten Aufträgen**

Ein archivierter Auftrag enthält die ursprüngliche Quelldatei, die vom Fiery Server empfangen wurde, sowie die Auftragseigenschaften (das Job-Ticket), die für den Auftrag festgelegt wurden.

Jobtickets können auf Server-basierte Ressourcen wie Farbprofile, Einträge für Paper Catalog (oder Substrate Catalog) und Kalibrierungseinstellungen verweisen. Obwohl die Serverressourcen nicht mit der archivierten Datei <span id="page-73-0"></span>gespeichert werden, verweist das Jobticket darauf. Wenn das Jobticket auf eine nicht mehr verfügbare Ressource zeigt, werden für den Auftrag die Standardeinstellungen für diese Ressource verwendet.

Archive enthalten Server-spezifische Informationen und Einstellungen, die nur dann vollständig angewendet werden, wenn Sie den Auftrag auf demselben Server wiederherstellen, auf dem der Auftrag erstellt wurde. Sie können einen archivierten Auftrag auf einem anderen Server wiederherstellen oder importieren. Wenn sich der Server hinsichtlich des Modells unterscheidet, werden die gemeinsamen Jobticket-Einstellungen beider Server beibehalten und andere, nicht vorhandene Einstellungen werden durch die Standardeinstellungen des Servers ersetzt.

Wenn Sie einen Auftrag archivieren, können Sie Miniaturen und eine Vorschau von verarbeiteten Aufträgen speichern. Dabei werden auch die Rasterbilder des Auftrags gespeichert, sodass der Auftrag später nicht verarbeitet werden muss. Durch das Beibehalten von Miniaturen und der Vorschau erhöht sich die Größe der archivierten Dateien.

## **Während der Migration nicht zugängliche Ordner**

Wenn ein Speicherort nicht verfügbar ist, können mit dem Archivierungsmanager keine Aufträge migriert werden.

- **•** Stellen Sie sicher, dass der Ordner auf Ihrem Computer oder im Netzwerk verfügbar ist. Speicherorte sind möglicherweise nicht verfügbar, weil der Ordner umbenannt, verschoben oder gelöscht wurde.
- **•** Stellen Sie sicher, dass Sie Lese-/Schreibzugriff haben. Der Archivierungsmanager greift bei der Authentifizierung auf das Betriebssystem Ihres Computers zurück. Versuchen Sie, den Ordner in Windows Explorer oder im macOS Finder zu öffnen.
- **•** Speicherorte auf anderen Computern werden möglicherweise als bekannte Pfade wie C:\users\admin\desktop aufgeführt. Der Pfad kann jedoch zum Computer eines anderen Benutzers gehören. Verwenden Sie zum Zugreifen auf diese Aufträge Command WorkStation auf dem anderen Computer, um auf den Auftrag zuzugreifen.

## **Verwalten von Archivspeicherorten**

- **1** Klicken Sie in der linken oberen Ecke der Command WorkStation auf das Symbol "Einstellungen $\bigotimes$  im Fensterbereich Aufträge über dem Archivierungsmanager.
- **2** Klicken Sie auf das Symbol für die auszuführende Aktion.

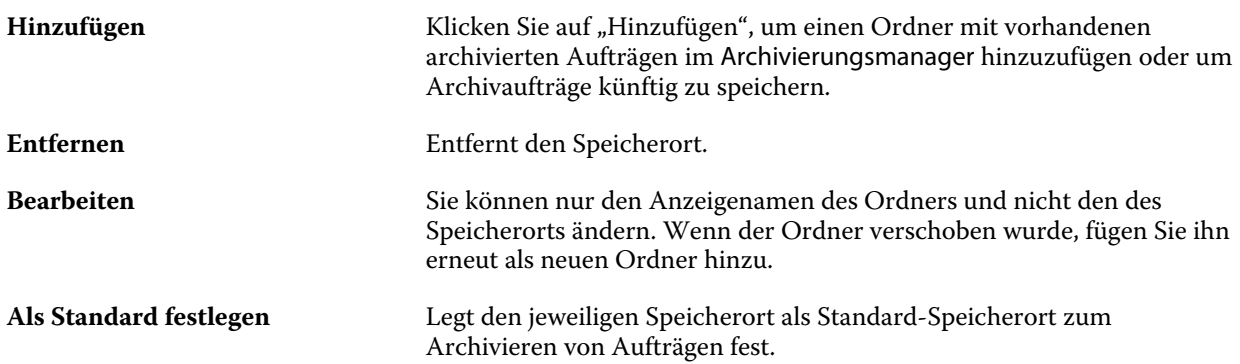

## **Freigeben von Archiven**

Die Ordner des Archivierungsmanagers können sich im Netzwerk, in einem Cloud-Replikationsdienst oder auf Ihrem lokalen Computer befinden. Archivordner werden auf dieselbe Art und Weise wie andere Dateien oder Ordner gesichert.

Wenn Sie Archive über das Netzwerk freigeben möchten, verwenden Sie einen Netzwerkordner, auf den alle Benutzer zugreifen können. Öffnen Sie diesen Ordner zuerst auf Ihrem Computer, um sicherzustellen, dass er verfügbar ist. Fügen Sie diesen Netzwerkordner auf jedem Computer, auf dem Command WorkStation verwendet wird, als Speicherort für den Archivierungsmanager hinzu. Bitten Sie Ihren Netzwerkadministrator, den Netzwerkordner des Archivierungsmanagers zu sichern.

Archivierte Aufträge können für mehrere Fiery Server freigegeben werden. Sie können beispielsweise einen archivierten Auftrag vom Fiery Server Nr. 1 auf Fiery Server Nr. 2 verwenden. Wenn Modell und Version beider Server übereinstimmen,werden alle Auftragseigenschaften beibehalten. Wenn der Ziel-Fiery Server einem anderen Modell oder einer anderen Version entspricht, werden die Rasterbilder (falls vorhanden) verworfen und Sie müssen den Auftrag vor dem Drucken erneut verarbeiten. Auftragseigenschaften, die nicht auf dem Ziel-Fiery Server verfügbar sind, werden nicht verwendet. Überprüfen Sie vor dem Drucken die Auftragseigenschaften.

## **Suchen nach archivierten Aufträgen**

Sie können anhand des Titels, Anwendernamens, Medienformats oder beliebiger anderer Informationen, die in den Spalten angezeigt werden, nach sämtlichen archivierten Aufträgen suchen.

- **1** Klicken Sie in der linken oberen Ecke von Command WorkStation auf "Archivierungsmanager".
- **2** Geben Sie im Suchfeld die Suchkriterien ein.

Der Archivierungsmanager zeigt die ersten 50 Aufträge an. Wenn Sie weitere Aufträge anzeigen möchten, klicken Sie auf die Schaltflächen ">" und ">>".

Klicken Sie zum Anzeigen weiterer Attribute zu Aufträgen mit der rechten Maustaste auf die Spaltenüberschrift und fügen Sie die Spalte hinzu.

#### **Verwenden archivierter Aufträge**

Nachdem Sie einen Auftrag archiviert haben, können Sie ihn so verwenden, als würde er sich weiterhin auf dem Fiery Server befinden.

- 1 Klicken Sie in der linken oberen Ecke von Command WorkStation auf "Archivierungsmanager".
- **2** Wählen Sie im Menü Alle Speicherorte in der linken oberen Ecke des Fensters den Eintrag Alle Speicherorte aus oder wählen Sie einen bestimmten Speicherort aus.

Es werden maximal 50 Aufträge angezeigt. Wenn Sie mehr Aufträge anzeigen möchten, verwenden Sie die Pfeile in der oberen rechten Ecke der Auftragsliste.

**3** Klicken Sie mit der rechten Maustaste auf den Auftrag und wählen Sie die Aktion aus, die Sie für den archivierten Auftrag ausführen möchten.

Wenn mehrere Fiery Serververbunden sind, können Sie auch den Fiery Server auswählen, an den Sie den Auftrag senden möchten. Um sicherzustellen, dass alle Auftragseigenschaften beibehalten werden, wählen Sie denselben Fiery Server aus, auf dem der Auftrag archiviert wurde. Er wird in der Spalte Ausgangsserver aufgeführt.

## **Deaktivieren des Archivierungsmanagers**

- **•** Führen Sie eine der folgenden Aktionen aus.
	- a) Deaktivieren Sie unter Bearbeiten > Voreinstellungen > Archivierungsmanager das Kontrollkästchen Archivierungsmanager aktivieren.
	- b) Klicken Sie im Einführungsbildschirm auf Nein danke.

Wenn Sie den Archivierungsmanager nach der Migration deaktivieren, bleiben die migrierten Aufträge in den Speicherorten/Ordnern, die vom Archivierungsmanager verwendet werden. Wenn Sie diese archivierten Aufträge verwenden möchten, wählen Sie Datei > Archivierten Auftrag importieren aus und navigieren Sie zum Speicherort des Ordners.

### **Archivieren von Aufträgen ohne Archivierungsmanager**

Sie können Aufträge intern auf der Festplatte im Fiery Server oder extern auf einem Wechseldatenträger oder auf einem Datenträger im Netzwerk archivieren.

Nachdem Sie einen Auftrag archiviert haben, wird er in der Warteschlange Archiviert des Auftragscenters angezeigt.

- **1** Führen Sie einen der folgenden Schritte aus:
	- **•** Wählen Sie in einer der Warteschlangen Angehalten oder Gedruckt einen Auftrag aus und ziehen Sie ihn in die Warteschlange Archiviert.

**Hinweis:** Aufträge von einem Computer können nicht in die Warteschlange Archiviert gezogen werden. Sie können Aufträge nur dann in die Warteschlange Archiviert ziehen, wenn sie sich bereits auf dem Fiery Server befinden

- **•** Wählen Sie einen Job im Auftragscenter aus und klicken Sie auf Aktionen > Archivieren.
- **•** Klicken Sie im Auftragscenter mit der rechten Maustaste auf einen beliebigen Auftrag und klicken Sie dann auf Archivieren.
- **2** Führen Sie einen der folgenden Schritte aus:
	- **•** Wählen Sie in der Verzeichnisliste den Eintrag Standardeinstellungen aus.
	- **•** Geben Sie an, ob zugehörige Miniaturen und Vorschaubilder beibehalten werden sollen.

**Hinweis:** Dies erhöht die Größe der archivierten Dateien.

- **•** Sie können festlegen, dass Speicherorte und Optionen beim Archivieren stets erfragt werden.
- **•** Um einen anderen Speicherort anzugeben, klicken Sie auf Hinzufügen. Navigieren Sie zu dem Ordner, in dem Sie den Auftrag archivieren möchten, und klicken Sie auf Ordner wählen.
- **3** Klicken Sie auf OK, um den Auftrag zu archivieren.
- **4** Sie können jederzeit über das Menü Server auf die Einstellungen für die Archivierung zugreifen oder in der Liste Servers auf das Symbol für "Mehr" neben dem Servernamen klicken.

Einstellungen für die Archivierung können auch bearbeitet werden, wenn Sie zuvor das Kontrollkästchen Speicherorte für Archivierung stets erfragen deaktiviert haben.

# Serverdaten löschen

Mit "Server löschen können Sie verschiedene Arten von Aufträgen, Protokollen und VDP-Ressourcen aus dem Fiery Server löschen, um Speicherplatz verfügbar zu machen. "Server löschen" ist im Menü Server in Command WorkStationverfügbar.

**Hinweis:** Dieser Vorgang kann nicht rückgängig gemacht werden.

# Übergeben von Auftragsdateien per Drag‑and‑Drop

Verschieben Sie Dateien mithilfe der Drag-and-Drop-Funktionalität.

Sie können Dateien per Drag-and-Drop in verschiedene Fensterbereiche verschieben. Diese Funktionalität bietet Ihnen die Möglichkeit, Dateien von einem Computer auf die Command WorkStation zu verschieben. Dies ist eine benutzerfreundliche Funktion sowohl für die Dateiverwaltung als auch für den Workflow.

Die folgenden Bereiche unterstützen das Verschieben per Drag-and-Drop vom Computer zur Command WorkStation:

- Warteschlange "Angehalten" (wenn im Hauptfensterfokus)
- Warteschlange "Verarbeiten" (wenn im Hauptfensterfokus)
- Warteschlange "Angehalten" eines verbundenen Fiery Server in der Serverliste
- **•** Fensterbereich für die Verarbeitung am oberen Rand des Auftragscenters

Die folgenden Bereiche unterstützen Drag-and-Drop in Command WorkStation:

- **Warteschlange** "Angehalten"
- Warteschlange "Verarbeiten"
- **•** Archivierungsmanager
- **Warteschlange** "Archiviert"
- **•** Zwischen Servern in der Serverliste mithilfe des Befehls Senden an (Aktionen > Senden an)

**Hinweis:** Sie müssen bei zwei Fiery Server angemeldet sein.

**•** Fensterbereich für die Verarbeitung am oberen Rand des Auftragscenters

# Kalkulation des Tintenverbrauchs

Mit Command WorkStation können Sie die Tintenkosten, Tintenmenge und Flächendeckung für Aufträge kalkulieren. Kalkulationen sind nur für verarbeitete Aufträge mit zugeordneten Rasterdaten möglich.

## **Kosten- und Auftragsspalten einrichten**

- **1** Melden Sie sich als Administrator an.
- **2** Wählen Sie im Menü "Server" die Option Einstellungen für Tintenschätzung aus. Das Fenster zeigt alle Farbmittel an, die vom Fiery Server unterstützt werden, nicht nur diejenigen, die aktuell auf dem angeschlossenen Drucker installiert oder konfiguriert sind.
- **3** Wählen Sie ein Währungssymbol aus.
- **4** Klicken Sie neben einem Namen auf das BearbeitenSymbol (Stift), und geben Sie die Kosten ein.

Sie müssen einen Wert eingeben, um eine Kostenkalkulation zu erhalten. Wenden Sie sich für Informationen zu den aktuellen Kosten an Ihren Anbieter. Um eine Kalkulation für Spezialfarbstoffe zu erhalten, geben Sie nur die Kosten der Farbstoffe ein, für die Sie separat bezahlen. Alle bereits enthaltenen Farbstoffe, z. B. durch einen Wartungsvertrag, können als Null eingegeben werden.

- **5** Klicken Sie auf OK.
- **6** Um die relevanten Spalten zum Auftragscenter hinzuzufügen, klicken Sie mit der rechten Maustaste auf eine beliebige Spaltenüberschrift in der Auftragsliste, und wählen Sie die gewünschten Spalten aus ("Geschätzte Kosten", "Geschätzte Menge", "Geschätzte Deckung").

Die geschätzte Deckung basiert auf der Größe des Eingabedokuments.

## **Kostenkalkulation**

**1** Wählen Sie in der Auftragsliste einen verarbeiteten Auftrag aus.

Ist der Auftrag nicht verarbeitet, klicken Sie mit der rechten Maustaste darauf, und wählen Sie Verarbeiten und halten aus.

Für eine korrekte Kalkulation müssen Sie dieselben Einstellungen für die Auftragseigenschaften verwenden wie beim Drucken des Auftrags.

**2** Klicken Sie mit der rechten Maustaste auf den Auftrag, und wählen Sie Tinten schätzen aus, oder wählen Sie Aktionen > Tinten schätzen.

Während der Auftragskalkulation wird neben dem Auftragstitel ein Fortschrittsbalken in der Liste "Angehalten" angezeigt.

**3** Um eine laufende Kalkulation abzubrechen, klicken Sie mit der rechten Maustaste auf den Auftrag und wählen Sie Kostenkalkulation abbrechen oder klicken Sie auf das X im Fortschrittsbalken.

- **4** Zur Anzeige der fertigen Kalkulation:
	- **•** Zeigen Sie die Spalte Tinten geschätzt in der Auftragsliste an.
	- Klicken Sie am unteren Rand des Bereichs "Auftragszusammenfassung" auf den Link Details.
	- **•** Klicken Sie mit der rechten Maustaste auf den Auftrag, und wählen Sie Details der Tintenschätzung aus.
	- **•** Auswählen Aktionen > Details der Tintenschätzung.
	- **•** Für abgeschlossene, gedruckte Aufträge können Sie die Spalten zum Auftragsprotokoll hinzufügen.
- **5** Um die vollständigen Schätzungen für alle Aufträge in der Auftragsliste anzuzeigen, wählen Sie Datei > Aktuelle Ansicht exportierenund speichern Sie die Datei auf Ihrem Computer.

#### **Anzahl der Kopien nach der Kalkulation ändern**

Wenn Sie die Anzahl der Kopien für einen Auftrag ändern, nachdem die Kalkulation abgeschlossen ist, wird die Kostenkalkulation automatisch aktualisiert.

#### **Kosten oder Auftragseigenschaften nach der Kalkulation ändern**

Wenn Sie die Kosten nach der Kalkulation ändern, muss der Auftrag neu eingegeben und kalkuliert werden. Wenn Sie die Auftragseigenschaften (außer der Anzahl der Kopien) nach einer Kalkulation ändern, sodass der Auftrag neu verarbeitet werden muss, wird die aktuelle Kalkulation gelöscht und Sie müssen eine neue Kalkulation anfordern.

# Fiery JDF-Aufträge

# Info über Fiery JDF und JMF

Fiery JDF bietet zusätzliche Unterstützung für verschiedene JDF-Intent- und Prozesselemente. Mit Command WorkStation können Sie während der Auftragsverarbeitung JDF-Einstellungen anzeigen und Fehler beheben, beispielsweise Medienabweichungen.

Bei JDF (Job Definition Format) handelt es sich um ein XML-basiertes Dateiformat mit offenem Standard, mit dessen Hilfe Sie den Druckproduktionsprozess automatisieren können, indem Sie Daten zwischen verschiedenen Anwendungen übergeben. Durch den vereinfachten Datenaustausch gestaltet sich die digitale Produktion mit JDF schneller und effizienter. Gleichzeitig wird das Verschieben von Auftragsdetails erleichtert. In einem elektronischen JDF-Ticket wird angegeben, wie ein Auftrag angefangen vom Kundenkonzept bis hin zur finalen Produktion behandelt und produziert werden soll.

Stellen Sie sich die JDF-Datei als elektronische Version der Spezifikationen eines Kunden für einen bestimmten Auftrag vor. Beispielsweise wird ein Auftragsticket mit der Anfrage des Kunden nach einem Auftrag mit den Spezifikationen "100 Kopien eines 10-seitigen Dokuments im Letter-Format 20# auf weißem Papier, Duplexdruck, S/W" in einem standardisierten XML-Format dargestellt, das von JDF-fähigen Geräten gelesen werden kann. Mit anderen Worten handelt es sich dabei um das JDF-Ticket.

Job Messaging Format (JMF) ist das Übertragungsprotokoll, das in einem JDF-Workflow verwendet wird. JMF-Nachrichten enthalten Informationen zu Ereignissen (Start, Ende, Fehler), Status (verfügbar, offline usw.), Ergebnissen (Menge, Abfallquote usw.). Fiery JDF aktiviert die integrierte bidirektionale Kommunikation bezüglich JDF-Intent- oder JDF-Prozessauftragstickets zwischen Anwendungen mit JDF-Übergabe und einem Fiery Server mit JMF.

Die JMF-Unterstützung ermöglicht dem Fiery Server Rückmeldungen zum Status des JDF-Auftrags und der Produktionsdaten (z. B. Lieferzeitpunkt/Druck und verwendete Materialien) an die Anwendung mit JDF-Übergabe.

# Fiery JDF Setup

Fiery JDF muss in Configure eingeschaltet sein (Auftragsübermittlung > JDF-Einstellungen), damit JDF-Aufträge an Fiery Server gesendet werden können. Die JDF-Parameter können Sie beim Konfigurieren der Einstellungen für den Fiery Server festlegen.

- **• Auftragseinstellungen des virtuellen Druckers verwenden** Wählen Sie bei Bedarf einen virtuellen Drucker aus
- **• Auftragsaktion** Wählen Sie zwischen Halten, Verarbeiten und halten, An "Druckbereit" senden oder An Druckwarteschlange senden.
- **• JDF-Auftrag mit Einstellungen oben überschreiben** überschreibt die Einstellungen in der JDF-Auftragstasche.
- <span id="page-80-0"></span>**• Schließen von Aufträgen** – Geben Sie Automatisch schließen oder Manuell schließen an, um JDF-Aufträge in der Originalanwendung zu schließen, nachdem sie gedruckt wurden.
- **• Voraussetzung für Schließen** In diesem Bereich können Sie Optionen für die Informationen aktivieren, die vorliegen müssen, damit ein Auftrag geschlossen werden kann.
- **• Pfade für allgemeine globale Ressourcen** Mit dieser Option können Sie Dateisuchpfade über SMB für allgemeine Ressourcen hinzufügen, bearbeiten oder entfernen.

Weitere Hinweise zum Festlegen der JDF-Einstellungen in Configure finden Sie in der *Hilfe zu Configure*.

## **Aktivieren von Anwendungen mit JDF-Übergabe**

Fiery JDF enthält einen Aktivierungsmechanismus zum Testen und Zertifizieren von Anwendungen mit JDF-Übergabe. Die speziellen Anwendungen mit JDF-Übergabe werden für Fiery JDF entweder auf dem Fiery Server oder über eine JMF-Meldung (Job Messaging Format) aktiviert, die von der Anwendung mit JDF-Übergabe gesendet wird.

Wenn keine Anwendung mit JDF-Übergabe aktiviert wurde, werden die Benutzer mithilfe der folgenden Indikatoren auf Aufträge aus Anwendungen aufmerksam gemacht, die noch nicht getestet und unterstützt wurden:

- **•** Für den Auftrag wird in der Command WorkStation-Jobliste eine Warnmeldung angezeigt.
- **•** Eine Warnmeldung wird im JDF-Detailfenster angezeigt.
- **•** Es wird ein JMF-Kommentar an die Anwendung mit JDF-Übergabe zurückgesendet, der Informationen zum Zertifizieren der Anwendung enthält.

# Fiery JDF-Workflow

Wenn ein Auftrag verarbeitet wird, verwendet der Fiery Server JMF (das Job Messaging Format von JDF), um den Status- und Auditinformationen an die Anwendung zurückzusenden, die den JDF-Auftrag übergeben hat.

Wenn ein JDF-Auftrag an den Fiery Server übergeben wird, erfolgt eine Überprüfung des Auftrags auf Fehler oder Konflikte. Wenn keine Fehler oder Konflikte vorliegen, kann der Operator zusätzliche Druckaktionen im Menü Aktionen von Command WorkStation wählen oder den Auftrag direkt drucken.

Wenn ein Fehler gefunden wurde, wird der Auftrag mit einem Fehler in der Spalte Auftragsstatus angezeigt.

Sie können wählen, ob Konflikte des JDF-Tickets im Fenster Auftragsfehler behoben oder ignoriert werden sollen. Beim Ignorieren eines Konflikts wird der Auftrag möglicherweise gedruckt, allerdings mit fehlenden JDF-Informationen.

Nachdem ein JDF-Auftrag gedruckt wurde, wird eine Jobabschlussmeldung automatisch an die übergebende Anwendung zurückgesendet, sofern der Fiery Server für Automatisch schließen konfiguriert wurde. Bei der Option Manuell schließen muss der Operator den Auftrag in der Command WorkStation schließen, nachdem der Druck abgeschlossen ist.

## **Übergeben des JDF-Auftrags**

Sie können ein JDF-Ticket per Filter für überwachte Ordner oder über eine herkömmliche Anwendung mit JDF-Übergabe senden, indem Sie die JMF-URL des Fiery Servers verwenden.

- **1** Senden Sie einen Auftrag von einer Anwendung mit JDF-Übergabe an einen Fiery Server.
- **2** Der Auftrag wird per JMF (Job Messaging Format) gesendet. Die übertragende Anwendung sendet den Auftrag an die JMF-URL desFiery Servers.
- **3** Geben Sie die JMF-URL desFiery Servers im folgenden Format ein:

**http://<Host>:<Port>** (z. B. http://192.168.1.159:8010)

#### **Anzeigen von JDF-Spaltenüberschriften in Command WorkStation**

Wenn ein JDF-Job vom Fiery Server empfangen und in der Command WorkStation-Warteschlange "Angehalten" oder "Gedruckt" angezeigt wird, können Sie ein JDF-Set mit Spaltenüberschriften auswählen, um nützliche Informationen über den JDF-Auftrag anzuzeigen.

**•** Wenn Sie Spaltenüberschriften für einen JDF-Auftrag anzeigen möchten, klicken Sie mit der rechten Maustaste auf die Spaltenkopfzeile und wählen Sie JDF-Set.

Daraufhin wird das JDF-Standardset mit Überschriften hinzugefügt. Klicken Sie mit der rechten Maustaste auf den Titel einer Spalte und klicken Sie auf Neu hinzufügen > JDF, um weitere JDF-Kategorien anzuzeigen.

#### **Fiery JDF-Funktionalität und virtuelle Drucker**

Virtuelle Drucker können auf dem Fiery Server definiert und in einem JDF-Ticket mithilfe des Parameters NamedFeature verwendet werden.

Beim Konfigurieren der Fiery JDF-Funktionalität in Configure können Sie einen virtuellen Drucker wählen, dessen Einstellungen für gesendete JDF-Aufträge verwendet werden sollen. Bei entsprechender Konfiguration des Fiery Servers (auf der Seite "JDF" in Configure) werden für den Auftrag die für den virtuellen Drucker festgelegten Auftragseigenschaften verwendet. Im JDF-Ticket enthaltene Einstellungen haben Vorrang für den "nicht gesperrten" Einstellungen des virtuellen Druckers.

Weitere Hinweise zu virtuellen Druckern finden Sie unter [Virtuelle Drucker](#page-140-0) auf Seite 141.

## **Angeben von JDF-Einstellungen für einen Auftrag**

Sie können im Fenster JDF-Einstellungen Optionen für einen JDF-Auftrag festlegen, wenn Sie in der Warteschlange "Angehalten" oder "Gedruckt" einen JDF-Auftrag auswählen.

**•** Um das Fenster JDF-Einstellungen zu öffnen, klicken Sie mit der rechten Maustaste und wählen Sie JDF-Einstellungen oder klicken Sie auf Aktionen > JDF-Einstellungen

Die folgenden Register sind im Fenster JDF-Einstellungen verfügbar:

- **•** Medium Zeigt die Medienattribute des JDF-Auftrags neben dem entsprechenden Substrate Catalog-Eintrag. Auf diesem Register können Medien für den JDF-Auftrag einem Substrate Catalog-Eintrag manuell zugeordnet werden. Siehe [Aktivieren von Anwendungen mit JDF-Übergabe](#page-80-0) auf Seite 81.
- **•** Auftragsinformationen Zeigt im JDF-Ticket gefundene Informationen an. Ermöglicht Ihnen die Angabe zusätzlicher MIS Details und das Hinzufügen von Kommentaren.
- **•** Ablaufliste Zeigt die vom Kunden bereitgestellten Dateien, die zum Generieren des Inhalts für den JDF-Auftrag verwendet werden. Ermöglicht Ihnen das Hinzufügen, Bearbeiten und Neuordnen von Dateien im Fenster.
- **•** Auftrag schließen Ermöglicht dem Operator das manuelle Schließen des Auftrags.

Die folgenden Aktionen sind in jedem Register verfügbar:

- **•** Auftrag schließen Schließt den Auftrag gemäß den in Configure festgelegten Parametern.
- **•** Papier-Ticket anzeigen Diese Option ist aktiviert, wenn die Anwendung mit der JDF-Übergabe eine menschlich-sichtbare Kopie des Original-Auftragstickets enthielt.
- **•** OK Speichert die Einstellungen und schließt das Fenster.
- **•** Abbrechen Schließt das Fenster, ohne Änderungen an den Einstellungen zu speichern.

## **Register Auftragsinformationen**

Auf dem Register Auftragsinformationen werden JDF-Informationen über den übergebenen Auftrag angezeigt.

Die Felder Auftragsname, Auftrag-ID und Quelle werden automatisch ausgefüllt.

Die folgenden Bereiche werden automatisch ausgefüllt und sind schreibgeschützt:

- **•** Auftragskopf
- **•** Zeitplanung
- **•** Kundeninformationen

#### **MIS-Details**

Der Bereich MIS Details ermöglicht Ihnen das Auswählen einer Einstellung im Menü für jede der folgenden Kategorien:

- **•** Fakturierbar Gibt an, ob der Auftrag abgerechnet werden soll.
- **•** Leistungsart: Gibt an, ob und wie der Auftrag geändert werden soll.
- **•** Leistungsartdetails Gibt den Grund für die Änderung an. Bestimmte Werte für Leistungsartdetails sind nur mit bestimmten Werten für die Leistungsart gültig. Wenn Sie beispielsweise die Leistungsart auf Original festlegen, werden die Leistungsartdetails ignoriert.
- **•** Betriebsmodus Gibt die Art des Betriebsmodus an.

#### **Kommentare**

Der Bereich Kommentare ist schreibgeschützt und wird mit JDF-Kommentaren gefüllt. Sie können jedoch Kommentare hinzufügen, indem Sie auf die Schaltfläche Hinzufügen klicken und Ihre Kommentare in das leere Feld eingeben.

Die Kommentare erscheinen im Bereich Auftragsnotizen auf dem Register Auftragsinformationen des Fensters Auftragseigenschaften.

## **Register Ablaufliste**

Auf dem Register Ablaufliste wird der Speicherort der PDL-Dateien angezeigt, mit deren Hilfe Grafiken für Inhaltsseiten zum Füllen eines JDF-Auftrags generiert werden. Die Dateipfade werden in der Reihenfolge angezeigt, in der sie zum Drucken des Auftrags hinzugezogen werden. Jeder Pfad unterstützt einen Dateityp pro Auftrag. Es werden verschiedene Protokolle unterstützt.

- **•** Unterstützte Protokolle: HTTP, FTP, SMB, MIME, lokale Dateien
- **•** Unterstützte Dateitypen: PDF, PostScript, PPML, VDP, ZIP

**Hinweis:** Für einen Auftrag wird nur jeweils ein Dateityp unterstützt. Wenn Ihr erster Eintrag eine Verbindung mit einer PDF-Datei herstellt, sollten alle Dateien für den Auftrag im PDF-Format vorliegen.

Sie können Pfade hinzufügen, die Pfadnamen bearbeiten oder den Pfad entfernen.

**Hinweis:** Sie können keine validierten Pfade aus der Ablaufliste entfernen, die für den Auftrag erforderlich sind. Mindestens ein gültiger Eintrag ist für einen Auftrag erforderlich.

Wenn das JDF-Ticket die Dateinamen enthält, die Dateien jedoch nicht unter dem in Configure definierten Pfad gefunden werden können, wird ein Warnsymbol angezeigt. Sie können dann Bearbeiten wählen und den richtigen Pfad einfügen.

## **Registerkarte Auftrag schließen**

Wenn Manuell schließen in Configure aktiviert wird, muss der Operator Aufträge schließen, damit die übergebende Anwendung Informationen über den Auftrag erhält, auch wenn der Auftrag abgebrochen wurde.

Andere Anwender können Aufträge schließen, um den tatsächlichen Vollendungsstatus des Auftrags zu speichern und zum Absender zurückzusenden. Anwender der Print MIS-Lösung erhalten den Produktionsstatus während der Ausführung, und sie erhalten Auditdetails für die Nachkalkulation, wenn der Auftrag auf dem Fiery Server geschlossen wird.

Sie können einen Auftrag jederzeit während des Fiery JDF-Workflows manuell schließen, vorausgesetzt, alle erforderlichen Informationen wurden zur Verfügung gestellt.

In der Fiery JDF-Konfiguration geben Sie entweder das automatische oder das manuelle Schließen von Aufträgen an und welche Informationen, falls überhaupt, zum Schließen eines Auftrags erforderlich sind.

Auf dem Register Auftrag schließen werden die folgenden automatisch ausgefüllten Felder angezeigt:

- **•** Substrate Catalog führt die im JDF-Ticket angegebenen Medien auf. Sie können diesen Eintrag ändern, wenn andere Materialien verwendet wurden.
- **•** Mitarbeiter-ID Stammt aus der Anmeldung des Anwenders bei Command WorkStation.
- **•** Mediumprodukt-ID Bezieht sich auf die Produkt-ID in Substrate Catalog.
- **•** Bogen Plan Stammt aus dem JDF-Ticket.
- **•** Bogen Ist Stammt aus dem Fiery Server-Auftragsprotokoll.

Bei Bedarf können Sie die Einträge für diese Felder überschreiben, außer Mediumprodukt-ID und Bogen - Plan.

# Hinzufügen von JDF-Auftragsmaterialien zum Substrate Catalog

Wenn ein JDF-Ticket an den Fiery Server gesendet wird, versucht der Server, die angegebenen Substrate für den JDF-Auftrag automatisch einem entsprechenden Eintrag im Substrate Catalog auf dem Fiery Server zuzuweisen.

Wenn die automatische Substratzuordnung fehlschlägt, können Sie das JDF-Auftragsmaterial im JDF-Ticket anzeigen und manuell einen Substrate Catalog-Substrateintrag für den Auftrag auswählen.

- **1** Wenn Sie das im JDF-Auftrag verwendete Medium hinzufügen möchten, wählen Sie es im JDF-Ticket aus und fügen Sie es zum Substrate Catalog auf dem Register Medium des Fensters Auftragseigenschaften hinzu.
- **2** Wählen Sie im Menü Zu Substratkatalog zuordnen den Eintrag Zu Substratkatalog hinzufügen/zuordnen aus.

Allgemeine Informationen zum Hinzufügen neuer Medien zum Substrate Catalog finden Sie unter [Erstellen Sie eine](#page-152-0) [Substrate Catalog-Zuführung](#page-152-0) auf Seite 153.

## **Auflösen von Medienkonflikten in JDF-Aufträgen**

Wenn ein JDF-Ticket Medien verwendet, die nicht automatisch dem Substrate Catalog zugeordnet werden können, zeigt Command WorkStation einen Fehler für den Auftrag an. Sie können das Medium für den JDF-Auftrag dem Substrate Catalog hinzufügen, um das Problem zu beheben – entweder durch Zuordnung zu einem vorhandenen Medieneintrag oder durch Hinzufügen als neuen Eintrag.

- **1** Klicken Sie mit der rechten Maustaste auf den ausgewählten JDF-Auftrag und wählen Sie JDF-Einstellungen oder klicken Sie auf Aktionen > JDF-Einstellungen.
- **2** Wählen Sie JDF-Konflikt beheben.
- **3** Wählen Sie im Fenster JDF-Einstellungen auf der Registerkarte Medium einen entsprechenden Medieneintrag aus dem Menü Zu Papierkatalog zuordnen, oder wählen Sie Zu Substratkatalog hinzufügen/zuordnen, und klicken Sie auf OK.

Die Parameter des für den JDF-Auftrag angegebenen Mediums werden neben den Parametern für den ausgewählten Substrate Catalog-Medieneintrag aufgeführt. Sie können den Auftrag nun drucken.

# Farbverwaltung

# Farbdruckoptionen

Mit den Farbdruckoptionen bestimmen Sie die Art des Farbmanagements, das für einen Auftrag vorgenommen wird.

Die Farbdruckoptionen, auf die Sie zugreifen können über das Gerätecenter > Farbeinstellung > Farbmanagement In Command WorkStation werden die Standardeinstellungen für den Farbdruck auf dem Fiery Server angezeigt. Sofern für einen Auftrag keine anderen spezifischen Einstellungen festgelegt werden, werden auf den Auftrag diese Standardeinstellungen der Farbdruckoptionen angewendet. Die Standardeinstellungen können von Anwendern für einzelne Aufträge in den Auftragseigenschaften überschrieben werden, sofern die Einstellungen nicht gesperrt wurden.

Weitere Informationen zu den Auftragsstandardeinstellungen finden Sie unter [Festlegen von Standardeinstellungen](#page-48-0) [für alle Auftragseigenschaften](#page-48-0) auf Seite 49.

Die Kalibrierung wird nicht durch eine Druckoption gesteuert, sondern durch das Ausgabeprofil. Bei der angezeigten Kalibrierungseinstellung handelt es sich um die Einstellung, die dem aktuell gewählten Ausgabeprofil zugeordnet ist.

Weitere Hinweise zum Drucken eines Dokuments unter Verwendung der Farbdruckoptionen finden Sie im Dokument *Drucken in Farbe* der Anwenderdokumentation.

Für die Verwaltung von Farbworkflows in Command WorkStation sind verschiedene Ressourcen als Hilfestellung verfügbar. Sie können dort Links zu Schulungsvideos und andere Materialien zur optimalen Nutzung der Farbtools finden. Weitere Hinweise finden Sie in den folgenden Abschnitten:

- **•** Lernlösungen unter [Learning@EFI](https://training.efi.com/default.aspx#/login)
- **•** Best Practices für Farbeinstellungen [Flussdiagramm](http://resources.efi.com/FieryColorFlowchart) und [Video](http://resources.efi.com/FieryColorFlowchartVideo)

## **Anzeigen oder Bearbeiten der Standardfarbeinstellungen**

Sie können die Standardeinstellungen für die meisten Farbdruckoptionen anzeigen oder bearbeiten. Alle Farbdruckoptionen werden in einem Fenster angezeigt. Die Grundeinstellungen erscheinen oben, gefolgt von der Farbeingabe und den Farbeinstellungen darunter. Die Farbeinstellungen sind für weit fortgeschrittene Benutzer konzipiert.

- **1** Öffnen Sie das Gerätecenter mit einer der folgenden Methoden:
	- Klicken Sie im Bereich Server auf das Symbol für "Mehr" (drei vertikale Punkte) neben dem Servernamen.
	- **•** Doppelklicken Sie im Bereich Server auf den Servernamen.
- **•** Klicken Sie auf Server > Gerätecenter.
- **•** Klicken Sie mit der rechten Maustaste auf den Servernamen und wählen Sie Gerätecenter aus.
- **2** Klicken Sie unter Workflows auf Auftragsvorgaben oder Virtuelle Drucker und dann auf Standardeinstellungen festlegen.
- **3** Legen Sie im Fenster Standardeinstellungen Optionen einzeln fest und sperren Sie die Option oder behalten Sie den entsperrten Zustand bei.

Zudem können Sie die Einstellungen Alle sperren oder Alle entsperren wählen.

**4** Klicken Sie auf OK.

Für die Verwaltung von Farbworkflows in Command WorkStation sind verschiedene Ressourcen als Hilfestellung verfügbar. Sie können dort Links zu Schulungsvideos und andere Materialien zur optimalen Nutzung der Farbtools finden. Weitere Hinweise finden Sie in den folgenden Abschnitten:

- **•** Lernlösungen unter [Learning@EFI](https://training.efi.com/default.aspx#/login)
- **•** Best Practices für Farbeinstellungen [Flussdiagramm](http://resources.efi.com/FieryColorFlowchart) und [Video](http://players.brightcove.net/1263232659001/default_default/index.html?videoId=5468387850001)

#### **Farbmoduseinstellungen**

Mithilfe der Einstellungen für den Farbmodus wird der Ausgabefarbraum angegeben (z. B. CMYK). Wenn Sie die Einstellung Farbmodus ändern, wird die Auswahl für das Farbmanagement auf die Standard-Servereinstellungen zurückgesetzt.

Der gesamte Auftrag wird in Graustufen, als CMYK oder CMYK+ (falls verfügbar) gedruckt.

**Hinweis:** Die CMYK-Ausgabe bezieht sich auf die Druckmaschinenausgabe von mindestens vier Prozessfarben. Wenn Ihre Druckmaschine bzw. Ihr Drucker die RGB-Ausgabe unterstützt und die CMYK-Ausgabe nicht unterstützt, sind alle Verweise auf CMYK in der *Hilfe zu Command WorkStation* ungültig. Informationen zu Druckmaschinen oder Druckern, die die RGB-Ausgabe exklusiv unterstützen, finden Sie in der produktspezifischen Dokumentation.

Die möglichen Einstellungen für CMYK oder CMYK+ lauten wie folgt:

- **•** CMYK für ein in Farbe zu druckendes Dokument
- **•** Graustufen für ein in Graustufen oder in Schwarz-Weiß zu druckendes Dokument.
- **•** CMYK+ für den Farbdruck mit CMYK-Farbstoffen plus zusätzlicher Farben (sofern verfügbar), unter Verwendung aller Farbstoffe als Prozessfarben. Sofern unterstützt, können ein bis drei zusätzliche Farbstoffe für Ihren Fiery Server verfügbar sein.

**Hinweis:** CMYK+ ist nicht für alle Fiery Server verfügbar.

#### **Ausgabeprofil**

Mit der Druckoption Ausgabeprofil geben Sie das Ausgabeprofil an, das zum Verarbeiten eines Auftrags verwendet wird. Die in einem Auftrag enthaltenen Farbdaten werden in den Farbraum des Druckers konvertiert. Dieser Farbraum wird durch das Ausgabeprofil beschrieben.

Außerdem wird die Kalibrierung, die mit dem Ausgabeprofil verknüpft ist, vor dem Drucken auf den Auftrag angewendet.

Der Fiery Server stellt standardmäßig ein oder mehrere Ausgabeprofile bereit, die auf bestimmte Medientypen abgestimmt sind. Sie können auch eigene Ausgabeprofile auf den Fiery Server importieren.

#### **Im Auftrag definierte Einstellungen verwenden**

Anstatt ein spezifisches Ausgabeprofil für Ihren Auftrag auszuwählen, können Sie auch den Fiery Server automatisch über das passende Ausgabeprofil entscheiden lassen. Das Profil wird durch den im Druckauftrag verwendeten Farbmodus und Medientyp bestimmt. Wenn für den Auftrag Medien aus Substrate Catalog verwendet werden, wird das in Substrate Catalog angegebene Ausgabeprofil verwendet. Weitere Informationen zu den Standard-Ausgabeprofilen finden Sie unter Festlegen eines Standard-Farbausgabeprofils auf Seite 88 und [Wie legt der Fiery](#page-88-0) [Server das zu verwendende Ausgabeprofil fest?](#page-88-0) auf Seite 89.

#### **Device Link-Profile**

Wenn ein entsprechendes CMYK-zu-CMYK- oder RGB-zu- CMYK-Device Link-Profil für das angegebene Ausgabeprofil und das Quellprofil verfügbar ist, wird unter dem Dropdown-Listenfeld Ausgabeprofil der Hinweis Device Link-Profil ausgewählt angezeigt. Wenn ein Device Link-Profil ausgewählt wurde, wird der spezifische Device Link-Profilname unter dem Dropdown-Listenfeld Quellprofil angezeigt. Die anderen Quelleinstellungen in dem Bereich sind deaktiviert, da sie nicht auf den Device Link-Profil-Workflow zutreffen.

In diesem Fall wird nicht das gewählte Ausgabeprofil für das Farbmanagement verwendet, sondern das Device Link-Profil.

#### **Festlegen eines Standard-Farbausgabeprofils**

Wenn Sie nicht für jeden Auftrag manuell ein Ausgabeprofil auswählen möchten, können Sie ein Ausgabeprofil als Standard festlegen. Sie können die Standardeinstellung für einen bestimmten Auftrag auch überschreiben.

Das bevorzugte Ausgabeprofil muss gemäß den Regeln unter Im Auftrag definierte Einstellungen verwenden angegeben werden.

Bei Aufträgen mit Substrate Catalog:

**•** Nehmen Sie für Ihre Medien/Ihr Substrat keine Änderungen an den Einstellungen für das vordere und hintere Farbprofil vor.

Das angegebene Profil wird verwendet, es sei denn, die Einstellung lautet Serverstandard.

Gehen Sie wie folgt vor, wenn Sie Substrate Catalog nicht verwenden oder für Substrate Catalog die Einstellung Serverstandard angegeben ist:

**•** Navigieren Sie zu Gerätecenter > Ressourcen > Profile. Wählen Sie unter Ausgabeprofile das bevorzugte Ausgabeprofil aus und ordnen Sie es allen verfügbaren Medientypen zu.

**Hinweis:** Nicht alle Fiery Server unterstützen die Zuordnung von Ausgabeprofilen zu Medien.

Sie können die Standardeinstellung für einen bestimmten Auftrag überschreiben, indem Sie zu Auftragseigenschaften > Farbe > Ausgabeprofil navigieren. Wählen Sie anstelle von Im Auftrag definierte Einstellungen verwenden ein Profil in der Liste aus. Sie können auch ein bestimmtes Ausgabeprofil als Standard festlegen, indem Sie in der Command WorkStation im Menü Server die Option Standardeinstellungen festlegen auswählen.

**Hinweis:** Das Standard-Ausgabeprofil, das auf dem Register Farbe des Fensters Standardeinstellungen angezeigt wird, entspricht dem vom Fiery Server festgelegten Profil. Der dort angezeigte Hinweis (Im Auftrag definierte Einstellungen verwenden" ist stets die Standardprofilauswahl.) bezieht sich auf das Menü Ausgabeprofil im Fenster Auftragseigenschaften.

<span id="page-88-0"></span>Wenn für einen Auftrag Substrate Catalog verwendet wird, entspricht das Standardausgabeprofil dem Profil, das im Substrate Catalog-Eintrag für das vordere und hintere Farbprofil angegeben ist. Serverstandard ist das Profil, das vom Fiery Server bestimmt wird. Weitere Hinweise finden Sie im Abschnitt Wie legt der Fiery Server das zu verwendende Ausgabeprofil fest? auf Seite 89.

#### **Wie legt der Fiery Server das zu verwendende Ausgabeprofil fest?**

Der Fiery Server berücksichtigt bei der Auswahl des Ausgabeprofils für einen Auftrag eine Reihe von Faktoren.

Diese Faktoren richten sich nach der Implementierung von Substrate Catalog auf dem Fiery Server. Dadurch wird festgelegt, wie Benutzer das Medium für einen Auftrag auswählen.

Substrate Catalog kann auf drei Arten auf dem Fiery Server implementiert werden:

- **•** Substrate Catalog muss für die Medienauswahl verwendet werden.
- **•** Substrate Catalog ist für die Medienauswahl optional.
- **•** Substrate Catalog ist nicht für die Medienauswahl verfügbar.

Auf dem Fiery Server wird mit den folgenden Tests das zu verwendende Ausgabeprofil ermittelt.

- **1** Ist in den Auftragseigenschaften für das Ausgabeprofil die automatische Ausgabeprofilauswahl festgelegt?
- **2** Wird Substrate Catalog verwendet?
- **3** Welches Ausgabeprofil stimmt am meisten mit den Einstellungen für Ihren Auftrag überein?

#### **Ist in den Auftragseigenschaften für das Ausgabeprofil die automatische Ausgabeprofilauswahl festgelegt?**

Für die automatische Profilauswahl muss im Fenster Auftragseigenschaften auf der Registerkarte Farbe für Ausgabeprofil die Option Im Auftrag definierte Einstellungen verwenden festgelegt sein. Die Option wird als Im Auftrag definierte Einstellungen verwenden angezeigt, da neben dem Medium weitere Einstellungen berücksichtigt werden. Wenn beispielsweise der Farbmodus für CMYK+ eingestellt ist, kann zur Ermittlung des Profils neben dem Medium auch der Farbmodus berücksichtigt werden.

Wenn ein ausgewältes Ausgabeprofil angegeben ist, wird es verwendet. Treffen Sie eine spezifische Auswahl, wenn Sie mit der automatischen Auswahl nicht zufrieden sind oder wenn Sie mit anderen Profilen experimentieren möchten.

#### **Wird Substrate Catalog verwendet?**

Wenn in den Auftragseigenschaften ein Medium aus dem Substrate Catalog angegeben ist, überprüfen Sie die Ausgabeprofilzuordnung im Substrate Catalog. Um die Zuordnung für die vorderen und hinteren Farbprofile anzuzeigen, klicken Sie mit der rechten Maustaste auf das gewählte Medium in Substrate Catalog und wählen Sie Bearbeiten > Farbeinstellungen. Wenn den Medien/dem Substrat ein spezifisches Ausgabeprofil zugeordnet ist, wird das betreffende Profil verwendet.

Wenn die Ausgabeprofilzuordnung auf Serverstandard festgelegt ist, wird der dritte Test verwendet.

#### **Welches Ausgabeprofil stimmt am meisten mit den Einstellungen für Ihren Auftrag überein?**

Überprüfen Sie die Zuordnung zwischen den verfügbaren Ausgabeprofilen und den Auftragseinstellungen. Gehe zu Gerätecenter > Ressourcen > Profile und den Abschnitt Ausgabeprofile erweitern.

Die verfügbaren Druckoptionen hängen vom verbundenen Server ab. Die Druckoptionen Medientyp ist beispielsweise oft aber nicht immer verfügbar.

Optionen in der Spalte Beschreibung in Profile Manager (Gerätecenter > Ressourcen > Profile) in der Regel stimmen sie nicht mit der großen Anzahl gleichwertiger Auftragseinstellungen überein.

Unter den Auftragseigenschaften können beispielsweise mehrere Beschichtungsoptionen verfügbar sein, während dem Medientyp mit Beschichtung nur eine Ausgabeprofileinstellung zugeordnet ist. In diesem Fall wird das Ausgabeprofil, dem eine Beschichtung zugeordnet ist, für alle beschichteten Medien verwendet.

Wenn Sie das standardmäßig für einen Medientyp zu verwendende Ausgabeprofil ändern möchten, doppelklicken Sie auf das gewünschte Ausgabeprofil und überprüfen Sie dann, mit welchem Medientyp dieses Profil kompatibel ist. Ein einzelnes Ausgabeprofil kann für mehrere oder alle verfügbaren Medieneinstellungen angegeben werden.

#### **Device Link-Profile**

Damit es für einen Druckauftrag ausgewählt werden kann, muss sich ein Device Link-Profil auf demFiery Server befinden, und es muss einem spezifischen Quellprofil und Ausgabeprofil zugeordnet sein.

Wenn Sie als Quell- und als Ausgabeprofil Einstellungen wählen, die einem Device Link-Profil zugeordnet sind, umgeht der Fiery Server das reguläre Farbmanagement und wendet auf die Farbdaten in einem Auftrag die Konvertierung an, die durch das Device Link-Profil definiert wird. Das Quell- und das Ausgabeprofil kommen in diesem Fall nicht zum Einsatz.

Profile, die nicht auf dem Fiery Server gespeichert sind, werden nicht als Einstellungen angeboten. Ein Device Link-Profil, dem kein Quell- und kein Ausgabeprofil als Einstellungen zugeordnet sind, kann nicht für Aufträge gewählt werden. Auch wenn das Quell- und das Ausgabeprofil, die einem Device Link-Profil zugeordnet sind, nicht in die Berechnungen für die Farbkonvertierungen einbezogen werden, müssen Sie dennoch auf dem Fiery Server vorhanden sein.

Device Link-Profile sind deaktiviert, wenn bestimmte Einstellungen für die Farbeingabe festgelegt wurden. Siehe Tabelle unten:

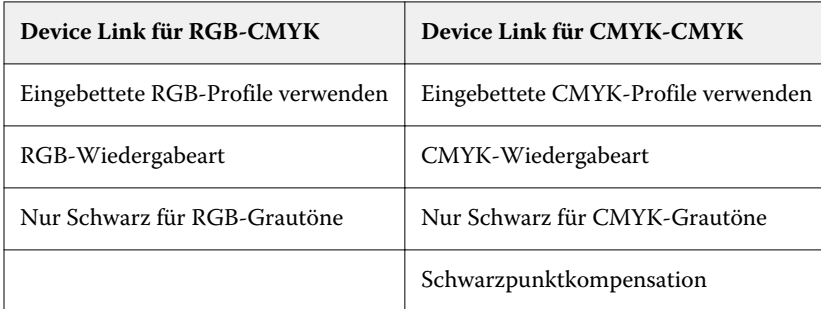

#### **RGB-Quelle, CMYK-Quelle und Graustufenquelle**

Mit den Druckoptionen RGB-Quelle, CMYK-Quelle und Graustufenquelle können Sie die Farbräume der RGB-, CMYK- bzw. Graustufendaten in Ihrem Dokument definieren, damit die Farbkonvertierung auf dem Fiery Server entsprechend vorgenommen wird.

Auf dem Fiery Server stehen alle gebräuchlichen Farbräume zur Verfügung. Für andere können Sie benutzerdefinierte CMYK- und RGB-Profile in das Fiery Server importieren. Eigene Graustufenprofile können nicht importiert werden.

#### **RGB-Quelle**

Wenn Sie ein spezifisches Profil als Einstellung für die Option RGB – Quelle wählen, setzt der Fiery Server die Definitionen für Quellfarbräume oder entsprechende Profile außer Kraft, die durch andere Farbmanagementsysteme vorgegeben werden. Wenn Ihr Dokument z. B. ein eingebettetes RGB-Profil enthält, wird es durch die Einstellung der Option RGB-Quelle überschrieben.

Die Verwendung eines RGB-Quellprofils hat den Vorteil, dass die vom Fiery Server erzeugte Ausgabe plattformübergreifend konsistent ist. Die Optionen unter RGB-Quelle lauten wie folgt:

- **•** EFIRGB Mit dieser Einstellung wählen Sie einen von EFI definierten Farbraum; diese Einstellung wird empfohlen, wenn keine detaillierten Informationen über die RGB-Daten vorhanden sind.
- **•** sRGB (PC) Hierbei handelt es sich um einen von Microsoft und Hewlett‑Packard empfohlenen Farbraum, der für typische Home- und Office-Anwendungsprogramme konzipiert ist.
- **•** Apple Standard Diese Einstellung steht für den Farbraum, den ältere Monitore von Mac OS-Computern verwenden.
- **•** Adobe RGB (1998) Diese Einstellung steht für einen von Adobe definierten Farbraum, der in einigen Workflows in der Druckvorstufe als Standardarbeitsfarbraum für Adobe Photoshop verwendet wird.
- **•** eciRGB v2 Der Farbraum, der von der European Color Initiative (ECI) als RGB-Arbeitsfarbraum und für den Austausch von Farbdaten zwischen Werbeagenturen, Verlagen, Reprobetrieben und Druckereien empfohlen wird.
- **•** Fiery RGB v5 Dieser von EFI definierte Farbraum wird für Office-Anwendungsprogramme empfohlen. Dieser Farbraum ähnelt dem Farbraum "EFIRGB", er ist aber größer. Mit ihm können Ausgaben mit intensiveren Blautönen erzeugt werden.

Damit ein definierter Quellfarbraum nicht durch die Option RGB-Quelle überschrieben wird, wählen Sie die Option Eingebettete RGB-Profile verwenden aus.

Wenn die Option Eingebettete RGB-Profile verwenden aktiviert ist, berücksichtigt der Fiery Server Objekte eines Dokuments mit RGB-Profilen, und die Farbverwaltung für Objekte ohne Profile erfolgt anhand des RGB-Quellprofils unter "Auftragseigenschaften".

#### **CMYK-Quelle**

Sie können jedes CMYK-Quellprofil, das auf dem Fiery Server verfügbar ist, als Einstellung für die Druckoption "CMYK-Qullprofil" verwenden.

Damit die Farben in einem Bild, das auf der Basis eines ICC-Profils separiert wurde, korrekt verwaltet werden können, muss das betreffende Profil beim Drucken angegeben werden und verfügbar sein.

Für welche Profileinstellung unter CMYK-Quelle Sie sich entscheiden sollten, hängt von dem CMYK-Profil oder dem Offsetdruckstandard ab, für das bzw. den die CMYK-Daten separiert wurden. Diese Option wirkt sich nur auf CMYK-Daten aus.

- **•** Wählen Sie für Bilder, die mit einer eigenen Separation separiert wurden (z. B. für eine mithilfe eines ICC-Profils erzeugte Separation), auf dem Fiery Server die Einstellung für die Option CMYK-Quelle, die mit dem Profil korrespondiert, das in der Druckvorstufe für die RGB-nach-CMYK-Konvertierung verwendet wird.
- **•** Wählen Sie für Bilder, die für einen Offsetdruckstandard separiert wurden, die korrespondierende Einstellung für die Option CMYK-Quelle.

Wenn der Auftrag ein eingebettetes CMYK-Profil enthält, wählen Sie die Option Eingebettete CMYK-Profile verwenden aus. In diesem Fall wird das eingebettete Profil auf die CMYK-Daten angewendet.

Sie können jedes CMYK-Quellprofil, das auf dem Fiery Server verfügbar ist, als Einstellung für die Druckoption "CMYK-Qullprofil" verwenden.

Wenn die in einem Auftrag enthaltenen CMYK-Daten nicht in den Ausgabefarbraum konvertiert werden sollen, können Sie eine der folgenden Einstellungen wählen:

- **•** Konvertierung umgehen Bei dieser Einstellung werden die CMYK-Originaldaten an den Drucker gesendet, ohne dass sie konvertiert werden. Die Kalibrierung wird aber angewendet.
- **•** ColorWise Aus Bei dieser Einstellung werden die CMYK-Originaldaten an den Drucker gesendet, ohne dass sie konvertiert werden und auch ohne dass die Kalibrierung angewendet wird. Die CMYK-Daten unterliegen aber weiterhin den Beschränkungen für das Gesamttinten-/-tonerlimit.

Die Einstellung ColorWise Aus ist nur für Einzelaufträge verfügbar; sie kann nicht als Standardeinstellung auf dem Fiery Server festgelegt werden. Diese Einstellung kann bei Bedarf für einen einzelnen Druckauftrag gewählt werden.

**Hinweis:** Bei Verwendung der Einstellung ColorWise Aus muss sichergestellt werden, dass die Optionen, die im verwendeten Anwendungsprogramm gewählt werden, nicht zu einer Modifizierung der CMYK-Daten führen. Wenn Sie die Einstellung ColorWise Aus verwenden, muss im Anwendungsprogramm die Einstellung "Kein Farbmanagement" gewählt werden.

#### **Graustufenquelle**

Das Fiery Server unterstützt die getrennte Verarbeitung der Arbeit mit Device Gray- und ICC-basierter Graustufe durch eigene Farbkonvertierung.

Die Profileinstellung Graustufenquelle bietet ab Werk installierte Graustufenprofile, die für die Farbkonvertierung zwischen Quell- und Ausgabeprofil verwendet wird. Die Anwender können keine eigenen CC-Profile für die Graustufen importieren.

Wenn der Auftrag ein eingebettetes Profil enthält, das mit Graustufenobjekten im Dokument verknüpft ist, wählen Sie die Option Eingebettete Grau-Profile verwenden aus.

Die Option Graustufenquelle kann auf jedes der werkseitig installierten Graustufenquellenprofile auf Fiery Server eingestellt werden.

#### **Verwenden von eingebetteten RGB-/CMYK-/Grauprofilen**

Sie können bestimmen, ob der Fiery Server anstelle des Quellprofils, das in den Druckeinstellungen angegeben ist, das Quellprofil (RGB oder CMYK oder Graustufe) verwenden soll, das im Druckauftrag eingebettet ist.

#### **RGB**

Wenn Sie die Option Eingebettete RGB-Profile verwenden aktivieren, berücksichtigt der Fiery Server die eingebetteten RGB-Profilinformationen für die Objekte, die mit einem RGB-Profil markiert sind, und verwendet das RGB-Quellprofil für RGB-Objekte ohne RGB-Profil. Wenn die Option deaktiviert ist, verwendet der Fiery Server das unter der Option RGB-Quelle angegebene Profil.

#### **CMYK**

Wenn Sie die Option Eingebettete CMYK-Profile verwenden aktivieren, berücksichtigt der Fiery Server die eingebetteten CMYK-Profilinformationen für die Objekte, die mit einem CMYK-Profil markiert sind, und verwendet das CMYK-Quellprofil für CMYK-Objekte ohne CMYK-Profil. Wenn die Option deaktiviert ist, verwendet der Fiery Server das unter der Option CMYK-Quelle angegebene Profil.

#### **Grau**

Wenn Sie die Option Eingebettete Grau-Profile verwenden aktivieren, berücksichtigt der Fiery Server die eingebetteten Grau-Profilinformationen für die Objekte, die mit einem Grau-Profil markiert sind, und verwendet das Grau-Quellprofil für graue Objekte ohne Grau-Profil.

#### **Schwarzpunktkompensation**

Mit der Option Schwarzpunktkompensation kann die Ausgabequalität von Schattenbereichen im CMYK-Quellfarbraum gesteuert werden.

Bei der Schwarzpunktkompensation werden die Farben des Quellfarbraums so skaliert, dass der dunkelste Punkt im Quellprofil mit dem dunkelsten Punkt im Ausgabeprofil übereinstimmt. Mit der Option Schwarzpunktkompensation lässt sich die Detailgenauigkeit in Schatten in Fällen verbessern, in denen der CMYK-Quellfarbraum größer als der Farbraum des Druckers ist. Für das Proofing von Aufträgen und in Fällen, in denen der CMYK-Quellfarbraum kleiner als der Gamut des Druckers ist, sollten Sie diese Option nicht verwenden.

Hinweis: Bei RGB-Quellfarben wird die Schwarzpunktkompensation stets mit der Funktion "Relativ farbmetrisch" kombiniert. Die Option "Schwarzpunktkompensation" gilt nicht für "Absolut farbmetrisch". "Foto" skaliert bereits die satten Farben und die Schattendetails auf die Farbfunktionen des Ausgabegeräts, sodass die Schwarzpunktkompensation nicht relevant ist.

#### **CMYK-Wiedergabeart**

Die Option CMYK-Wiedergabeart gibt an, wie CMYK-Eingabedaten in den verfügbaren Farbraum des Ausgabefarbraums konvertiert werden. Diese Konvertierung kann gezielt für die Art eines gedruckten Bilds optimiert werden.

Der Fiery Server unterstützt außerdem einen fünfte Wiedergabeart: "Reine Primärfarben".

**Hinweis:** Bei Problemen mit der Farbtonreproduktion sollten Sie die Einstellung "Foto" verwenden.

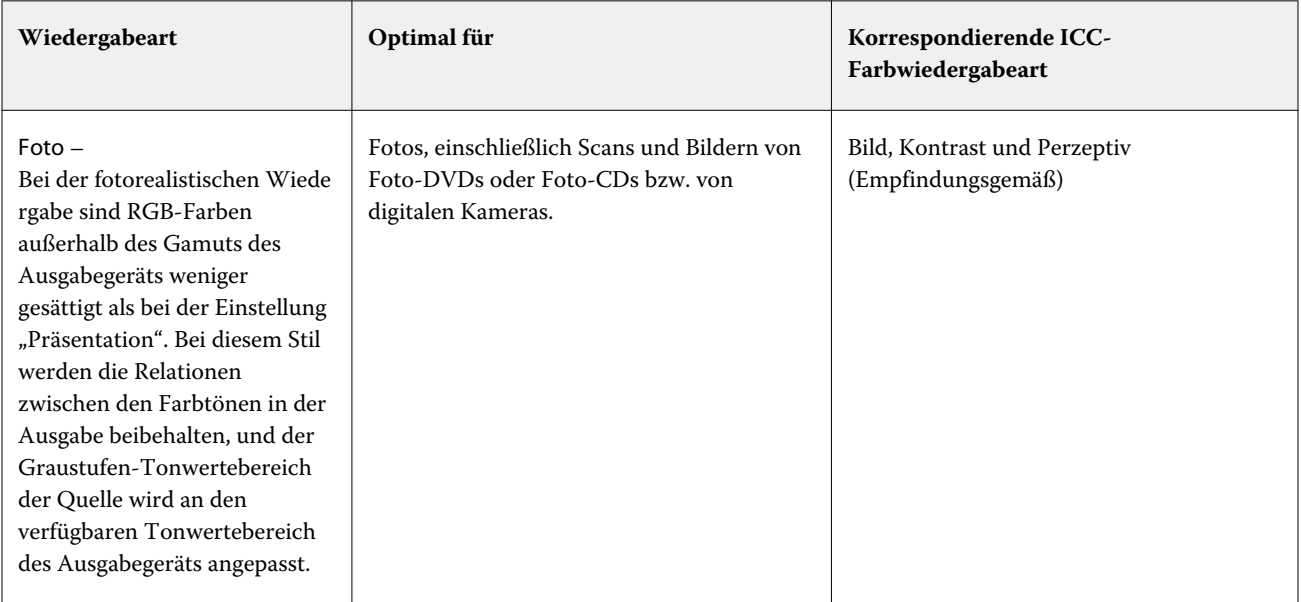

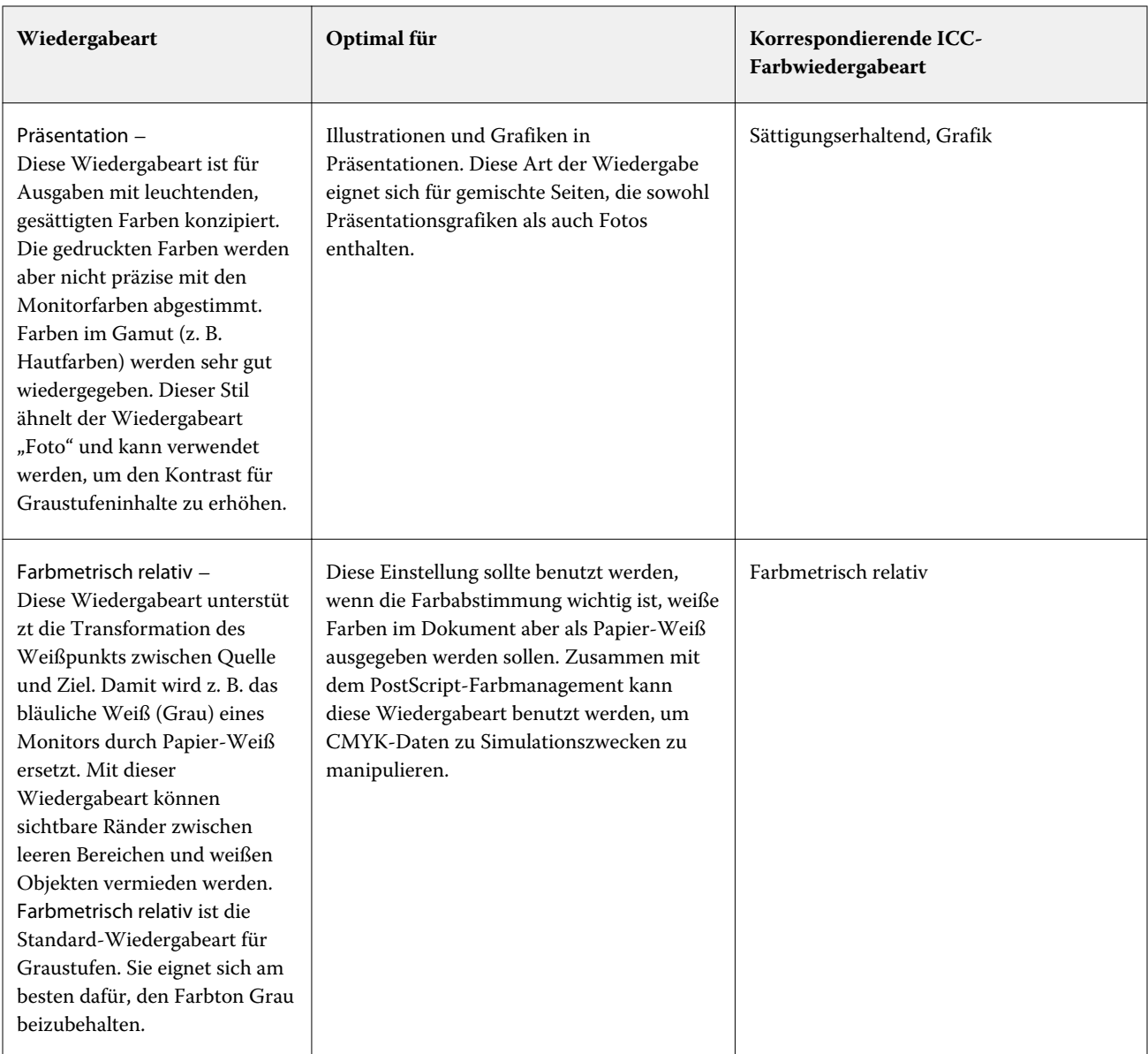

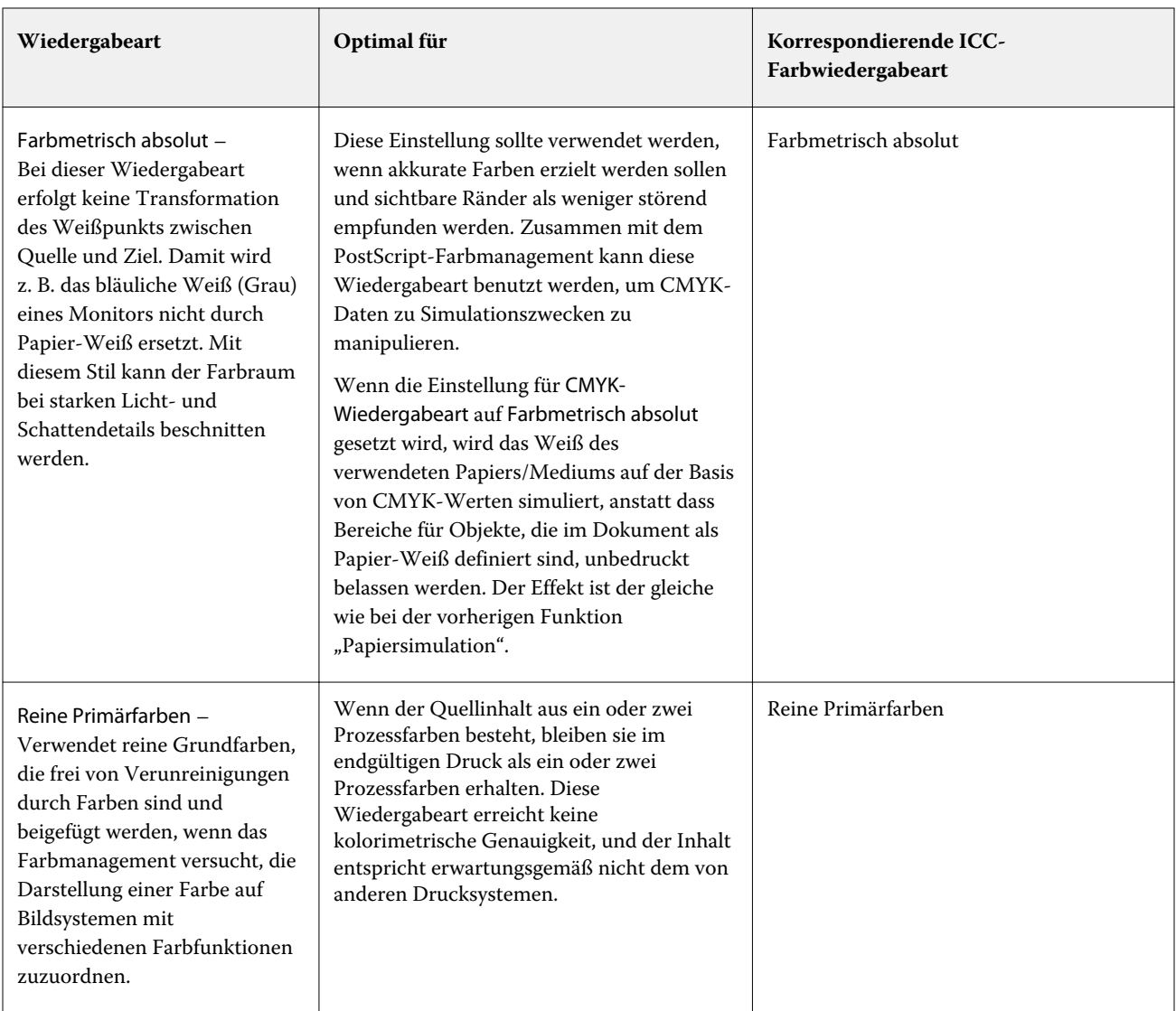

#### **Graustufen-Wiedergabeart**

Die Option Graustufen-Wiedergabeart gibt an, wie Graustufen-Eingabedaten in den verfügbaren Farbraum des Ausgabefarbraums konvertiert werden. Diese Konvertierung kann gezielt für die Art grauer gedruckter Objekte optimiert werden.

Um die Darstellung von Texten, Grafiken und Bildern in Graustufen zu regulieren, wählen Sie die entsprechende Wiedergabeart aus. Der Fiery Server unterstützt vier Farbwiedergabearten, die auf ICC-Profilen nach Branchenstandard basieren.

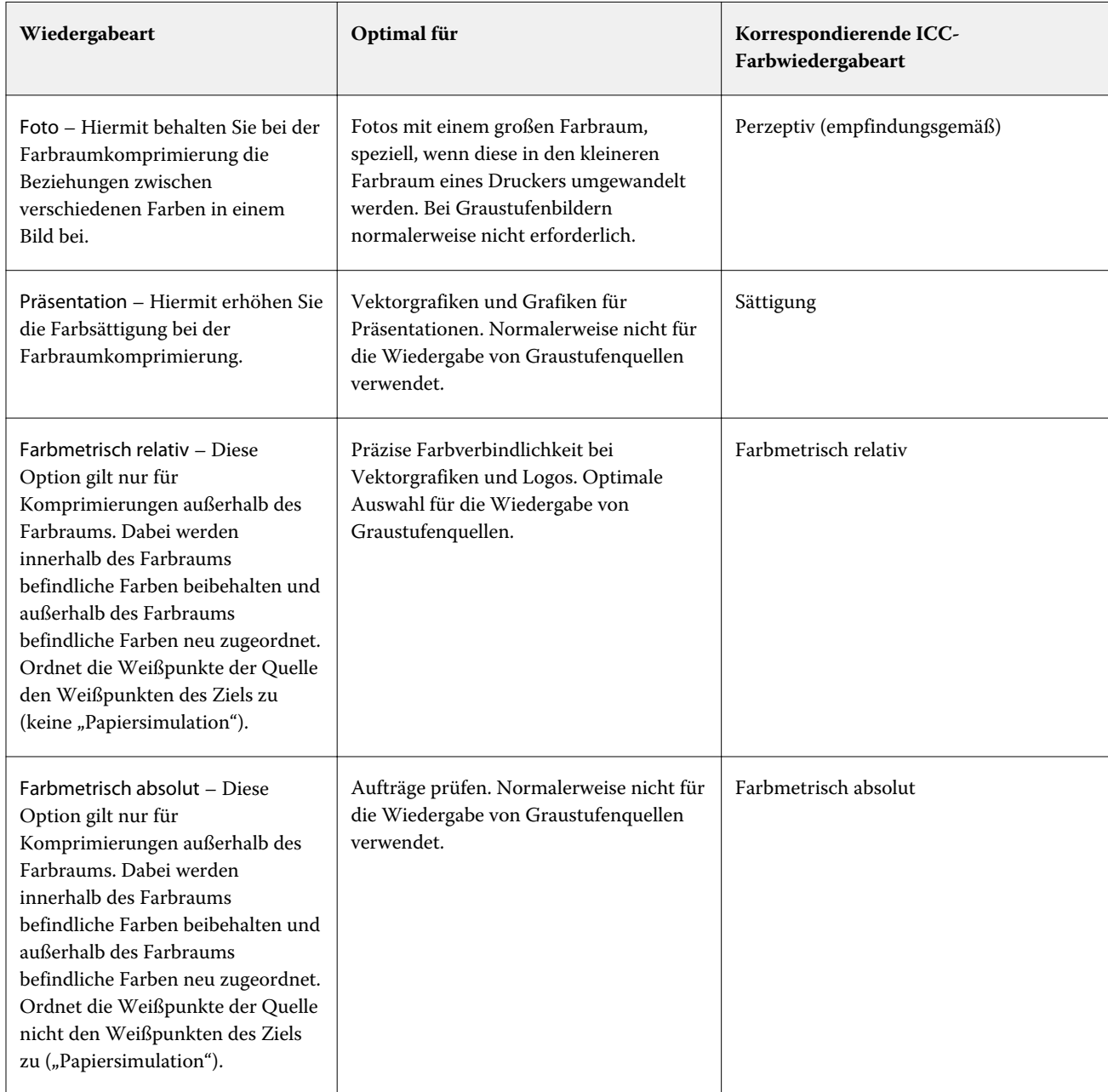

Hinweis: Bei Problemen mit der Farbtonreproduktion sollten Sie die Einstellung "Foto" verwenden.

#### **RGB-Wiedergabeart**

Die Option RGB-Wiedergabeart gibt an, wie RGB-Eingabedaten in den verfügbaren Farbraum des Ausgabefarbraums konvertiert werden. Diese Konvertierung kann gezielt für die Art eines gedruckten Bilds optimiert werden.

Wenn Sie die Darstellung von Bildern in Illustrationen oder RGB-Fotos aus Adobe Photoshop beeinflussen möchten, wählen Sie die entsprechende Wiedergabeart aus. Der Fiery Server unterstützt vier Farbwiedergabearten, die auf ICC-Profilen nach Branchenstandard basieren.

**Wiedergabeart Optimal für COMEXICAL EXECUTE: Korrespondierende ICC-Farbwiedergabeart**  $For  $-$$ Bei der fotorealistischen Wiede rgabe sind RGB-Farben außerhalb des Gamuts des Ausgabegeräts weniger gesättigt als bei der Einstellung "Präsentation". Bei diesem Stil werden die Relationen zwischen den Farbtönen in der Ausgabe beibehalten. Fotos, einschließlich Scans und Bildern von Foto-CDs bzw. von digitalen Kameras. Bild, Kontrast und Perzeptiv (Empfindungsgemäß) Präsentation – Diese Wiedergabeart ist für Ausgaben mit leuchtenden, gesättigten Farben konzipiert. Die gedruckten Farben werden aber nicht präzise mit den Monitorfarben abgestimmt. Farben im Gamut (z. B. Hautfarben) werden sehr gut wiedergegeben. Diese Wiedergabeart ähnelt der Wiedergabeart "Foto". Illustrationen und Grafiken in Präsentationen. Diese Art der Wiedergabe eignet sich für gemischte Seiten, die sowohl Präsentationsgrafiken als auch Fotos enthalten. Sättigungserhaltend, Grafik Farbmetrisch relativ – Diese Wiedergabeart unterstüt zt die Transformation des Weißpunkts zwischen Quelle und Ziel. Damit wird z. B. das bläuliche Weiß (Grau) eines Monitors durch Papier-Weiß ersetzt. Mit dieser Wiedergabeart können sichtbare Ränder zwischen leeren Bereichen und weißen Objekten vermieden werden. Diese Einstellung sollte benutzt werden, wenn die Farbabstimmung wichtig ist, weiße Farben im Dokument aber als Papier-Weiß ausgegeben werden sollen. Zusammen mit dem PostScript-Farbmanagement kann diese Wiedergabeart benutzt werden, um CMYK- oder RGB-Daten zu Simulationszwecken zu manipulieren. Farbmetrisch relativ Farbmetrisch absolut – Bei dieser Wiedergabeart erfolgt keine Transformation des Weißpunkts zwischen Quelle und Ziel. Damit wird z. B. das bläuliche Weiß (Grau) eines Monitors nicht durch Papier-Weiß ersetzt. Diese Einstellung sollte verwendet werden, wenn akkurate Farben erzielt werden sollen und sichtbare Ränder als weniger störend empfunden werden. Zusammen mit dem PostScript-Farbmanagement kann diese Wiedergabeart benutzt werden, um CMYKoder RGB-Daten zu Simulationszwecken zu manipulieren. Farbmetrisch absolut

Hinweis: Bei Problemen mit der Farbtonreproduktion sollten Sie die Einstellung "Foto" verwenden.

#### **Nur Schwarz für RGB-/CMYK-Grautöne**

Wenn die Option RGB-Grau nur mit Schwarz drucken aktiviert ist, wird jede RGB-Farbe, die als "R=G=B" definiert ist, nicht mit allen Grundfarben (CMYK), sondern nur mit Schwarz gedruckt. Analog wird, wenn die Option CMYK-Grau nur mit Schwarz drucken aktiviert ist, jede CMYK-Farbe, die als "C=M=Y=0 und K=beliebig" definiert ist, nur mit Schwarz und nicht mit allen Grundfarben (CMYK) gedruckt.

Sie können die Optionen RGB-Grau nur mit Schwarz drucken oder CMYK-Grau nur mit Schwarz drucken für Text/ Grafikelemente oder Text/Grafikelemente/Bilder aktivieren. "Grafik" bezieht sich dabei auf Vektorgrafiken. "Bild" steht für Bitmap-Bilder.

**Hinweis:** Sie können auch die Option Nur Schwarz für Grautöne für das Graustufen-Quellprofil mit denselben Optionen für Text/Grafiken und Text/Grafiken/Bilder aktivieren.

Es gelten die folgenden Einschränkungen:

- **•** Die Optionen RGB-Grau nur mit Schwarz drucken und CMYK-Grau nur mit Schwarz drucken haben keine Auswirkung auf einen Auftrag, der als Separationen gesendet wird.
- **•** Wird für die Option CMYK-Wiedergabeart die Einstellung Reine Primärfarben festgelegt, hat die Option CMYK-Grau nur mit Schwarz drucken keinen Einfluss auf die Ausgabe.
- **•** Wenn Sie die Option RGB/Lab- in CMYK-Werte separieren aktivieren, wird die Option RGB-Grau nur mit Schwarz drucken deaktiviert. Umgekehrt können Sie, wenn die Option RGB-Grau nur mit Schwarz drucken aktiviert ist, die Option RGB/Lab- in CMYK-Werte separieren nicht aktivieren.
- **•** Wird für die Option Schwarze Texte und Grafiken die Einstellung Reines Schwarz EIN oder CMYK-Schwarz EIN verwendet, so hat im Falle von reinschwarzen Text- und Grafikobjekten (100 % K) diese Festlegung Vorrang vor den Optionen RGB-Grau nur mit Schwarz drucken und CMYK-Grau nur mit Schwarz drucken.
- **•** Wenn Sie Grau als Spot-Farbe angeben, haben die Optionen RGB-Grau nur mit Schwarz drucken und CMYK-Grau nur mit Schwarz drucken keinen Einfluss auf das Grau.

#### **RGB/Lab- in CMYK-Quelle separieren**

Die Option RGB/Lab- in CMYK-Quelle separieren bestimmt, wie RGB-Farben (sowie Lab- und XYZ-Farben) in den CMYK-Farbraum konvertiert werden. Mit dieser Option werden die Farbbereiche definiert, die vom Fiery Server für die Separation der RGB-Daten in CMYK-Werte verwendet werden.

**•** Wenn Sie die Option RGB/Lab- in CMYK-Quelle separieren aktivieren, werden sämtliche RGB-Farben zunächst in den CMYK-Farbraum konvertiert, der mit der Option CMYK-Quelle festgelegt wird. Erst danach werden sie in den CMYK-Farbraum des Druckers konvertiert (der mit der Druckoption Ausgabeprofil definiert ist). Das Ergebnis ist eine Simulation der RGB-Farben, wie sie vom Drucker bei Berücksichtigung der Merkmale des Profils produziert würden, das mit der Option CMYK-Quelle festgelegt wird.

Wenn Ihnen ein hochwertiges ICC-Profil für einen anderen Drucker zur Verfügung steht, können Sie mithilfe der Option RGB/Lab- in CMYK-Quelle separieren mit Ihrem Drucker das Farbverhalten dieses anderen Druckers simulieren.

**•** Wenn die Option RGB/Lab- in CMYK-Quelle separieren deaktiviert ist, werden sämtliche RGB-Farben direkt in den CMYK-Farbraum des Druckers konvertiert (gemäß der für Ausgabeprofil festgelegten Option).

### **Spot-Farbabstimmung**

Die Option Spot-Farbabstimmung sorgt für die automatische Abstimmung von Spot-Farben in einem Auftrag mit den bestgeeigneten CMYK-Werten.

**•** Wenn die Spot-Farbabstimmung aktiviert ist, verwendet der Fiery Server eine integrierte Tabelle, um die bestgeeigneten CMYK-Werte für Spot-Farben zu drucken, die der Drucker erzeugen kann. (Neue Tabellen werden automatisch für jedes Ausgabeprofil erstellt, das Sie dem Fiery Server hinzufügen.)

Mit Fiery Spot-On verwendet der Fiery Server die CMYK-Übereinstimmungen, die mit Command WorkStation-Sonderfarben ermittelt wurden.

- **•** Im Menü Spot-Farbgruppe verwenden können Sie eine Spot-Farbgruppe auswählen, die der Fiery Server beim Verarbeiten der Dateien zunächst nach Spot-Farbdefinitionen durchsucht. Wenn neue Sonderfarbengruppen erstellt wurden in Gerätecenter > Ressourcen > Spot-Farben, sind die neuen Gruppen im Menü Sondergruppe verwenden zu finden. Wenn eine Sonderfarbe nicht in der ausgewählten Liste gefunden werden kann, durchsucht der Fiery Server alle anderen Spot-Farbgruppen nach einem entsprechenden Spot-Farbnamen. Wenn der Name nicht gefunden wird, wird die Spot-Farbe mit der alternativen Farbe im Dokument wiedergegeben.
- **•** Wenn die Spot-Farbabstimmung deaktiviert ist, verarbeitet der Fiery Server die Spot-Farbe mit der alternativen Farbraumdefinition. Dabei kann es sich um CMYK, RGB, Graustufen oder Lab handeln. Bei diesem Workflow werden die Spot-Farbdefinitionen in der Spot-Farbbibliothek des Fiery Server ignoriert.

**Hinweis:** Eine Spot-Farbe, die nicht in der internen Tabelle enthalten ist, wird mit der im Dokument enthaltenen Spot-Farbe simuliert.

Aktivieren Sie die Option Spot-Farbabstimmung für Aufträge, die Spot-Farben beinhalten, sofern Sie keine Proofs von Simulationen für den Offsetdruck mit Prozessfarben drucken. Deaktivieren Sie in diesem Fall die Option Spot-Farbabstimmung und wählen Sie eine geeignete Einstellung für die CMYK-, RGB- oder Graustufenquelle.

#### **Schwarze Texte und Grafiken**

Die Druckoption Schwarze Texte und Grafiken hat Auswirkungen auf schwarze Textelemente und auf Vektorgrafiken. Wenn Sie für diese Druckoption die Einstellung Reines Schwarz – EIN wählen, wird das in Anwendungsprogrammen definierte Schwarz ("RGB = 0, 0, 0" bzw. "CMYK = 0 %, 0 %, 0 %, 100 %") ausschließlich mit Schwarz gedruckt.

Wenn Sie für die Option Schwarze Texte und Grafiken die Einstellung Reines Schwarz – EIN wählen, ist eine Fehlregistrierung schwarzer Textelemente und Strichzeichnungen ausgeschlossen, da mit nur einer Grundfarbe gedruckt wird. Durch diese Einstellung wird auch die Tonerstreuung vermieden. Zu diesem unerwünschten Effekt kommt es bei bestimmten Papiersorten, wenn zu viel Tinte/Toner verwendet wird, sodass geringe Mengen an Toner um die gedruckten Objekte haften bleiben und das gedruckte Objekt kein sauberes Druckbild abgibt.

Für bestimmte Aufträge wird für die Option Schwarze Texte und Grafiken die Einstellung Normal empfohlen. Beispielsweise erzielen Sie mit der Einstellung Normal die besten Ergebnissen bei Aufträgen, in denen Farbverlaufsfüllungen verwendet werden.

Wenn Sie für die Option Schwarz überdrucken (Rein) die Einstellung Text oder Text/Grafik wählen, muss für die Option Schwarze Texte und Grafiken die Einstellung Reines Schwarz – EIN festgelegt werden.

**Hinweis:** Die Option Schwarze Texte und Grafiken kann nur für nicht separierte Farbdrucke (Composites), nicht für Separationen verwendet werden.

In der folgenden Tabelle werden die Auswirkungen der Option Schwarze Texte und Grafiken auf das in verschiedenen Farbräumen definierte Schwarz beschrieben.

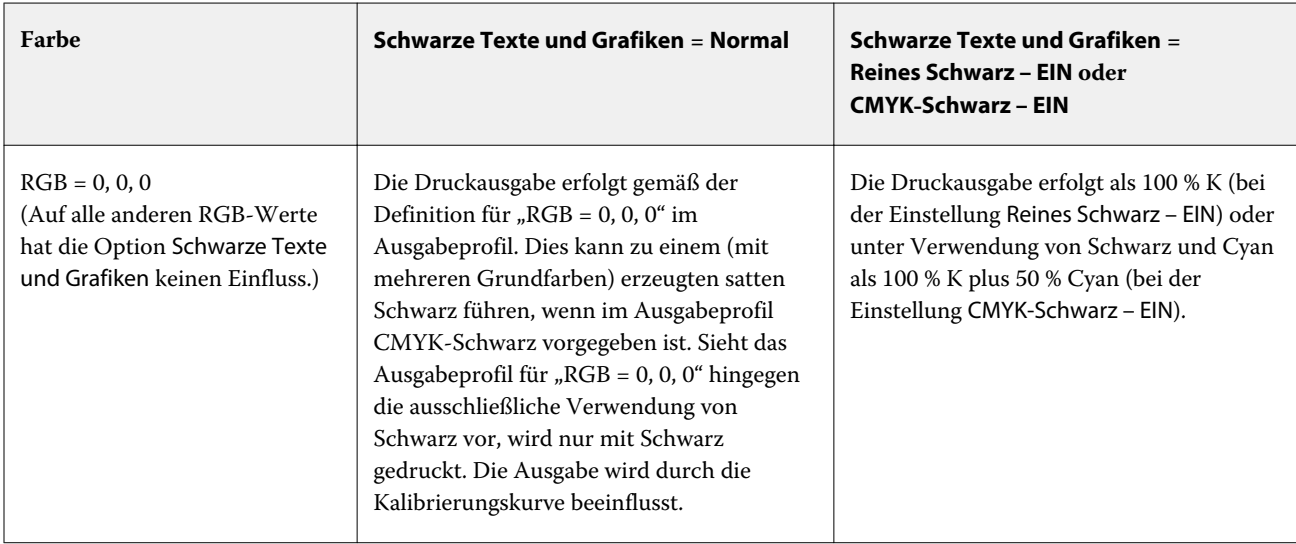

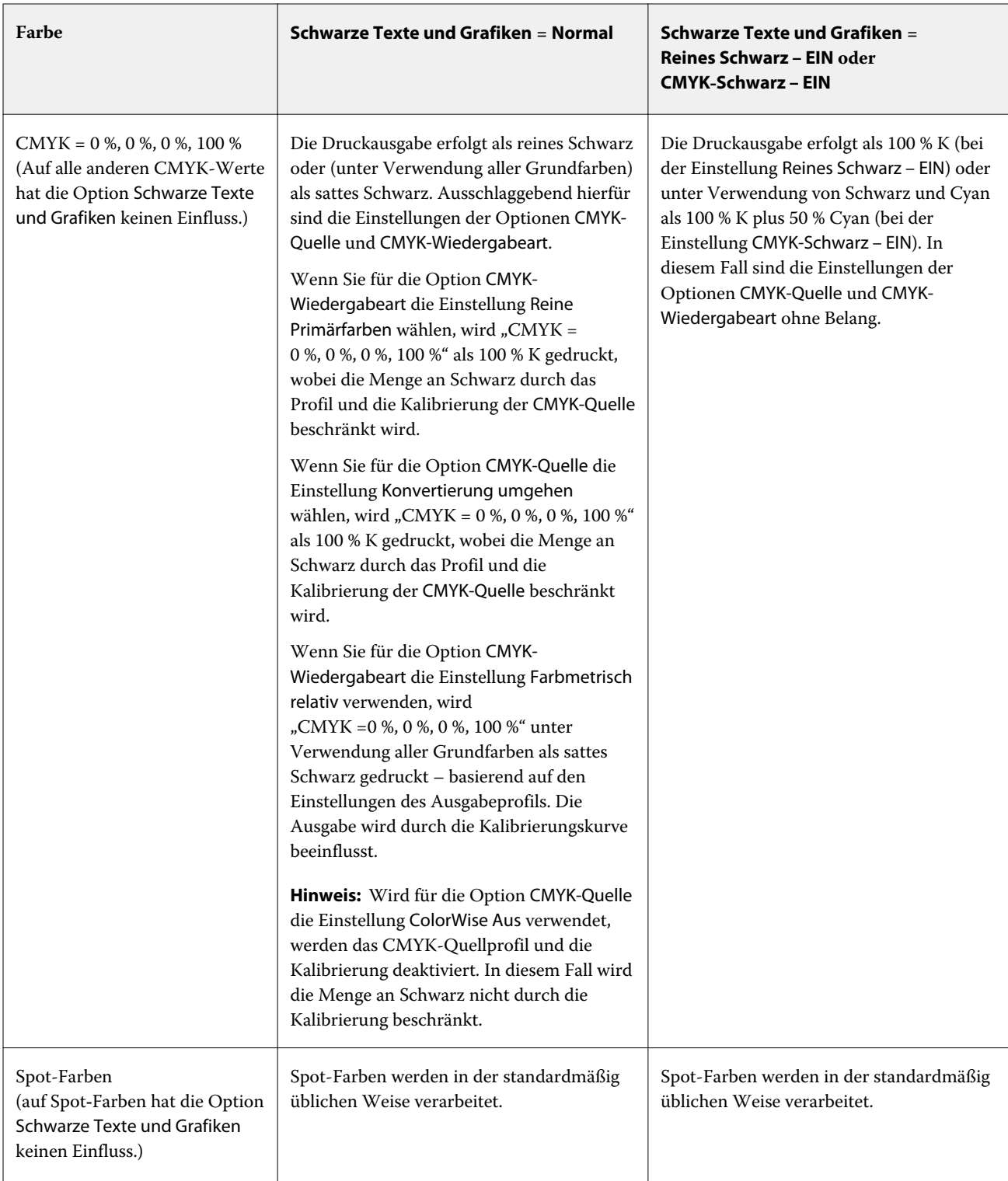

Hinweis: Bestimmte PostScript-Anwendungsprogramme konvertieren Elemente, die als "RGB = 0, 0, 0" definiert sind, in ein Vierfarbschwarz (CMYK), bevor Sie den Auftrag an den Fiery Server senden. Auf diese Elemente hat die Option Schwarze Texte und Grafiken keinen Einfluss.

#### **Schwarz überdrucken (für Reinschwarz)**

Mit der Druckoption Schwarz überdrucken (für Reinschwarz) können Sie festlegen, ob schwarze Textelemente bzw. schwarze Text- und Grafikelemente als zusätzliche Schicht über einen farbigen Hintergrund gedruckt werden sollen. Schwarz ist dabei als RGB = 0, 0, 0 oder CMYK = 0 %, 0 %, 0 %, 100 % definiert. Wenn diese Druckoption deaktiviert ist, wird der farbige Hintergrund hinter schwarzen Textelementen bzw. schwarzen Text- und Grafikelementen ausgespart. Dieses Aussparen kann bei einer fehlerhaften Registrierung der Farbplatten zu einem Lichthofeffekt um bestimmte Objekte oder weißen Bereichen führen.

**Hinweis:** Die Option Schwarz überdrucken (für Reinschwarz) ist nur verfügbar, wenn Schwarze Texte und Grafiken auf Reines Schwarz – EIN festgelegt ist.

Für die Option Schwarz überdrucken (für Reinschwarz) werden die folgenden Einstellungen unterstützt:

- **•** Text Schwarze Textelemente werden als zusätzliche Schicht über den farbigen Hintergrund gedruckt, wodurch weiße Zwischenräume vermieden und die Auswirkungen einer fehlerhaften Farbregistrierung in Form des Lichthofeffekts reduziert werden.
- **•** Text/Grafik Schwarze Text- und Grafikelemente werden als zusätzliche Schicht über den farbigen Hintergrund gedruckt, wodurch weiße Zwischenräume vermieden und die Auswirkungen einer fehlerhaften Farbregistrierung in Form des Lichthofeffekts reduziert werden.
- **•** Aus Der farbige Hintergrund hinter schwarzen Text- und/oder Grafikelementen wird ausgespart.

**Hinweis:** Bestimmte PostScript-Anwendungsprogramme führen eigene Konvertierungen im Hinblick auf das Überdrucken von Schwarz aus, bevor sie einen Auftrag senden.

Die Auswirkungen dieser Druckoption sollen am Beispiel einer Seite mit schwarzem Text auf hellblauem Hintergrund verdeutlicht werden. Das Blau des Hintergrunds hat die Werte CMYK = 40 %, 30 %, 0 %, 0 %. Der schwarze Text hat die Werte CMYK=0 %, 0 %, 0 %, 100 %.

- **•** Wenn Sie die Option Schwarz überdrucken (für Reinschwarz) aktivieren (indem Sie die Einstellung Text oder Text/Grafik wählen), werden die endgültigen Textelemente bzw. die Text- und Grafikelemente der Seite über den farbigen Hintergrund gedruckt, d. h. mit der Hintergrundfarbe kombiniert. Das von Anwendungsprogrammen generierte Schwarz ("RGB = 0, 0, 0" bzw. "CMYK = 0 %, 0 %, 0 %, 100 %") wird ausschließlich mit Schwarz gedruckt. Dadurch werden Rasterartefakte bei schwarzen Text- und Grafikelementen vermieden (sofern der Drucker korrekt kalibriert ist). Es gibt keinen Übergang bei Cyan und Magenta. Die Qualität der Ausgabe wird optimiert, da entlang der Kanten der schwarzen Textelemente keine Artefakte auftreten.
- **•** Wenn Sie die Option Schwarz überdrucken (für Reinschwarz) mit der Einstellung Aus deaktivieren, ergeben sich Stoßkanten entlang der Text- und Grafikelemente, an denen Cyan und Magenta (um die schwarzen Elemente) und Schwarz (in den Text- und/oder Grafikelementen) aufeinanderstoßen. Diese Übergänge können zu sichtbaren Artefakten führen, da die technischen Möglichkeiten des Druckers hier an ihre Grenzen stoßen.

**Hinweis:** Die Reproduktion von CMYK-Objekten, die nicht als "CMYK = 0 %, 0 %, 0 %, 100 %" definiert sind, wird durch die Einstellung der Option CMYK-Quelle und die Kalibrierungskurve beeinflusst.

## Profile

Mit dem in die Anwendung Command WorkStation integrierten Modul Profile Manager können Sie die auf dem Fiery Server befindlichen ICC-Profile verwalten. Über den Bereich "Profile" können Sie außerdem das Fenster "Color Editor" öffnen, um ausgehend von einem vorhandenen CMYK-Profil ein neues eigenes Profil zu erstellen oder mit der Funktion AutoGray die Graubalance von Ausgabeprofilen anzupassen.

Der Fiery Server verwendet für die Farbverwaltung Farbprofile der folgenden Typen:

- **•** Ein RGB-Quellprofil definiert den Quellfarbraum von RGB-Farbdaten (und Lab-Farbdaten) in einem Auftragsdokument. Geräte, für die typischerweise RGB-Profile verwendet werden, sind Monitore, Scanner und Digitalkameras. Anhand des RGB-Quellprofils kann der Fiery Server die in einem Druckauftrag enthaltenen RGB-Farbdaten präzise in den CMYK-Farbraum umsetzen, den der Drucker verwendet.
- **•** Ein CMYK-Quellprofil definiert den Quellfarbraum von CMYK-Farbdaten in einem Auftragsdokument. Zu den Geräten, für die typischerweise CMYK-Quellprofile verwendet werden, gehören Offsetdruckmaschinen und digitale Drucksysteme. Anhand des CMYK-Quellprofils kann der Fiery Server die in einem Druckauftrag enthaltenen CMYK-Farbdaten präzise in den CMYK-Farbraum umsetzen, den der Drucker verwendet.
- **•** Ein Graustufen-Quellprofil definiert den Quellfarbraum für Graustufen-Farben in einem Auftragsdokument. Zu den Geräten, für die typischerweise Graustufenprofile verwendet werden, gehören Offsetdruckmaschinen und digitale Drucksysteme. Anhand eines Graustufen-Quellprofils kann der Fiery Server die in einem Druckauftrag enthaltenen Graustufenfarben präzise in den Graustufen-Farbraum umsetzen, den der Drucker verwendet.
- **•** Ein Ausgabeprofil beschreibt die Farbeigenschaften und das Farbverhalten für einen Drucker, wenn zum Drucken ein bestimmter Medientyp verwendet wird. Ein Ausgabeprofil ist mit einer Kalibrierung verknüpft, die die Solldichten der vom Drucker erzeugten Druckausgabe beschreibt. Das Ausgabeprofil und die ihm zugeordnete Kalibrierung werden auf alle in einem Auftrag enthaltenen Farbdaten angewendet.
- **•** Ein Device Link-Profil beschreibt die Konvertierung (Umsetzung) von Farbdaten aus einem bestimmten Quellfarbraum in einen bestimmten Ausgabefarbraum. Ein Device Link-Profil deckt die Umsetzung der Farbdaten aus dem Quell- in den Zielfarbraum vollständig ab, weshalb der Fiery Server keine Berechnungen für die Konvertierung vornimmt.

Der Fiery Server unterstützt zwei Arten von Device Link-Profilen: Profile für die Umsetzung aus einem RGB-Quellfarbraum in einen CMYK-Zielfarbraum und Profile für die Umsetzung aus einem CMYK-Quellfarbraum in einen CMYK-Zielfarbraum.

Ein Device Link-Profil muss einer Quellprofileinstellung (CMYK-Device Link für die CMYK-nach-CMYK-Konvertierung bzw. RGB/Lab – Device Link für die RGB-nach-CMYK-Konvertierung) zugeordnet und mit einem Ausgabeprofil verknüpft sein. Ein Device Link-Profil, bei dem dies nicht der Fall ist, kann nicht zum Drucken von Aufträgen gewählt werden.

## **Anzeigen der Eigenschaften eines Profils**

Im Profile Manager der Anwendung Command WorkStation werden Informationen (wie Gerät oder Papiertyp) für die Profile auf dem Fiery Server angezeigt.

Ein Häkchen links neben einem Profilnamen gibt an, dass das Profil das Standardprofil ist. Zum Beispiel bedeutet ein Häkchen neben dem Profil "sRGB (PC)" unter RGB-Quellprofile, dass sRGB (PC) die Standardeinstellung für die Option RGB-Quelle ist. Sie können das Standardprofil im Fenster Farbmanagement ändern.

Eine Schloss-Symbol links neben dem Profilnamen zeigt an, dass das Profil werkseitig installiert ist und nicht gelöscht oder bearbeitet werden kann.

- **1** Klicken Sie im Gerätecenter unter Ressourcen auf Profile.
- **2** Klicken Sie im Profile Manager auf das Profil, um es auszuwählen. Die Eigenschaften des ausgewählten Profils werden auf der rechten Seite des Fensters gezeigt.

## **Vergleichen der Gamuts von Profilen**

Sofern auf Ihrem Client-Computer das Softwarepaket Fiery Color Profiler Suite installiert ist, können Sie mit dem Modul Fiery Profile Inspector ein Modell anzeigen, anhand dessen Sie die Gamuts zweier Profile miteinander vergleichen können. Profile Inspector stellt die Gamuts als dreidimensionale Modelle dar, sodass Sie sehr einfach feststellen können, welche Farben der beiden Gamuts deckungsgleich sind und welche nicht. So lässt sich zum Beispiel erkennen, ob ein Gamut einen größeren Bereich an Blautönen aufweist als ein anderer.

- **1** Klicken Sie in der Ansicht "Gerätecenter" auf Ressourcen > Profile und markieren Sie ein Profil in der Liste.
- **2** Halten Sie die Taste Strg gedrückt und klicken Sie auf ein zweites Profil (sodass beide Profile markiert sind).
- **3** Klicken Sie mit der rechten Maustaste auf eines der beiden markierten Profile und wählen Sie Profile vergleichen im eingeblendeten Kontextmenü.

Daraufhin wird Profile Inspector in einem separaten Fenster gestartet. Klicken Sie im Fenster "Profile Inspector" auf das Symbol "Hilfe", um weitere Informationen zu erhalten.

#### **Importieren oder Exportieren von Profilen**

Mit dem in die Anwendung Command WorkStation integrierten Modul Profile Manager können Sie Profile auf den Fiery Server importieren, damit diese Profile für Aufträge zur Verfügung stehen, deren Druckausgabe mithilfe des Fiery Servers erfolgt. Umgekehrt können Sie Profile zu Sicherungszwecken exportieren, z. B. um zu vermeiden, dass bei einer Aktualisierung der Fiery Serversoftware Profile verloren gehen.

Sie können ein Profil auch exportieren, damit Sie es in einem ICC-konformen Anwendungsprogramm einsetzen können (z. B. in Adobe Photoshop).

#### **Importieren von Profilen**

Sie können ein Quellprofil (RGB oder CMYK), ein Ausgabeprofil oder ein Device Link-Profil auf den Fiery Server importieren. Graustufenprofile können nicht importiert werden.

Hinweis: Unter Windows muss ein Profil die Dateinamenerweiterung ".icc" oder ".icm" haben, damit Sie es importieren können. Unter Mac OS muss ein Profil den Dateityp "profile" haben.

- **1** Klicken Sie im Gerätecenter unter Ressourcen auf Profile und klicken Sie dann auf Importieren.
- **2** Wählen Sie einen Ordner in der Liste Speicherort.
- **3** Navigieren Sie zum Speicherort des zu importierenden Profils.
- **4** Wählen Sie das Profil aus, und klicken Sie auf Öffnen.
- **5** Wählen Sie, wenn das Fenster "Profileinstellungen" angezeigt wird, die gewünschten Einstellungen für das Profil und klicken Sie auf OK.

Die Profileinstellungen können Sie festlegen, wenn es sich beim importierten Profil um ein neues Profil handelt (d. h. nicht um ein Profil, durch das ein auf dem Fiery Server bereits vorhandenes Profil ersetzt wird).

#### **Exportieren von Profilen**

Sie können ein Profil auf dem Fiery Server exportieren, um es zu sichern oder um es mit einer ICC-fähigen Anwendung wie Adobe Photoshop verwenden.

- **1** Klicken Sie in der Ansicht "Gerätecenter" auf die Registerkarte Ressourcen und anschließend auf Profile.
- **2** Markieren Sie das gewünschte Profil und klicken Sie auf Exportieren.
- **3** Navigieren Sie zum gewünschten Speicherort auf Ihrem Computer und klicken Sie auf Ordner wählen, um das Profil zu speichern.

#### **Erstellen oder Löschen von Profilen**

In der Ansicht "Gerätecenter" der Anwendung Command WorkStation können Sie auf der Seite "Ressourcen" > "Profile" neue Ausgabeprofile und Device Link-Profile erstellen und nicht mehr benötigte Profile löschen. Zum Erstellen neuer Profile muss auf Ihrem Computer das Softwarepaket Fiery Color Profiler Suite installiert sein.

#### **Erstellen von Ausgabeprofilen**

Sofern auf Ihrem Client-Computer die Fiery Color Profiler Suite installiert ist, können Sie mit Fiery Printer Profiler ein neues Ausgabeprofil erstellen.

**Hinweis:** Sie können ein neues Ausgabeprofil auch erstellen, indem Sie ein vorhandenes Ausgabeprofil bearbeiten und das bearbeitete Profil unter einem neuen Namen speichern.

Sie können Fiery Printer Profiler in der Anwendung Command WorkStation über die Seite "Ressourcen" > "Profile" starten.

- **1** Klicken Sie in der Ansicht "Gerätecenter" auf der Seite Ressourcen auf Profile.
- **2** Klicken Sie auf Neu und wählen Sie Ausgabeprofil.

Printer Profiler wird in einem separaten Fenster geöffnet. Klicken Sie im Fenster "Device Linker" auf das Symbol "Hilfe", um weitere Informationen über das Erstellen eines Ausgabeprofils anzuzeigen.

**Hinweis:** Sie können Fiery Printer Profiler auch über die Anwendung Command WorkStation starten, nachdem Sie in Calibrator eine neue Kalibrierungseinstellung erstellt haben.

#### **Erstellen von Device Link-Profilen**

Sofern auf Ihrem Client-Computer die Software der Fiery Color Profiler Suite installiert ist, können Sie mit Fiery Device Linker ein neues Device Link-Profil erstellen. Sie können Fiery Device Linker über Profile Manager in Command WorkStation starten.

- **1** Klicken Sie im Gerätecenter unter Ressourcen auf Profile.
- **2** Klicken Sie auf Neu und wählen Sie Device Link.

Device Linker wird in einem separaten Fenster gestartet. Klicken Sie im Fenster "Device Linker" auf das Symbol "Hilfe", um weitere Informationen über das Erstellen eines Device Link-Profils anzuzeigen.

#### **Löschen von Profilen**

Sie können nicht mehr benötigte Profile löschen. Durch das Löschen von Profilen kann auch Speicherbereich auf der Festplatte im Fiery Server freigegeben werden. Gesperrte Profile können nicht gelöscht werden.

- **1** Klicken Sie in der Ansicht "Gerätecenter" auf Ressourcen > Profile und markieren Sie ein Profil in der Liste.
- **2** Klicken Sie auf Einstellungen, wählen Sie im Menü Name im Treiber die Einstellung Nicht zugeordnet und klicken Sie auf OK.

**Hinweis:** Die Option Name im Treiber wird nicht für alle Fiery Servermodelle unterstützt. Falls diese Option nicht angeboten wird, können Sie diesen Schritt überspringen.

**3** Klicken Sie auf Löschen und bestätigen Sie im nachfolgenden Fenster Ihre Anforderung durch Klicken auf Ja.

#### **Bearbeiten der Einstellungen eines Profils**

Profileinstellungen sind Attribute, die bestimmen, wie der Fiery Server ein Profil verwendet. Zum Beispiel können Sie einem Profil eine Beschreibung oder einen Medientyp zuweisen. Profileinstellungen beeinflussen nicht den Inhalt des Profils.

- **1** Klicken Sie im Gerätecenter auf das Register Ressourcen und anschließend auf Profile.
- **2** Markieren Sie ein Profil und klicken Sie auf Einstellungen.
- **3** Legen Sie im Fenster Profileinstellungen die gewünschten Optionen fest und klicken Sie auf OK. Welche Auswahlen verfügbar sind, hängt von der Art des Profils und vom Modell des Fiery Server ab.
	- **•** Profilbeschreibung Eine Beschreibung, mit der das Profil identifiziert werden kann. Die Beschreibung kann nicht geändert werden, wenn das Profil gesperrt ist.
	- **•** Medientyp Eine oder mehrere Medieneinstellungen, mit denen das Ausgabeprofil verbunden ist. Diese Einstellungen werden verwendet, wenn das Ausgabeprofil für einen Auftrag durch dessen Medieneinstellungen bestimmt wird (und nicht auf ein bestimmtes Ausgabeprofil festgelegt ist).

Wenn Medientyp nicht angezeigt wird, können Sie in Substrate Catalog Medien-definierte Profile konfigurieren.

- **•** Kalibrierung Die Kalibrierung, die mit einem Ausgabeprofil verknüpft werden soll.
- **•** CMYK-Quellprofil oder RGB-Quellprofil Die Quellprofileinstellung, die mit einem Device Link-Profil verbunden ist. Ein Device Link-Profil für einen Auftrag wird durch eine spezielle Kombination aus Quellprofilund Ausgabeprofileinstellungen ausgewählt. Ein CMYK-zu-CMYK-Device Link-Profil hat eine CMYK-Quellprofil-Einstellung. Ein RGB-zu-CMYK-Device Link-Profil hat eine RGB-Quellprofil-Einstellung.

**Hinweis:** Bearbeitungen eines CMYK-Quellprofils werden nicht übernommen, wenn ein mit dem CMYK-Quellprofil verbundenes Device Link-Profil verwendet wird.

**•** Ausgabeprofil – Die mit einem Device Link-Profil verbundene Ausgabeprofileinstellung.

## **Bearbeiten des Inhalts eines Profils**

Command WorkStation stellt Color Editor zum Bearbeiten von CMYK-Profilen bereit.

Im Color Editor können Sie ein CMYK-Profil (CMYK-Quell- oder Ausgabeprofil) bearbeiten. Verwenden Sie Color Editor, um die Dichtekurven eines Profils präzise abzustimmen.

Wenn die Option Fiery Color Profiler Suite auf Ihrem Computer installiert ist, können Sie Profile im Fiery Profile Editor bearbeiten, auf den Sie über die Command WorkStation zugreifen. Sie können die Farbdaten bearbeiten, die den Farbraum eines Ausgabeprofils definieren.

#### **Bearbeiten eines Profils in Color Editor**

Mit der Option "Color Editor" können Sie Funktionen wie CMYK-Dichtekurven und Zieldichten anpassen.

Mit dem Color Editor vorgenommene Bearbeitungen sind nur für den Druck mit dem Fiery Server vorgesehen. Sie haben keinen Einfluss auf das Profil, wenn das Profil in einem anderen Kontext verwendet wird.

- **1** Klicken Sie im Gerätecenter auf das Register Ressourcen und anschließend auf Profile.
- **2** Markieren Sie ein Profil und klicken Sie auf Bearbeiten.
- **3** Wählen Sie Color Editor.

**Hinweis:** Wenn die Fiery Color Profiler Suite nicht auf Ihrem Computer installiert ist, können Sie diesen Schritt überspringen. Color Editor wird automatisch geöffnet.

**4** Passen Sie in Color Editor die Dichtekurven an. Arbeiten Sie bei Feinabstimmungen jeweils nur mit 1 oder 2 Farben.

Die Kurven in der Grafik ordnen für jeden der vier Farbkanäle (C, M, Y und K) den Eingabeprozentsatz dem Ausgabenprozentsatz zu. Die Prozentwerte beziehen sich auf die Größe der CMYK-Halbtonpunkte.

- Um die C-, M-, Y- oder K-Kurven ein- bzw. auszublenden, klicken Sie für jede Farbe auf das "Augen"-Symbol.
- **•** Um eine Kurve in den Vordergrund zu bringen, klicken Sie auf den zugehörigen Farbstreifen neben dem "Augen"-Symbol.
- **•** Um die Helligkeit der dargestellten Kurven anzupassen, verwenden Sie die Plus- und Minusschaltflächen.
- **•** Um eine Kurve anzupassen, ziehen Sie einen Punkt auf die Kurve, klicken Sie auf einen Punkt und geben Sie in den Eingabe- und Ausgabefeldern neue Werte ein. Alternativ können Sie auf einen Punkt klicken und diesen mithilfe der Pfeiltasten verschieben.

**Hinweis:** Passen Sie die Kurven an, nachdem Sie die Helligkeit reguliert haben.

**5** Für Ausgabeprofile: Optional: Wenn auf Ihrem Fiery Server das Kalibrierungsziel im Ausgabeprofil gespeichert wird, können Sie die maximalen Dichten des Kalibrierungsziels (die D-Max-Werte) für jede Farbe bearbeiten (C, M, Y und K).

Wenn die D-Max-Werte nicht angezeigt werden, speichert Ihr Fiery Server das Kalibrierungsziel separat vom Ausgabeprofil. In diesem Fall können Sie die D-Max-Werte in Kalibrator anzeigen und anpassen.

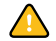

**Vorsicht:** Selbst wenn Sie die maximalen Dichtewerte bearbeiten können, wird empfohlen, sie nur anzuzeigen. Ein Kalibrierungsziel repräsentiert die Idealwerte für die Kalibrierung, und das Ausgabeprofil umfasst diese Werte. Das Kalibrierungsziel sollte nicht unnötig geändert werden.

- **6** Sie können eine Testseite drucken.
- **7** Wenn Sie fertig sind, klicken Sie auf Speichern und geben Sie eine Beschreibung für das neue Profil ein.
	- **Wichtig:** Wenn Sie keine neue Beschreibung eingeben, überschreibt das bearbeitete Profil das Original. Wenn Sie ein gesperrtes Profil bearbeiten und speichern, können Sie es nur als Kopie speichern. Ein gesperrtes Profil kann nicht überschrieben werden.

#### **Bearbeiten eines Profils in Fiery Profile Editor**

Sofern auf Ihrem Computer die Fiery Color Profiler Suite installiert ist, können Sie mit Fiery Profile Editor ein Ausgabeprofil bearbeiten. Mit dem Modul Profile Editor können Sie globale Farbfestlegungen wie die Wiedergabeart (Rendering Intent) und die CMYK-Dichtekurven anpassen und spezifische Farbtöne, spezifische Farben und sogar spezifische Datenpunkte im Gamut eines Profils bearbeiten.

- **1** Klicken Sie in der Ansicht "Gerätecenter" auf der Seite Ressourcen auf Profile.
- **2** Markieren Sie eine Ausgabeprofil, klicken Sie auf Bearbeiten und wählen Sie Fiery Profile Editor.

Klicken Sie im Fenster "Profile Editor" auf das Symbol "Hilfe", um weitere Informationen über das Bearbeiten eines Profils anzuzeigen.

#### **Drucken einer Testseite**

verwenden.

Nach dem Bearbeiten eines Profils in Color Editor können Sie eine Testseite drucken, auf der dieselben Bilder mit und ohne Ihre Bearbeitungen im direkten Vergleich zu sehen sind. Als Testseite können Sie eine eigene Musterbildseite oder die vom Fiery Server bereitgestellte Vergleichsseite

#### **Drucken einer Vergleichsseite**

Sie können die Vergleichsseite drucken, die vom Fiery Server bereitgestellt wird. Die Vergleichsseite zeigt eine Vielzahl von Bildern und Farbfeldern, die mit und ohne bearbeitetes Profil gedruckt werden.

- **1** Klicken Sie im Gerätecenter auf das Register Ressourcen und anschließend auf Profile.
- **2** Markieren Sie ein Profil und klicken Sie auf Bearbeiten. Wenn die Fiery Color Profiler Suite auf Ihrem Computer installiert ist, wählen Sie Color Editor.
- **3** Klicken Sie in Color Editor auf Testdruck.
- **4** Wählen Sie Vergleichsseite, wählen Sie die gewünschten Einstellungen für Papiergröße und Zufuhrfach und klicken Sie auf Drucken.

#### **Drucken eines Musterbilds**

Sie können ein Musterbild erstellen, das als Testseite gedruckt wird. Das Musterbild ist eine benutzerdefinierte CALIB.PS-Datei in der Warteschlange "Halten".
- **1** Erstellen Sie in einer Grafikanwendung eine Datei, die als Musterbild verwendet werden soll.
- **2** Speichern Sie das Musterbild als PostScript- oder Encapsulated PostScript (EPS)-Datei mit der Bezeichnung "CALIB.PS".
- **3** Importieren Sie die Datei in Command WorkStation in die Warteschlange "Halten" des Fiery Server.
- **4** Doppelklicken Sie im Auftragscenter auf den Auftrag CALIB.PS und legen Sie die Auftragseigenschaften zum Drucken der Seite fest.
- **5** Klicken Sie im Gerätecenter auf das Register Ressourcen und anschließend auf Profile.
- **6** Markieren Sie ein Profil und klicken Sie auf Bearbeiten. Wenn die Fiery Color Profiler Suite auf Ihrem Computer installiert ist, wählen Sie Color Editor.
- **7** Klicken Sie in Color Editor auf Testdruck.
- **8** Wählen Sie Musterbildseite und klicken Sie auf Drucken.

# Sonderfarben in Spot Pro

Spot Pro ist ein umfassendes Programm zum Erstellen, Verwalten und Bearbeiten von Sonderfarben.Mit Spot Pro können Sie die Definitionen der Sonderfarben auf dem Fiery Server bearbeiten sowie Definitionen für eigene Sonderfarben erstellen. Sonderfarben sind Bestandteil der Funktion Spot Pro. Wenn Spot Pro für Ihren Fiery Server verfügbar und aktiviert ist, können Sie Listen der Sonderfarben und ihrer CMYK-Äquivalente anpassen und verwalten.

Command WorkStation verfügt über eine interne Sonderfarben-Bibliothek, die die Sonderfarben aller wichtigen Hersteller automatisch verwaltet. Wenn Sie einen Job laden, der eine Sonderfarbe enthält, die für Command WorkStation unbekannt ist, müssen Sie diese definieren, bevor Sie den Auftrag korrekt drucken können.

Spot Pro enthält vorkonfigurierte Fiery Server-Bibliotheken mit benannten Farben, z. B. von PANTONE, HKS, TOYO und DIC. In den Sonderfarben-Bibliotheken sind die Originalfarben zusammen mit ihren geräteunabhängigen Definitionen (Lab-Werten) gespeichert. Für jedes auf dem Fiery Server befindliche Ausgabeprofil berechnet der Spot Pro das am besten geeignete CMYK-Äquivalent für jede Sonderfarbe. Jedes Mal, wenn ein neues Profil generiert oder aktualisiert wird, berechnet Spot Pro die besten CMYK-Äquivalente und die konvertierten L\*a\*b\*-Werte neu.

Sie können eine Liste von Ersatzfarben erstellen. Auf dieser Basis können in einem Dokument mit ihren RGB- oder CMYK-Werten angegebene Farben durch eine andere Farbe ersetzt werden, deren CMYK-Werte aus der Spot Pro-Farbdefinition abgerufen werden. Diese Funktion ermöglicht die exakte Farbsteuerung und das individuelle Überschreiben einzelner RGB- und CMYK-Farben.

### **Starten von Spot Pro**

Sie können Spot Pro im Gerätecenter in der Command WorkStation starten.

Sie können Sonderfarben zu einer neuen oder vorhandenen eigenen Farbgruppe hinzufügen. Sie können keine neuen Sonderfarben zu einer Systemgruppe hinzufügen.

- **1** Starten Sie Spot Pro auf eine der folgenden Arten:
	- **•** Klicken Sie in Auftragscenter auf der Symbolleiste auf Spot Pro.
	- **•** Klicken Sie auf Server > Spot Pro.
	- Klicken Sie im Bereich Server auf das Symbol für "Mehr" (drei vertikale Punkte) neben dem Servernamen.
	- **•** Klicken Sie im Gerätecenter auf Ressourcen > Spot Pro.
- **2** Klicken Sie auf Spot Pro starten.
- **3** Führen Sie einen der folgenden Schritte aus:
	- **•** Um eine neue Spot-Farbe zu erstellen, klicken Sie in der Symbolleiste auf Neu > Spot-Farbe.

Spot Proruft Informationen aus dem verbundenen Drucker ab und verwendet Sie, um zu prüfen, ob neue Spot-Farben präzise reproduziert werden können.

**•** Um eine vorhandene Sonderfarbgruppe zu öffnen, klicken Sie in der Symbolleiste auf Öffnen und navigieren Sie zu einer Sonderfarbgruppe. Spot Pro kann Sonderfarben aus den folgenden Dateiformaten importieren: Adobe Swatch Exchange (.ASE), CXF, ICC und ICM.

# Der Spot Pro-Arbeitsbereich

Im Hauptfenster wird eine Liste der Sonderfarbgruppen und eine Liste der benannten Sonderfarben in jeder Gruppe angezeigt. Wenn Sie eine benannte Sonderfarbe auswählen, wird eine Vorschau der Sonderfarbe angezeigt.

Das Spot Pro-Hauptfenster enthält die folgenden Bereiche:

**•** Spot Pro Gruppenbereich

Die Reihenfolge der Sonderfarbengruppen definiert die Suchreihenfolge für die Sonderfarbe auf dem . Farbgruppen können nicht nach Name, Typ oder Sperrstatus automatisch sortiert werden Fiery Server

Spot Pro.

Die neueste Gruppe wird oben (oder zuerst) zur Liste hinzugefügt.

Standardmäßig sucht Fiery Server vom oberen Ende der Liste nach einer Farbe und wendet die erste übereinstimmende benannte Sonderfarbdefinition auf den Job an. Sie können diese Einstellung für einzelne Jobs überschreiben, indem Sie im Fenster Auftragseigenschaften eine andere Gruppe auswählen.

Jede Sonderfarbgruppe kann manuell in der Liste nach oben oder nach unten verschoben werden, um die Suchreihenfolge der Farben zu ändern.

Sie können mit der rechten Maustaste auf den Gruppennamen klicken und Nach oben verschieben oder nach unten verschieben, um jeweils einen Schritt zu verschieben oder An den Anfang oder Ans Ende verschieben, um den Gruppennamen an den Anfang bzw. zum Ende der Liste zu verschieben, um die Suchreihenfolge zu ändern.

**Spot Pro Fensterbereich "Farben"** 

Die Spaltenbreite kann angepasst werden.

Die neueste Farbe wird oben (oder zuerst) zur Liste hinzugefügt.

Sie können mit der rechten Maustaste auf den Namen der Sonderfarbe klicken und Nach oben verschieben oder nach unten verschieben, um jeweils einen Schritt zu verschieben oder An den Anfang oder Ans Ende verschieben, um die Sonderfarbe an den Anfang bzw. zum Ende der Liste zu verschieben, um die Suchreihenfolge zu ändern.

**Spot Pro Fensterbereich "Farbvorschau"** 

Für die ausgewählte Sonderfarbe wird eine Vorschau der ursprünglichen und der konvertierten Sonderfarbe angezeigt.

Farbraum-Warnmeldung und ∆E für die ausgewählte Sonderfarbe werden ebenfalls angezeigt.

Die ursprünglichen und konvertierten L\*a\*b\*-Werte, berechnet auf Basis des ausgewählten Ausgabeprofils.

Die Separationswerte für die ausgewählte Sonderfarbe werden angezeigt.

Um eine Sonderfarbe zu bearbeiten, klicken Sie auf das Symbol Bearbeiten (<a>, um den Spot Pro Editor zu öffnen.

Wählen Sie eine oder mehrere Sonderfarben aus und klicken Sie auf das Symbol Duplizieren (L), um das Fenster Spot Pro Duplizieren zu öffnen. Die duplizierten Sonderfarben können in einer völlig neuen Gruppe gespeichert werden, für die Sie einen neuen Gruppennamen angeben oder einer vorhandenen benutzerdefinierten Gruppe anfügen können.

**•** Spot Pro Fensterbereich Farb-Editor

Sie können die ausgewählte Sonderfarbe bearbeiten. Sie können die Sonderfarbe bearbeiten, indem Sie die L\*a\*b\*- und LCH-Werte und die Geräteseparation für das ausgewählte Ausgabeprofil und die entsprechenden Variationen anpassen.

### **Spot Pro-Gruppentypen**

In Spot Pro gibt es zwei Gruppentypen, Systemfarben und eigene Farben, sowie Ersatzfarbgruppen.

### **Sonderfarbgruppen - Systemfarben**

Die System-Sonderfarbgruppen und sämtliche Farben in den Gruppen sind gesperrt und können bearbeitet werden, jedoch nicht gelöscht oder umbenannt. Um den Namen einer Sonderfarbe zu bearbeiten, duplizieren Sie die Farbe und speichern Sie sie in einer benutzerdefinierten Sonderfarbgruppe.

### **Sonderfarbgruppen - eigene Farben Bei Bedarf können**

Sie beliebig viele eigene Sonderfarbgruppen erstellen.

Sie können sämtliche Sonderfarben in der eigenen Gruppe bearbeite, kopieren, ausschneiden, löschen usw. Die Namen der Farben innerhalb einer eigenen Sonderfarbruppe müssen eindeutig sein. Farben in unterschiedlichen Sonderfarbgruppen können denselben Namen haben.

### **Ersatzfarbgruppen**

Ersatzfarbgruppen können für eigene Ersatzfarben erstellt werden.

### **Spot Pro Farbtypen**

Das benutzerdefinierte Ausgabeprofil wird verwendet, um Farbseparationswerte und Farbmuster anzuzeigen.

Spot Pro generiert automatisch alle Separationswerte, wenn eine Farbe erstellt oder dupliziert wird. Sie können ein anderes Ausgabeprofil auswählen, um die jeweiligen Separationswerte anzuzeigen und/oder die Separationswerte eines oder mehrerer Ausgabeprofile zu ändern. Sie können die Farbseparation eines Ausgabeprofils auch auf mehrere oder alle Ausgabeprofile anwenden.

### **Anwenden von Separationswerten von einem Ausgabeprofil auf andere Ausgabeprofile**

Dabei ist Folgendes zu beachten:

- **•** Wenn Separationswerte auf andere Ausgabeprofile angewendet werden, kann dies zu einer ungenauen farbmetrischen Wiedergabe von Sonderfarben führen.
- **•** Wenn Separationswerte auf abweichende Farbräume oder abweichende Medien oder Substrate angewendet werden, kann dies zu ungenauen oder unerwünschten Ergebnissen führen.
- **1** Führen Sie in Spot Pro einen der folgenden Schritte aus:
	- **•** Klicken Sie mit der rechten Maustaste auf eine Gruppe, und wählen Sie Anwenden auf aus.
	- **•** Klicken Sie mit der rechten Maustaste auf eine Farbe oder wählen Sie mit der Umschalttaste mehrere Farben aus, und wählen Sie auf Anwenden auf aus.
	- Klicken Sie auf das Symbol Anwenden auf neben dem Feld "Ausgabeprofil".
- **2** Wählen Sie das Ausgabeprofil oder die Ausgabeprofile aus, für die die Separationswerte gelten sollen.
- **3** Klicken Sie auf Speichern.

# Anpassen Spot Pro

### **Spot Pro-Voreinstellungen**

Sie können die Voreinstellungen für Spot Pro festlegen.

- **1** Klicken Sie in der Symbolleiste auf Einstellungen, um das Fenster mit den Spot Pro-Voreinstellungen zu öffnen.
- **2** Geben Sie die dE-Toleranz an.
- **3** Geben Sie das dE-Format an.
	- **•** dE 2000 Diese Variante der CIELAB-Methode wurde von der CIE im Jahr 2000 vorgestellt. Bei dieser Methode ist " $KL = KC = KH = 1.0$ ".
	- **•** dE CIE76 eine entfernungsbasierte Formel für den Farbunterschied, die 1976 von der CIE (International Commission on Illumination) definiert wurde.
	- **•** dE CMC Bei dieser Methode wird das Verhältnis der Unterschiede zwischen Farbhelligkeit/Luminanz (Lightness) zur Buntheit (Chroma) einerseits und zum Farbton/Buntton (Hue) andererseits auf der Basis des ISO-Standard ISO 105-J03 berechnet. Für die Gewichtung von Farbhelligkeit und Buntheit wird jeweils der Wert "1,0" unter dem Aspekt der Farbwahrnehmung angesetzt.
	- **•** dE 94 Dies ist eine Variante der CIELAB-Methode, die vom technischen Komitee CIE TC1-29 für die Berechnung des Farbabstands empfohlen wird. Für grafische Anwendungen werden K1 = 0,045 und K2 =0,015 verwendet.

### **Verwalten von Spot Pro-Spalten**

Sie können Spaltenüberschriften für die System-Sonderfarben oder die eigenen Sonderfarben anpassen. Sie können die Reihenfolge dieser Spalten ändern und Spalten hinzufügen oder löschen, um relevante Informationen für die Sonderfarben in einer Gruppe anzuzeigen.

### **Ändern des Spaltenlayouts**

Sie können Spalten hinzufügen oder entfernen.

- **1** Klicken Sie mit der rechten Maustaste auf eine beliebige Spalte im Spot Pro-Farbenbereich.
- **2** Die folgenden Spalten stehen zur Auswahl:
	- **•** Wählen Sie für eine System-Sonderfarbe entweder Farbmuster anzeigen, Lab original, Lab konvertiert, Separation oder dE aus.
	- **•** Wählen Sie für eine benutzerdefinierte Sonderfarbe entweder Farbmuster anzeigen, gespeicherter Lab-Farbraum, konvertierter Lab-Farbraum, Separation oder dE aus.

**Hinweis:** Wenn Sie die Spalte dE hinzufügen, wird ein Warnsymbol angezeigt, wenn ein dE-Wert die im Fenster Spot Pro-Voreinstellungen festgelegte Toleranz überschreitet.

**Hinweis:** Die Spalte Farbfeld & Name kann nicht entfernt oder verschoben werden.

**3** Wählen Sie ein Element im Menü aus, um es hinzuzufügen oder aus den Spalten zu entfernen.

### **Anpassen der Spaltenbreite**

Sie können die Breite einer Spot Pro-Spalte ändern.

**•** Ziehen Sie eine Spaltentrennlinie nach links oder rechts.

### **Ändern der Spaltenreihenfolge**

Sie können die Breite einer Spot Pro-Spalte ändern.

**•** Klicken und ziehen Sie eine Spalte mit der rechten Maustaste, um die Position der Spalte im Spot Pro-Farbenbereich zu ändern.

**Hinweis:** Die Spalte Farbfeld & Name kann nicht entfernt oder verschoben werden.

### **Spot Pro Symbole auf der Symbolleiste**

Die Spot Pro-Symbolleiste enthält einen Standardsatz von Symbolen.

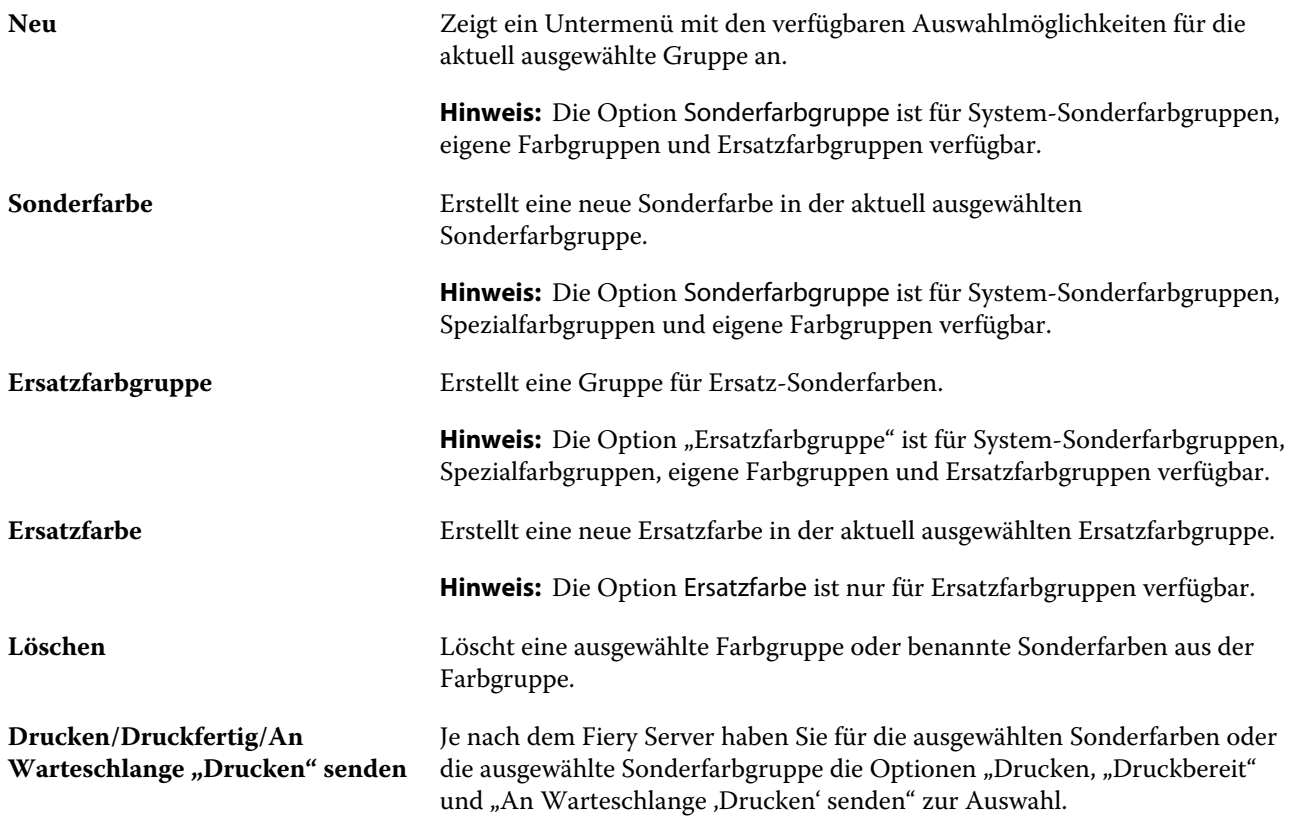

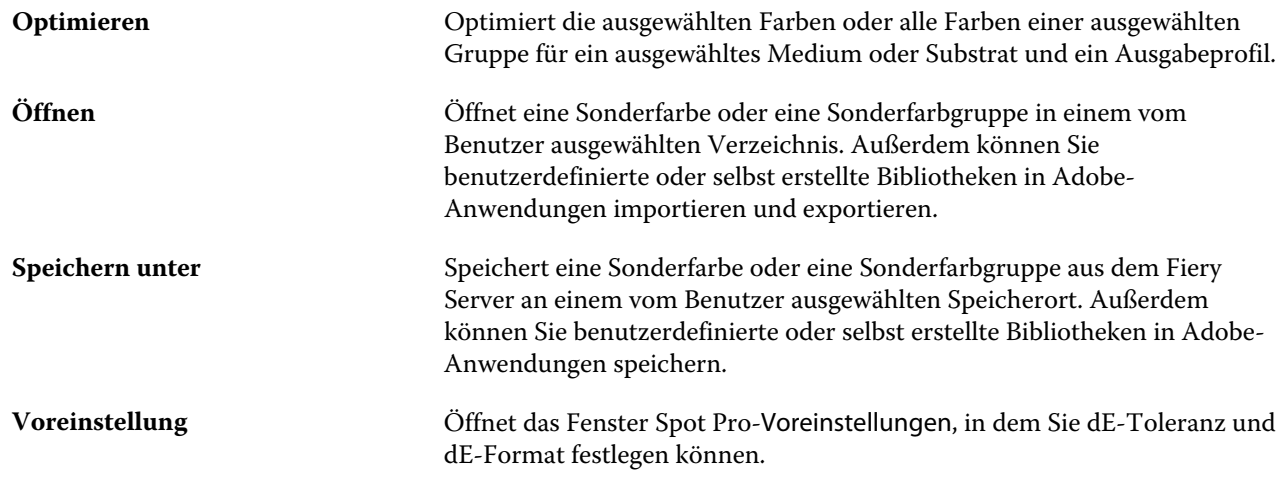

# Nach Sonderfarben suchen

Sie können problemlos nach einer Sonderfarbe suchen und die verschiedenen Bibliotheken anzeigen, in denen die Sonderfarbe enthalten ist.

Mit dem Feld Farbe suchen können Sie anhand der eingegebenen Kriterien nach einer benannten Sonderfarbe oder einer Liste von Sonderfarben suchen. Die Ergebnisse der Sonderfarbensuche werden unter den Gruppennamen mit kleinen Farbmustern neben den Namen der Sonderfarben angezeigt.

### **Nach Sonderfarben suchen**

Sie können nach benutzerdefinierten Sonderfarben oder Sonderfarben aus der internen Sonderfarbenbibliothek suchen.

**1** Geben Sie Ihre Suchkriterien in das Suchfeld für Farben neben den Symbolen der Spot Pro-Symbolleiste ein.

Sie können nach Teilen eines Namens einer benannten Sonderfarbe suchen. Wenn Sie beispielsweise nach "rot" suchen, findet Spot Pro alle Sonderfarben, deren Name das Wort "rot" enthält.

2 Drücken Sie die Eingabetaste, oder klicken Sie auf das Lupensymbol (Symbol "Suchen"), um die Sonderfarben zu suchen, die den angegebenen Suchkriterien entsprechen. Bei dem eingegebenen Text wird nicht zwischen Großund Kleinschreibung unterschieden.

Wenn die Suchkriterien weniger als drei Zeichen umfassen, werden nur Suchergebnisse aus der aktuell ausgewählten Gruppe zurückgegeben. Sie können in allen Gruppen suchen, indem Sie auf den Link Alle Sonderfarben-Bibliotheken durchsuchen klicken. Wenn die Suchkriterien mindestens drei Zeichen umfassen, wird die Suche in allen Sonderfarbgruppen ausgeführt. Die Ergebnisse werden in Seiten mit jeweils maximal 500 Ergebnissen angezeigt.

**3** In den Suchergebnissen können Sie eine Sonderfarbe auswählen. Der Suchbegriff verbleibt im Feld Farbe suchen, zusammen mit einem X-Symbol.

Wenn Sie noch einmal auf den Bereich Farbe suchen klicken, wird das Suchergebnis erneut angezeigt. Sie können die Suche eingrenzen oder ein anderes Ergebnis in der Liste auswählen.

**4** Nachdem Sie eine Suche durchgeführt haben, können Sie die aktuellen Suchkriterien löschen, indem Sie auf das X-Symbol klicken, um das Suchfeld und die Suchergebnisse zu löschen. Andernfalls wird das Suchergebnis automatisch gelöscht, wenn Sie eine beispielsweise eine Aktion in der Symbolleiste ausführen, eine Sonderfarbe bearbeiten oder das Spot Pro-Fenster schließen. Dies ermöglicht Ihnen die Suche anhand von anderen Kriterien.

# Bearbeiten einer Sonderfarbe

Sie können die CMYK-Werte einer Sonderfarbe definieren, indem Sie die numerischen Werte eingeben, indem Sie eine Reproduktion von einem Muster von Farbmustern auswählen oder indem Sie die Farbe eines physischen Objekts mithilfe eines Messinstruments messen.

Die Druckoption Sonderfarbabstimmung sorgt für die automatische Abstimmung von Sonderfarben mit den am besten geeigneten CMYK-Werten oder L\*a\*b\*-Werten, sodass sich bei der Reproduktion der Sonderfarben mithilfe der Prozessfarben eine hohe Übereinstimmung ergibt. Sie können jedoch die standardmäßigen CMYK-Äquivalente oder L\*a\*b\*-Werte anpassen, um eine bessere Übereinstimmung für Ihre Druckbedingungen zu erzielen. Sie können Sport-Farbdefinitionen mit Spot Pro ändern.

Sie können sowohl die System-Sonderfarben als auch Ihre benutzerdefinierten Sonderfarben bearbeiten. Die System-Sonderfarben können nicht umbenannt oder gelöscht werden.

- **1** Starten Sie Spot Pro auf eine der folgenden Arten:
	- **•** Klicken Sie in der Symbolleiste des Auftragscenter auf Spot Pro.
	- **•** Klicken Sie auf Server > Spot Pro.
	- Klicken Sie im Bereich Server auf das Symbol für "Mehr" (drei vertikale Punkte) neben dem Servernamen.
	- **•** Klicken Sie im Gerätecenter unter Ressourcen auf Spot Pro.
- **2** Klicken Sie auf Spot Pro starten.
- **3** Suchen Sie die gewünschte Sonderfarbe, und klicken Sie auf das Symbol "Bearbeiten" ( $\angle$ ).

Eigene Sonderfarben und eigene Sonderfarbgruppen können umbenannt werden.

- **4** Führen Sie einen (oder eine Kombination) der folgenden Schritte aus:
	- **•** Um die L\*a\*b\*-Werte direkt zu bearbeiten, klicken Sie auf das Feld L\*, a\* oder b\*, und geben Sie einen neuen Wert ein. Verwenden Sie die Tabulatortaste, um von einem Feld zum nächsten zu wechseln. Eine Vorschau der konvertierten Farbe wird neben Originalangezeigt.

**Hinweis:** Mit dem Pfeil neben L\*a\*b\* können Sie in den CIE-Bearbeitungsmodus wechseln, in dem Sie die LCH direkt bearbeiten können. Im LCH-Modus können Sie Helligkeit, Farbton oder Chroma für die ausgewählte Sonderfarbe anpassen.

**•** Klicken Sie auf Messen, um die L\*a\*b\*-Werte zu messen, und befolgen Sie die Anweisungen auf dem Bildschirm.

Spot Prounterstützt die Messinstrumente ES-1000 und ES-2000.

**•** Um die CMYK-Prozentwerte direkt zu bearbeiten, klicken Sie in das Feld für C, M, Y oder K und geben Sie einen neuen Wert ein. Verwenden Sie die Tabulatortaste, um von einem Feld zum nächsten zu wechseln. Eine Vorschau der konvertierten Farbe wird neben Originalangezeigt.

Die Separationswerte werden basierend auf dem ausgewählten Ausgabeprofil für das jeweilige Medium oder Substrat berechnet. Dies ist hilfreich, um Verunreinigungen oder visuelle Artefakte zu entfernen, z. B. Spotting oder Unschärfen durch schwarze oder cyanfarbene Punkte. Für CMYK+-Profile können Sie die entsprechende Tintenseparation bearbeiten. Sie können beispielsweise die Separationswerte für "CMYK" und "Orange und Violett" bearbeiten, wenn Sie ein CMYKOV-Ausgabeprofil ausgewählt haben.

**•** Die aktuell ausgewählte Farbe wird im mittleren Farbfeld des mittleren Sechsecks im unteren Bereich des Spot Pro Farb-Editors angezeigt. Dort können Sie die Sonderfarbe visuell bearbeiten.

Mit den verschiedenen sechseckigen Steuerelementen können Sie die Farbe ändern. Die Zielfarbe wird hervorgehoben. Der Sechsecke links und rechts enthalten die nächste Variation von Sättigung bzw. Helligkeit. Die Pfeile für die Farbabweichungen (Rot, Grün, Blau, Cyan, Magenta, Gelb) zeigen die Richtung der Farbtonabweichung vom mittleren Farbfeld. Klicken Sie auf einen Pfeil, um die Zielfarbe in Pfeilrichtung zu bewegen.

Um den Grad der Variation der benachbarten Farbfelder zu steuern, bewegen Sie den Schieberegler in Richtung Fein (für kleinere Variation) oder in Richtung Grob (für größere Variation). Mit dem Schieberegler Fein bzw. Grob können Sie den Grad der Variation pro Klick festlegen. Die Standardeinstellung ist in der Mitte.

**Hinweis:** Wenn Sie bestimmte Farben auswählen, wird möglicherweise ein Ausrufezeichensymbol in der oberen rechten Ecke des Spot Pro Farb-Editors angezeigt. Dieses Symbol bedeutet, dass eine oder mehrere Farbstoffe ihre Maximalwerte erreicht haben.

**5** Um eine Testseite zu drucken, klicken Sie auf den Pfeil neben Variationen und wählen Sie Drucken aus.

Sie können das Messfeldlayout für die Variationen auswählen und das Medium oder die Substratquelle auswählen.

Auf einem Monitor ist eine genaue Sonderfarbabstimmung sehr schwierig. Drucken Sie immer eine Testseite, um die richtige Farbabstimmung zu erzielen.

- **6** Führen Sie einen der folgenden Schritte aus:
	- **•** Klicken Sie auf Fertig, um die Bearbeitung abzuschließen und den Spot Pro Farb-Editor zu beenden.
	- **•** Klicken Sie auf Abbrechen, um die Bearbeitung abzubrechen, den Spot Pro Farb-Editor zu beenden und zur Spot Pro-Farbvorschau zurückzukehren.
	- **•** Klicken Sie auf Speichern, um Ihre Bearbeitungen zu speichern und zu einer anderen Sonderfarbe zu wechseln, ohne den Spot Pro Farb-Editor zu verlassen.
	- Klicken Sie auf das Symbol "Zurücksetzen" ( $\bigcirc$ ), um den ursprünglichen Wert der Sonderfarbe wiederherzustellen, der im Original angezeigt wird.

### **Sonderfarbenvariationen**

Sie können eine ausgewählte Sonderfarbe und zwanzig benachbarte Farben drucken, die sich in Farbton, Sättigung und Helligkeit geringfügig von der ursprünglichen Sonderfarbe unterscheiden. Sie können eine Variation einer Sonderfarbe auswählen, um die ursprüngliche Sonderfarbe in Ihren Jobs zu ersetzen.

Es ist nützlich, Sonderfarbenvariationen zu drucken, da eine perfekte dE-Übereinstimmung wegen der Uneinheitlichkeit des L\*a\*b\*-Farbraums nicht immer eine perfekte visuelle Übereinstimmung ergibt. Eine Sonderfarbe, die auf einem Medium farbverbindlich aussieht, kann auf einem anderen Medium zu einem sichtbar inkorrekten Ergebnis führen.

Wenn Sie Sonderfarbenvariationen im Spot Pro erstellen, werden drei Gruppen von sieben Farbfeldern in einem Wabenmuster angezeigt. Das mittlere Farbfeld der mittleren Gruppe ist die ursprüngliche Sonderfarbe. Jedes der sechs benachbarten Farbfelder ist eine Variation der ursprünglichen Sonderfarbe in die Richtungen Cyan, Grün, Gelb, Rot, Magenta bzw. Blau.

Die beiden äußeren Gruppen der Farbfelder stellen eine Erhöhung und Verminderung entweder in Sättigung oder Helligkeit dar, je nach Auswahl.

### **Sonderfarbenvariationen erstellen**

Sie können das Erscheinungsbild einer Sonderfarbe ändern, die Farbwiedergabe von zwanzig benachbarten Farben mit geringfügig unterschiedlichen Farbtönen und Sättigungs-/Helligkeitsstufen drucken und vergleichen, und eine davon auswählen.

Um Variationen zu drucken, benötigen Sie eine Mediengröße von mindestens 20 cm (8 Zoll).

Sonderfarbenvariationen werden standardmäßig als "angehaltene" Aufträge ins Command WorkStation importiert, d. h. Sie müssen den Druckprozess manuell starten. Sie können die Workfloweinstellungen so konfigurieren, dass Aufträge beim Import automatisch gedruckt werden.

**1** Wählen Sie in Spot Pro unter Gruppe eine eigene Sonderfarbe aus.

Die aktuell ausgewählte Farbe wird im mittleren Farbfeld des mittleren Sechsecks im unteren Bereich des Spot Pro Farb-Editors unter Variationen angezeigt.

Mit den verschiedenen sechseckigen Steuerelementen können Sie die Farbe ändern. Die Zielfarbe wird hervorgehoben. Der Sechsecke links und rechts enthalten die nächste Variation von Sättigung bzw. Helligkeit. Die Pfeile für die Farbabweichungen (Rot, Grün, Blau, Cyan, Magenta, Gelb) zeigen die Richtung der Farbtonabweichung vom mittleren Farbfeld. Klicken Sie auf einen Pfeil, um die Zielfarbe in Pfeilrichtung zu bewegen.

**2** Wählen Sie einen der Abstimmungsmodi Sättigung oder Helligkeit aus.

Der Abstimmungsmodus erlaubt Ihnen, Änderungen an einer Sonderfarbe vorzunehmen, die auf Helligkeit oder Sättigung basiert.

Verschieben Sie den Weniger- oder den Mehr-Pfeil, um den Prozentsatz der Sättigung oder Helligkeit zu vergrößern bzw. zu verkleinern.

**3** Um den Grad der Variation der benachbarten Farbfelder zu steuern, bewegen Sie den Schieberegler in Richtung Fein (für kleinere Variation) oder in Richtung Grob (für größere Variation).

Mit dem Schieberegler Fein bzw. Grob können Sie den Grad der Variation pro Klick festlegen. Die Standardeinstellung ist in der Mitte.

**Hinweis:** Wenn Sie bestimmte Farben auswählen, wird möglicherweise ein Ausrufezeichensymbol in der oberen rechten Ecke des Spot Pro Farb-Editors angezeigt. Dieses Symbol bedeutet, dass eine oder mehrere Farbstoffe ihre Maximalwerte erreicht haben.

**4** Um eine Testseite zu drucken, klicken Sie auf den Pfeil neben Variationen und wählen Sie Drucken aus.

Sie können das Messfeldlayout für die Variationen auswählen und das Medium oder die Substratquelle auswählen.

Auf einem Monitor ist eine genaue Sonderfarbabstimmung sehr schwierig. Drucken Sie immer eine Testseite, um die richtige Farbabstimmung zu erzielen.

- **5** Wählen Sie einen der folgenden Muster-Layouts aus:
	- **•** Muster für Farbsuche druckt drei Gruppen von Farbfeldern, die ähnlich wie das Wabenmuster angeordnet sind.
	- **•** Muster für Farbnachbar druckt Farbfelder in einem Gitter (3 x 7). Das mittlere Farbfeld der obersten Reihe zeigt die ursprüngliche Sonderfarbe an. Außerdem liefert das Gitter-Muster Details zu den Farbwerten jedes Feldes.
- **6** Wählen Sie das Medium oder die Substratquelle aus.
- **7** Klicken Sie auf OK.

Sie können Farbnachbarn-Muster für mehrere Iterationen drucken und anschließend auswählen die gewünschten Farbwerte eingeben, um auszuwählen, welche Farbfelder aus welchem Diagramm verwendet werden sollen.

**Hinweis:** Wenn Sie das Muster für Farbsuche drucken, beenden Sie den Spot Pro nicht, bevor das Diagramm gedruckt wurde und Sie ausgewählt haben, welches Farbfeld Sie verwenden möchten.

- **8** Identifizieren Sie das Sonderfarbfeld mit der besten Farbwiedergabe, und führen Sie einen der folgenden Schritte aus:
	- **•** Klicken Sie einmal auf das entsprechende Farbfeld.

Mit diesem Schritt wird die Sonderfarbendefinition auf 100 % aktualisiert.

**Hinweis:** Beachten Sie, dass das ausgewählte Farbfeld als neue Basis für weitere Sonderfarbenvariationen verwendet wird. Wenn Sie versehentlich mehrmals auf ein Farbfeld klicken, werden also weitere auf diesem Farbfeld basierende Sonderfarben erstellt. Klicken Sie auf das Zurücksetzen-Symbol ( $\bigcirc$ ), um zur ursprünglichen Sonderfarbe und ihren Variationen zurückzukehren.

**•** Geben Sie die Farbwerte des entsprechenden Feldes ein.

Dieser Schritt ist nur möglich, wenn Sie das Farbnachbarmuster gedruckt haben.

### **Löschen einer Sonderfarbe oder Farbgruppe**

Sie können eine Sonderfarbe oder Farbgruppe (und die Sonderfarben in der Gruppe) löschen, wenn sie nicht gesperrt ist.

- **1** Öffnen Sie das Gerätecenter mit einer der folgenden Methoden:
	- Klicken Sie im Bereich Server auf das Symbol für "Mehr" (drei vertikale Punkte) neben dem Servernamen.
	- **•** Doppelklicken Sie im Bereich Server auf den Servernamen.
- **•** Klicken Sie auf Server > Gerätecenter.
- **•** Klicken Sie mit der rechten Maustaste auf den Servernamen und wählen Sie Gerätecenter aus.
- **2** Klicken Sie unter Ressourcen auf Spot Pro und anschließend auf Spot Pro starten.
- **3** Klicken Sie mit der rechten Maustaste auf die Sonderfarbe oder Gruppe und wählen Sie Löschen aus.
- **4** Klicken Sie zur Bestätigung auf Ja.

### Optimieren von Sonderfarben

Spot Pro optimiert eine oder mehrere ausgewählte Sonderfarben für ein bestimmtes Medium oder Substrat und ein Ausgabeprofil. Die Optimierung kann die Farbdifferenz (dE) verringern und eine bessere farbmetrische Übereinstimmung erzielen.

Bevor Sie loslegen, schließen Sie das Messgerät an den Computer an.

Spot Pro unterstützt alle Messgeräte von FieryMeasure.

- **1** Wählen Sie in Spot Pro eine oder mehrere Sonderfarben aus.
- **2** Klicken Sie auf Optimieren.
- **3** Wählen Sie das Messgerät aus und legen Sie die gewünschten Einstellungen fest.
- **4** Klicken Sie im Fenster Auftragseigenschaften auf Weiter.
- **5** Wählen Sie das Medium oder die Substratquelle aus.

**Hinweis:** Ändern Sie die Farbeinstellungen nicht.

- **6** Klicken Sie auf Drucken, um ein Diagramm der zu optimierenden Sonderfarben zu drucken.
- **7** Folgen Sie den Anweisungen auf dem Bildschirm, um das Diagramm zu messen.
- **8** Klicken Sie auf Weiter.

Spot Pro zeigt den erreichten Delta E-Mittelwert und den Delta E-Höchstwert an.

**9** Klicken Sie auf Iterieren, um das Optimierungsverfahren zu wiederholen, bis keine weitere Optimierung mehr möglich ist. Markieren Sie die besten Ergebnisse in der Optimierungstabelle, und klicken Sie auf Fertig stellen, um die Optimierung zu speichern.

# Farbraum-Warnmeldung

Der Farbraum beschreibt das gesamte Spektrum der Farben, die der Drucker wiedergeben kann. Bei der Jobverarbeitung werden Sonderfarben, die außerhalb der Farbtonskala liegen, der nächstmöglichen Farbe innerhalb der verfügbaren Farbtonskala zugeordnet. Die Farbabweichung wird als dE-Wert angezeigt. Wenn eine Sonderfarbe innerhalb der vom Benutzer angegebenen Toleranz nicht reproduziert werden kann, wird eine Farbraum-Warnmeldung angezeigt.

Spot Pro unterstützt die Angabe der Toleranz mit verschiedenen dE-Formeln (dE2000, dE76), indem Sonderfarben, die innerhalb dieses Toleranzgebietes liegen, als "im Farbraum" akzeptiert werden.

Spot Pro zeigt den dE-Farbraum für die einzelnen Sonderfarben in dem vom Benutzer angegebenen Format an.

Die Spalte "dE" zeigt an, ob die Sonderfarbe präzise reproduziert werden kann. Grün bedeutet "im Farbraum". Rot bedeutet "außerhalb des Farbraums". Beachten Sie, dass eine Sonderfarbe einen dE-Wert ergeben kann, der die festgelegte Toleranzgrenze für diese Farbe überschreitet, aber immer noch innerhalb des Farbraums des Druckers liegt.

Wenn eine Sonderfarbe außerhalb des Farbraums liegt, können Sie möglicherweise den dE-Wert reduzieren. Versuchen Sie Folgendes:

- **•** Wechseln Sie zu einem anderen Medium oder Substrat. So können Sie schnell herausfinden, welche Kombination die besten Ergebnisse erzielen wird.
- **•** Optimieren Sie eine Sonderfarbe.

# Farbmusterseiten und Farbmusterbücher

Sie können eine Musterseite für eine einzelne Sonderfarbe drucken, die alle zugehörigen benachbarten Sonderfarben enthält. Sie können auch ein Musterbuch für eine Farbgruppe drucken, die alle Sonderfarben in der Gruppe oder ausgewählte Farben in der Gruppe enthält.

#### **Sonderfarbabstimmung**

Wenn Sie eine Farbmusterseite oder ein Farbmusterbuch drucken, sind das Ausgabeprofil und das Medium oder die Substratquelle die wichtigsten Jobeigenschaften für einen präzisen Druck. Sie können das Ausgabeprofil im Farbbereich in Spot Pro auswählen und das Medienfach bzw. die Medienquelle direkt beim Drucken des Farbmusterbuchs, nachdem Sie in der Symbolleiste oder im Kontextmenü auf Drucken geklickt haben. Für die restlichen Einstellungen werden Standardeigenschaften verwendet, die keine nennenswerten Auswirkungen auf die Farbgenauigkeit haben.

#### **Kalibrierung**

Damit die Voraussetzungen für konsistente und exakt prognostizierbare Farbausgaben gegeben sind, müssen Sie den Fiery Server kalibrieren. Durch das Kalibrieren werden Abweichungen in der Farbausgabe des Ausgabegeräts kompensiert, die sich im Laufe der Zeit einstellen oder durch unterschiedliche Druckbedingungen ergeben können.

# Drucken einer Farbmusterseite oder eines Farbmusterbuchs

Sie drucken eine Farbmusterseite für eine einzelne Sonderfarbe. Sie drucken ein Farbmusterbuch für eine Gruppe von Sonderfarben.

### **Drucken eines Musterbuchs mit einer oder mehreren Sonderfarben**

Wenn Sie ein Musterbuch drucken, wählen Sie eine oder mehrere Sonderfarben und ein Layout aus.

**1** Wählen Sie in Spot Pro eine oder mehrere Sonderfarben aus.

Sie können die Umschalttaste gedrückt halten, um aufeinanderfolgende Farben zu ziehen und auszuwählen oder die Taste Strg oder Befehl gedrückt halten, um bestimmte Farben auszuwählen oder zu deaktivieren.

Um Sonderfarben aus mehreren Sonderfarben-Bibliotheken auszuwählen, ziehen Sie die Sonderfarben von den internen Sonderfarben-Bibliotheken zu der benutzerdefinierten Sonderfarbenauswahl.

**2** Klicken Sie auf Drucken oder klicken Sie mit der rechten Maustaste und wählen Sie Drucken im Menü aus.

**Hinweis:** Je nach dem Fiery Server haben Sie die Optionen Drucken, Drucken in Warteschlange oder Zum Drucken senden zur Auswahl.

**3** Wählen Sie eine Feldgröße aus.

Die Größe in mm oder Zoll basierend auf den Regionseinstellungen in Command WorkStation.

**4** Wählen Sie eine Diagrammgröße aus.

Breite und Höhe des benutzerdefinierten Diagramms können zwischen 5,0 Inch und 39,37 Inch definiert werden.

Die Diagrammgröße ist außerdem auf das größte Medium beschränkt, das der Drucker oder die Druckmaschine verarbeiten kann.

- **5** Wählen Sie ein Medium oder eine Substratquelle aus.
- **6** Klicken Sie auf OK, um ein Sonderfarbenmusterbuch zu drucken.

Wenn das Diagramm größer als die in der Papierzufuhr verfügbare Papiergröße ist, wird eine Warnmeldung angezeigt, und die Schaltfläche OK wird deaktiviert.

Der Auftrag wird im Auftragscenter in Command WorkStation als mehrseitige PDF-Datei angezeigt. Im Ausdruck werden der Name der Sonderfarbe und die CMYK-Farbwerte unter jedem Farbfeld gedruckt.

### **Drucken eines Farbmusterbuchs aller Sonderfarben in einer Gruppe**

Zum Drucken eines Farbmusterbuchs müssen Sie eine Sonderfarbgruppe und das gewünschte Layout auswählen.

**1** Wählen Sie in Spot Pro eine Farbgruppe aus.

**Hinweis:** Sie können jeweils nur eine Farbgruppe drucken.

**2** Klicken Sie auf Drucken oder klicken Sie mit der rechten Maustaste und wählen Sie Drucken im Menü aus.

**Hinweis:** Je nach dem Fiery Server haben Sie die Optionen Drucken, Drucken in Warteschlange oder Zum Drucken senden zur Auswahl.

**3** Wählen Sie eine Feldgröße aus.

Die Größe in mm oder Zoll basierend auf den Regionseinstellungen in Command WorkStation.

**4** Wählen Sie eine Diagrammgröße aus.

Breite und Höhe des benutzerdefinierten Diagramms können zwischen 5,0 Inch und 39,37 Inch definiert werden.

Die Diagrammgröße ist außerdem auf das größte Medium beschränkt, das der Drucker oder die Druckmaschine verarbeiten kann.

**5** Wählen Sie ein Medium oder eine Substratquelle aus.

**6** Klicken Sie auf OK, um ein Sonderfarbenmusterbuch zu drucken.

Wenn das Diagramm größer als die in der Papierzufuhr verfügbare Papiergröße ist, wird eine Warnmeldung angezeigt, und die Schaltfläche OK wird deaktiviert.

Der Auftrag wird im Auftragscenter in Command WorkStation als mehrseitige PDF-Datei angezeigt. Im Ausdruck werden der Name der Sonderfarbe und die CMYK-Farbwerte unter jedem Farbfeld gedruckt.

# Farbsubstitution

Mit der Funktion "Farbsubstitution" können Sie eine Farbe in einem Job zu einer anderen Farbe im gedruckten Job zuordnen.

Farbsubstitutionen wirken sich nur auf Textelemente, Vektorgrafiken und Strichzeichnungen aus. Sie haben keine Auswirkung auf Rasterbilder.

Für eine als Ersatzfarbe definierte Farbe sind die Einstellungen für RGB-Farben (z. B. RGB-Quelle) bzw. für CMYK-Farben (z. B. CMYK-Quelle) ohne Belang. Die Farbe wird in einem Verfahren konvertiert, das der Konvertierung für Sonderfarben ähnelt.

**Wichtig:** Die Druckoptionen "Farbsubstitution" und "Postflight" können nicht zusammen verwendet werden. Diese Druckoptionen schließen einander aus.

Ersatzfarben werden für den CMYK+-Farbmodus und die zugehörigen Ausgabeprofile nicht unterstützt.

Um Ersatzfarben verwenden zu können, müssen Sie die folgenden Schritte ausführen:

- **•** Konfigurieren Sie die Ersatzfarbwerte in Command WorkStation.
- **•** Aktivieren Sie für das Auftragsdokument die Druckoption Farbsubstitution.

### **Erstellen und Bearbeiten von Ersatzfarben**

Eine Ersatzfarbe befindet sich in einer speziellen Sonderfarbgruppe, die als Ersatzfarbgruppe bezeichnet wird. Für eine Ersatzfarbe geben Sie den CMYK-Wert der Originalfarbe an und den CMYK-Wert der Farbe, die die Original-Farbe ersetzt.

- **1** Starten Sie Spot Pro auf eine der folgenden Arten:
	- **•** Klicken Sie in der Symbolleiste des Auftragscenter auf Spot Pro.
	- **•** Klicken Sie auf Server > Spot Pro.
	- Klicken Sie im Bereich Server auf das Symbol für "Mehr" (drei vertikale Punkte) neben dem Servernamen.
	- **•** Klicken Sie im Gerätecenter unter Ressourcen auf Spot Pro.
- **2** Klicken Sie auf Spot Pro starten.
- **3** Klicken Sie auf Neu und wählen Sie Ersatzfarbgruppe.

Geben Sie einen Namen für die Ersatzfarbgruppe ein, und klicken Sie auf OK.

Wenn bereits eine Ersatzfarbgruppe vorhanden ist, wählen Sie die Ersatzfarbgruppe und fahren Sie mit [5](#page-123-0) fort.

**4** Wählen Sie den Speicherort in der Farbliste aus, an dem die neue Ersatzfarbe positioniert werden soll.

- <span id="page-123-0"></span>**5** Klicken Sie auf Neu und wählen Sie Ersatzfarbe aus, um eine Ersatzfarbe zu erstellen.
- **6** Wählen Sie einen Farbmodus für das Festlegen des Originalfarbwerts aus.
- **7** Wählen Sie einen Toleranzgrad für die Originalfarbe aus.

Die Toleranz bestimmt, inwieweit eine bestimmte Farbe der Originalfarbe entsprechen muss. "Klein" und "Groß" sind wie folgt definiert:

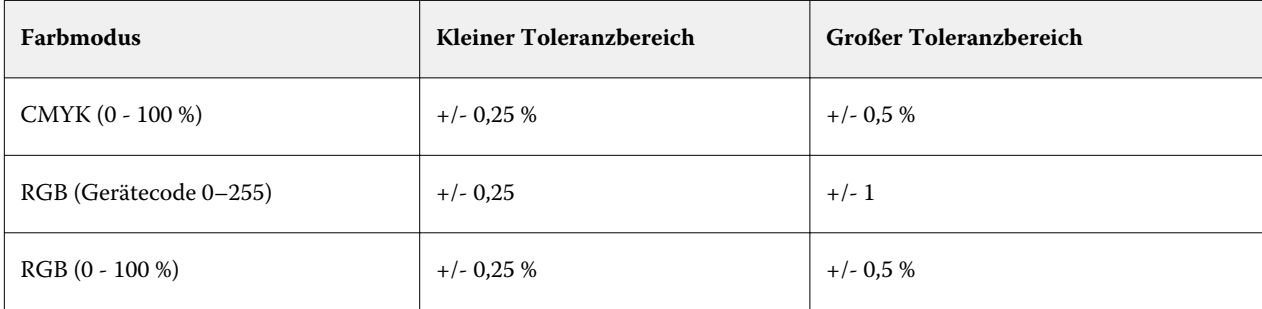

**Hinweis:** Die Toleranz wirkt sich nicht auf die ersetzte Farbe aus.

- **8** Geben Sie die Werte für die Originalfarbe ein. Verwenden Sie die Tabulatortaste, um von einem Feld zum nächsten zu wechseln.
- **9** Geben Sie die Werte für die konvertierte Farbe ein.

**10** Führen Sie einen der folgenden Schritte aus:

- **•** Klicken Sie auf Fertig, um die Bearbeitung abzuschließen und den Spot Pro Farb-Editor zu beenden.
- **•** Klicken Sie auf Speichern, um Ihre Bearbeitungen zu speichern und zu einer anderen Sonderfarbe zu wechseln, ohne den Spot Pro Farb-Editor zu verlassen.

**11** Um eine Ersatzfarbe zu bearbeiten, klicken Sie im Spot Pro Farb-Editor auf das Symbol "Bearbeiten" (  $\angle$ ). Nehmen Sie die gewünschten Änderungen vor und führen Sie einen der folgenden Schritte aus:

- **•** Klicken Sie auf Fertig, um die Bearbeitung abzuschließen und den Spot Pro Farb-Editor zu beenden.
- **•** Klicken Sie auf Speichern, um Ihre Bearbeitungen zu speichern und zu einer anderen Sonderfarbe zu wechseln, ohne den Spot Pro Farb-Editor zu verlassen.

# Metrix Quick Impose

Metrix Quick Impose ist eine Ausschießsoftware, die automatisch und dynamisch bestimmt, wie viele Bogen Sie benötigen, und das optimale Layout für jeden Druckbogen festlegt.

Die Metrix Quick Impose-Software hat zwei Versionen, Metrix Standard und Metrix Premium. Die Lizenz für Metrix Standard ist auf Fiery Server voraktiviert. Um die Metrix Premium-Version verwenden zu können, müssen Sie die Lizenz aktivieren.

**Hinweis:** Metrix ist eine Option und ist verfügbar, wenn Fiery Server sie unterstützt.

Metrix wird als Teil der Software-Dienstprogramme von Fiery Server installiert und kann entweder über Fiery Command WorkStation oder über die Metrix-Anwendung aufgerufen werden. Metrix kann auf jedem Client-Computer installiert werden und wenn auf Ihrem Client-Computer keine Metrix installiert ist, können Sie das Fenster Metrix Quick Impose nicht öffnen.

Im Fenster Metrix Quick Impose können Sie Eigenschaften festlegen oder ändern und den Auftrag mithilfe eines Exportprofils wie PDF, JDF, PDF-Proof oder JDF-Proof exportieren.

### Verwenden von Metrix Quick Impose

Metrix Standard ist die grundlegende Version, die mit einem einzelnen Fiery Server funktioniert. Mit Metrix Standard, können Sie jeweils einen Auftrag in Metrix Quick Impose öffnen. Benutzer von Metrix Standard haben Zugriff auf das automatische Layout , eine Funktion, die die Nutzung des Sustrats mit minimalen Bedienereingriffen optimiert.

Metrix Prämie ist die lizenzierte Version, die mit mehreren Druckmaschinen arbeiten kann und ermöglicht dem Benutzer, mehrere Aufträge gleichzeitig zu öffnen. Benutzer von Metrix Premium können auf die Funktionen "Auto Plan" (Autom. Plan) und "Auto Production" (Autom. Produktion) zugreifen. "Auto Plan" ist eine Erweiterung der Funktion "Automatisches Layout", mit der Benutzer mehrere Aufträge gleichzeitig verarbeiten können. "Auto Production" verteilt Aufträge auf mehrere Druckmaschinen in Abhängigkeit von ihren Fähigkeiten.

# Eigenständige Metrix

Sie können die eigenständige Metrix-Anwendung direkt öffnen, ohne Metrix Quick Impose von Fiery Command WorkStation öffnen zu müssen.

Weitere Informationen finden Sie unter [Metrix eigenständig öffnen](#page-125-0) auf Seite 126.

### <span id="page-125-0"></span>**Metrix eigenständig öffnen**

Sie können die eigenständige Metrix-Anwendung entweder für Metrix Standard oder Metrix Prämie öffnen. Damit Sie die eigenständige Metrix-Anwendung für Metrix Premium verwenden können, müssen Sie die Lizenz aktivieren. Sie müssen auch mit Fiery Server verbunden sein.

Sie können die eigenständige Metrix-Anwendung direkt öffnen, ohne Fiery Command WorkStation verwenden zu müssen.

**Hinweis:** Bevor Sie die eigenständige Metrix-Anwendung öffnen, müssen Sie Fiery Command WorkStation herunterfahren.

- **1** Gehen Sie zum Speicherort der Metrix Anwendung, und doppelklicken Sie auf die Datei Metrix.exe. Standardmäßig ist der Speicherort:
	- **•** Windows: C: > Programmdateien > EFI > Metrix
	- **•** Mac OS: Gehe zu > Anwendungen > EFI > Metrix

Die Metrix Anwendung wird geöffnet.

- **2** Klicken Sie auf Datei > Projekt öffnen oder klicken Sie auf das Symbol Öffnen in der Werkzeugleiste.
- **3** Wählen Sie im Fenster Projekt öffnen die Option Aus Fiery.
- **4** Wählen Sie im Menü von Fiery Server Fiery auswählen aus. Die Fiery Server listet alle PDF-Aufträge auf.
- **5** Klicken Sie auf den Auftrag, den Sie öffnen möchten. Das Fenster Metrix wird geöffnet. Sie können einen PDF-Auftrag per Drag-and-Drop in das Fenster Metrix-Eigenschaften ziehen, um Metrix Quick Impose, von Fiery Server bereitgestellt, zu öffnen, sofern eine Substrate Catalog-Zuführung hinzugefügt wurde.
- **6** Bestimmen Sie die Eigenschaften wie gewünscht.

# Öffnen von Metrix Quick Impose in Fiery Command WorkStation

Das Öffnen von Metrix Quick Impose für Ihren Auftrag schießt den Auftrag automatisch auf der ausgewählten Bogengröße aus. Die Binde- und Falzspezifikationen sind im Layout enthalten.

Beachten Sie Folgendes, bevor Sie einen Auftrag in Metrix Quick Impose öffnen:

- **•** Der Auftrag muss eine PDF-Datei sein.
- **•** Wenn der Auftrag ein-oder zweiseitig ist, muss er eine oder mehrere Seiten haben.

**Hinweis:** Wenn der Auftrag zwei Seiten umfasst, werden die Informationen auf der Vorder-und Rückseite einer einzelnen Seite ausgeschossen. Wenn der Auftrag eine Seite hat, werden die Informationen nur auf der Vorderseite ausgeschossen.

**•** Der PDF-Auftrag muss eine gerade Anzahl von Seiten haben, insbesondere 2, 6 oder teilbar durch 4. Wenn der Auftrag eine ungerade Anzahl von Seiten aufweist, werden die Anwender aufgefordert, dem Auftrag Leerseiten hinzuzufügen, um diese Anforderung zu erfüllen.

- **•** Die Dokumentengröße darf nicht größer sein als die durch die Druckmaschine unterstützte Substratgröße.
- **•** Substrate Catalog-Zuführungen müssen definiert sein.
- **1** Importieren eines Auftrags in die Liste Angehalten in Fiery Command WorkStation. Verarbeiten Sie den Auftrag nicht, da verarbeitete Aufträge nicht in Metrix Quick Impose geöffnet werden können.
- **2** Öffnen Sie den gespoolten Auftrag in Metrix Quick Impose auf eine der folgenden Arten:
	- **•** Klicken Sie mit der rechten Maustaste auf den Auftrag, und wählen Sie Metrix Quick Impose.
	- **•** Markieren Sie den Auftrag und wählen Sie im Menü Aktionen die Option Metrix Quick Impose.

Der Auftrag wird im Fenster Metrix Quick Impose geöffnet, und ein Layout wird automatisch erstellt. Miniaturbilder werden im Hintergrund generiert, sodass Sie eine Vorschau des Inhalt des Auftrags in Metrix Quick Impose sehen können.

Sie können die Eigenschaften für das Layout festlegen. Layoutgenerierung unterbrechen stoppt die konstante Generierung des Layouts, sobald Eigenschaften geändert werden.

# Das Fenster Metrix Quick Impose

Das "Metrix Quick Impose"-Fenster zeigt das Layout Ihres Auftrags an.

Ihr Auftrag wird automatisch entsprechend den Standardeigenschaften ausgeschossen. Sie können jedes Felder in der Eigenschaftenliste bearbeiten, das einen weißen Hintergrund hat. Elemente mit einem grauen Hintergrund können nicht bearbeitet werden.

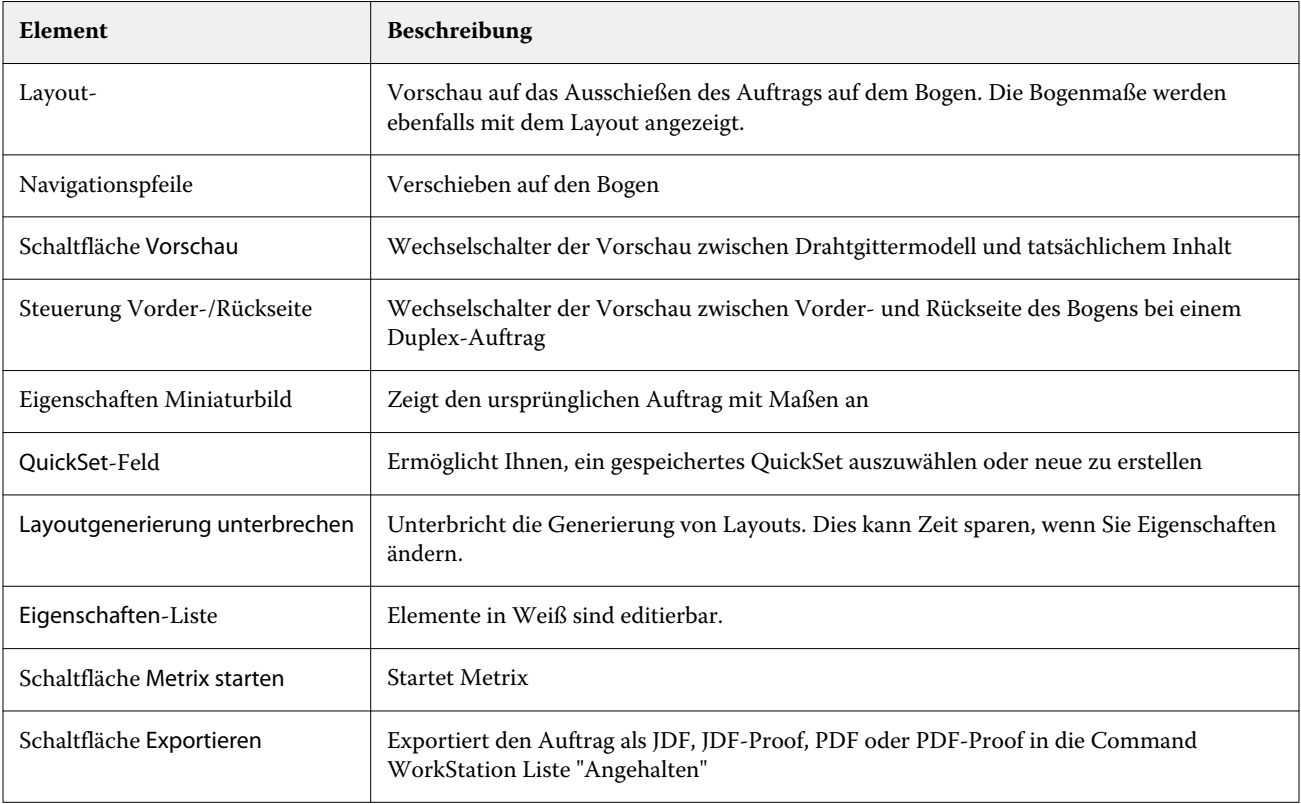

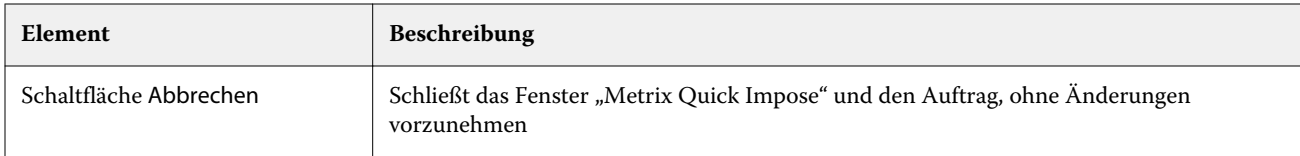

# Eigenschaften in Metrix Quick Impose

Einige Eigenschaften können im Fenster "Metrix Quick Impose" geändert werden.

Die Eigenschaften werden je nach Auftragseigenschaften angezeigt. Wenn ein Eigenschaftenfeld ausgegraut ist, können Sie keine Änderungen vornehmen.

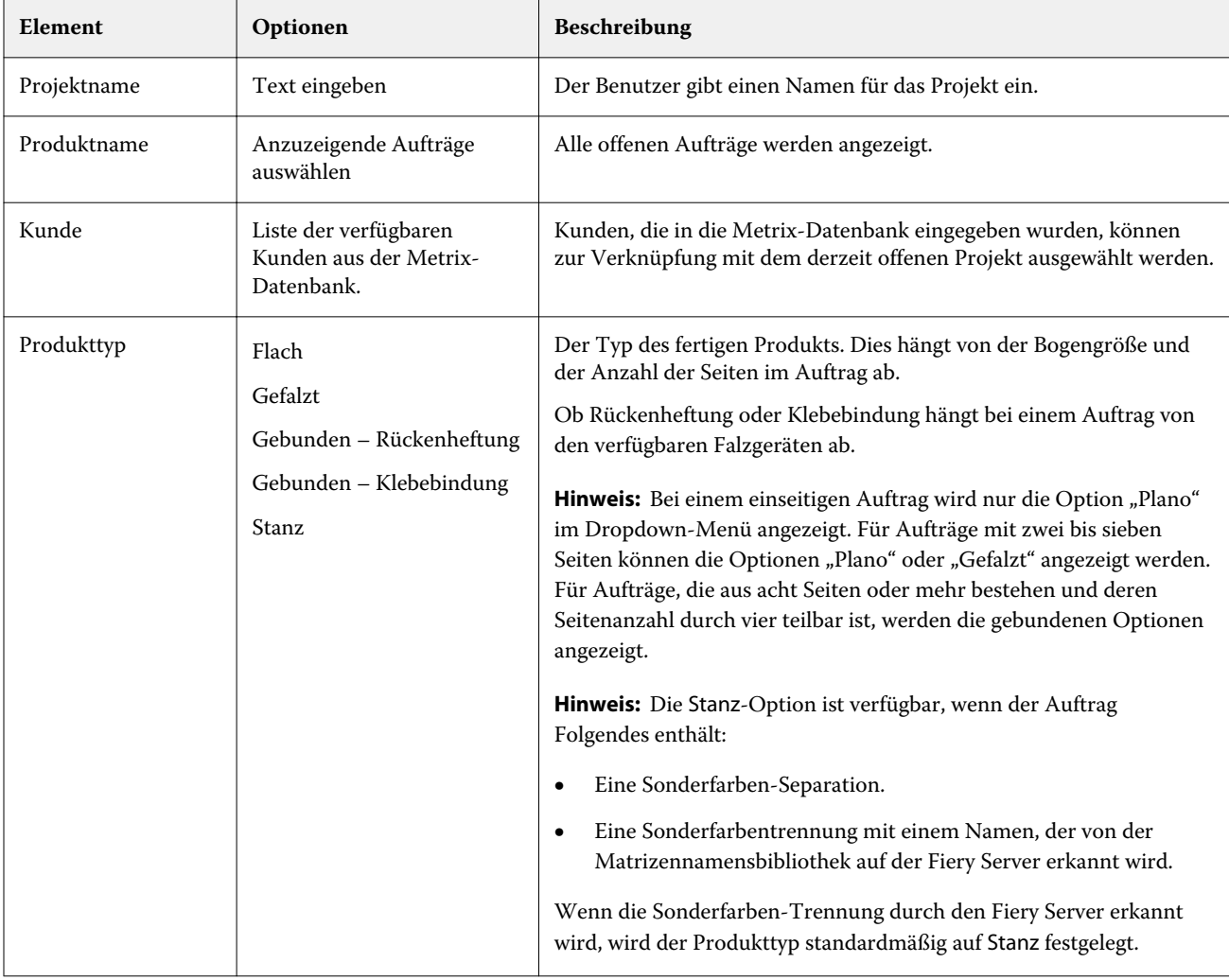

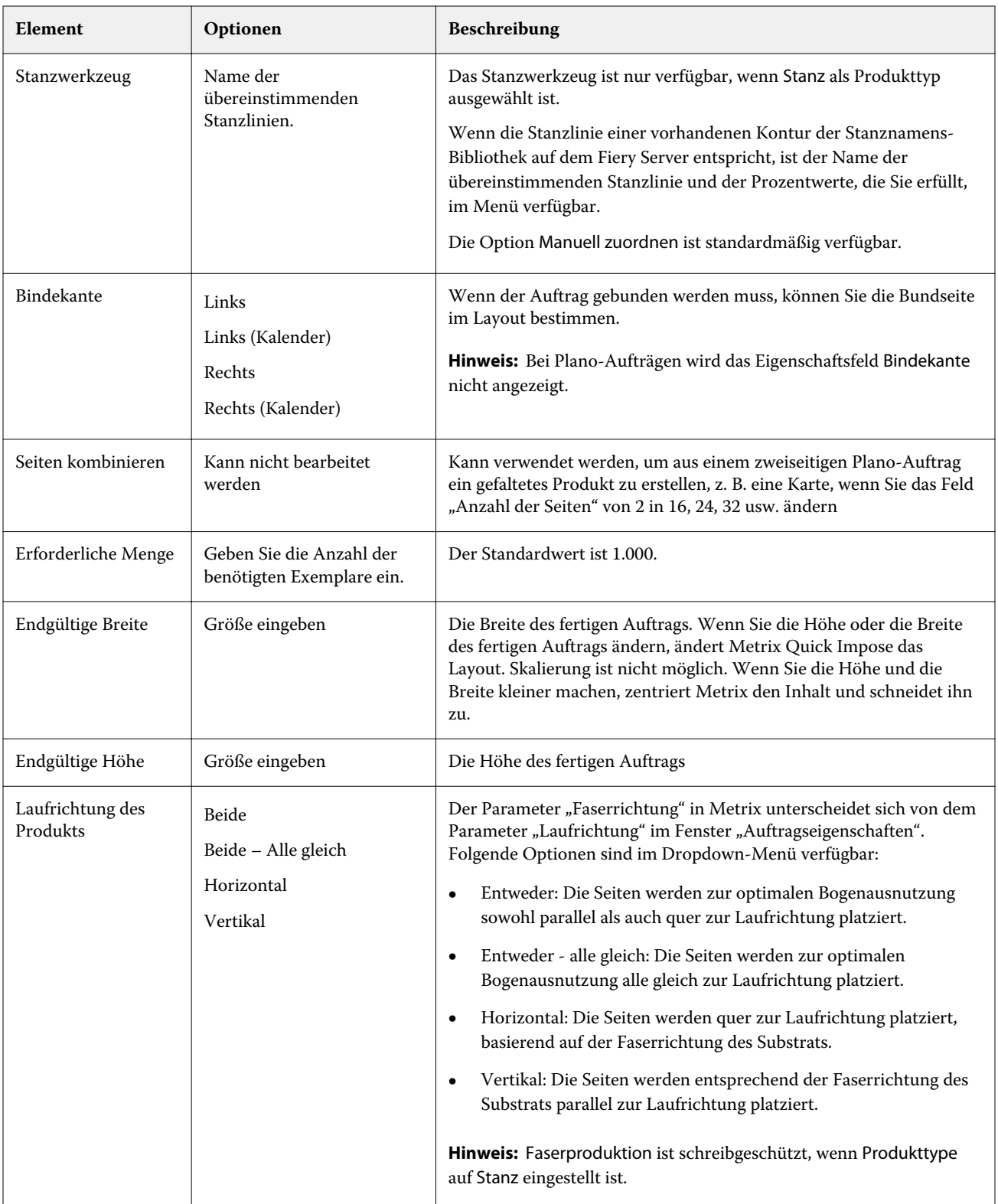

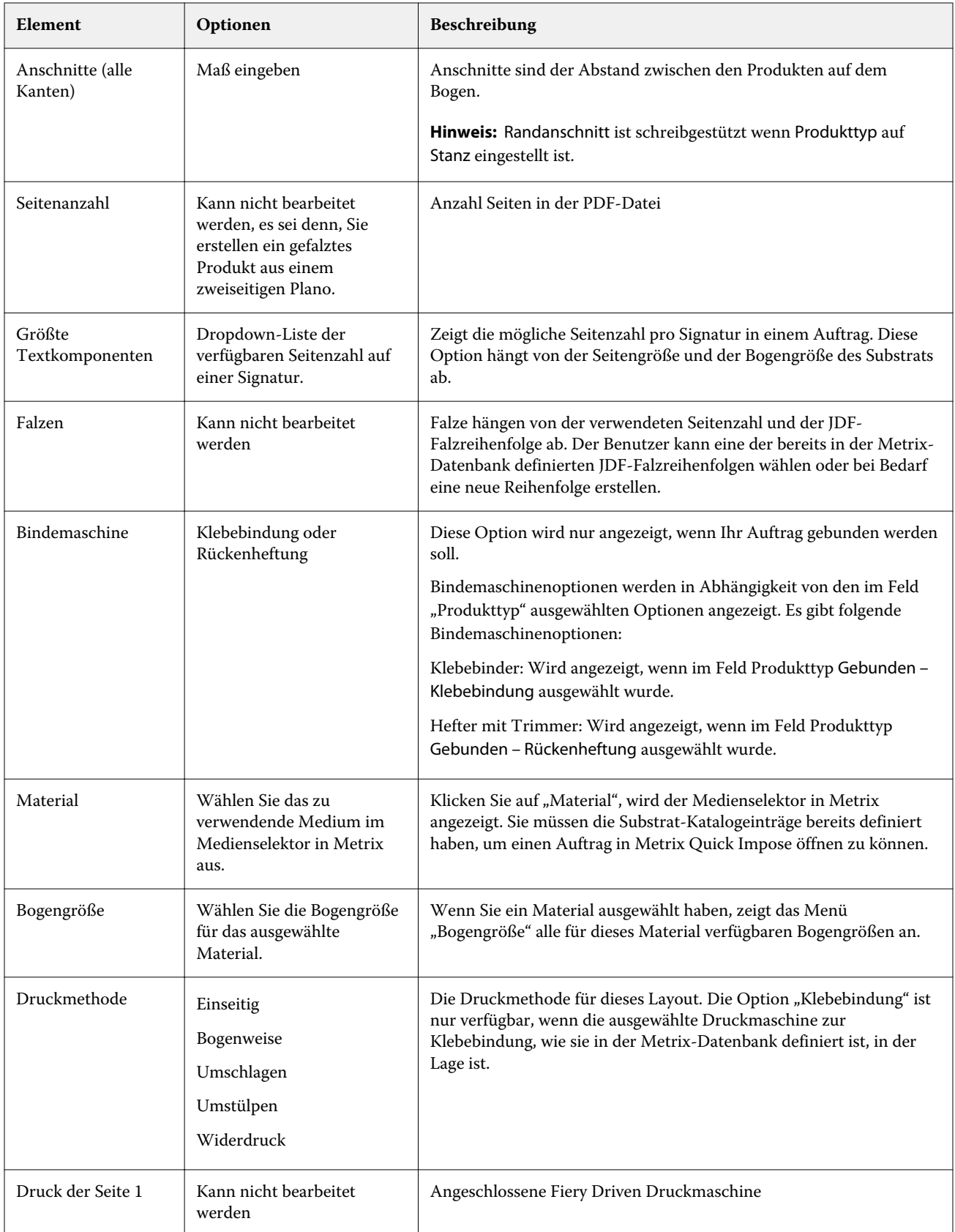

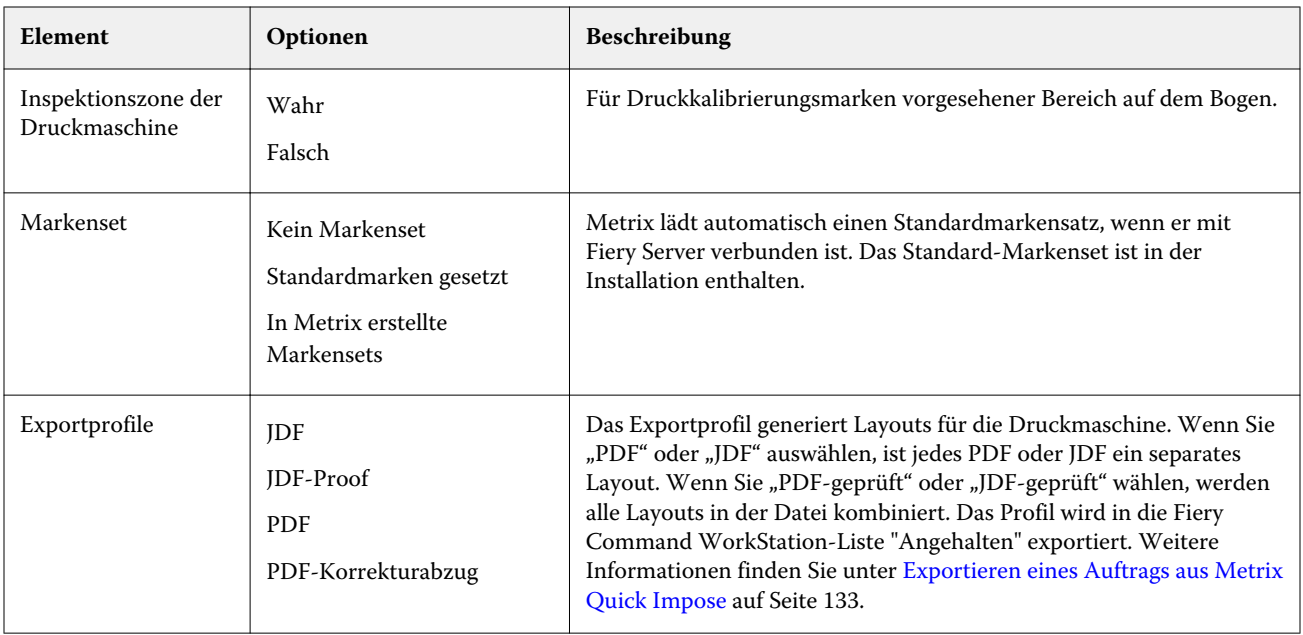

# QuickSets erstellen

Sie können in Metrix Quick Impose QuickSets erstellen oder vorhandene QuickSets auswählen.

Wählen Sie die Eigenschaften, die Sie für den Auftrag wünschen, und erstellen Sie ein neues QuickSet. Sie können aus der Liste auch ein vorhandenes QuickSet auswählen.

**Hinweis:** Wenn Sie ein vorhandenes QuickSet auswählen, werden nur die QuickSets angezeigt, die den gleichen Produkttyp und dieselbe Anzahl Seiten haben wie Ihr Auftrag.

- **1** Geben Sie im Feld QuickSet den Namen ein, den Sie Ihrem QuickSet geben möchten. Das Symbol Speichern wird aktiviert.
- **2** Klicken Sie auf das Symbol Speichern. Das QuickSet wird in die Liste aufgenommen.
- **3** Wenn Sie ein QuickSet löschen wollen, markieren Sie es, und klicken Sie auf das Symbol Löschen.
- **4** Um einen QuickSet anzuwenden, wählen Sie einen gespoolten Auftrag aus der Liste "Angehalten" von Fiery Command WorkStation aus und führen Sie einen der folgenden Schritte aus:
	- **•** Klicken Sie mit der rechten Maustaste auf einen gespoolten Auftrag, und wählen Sie Metrix QuickSet anwenden.
	- **•** Wählen Sie im Menü Aktionen die Option Metrix QuickSet anwenden.

**Hinweis:** Der Pfeil neben Metrix QuickSet anwenden zeigt die Liste der verfügbaren QuickSets. Bei Aufträgen, die zuvor ausgeschossen wurden, wird die Option Metrix QuickSet anwenden nicht angezeigt. Dadurch wird verhindert, dass der Auftrag zweimal ausgeschossen wird.

Metrix wendet die QuickSet auf den Auftrag an und ein neuer Auftrag wird mit MTX\_LYT als Teil der Datei erstellt und an die Liste "Angehalten" von Fiery Command WorkStation übergeben.

Beachten Sie beim Anwenden von QuickSets Folgendes:

- **•** Die Option Metrix QuickSet anwenden wird nicht angezeigt, wenn mehrere Aufträge ausgewählt sind.
- **•** Wenn Sie die Anzahl der Kopien in den Auftragseigenschaften angeben, wird das Feld erforderliche Menge nicht vom QuickSet überschrieben. Wenn die Anzahl der Kopien nicht angegeben ist, wird standardmäßig 1000 angegeben.

# Profile in Metrix Quick Impose exportieren

Aufträge, die in Metrix Quick Impose geändert wurden, können in die Auftragsliste "Angehalten" der Fiery Command WorkStation exportiert werden.

Um Aufträge aus Metrix Quick Impose zu exportieren, müssen Sie ein Exportprofil auswählen. Es gibt folgende Exportprofile:

- **•** JDF
- **•** JDF-Proof
- **•** PDF
- **•** PDF-Proof

Abhängig vom gewählten Exportprofil haben Sie folgende Möglichkeiten:

- **•** In der Auftragsliste "Angehalten" der Fiery Command WorkStation ist bei den exportierten Layouts MTX\_LYT Bestandteil des Dateinamens, wobei die Dateierweiterung entweder .pdf oder.jdf ist, je nachdem, welche Wahl Sie getroffen haben. Wenn Sie JDF oder PDF wählen, wird jedes Layout nummeriert, z. B. "MTX\_LYT01", "MTX LYT02" usw.
- **•** Wenn Sie PDF oder JDF auswählen, wird jede PDF- oder JDF-Datei als separates Layout exportiert. Eine Datei mit Schichten muss als JDF exportiert werden. Falls die Datei Schichten enthält und PDF ausgewählt wurde, ist die Schaltfläche Export deaktiviert.
- **•** Wenn Sie PDF-Proof oder JDF-Proof auswählen, wird nur eine Datei mit allen Layouts für den Auftrag erstellt. Wenn Sie den Auftrag exportieren, werden Registrierungskennzeichnungen hinzugefügt.
- **•** Wenn Sie PDF-Proof oder JDF-Proof auswählen und den Auftrag exportieren, wird in der Spalte Kopien in Fiery Command WorkStation die Nummer 1 angezeigt. In der Spalte Kopien wird die Anzahl der Blätter angegeben, die zum Drucken der erforderlichen Menge des fertigen Produkts erforderlich sind.

Wenn Sie eine PDF- oder JDF-Datei auswählen, wird je nach der Anzahl, die Sie im Feld Erforderliche Menge in der Liste Eigenschaften im Fenster "Metrix Quick Impose" eingegeben haben, in der Spalte Kopien in Fiery Command WorkStation die Anzahl der Exemplare (Bogen) angezeigt, die erforderlich ist, um den Auftrag zu drucken. Wenn der Auftrag darin besteht, 1.000 Postkarten zu drucken, geben Sie die Zahl 1000 im Feld Erforderliche Menge in der Liste Eigenschaften im Fenster Metrix Quick Impose ein. Wenn Sie den Auftrag als PDF- oder JDF-Datei exportieren, wird je nach der verwendeten Ausschießmethode die Anzahl der erforderlichen Exemplare (Bogen), um den Auftrag zu drucken, in der Spalte Kopien in Fiery Command WorkStation angezeigt.

**•** Wenn Sie einen Auftrag von Metrix Quick Impose exportieren, werden die Eigenschaften des Auftrags in die Metrix-Datenbank geschrieben. Wenn Sie den Auftrag löschen, wird er aus der Metrix-Datenbank und auf dem Fiery Server gelöscht.

### <span id="page-132-0"></span>**Exportieren eines Auftrags aus Metrix Quick Impose**

Öffnen Sie einen gespoolten Auftrag in Metrix Quick Impose, und wählen Sie die editierbaren Eigenschaften aus, die Sie ändern möchten.

Wenn Sie mit dem Layout Ihres Auftrags zufrieden sind, können Sie den Auftrag in die Liste "Fiery Command WorkStation angehalten" exportieren.

- **1** Wählen Sie eines der folgenden Exportprofile aus:
	- **•** JDF
	- **•** JDF-Proof
	- **•** PDF
	- **•** PDF-Proof
- **2** Klicken Sie auf die Schaltfläche Exportieren.

Das exportierte Layout wird in der Auftragsliste "Angehalten" von Fiery Command WorkStation aufgeführt, wobei MTX\_LYT Bestandteil des Dateinamens ist und die Dateierweiterung entweder .pdf oder .jdf ist, je nachdem, welche Auswahl Sie getroffen haben. Wenn JDF oder PDF als Exportprofil ausgewählt wurde, wird jedes exportierte Layout nummeriert, z. B. MTX\_LYT01, MTX\_LYT02 usw.

- **3** Um ein exportiertes Layout anzuzeigen, öffnen Sie den gespoolten Auftrag in der Fiery Vorschau auf eine der folgenden Arten:
	- **•** Klicken Sie mit der rechten Maustaste auf den Auftrag, und wählen Sie Vorschau.
	- **•** Markieren Sie den Auftrag, und wählen Sie im Menü Aktionen die Option Vorschau.
	- **•** Markieren Sie den Auftrag, und klicken Sie auf der Symbolleiste auf das Vorschau-Symbol.

Der Auftrag wird im Fenster Fiery Vorschau geöffnet. Falls der Auftrag über Schichten verfügt und Sie ihn als JDF exportiert haben, können Sie in der Fiery Vorschau Versionen erstellen.

**4** Den Auftrag verarbeiten und halten. Klicken Sie nach seiner Verarbeitung mit der rechten Maustaste auf den Auftrag, und wählen Sie ImageViewer, um ihn anzuzeigen.

# Multi-Up-Layout für in Matrix vorhandene Matrizen

Das Multi-Up Layout für vorhandene Stanzfunktionen identifiziert passende Stanzwerkzeuge basierend auf der Sonderfarbentrennung innerhalb eines Auftrags. Die Stanzwerkzeuge werden an ein vorhandenes Stanzwerkzeug angepasst, sodass der Auftragsinhalt in einem auf dem Fiery Server gespeicherten Layout platziert werden kann.

Sie können über Metrix Quick Impose auf die Multi-Up-Layout-Funktion zugreifen. Das Multi-Up-Layout für vorhandene Stanzform-Funktionen durchsucht die Stanzform-Namensbibliothek auf dem Fiery Server nach einem passenden Sonderfarbauszug, um die genaue oder nächstgelegene Stanzformlinie in Ihrem Auftrag zu identifizieren.

Sie können eine Stanzlinie für Ihren Auftrag auch manuell auswählen, indem Sie:

- **•** Eine Stanzlinie aus der Stanzwerkzeug-Datenbank auswählen.
- **•** Eine neue Stanzlinie hinzufügen.
- **•** Eine Variation einer vorhandenen Stanzlinie erstellen.
- **•** Einer vorhandene Stanzlinie importieren.

Wenn mehrere benannte Sonderfarbentrennungen als genaue oder enge Übereinstimmung mit einer vorhandenen benannten Sonderfarbentrennung in der Matrizennamens-Bibliothek identifiziert werden, können Sie Ihre bevorzugte Mehrfachlayout-Option auswählen.

Wenn für Ihr Stanzwerkzeug keine passende Stanzlinie gefunden wird, wird im Dialogfeld Passende Matrizen die Meldung "Keine Übereinstimmung gefunden" angezeigt.

### **Das Fenster Stanzwerkzeug auswählen**

Im Fenster Stanzwerkzeug auswählen können Sie verschiedene Aufgaben durchführen, ohne die Metrix Quick Impose zu beenden.

Im Fenster Stanzwerkzeug auswählen können Sie:

- **•** Manuell ein Stanzwerkzeug auswählen.
- **•** Ein neues Stanzwerkzeug hinzufügen.
- **•** Eine Variation eines vorhandenen Stanzwerkzeugs erstellen.
- **•** Ein Stanzwerkzeug importieren.
- **•** Ein Stanzwerkzeug exportieren.
- **•** Die Stanzwerkzeug-Bibliothek nach bestimmten Stanzwerkzeugen durchsuchen.

**Hinweis:** Die Optionen Bearbeiten und Löschen sind im Fenster Stanzwerkzeug auswählen nicht verfügbar. Um ein vorhandenes Stanzwerkzeug zu bearbeiten oder zu löschen, können Sie im Metrix Quick Impose-Fenster auf Metrix starten klicken, den Auftrag schließen und das Metrix-Datenbank-Fenster öffnen.

### **Öffnen Sie das Fenster Stanzwerkzeug auswählen**

Öffnen Sie das Fenster Stanzwerkzeug auswählen auf eine der folgenden Arten:

**•** Wählen Sie im Bereich Eigenschaften im Menü Stanzwerkzeug die Option Manuell anpassen, wenn Ihr Auftrag automatisch mit einem Stanzlinienlayout abgeglichen wird.

**Hinweis:** Wenn der Sonderfarbauszug auf mehrere Stanzlinien abgestimmt ist, werden im Menü Stanzwerkzeug alle übereinstimmenden Stanzlinien aus der Datenbank sowie der Prozentsatz, um den die Stanzlinien übereinstimmen, aufgelistet.

**•** Klicken Sie im Fenster Manuell anpassen auf Manuell zuordnen, wenn Ihr Auftrag automatisch mit mehreren Stanzlinien abgeglichen wird oder wenn keine auf dem Fiery Server gespeicherten Stanzlinien übereinstimmen.

### **Ein neues Stanzwerkzeug-Element hinzufügen.**

Sie können der Stanzwerkzeugdatenbank manuell ein neues Stanzwerkzeug hinzufügen. Im Fenster Stanzwerkzeug auswählen:

**1** Klicken Sie auf Neu hinzufügen.

**2** Legen Sie die Eigenschaften im Fenster Neues Stanzwerkzeug fest.

Mit der Option Verankern in im Vorschau-Fenster können Sie die Platzierung Ihrer Stanzwerkzeuge auf dem Blatt weiter steuern, wenn Sie eine der folgenden Optionen auswählen:

- **•** Stanzdatei: Bewegt das Stanzwerkzeug auf dem Bogen näher an die rechte Vorschubkante.
- **•** Begrenzungsrahmen: Bewegt das Stanzwerkzeug auf dem Bogen innerhalb des angezeigten Begrenzungsrahmens.
- **3** Klicken Sie auf OK.

#### **Fügen Sie eine neue Stanzlinie aus Sonderfarbauszügen hinzu**

Sie können eine gewünschte Stanzlinie manuell aus Ihren 1-up- oder n-up-Eingabedateien im Fenster Stanzfarbe hinzufügen hinzufügen.

**1** Klicken Sie im Fenster Passende Stanzwerkzeuge auf Stanzfarbe, um das Fenster Stanzfarbe hinzufügen zu öffnen.

Alternativ können Sie im Fenster Vorschau des Fensters Neues Stanzwerkzeug auf 1-fach stanzen oder Multi-Up stanzen klicken.

- **2** Wählen Sie die gewünschte Stanzlinie aus dem Fensterbereich mögliche Dieline- Farben .
- **3** Klicken Sie auf Hinzufügen.
- **4** Klicken Sie auf OK.

### **Erstellen Sie eine Stanzwerkzeugvariation**

Sie können vorhandene Stanzwerkzeuge duplizieren und bearbeiten, um Variationen zu erstellen. Im Fenster Stanzwerkzeug auswählen:

- **1** Klicken Sie auf Variation.
- **2** Legen Sie die Eigenschaften im Fenster Neues Variations-Stanzwerkzeug fest.

Mit der Option Verankern in im Vorschau-Fenster können Sie die Platzierung Ihrer Stanzwerkzeuge auf dem Blatt weiter steuern, wenn Sie eine der folgenden Optionen auswählen:

- **•** Stanzdatein: Bewegen Sie das Stanzwerkzeug auf dem Bogen innerhalb des angezeigten Begrenzungsrahmens.
- **•** Begrenzungsrahmen: Bewegen Sie das Stanzwerkzeug auf dem Bogen innerhalb des angezeigten Begrenzungsrahmens.
- **3** Klicken Sie auf OK.

### **Stanzwerkzeug importieren**

Sie können ein Stanzwerkzeug direkt aus dem Fenster Stanzwerkzeug auswählen in die Stanzwerkzeugdatenbank importieren.

- **1** Klicken Sie auf der Symbolleiste Stanzwerkzeug auswählen auf Importieren.
- **2** Wählen Sie im MXML-Import-Fenster das Stanzwerkzeug aus.
- **3** Klicken Sie auf Importieren.

### **Ein Stanzwerkzeug exportieren.**

Sie können ein Stanzwerkzeug aus der Stanzwerkzeug-Datenbank aus dem Fenster Stanzwerkzeug auswählen exportieren.

- **1** Wählen Sie das zu exportierende Stanzwerkzeug aus der Datenbank Stanzwerkzeug auswählen aus.
- **2** Klicken Sie auf Exportieren.
- **3** Navigieren Sie zu dem Ordner, in den Sie Ihr Stanzwerkzeug exportieren möchten.
- **4** Klicken Sie auf Speichern.

### **Suchen nach einem Stanzwerkzeug**

Sie können im Fenster Stanzwerkzeug auswählen nach Stanzwerkzeugen suchen und lozieren, indem Sie Suchparameter verwenden, z. B. den Namen, die Geräte-ID oder bestimmte numerische Werte für die Blattgröße oder Offset. Auf diese Weise können Sie schnell Stanzwerkzeuge in der Datenbank suchen, ohne das Fenster Stanzwerkzeug auswählen zu verlassen.

Führen Sie einen der folgenden Schritte aus:

- **•** Einfache Suche: Geben Sie Ihre Kriterien in das Suchfeld ein.
- **•** Erweiterte Suche: Klicken Sie im Fenster Stanzwerkzeug auswählen auf Erweitert.

### **Einfache Stanzwerkzeugsuche**

Sie können die Stanzwerkzeugdatenbank im Fenster Stanzwerkzeug auswählen nach Stanzwerkzeugen mit bestimmten Kriterien durchsuchen.

**1** Geben Sie Ihre Suchkriterien in das Suchfeld über der Stanzwerkzeugdatenbank im Fenster Stanzwerkzeug auswählen ein.

**2** Drücken Sie die Eingabetaste, oder klicken Sie auf das Lupensymbol (Symbol "Suchen"), um die Aufträge zu suchen, die den angegebenen Suchkriterien entsprechen.

Der eingegebene Text unterscheidet nicht zwischen Groß- und Kleinschreibung. Die Suche wird über alle Spalten im Fenster Stanzwerkzeug auswählen durchgeführt.

**Hinweis:** Wenn Spalten nicht sichtbar sind, vergrößern Sie das Fenster Stanzwerkzeug auswählen.

Klicken Sie auf X (Suchsymbol löschen), um die aktuellen Suchkriterien zu löschen.

### **Erweiterte Stanzwerkzeugsuche**

Sie können die Funktion Erweitert verwenden, um in der aktuellen Ansicht gleichzeitig nach mehreren Kriterien (Spalten) zu suchen.

- **1** Klicken Sie zum Öffnen des Fensters Erweiterte Suche für Stanzwerkzeuge auf Erweitert neben X (Suchsymbol löschen).
- **2** Geben Sie die Suchkriterien an.
- **3** Klicken Sie auf OK, um die Aufträge zu finden, die den angegebenen Suchparametern entsprechen.

### **Stanzwerkzeug-Eigenschaften**

Die Stanzwerkzeug-Eigenschaften werden angezeigt, wenn Sie ein neues Stanzwerkzeug hinzufügen oder eine Variation eines vorhandenen Stanzwerkzeugs erstellen. Sie können auch mithilfe einiger Eigenschaften eine erweiterte Suche durchführen.

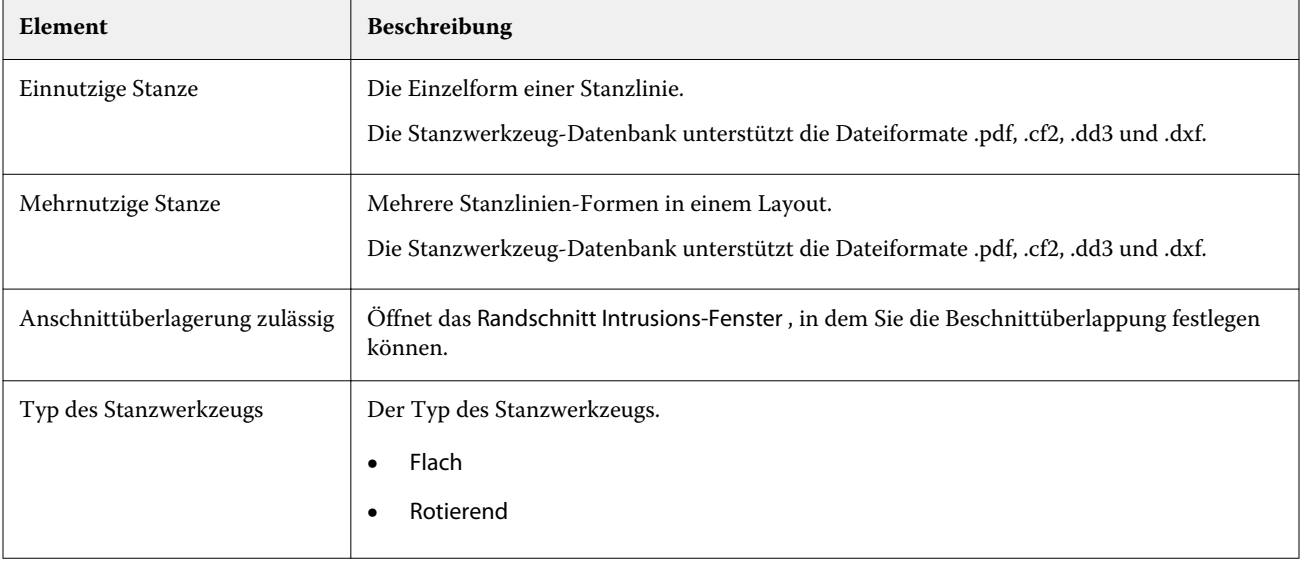

**Hinweis:** Wenn ein Eigenschaftenfeld ausgegraut ist, können Sie keine Änderungen vornehmen.

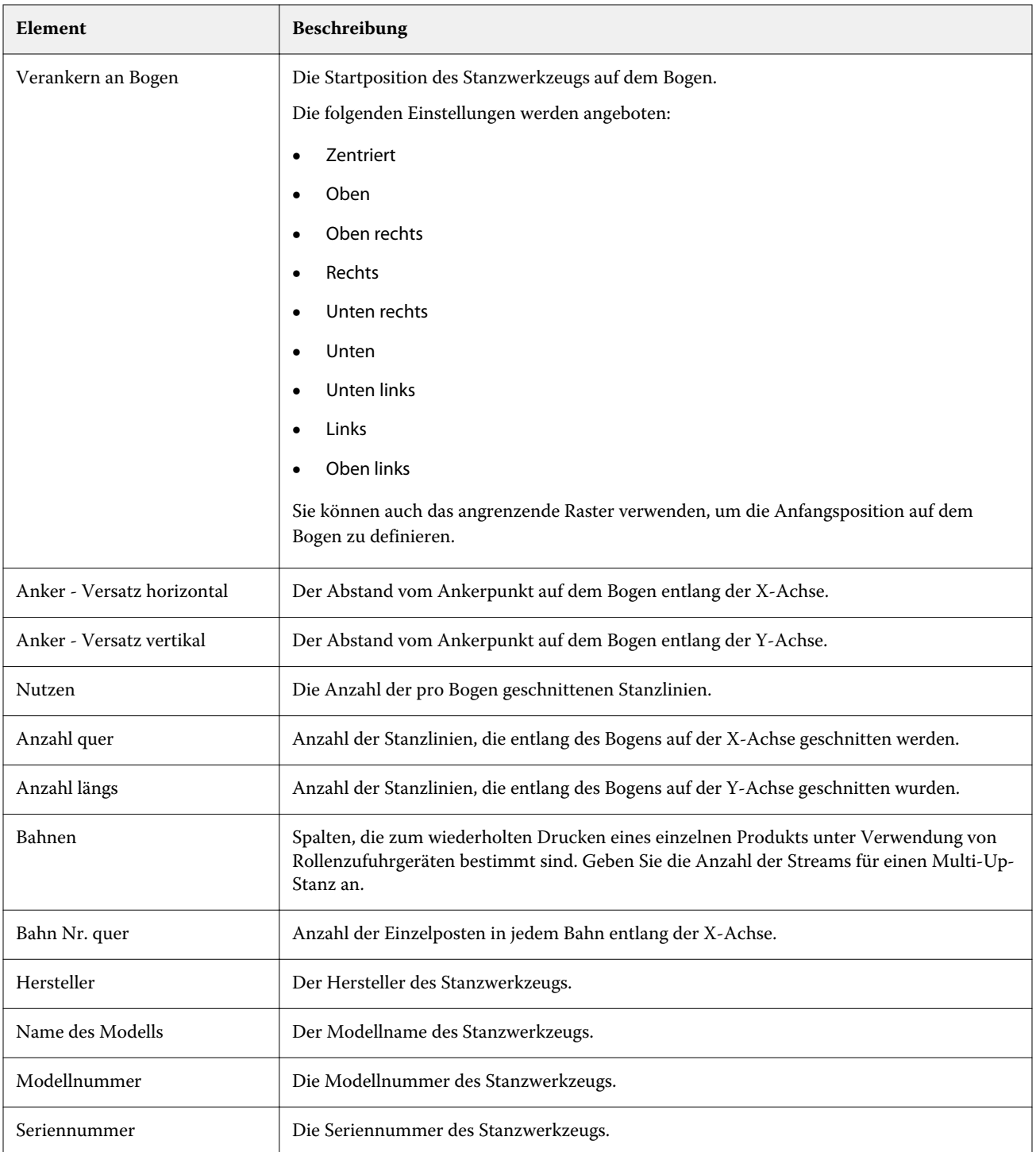

# <span id="page-138-0"></span>Serverressourcenverwaltung

# Updates und Patches für die Fiery-Systemsoftware

Die Anwendung Command WorkStation beinhaltet die Fiery Update-Funktion zum Installieren von Updates und Patches für die Fiery-Systemsoftware und die Fiery API. Für diese Systemsoftware-Updates können Sie entweder den Fiery Server oder den Remote-Computer verwenden. Dadurch können Updates und Patches installiert werden, ohne dass der Fiery Server mit dem Internet verbunden sein muss.

Starten Sie für den Zugriff auf Fiery Update die Command WorkStation.

Der Computer, auf dem die Anwendung Command WorkStation läuft, muss:

- **•** mit dem Internet verbunden sein
- **•** sich im selben Netzwerk befinden wie der Fiery Server

Updates und Patches können nicht gleichzeitig von mehreren Computern auf dem Fiery Server installiert werden. Damit Patches installiert werden können, müssen System-Updates deaktiviert sein.

### **Die Fiery Server über die System-Software Command WorkStation aktualisieren**

Sie können Fiery System-Software von einem Client-Computer oder lokal auf dem Fiery Server aktualisieren.

Der Name oder die IP-Adresse des Fiery Servers ist um eine Verbindung zum Fiery Server in der Command WorkStation herzustellen.

**Hinweis:** Client-Computer muss über eine aktive Internetverbindung verfügen, um System-Updates des Fiery Servers ausführen zu könne.

**Hinweis:** Sie erhalten die besten Ergebnisse, wenn Sie Updates und Patches zu einem Zeitpunkt installieren, zu dem keine Aufträge ausgeführt werden oder sonstigen Aktionen auf dem Fiery Server oder in der Command WorkStation laufen.

- **1** Starten Sie Command WorkStationCommand WorkStation.
- **2** Wählen Sie Server > Gerätecenter > FIERY UPDATE > Aktualisierungen.
- **3** Klicken Sie auf Updates unterhalb von FIERY UPDATES um die verfügbaren Updates anzuzeigen und zu installieren, und klicken Sie dann im rechten Bereich für jedes Update, das Sie installieren möchten, auf Update.
- **4** Klicken Sie auf Patches unterhalb von FIERY UPDATES, um die verfügbaren Patches anzuzeigen.
- **5** Wählen Sie die Patches aus, die Sie installieren möchten.

Wenn Sie ein Patch auswählen, werden alle erforderlichen vorherigen Patches ebenfalls automatisch ausgewählt.

- **6** Wenn eine Meldung über die Fiery API angezeigt wird, klicken Sie auf OK, um die Fiery API zu installieren. Die Fiery API ist erforderlich, um Patch-Installationen mit "Fiery Update" auszuführen.
- **7** Klicken Sie auf Update, um die ausgewählten Patches zu installieren. Der Fiery Server muss nach der Installation jedes exklusiven Patches neu gestartet werden.

**Hinweis:** Sie können mehrere nicht-exklusive Patches zusammen mit jedem exklusive Patch installieren.

**8** Klicken Sie auf OK um den Fiery Server neu zu booten, wenn alle Updates und Patches installiert sind.

**Hinweis:** Der Administrator muss die Verbindung von Fiery Server in Command WorkStation herstellen, nachdem der Neustart abgeschlossen ist.

**Hinweis:** Ist die Command WorkStationmit Fiery Server verbunden, wird eine Benachrichtigung angezeigt, wenn die Patch-Installation ausgeführt wird.

**9** Klicken Sie auf History unter FIERY UPDATES, um eine Liste der installierten Updates und Patches anzuzeigen.

# Serverleistung und Sicherheit prüfen

Die Fiery Integritätsprüfung unterstützt die Sicherheit und den Betrieb des Fiery Server in seiner effizientesten Form, um den Anforderungen einer Produktions-Druckumgebung gerecht zu werden, indem die allgemeine Systemintegrität konstant verfolgt und eine Liste von vorbeugenden Aktionen präsentiert wird.

### **Sorgen Sie dafür, dass der Server optimal läuft**

- **1** Starten Sie den Fiery Integritätsmonitor mit einer dieser Methoden.
	- **•** Klicken Sie oben rechts im Jobcenter unter dem Partner-Logo auf den Link Fiery Integritätsmonitor.
	- **•** Auswählen Server > Fiery Integritätsmonitor.
	- **•** Klicken Sie mit der rechten Maustaste auf den Fiery Server-Namen und wählen Sie Integritätsmonitor aus.
- **2** Klicken Sie auf eines der Werkzeuge.
	- **•** Fiery Update (sofern von Ihrem Fiery Server unterstützt) Installiert Updates und Patches für die Fiery Systemsoftware und die Fiery API: [Die Fiery Server über die System-Software Command WorkStation](#page-138-0) [aktualisieren](#page-138-0) auf Seite 139
	- **•** Der Speicherplatz greift auf die Funktion "Server löschen" zu, sodass Sie Aufträge, Protokolle und VDP-Ressourcen löschen können: [Serverdaten löschen](#page-76-0) auf Seite 77
	- **•** Optimieren startet den Fiery Server erneut (gleiche Aktion wie die Auswahl Server > Fiery-Server neu starten)
	- **•** Archivierungsmanager archiviert Aufträge außerhalb des Fiery Server: [Archivieren von Aufträgen](#page-71-0) auf Seite 72
	- **•** Fiery Sicherungplantafel (sofern von Ihrem Fiery Serverunterstützt) legt einen täglichen oder wöchentlichen Zeitplan für automatische Sicherungen fest. Dies öffnet WebTools in einem Standard-Browserfenster. Wenn Browser-Sicherheitsfehler auftreten, können Sie sie schließen und fortfahren.

## Virtuelle Drucker

Virtuelle Drucker bieten Anwendern die Möglichkeit, mithilfe von vordefinierten Auftragseinstellungen mit dem Fiery Server zu drucken. Virtuelle Drucker werden im Netzwerk freigegeben, sodass sie von Anwendern auf ihrem Computer als Drucker eingerichtet werden können.

Administratoren können virtuelle Drucker in Command WorkStation verwalten. Sie können die virtuellen Drucker vom Typ "Drucken und halten" duplizieren und deren Einstellungen ändern. Administratoren können auch neue virtuelle Drucker erstellen.

Wenn ein virtueller Drucker in der Liste ausgewählt ist, wird zusätzlich zu den zugehörigen Auftragseigenschaften im Fensterbereich auf der rechten Seite unter Gerätecenter > Workflows > Virtuelle Drucker auch die Symbolleiste angezeigt, die den Zugriff auf verschiedene Aufgaben ermöglicht.

Administratoren können Auftragsvorgaben als virtuelle Drucker freigeben. Weitere Informationen finden Sie unter [Vorgaben für Druckeinstellungen](#page-49-0) auf Seite 50.

### **Standardeinstellungen festlegen...**

Mithilfe der Funktion Standardeinstellungen festlegen... können Sie den Fiery Server individuell anpassen, indem Sie die Standardeinstellungen einzelner Aufträge ändern.

### **Erstellen, Bearbeiten und Duplizieren virtueller Drucker**

Nur Administratoren können virtuelle Drucker erstellen, bearbeiten und duplizieren. Administratoren können Auftragsvorgaben auch als virtuelle Drucker veröffentlichen.

- **1** Führen Sie einen der folgenden Schritte aus:
	- Um einen virtuellen Drucker zu erstellen, klicken Sie in der Symbolleiste auf "Neu".
	- Um einen virtuellen Drucker zu bearbeiten, klicken Sie in der Symbolleiste auf "Bearbeiten".
	- Um einen virtuellen Drucker zu duplizieren, klicken Sie in der Symbolleiste auf "Duplizieren".
- **2** Legen Sie die folgenden Einstellungen fest:
	- **•** Druckername Dies ist der alphanumerische Name des virtuellen Druckers.

**Hinweis:** Nachdem ein virtueller Drucker erstellt oder dupliziert wurde, kann sein Name nicht mehr geändert werden. Die zugehörigen Druckoptionseinstellungen können hingegen jederzeit geändert werden.

- **•** Beschreibung Fügen Sie Kommentare hinzu oder bearbeiten Sie Kommentare zur Beschreibung des virtuellen Druckers für die Anwender, z. B. "Firmenbroschüre".
- Auftragsaktionen Wählen Sie eine derFiery Server-Aktionen aus, beispielsweise "Halten" oder "Verarbeiten und halten".
- Auftragseigenschaften Wählen Sie "Definieren", um auf die "Auftragseigenschaften" zuzugreifen und Druckeinstellungen anzugeben. Servervorgaben stehen ebenfalls zur Auswahl.

**Hinweis:** Sie können jede Auftragseinstellung sperren, indem Sie auf das zugehörige Schlosssymbol klicken.

- **3** Wählen Sie bei Bedarf "Preflight" aus und bearbeiten Sie die Einstellungen:
	- **•** Standardvorgabe Gibt die Verwendung der Preflight-Standardeinstellungen an, sofern Sie sie nicht bearbeiten.
	- **•** Bearbeiten Ermöglicht Ihnen die Auswahl aus anderen Vorgaben oder die Angabe der einzelnen Einstellungen.
	- **•** Bei kritischem Fehler Gibt die Aktion an, die beim Auftreten eines kritischen Fehlers erfolgen soll. Auftragsaktion verwenden – Bezieht sich auf die für den virtuellen Drucker angegebene Auftragsaktion.

### **Gesperrte Auftragseinstellungen**

Das Sperren einer Auftragseinstellung hat zur Folge, dass andere Anwender die Einstellung nicht ändern können.

Beachten Sie Folgendes:

- **• Importieren eines Auftrags in die Command WorkStation mithilfe eines virtuellen Druckers**: Der importierte Auftrag verwendet die gesperrten Einstellungen auf demFiery Server und überschreibt die in Konflikt stehenden Einstellungen des Auftrags.
- **• Entsperrte Auftragseinstellungen**: Der Anwender kann die Auftragseinstellungen ändern und der Auftrag wird gemäß diesen Einstellungen gedruckt. Wenn keine Auftragseinstellungen angegeben wurden, verwendet der Drucker jedoch die Einstellung des virtuellen Druckers.

### **Freigeben von Auftragsvorgaben als virtuelle Drucker**

Eine Server-Auftragsvorgabe kann als virtueller Drucker freigegeben werden.

- **1** Klicken Sie im "Gerätecenter" auf Workflows und klicken Sie dann auf Auftragsvorgaben.
- **2** Wählen Sie eine Vorgabe aus und klicken Sie auf Als virtuellen Drucker freigeben.
- **3** Geben Sie im Dialogfeld Neuer virtueller Drucker Einstellungen an.

**Hinweis:** Mit Ausnahme der Auftragseigenschaften können Sie alle Einstellungen angeben. Als Auftragseigenschaften werden die für die Servervorgabe angegebenen Eigenschaften verwendet.

### **Verwalten virtueller Drucker**

Der Fiery Server-Administrator kann einen virtuellen Drucker freigeben, dessen Freigabe aufheben oder virtuelle Drucker löschen.

- **•** Markieren Sie einen virtuellen Drucker in der Liste und klicken Sie auf der Symbolleiste auf eines der folgenden Symbole:
	- **•** Freigeben: Hiermit geben Sie den markierten virtuellen Drucker im Netzwerk frei.

Der virtuelle Drucker steht als Freigabe im Netzwerk zur Verfügung, wenn beim Setup die SMB-Druckfunktionalität aktiviert wurde.

**•** Freigabe aufheben: Hiermit heben Sie die Freigabe des markierten virtuellen Druckers im Netzwerk auf.

Der virtuelle Drucker wird nicht mehr als gemeinsamer Drucker angezeigt. Auch beim Importieren von Aufträgen in der Anwendung Command WorkStation steht der virtuelle Drucker nicht mehr zur Verfügung.

**•** Löschen: Hiermit löschen Sie den markierten virtuellen Drucker.

### VDP-Ressourcen

VDP-Aufträge (variabler Datendruck) verwenden globale und mehrfach verwendbare Ressourcen für Aufträge mit variablen Elementen.

Globale Ressourcen sind erforderliche Bilder, die für VDP-Aufträge mit variablen Elementen auf den Fiery Server heruntergeladen werden müssen. Diese globalen Ressourcen werden auf dem Fiery Server als Gruppe in jedem individuellen Projekt gespeichert.

VDP-Ressourcen ermöglicht einem Administrator die Speicherplatzverwaltung auf dem Fiery Server durch:

- **•** Anzeigen und Löschen globaler Ressourcen
- **•** Aufbewahren globaler Ressourcen für künftige VDP-Aufträge
- **•** Archivieren und Wiederherstellen globaler Ressourcen auf dem Fiery Server

Um auf VDP-Ressourcen zuzugreifen, stellen Sie eine Verbindung zum Fiery Server her, klicken Sie auf das Symbol "Mehr" (drei vertikale Punkte), und wählen Sie Gerätecenter > Ressourcen > VDP-Ressourcen.

### **Sichern von VDP-Ressourcen**

Sie können globale Ressourcen sichern.

### **Sichern der globalen Ressourcen für ein Projekt**

Mithilfe der Gerätecenter-Funktion "VDP-Ressourcen" können Sie Projekte in einer separaten Datei sichern.

Die Vorgänge zum Sichern und Wiederherstellen sind für PDF/VT-Aufträge nicht verfügbar.

- **1** Stellen Sie die Verbindung zum gewünschten Fiery Server her und klicken Sie auf Gerätecenter > Ressourcen > VDP-Ressourcen.
- **2** Klicken Sie auf einen VDP-Ordner, um die Liste der verfügbaren Projekte anzuzeigen.
- **3** Wählen Sie das zu archivierende Projekt aus und klicken Sie auf Sichern.

**4** Geben Sie den Speicherort an, unter dem Sie die Datei speichern möchten, und klicken Sie dann auf OK.

### **Wiederherstellen von VDP-Ressourcen**

Sie können archivierte globale Ressourcen wiederherstellen.

### **Wiederherstellen der archivierten globalen Ressourcen für ein Projekt**

Archivierte Aufträge können nur auf dem Fiery Server wiederhergestellt werden, auf dem die Dateien ursprünglich archiviert wurden.

**Hinweis:** VDP-Sprachen ohne globale Ressourcen werden nicht in VDP-Ressourcen gezeigt. VDP-Sprachen, für die globale Ressourcen wiederhergestellt wurden, werden in den VDP-Ressourcen angezeigt.

- **1** Klicken Sie auf Wiederherstellen.
- **2** Navigieren Sie zum Speicherort der archivierten Datei, wählen Sie die Datei aus und klicken Sie dann auf Wiederherstellen.

### **Anzeigen und Löschen globaler Ressourcen**

Sie können globale Ressourcen sowie Informationen zum Auftragsnamen für ein Projekt anzeigen.

- **1** Stellen Sie die Verbindung zum gewünschten Fiery Server her und klicken Sie auf Gerätecenter > Ressourcen > VDP-Ressourcen.
- **2** Klicken Sie zum Anzeigen globaler Ressourcen auf ein Projekt und klicken Sie im Menü "Ansicht" auf Listenansicht oder Miniaturenansicht im Menü (wenn Ihr Fiery Server dies unterstützt).
- **3** Wenn Sie Informationen zum Namen des gesendeten Auftrags und Ressourcen für ein Projekt anzeigen möchten, klicken Sie auf ein Projekt und klicken Sie auf Ressourcen oder Aufträge (wenn Ihr Fiery Serverdies unterstützt).
- **4** Wenn Sie globale Ressourcen löschen möchten, klicken Sie auf eine VDP-Sprache oder ein Projekt und klicken Sie dann auf Löschen.
- **5** Wenn Sie die aktuellen Informationen aktualisieren möchten, klicken Sie auf Aktualisieren (wenn Ihr Fiery Server dies unterstützt).

# **Schriften**

Im Fenster zur Verwaltung von Schriften werden alle PostScript- und PCL-Schriften aufgelistet, die auf dem Fiery Server vorhanden sind. Auf dem Fiery Server können Sie nur PostScript-Schriften sichern und wiederherstellen und die Option Lokaler Drucker auswählen, um die Liste zu drucken.
### **Verwalten der Schriften auf dem Fiery-Server**

Sie können Schriften hinzufügen, aktualisieren und löschen sowie eine Schriftenliste drucken.

In Configure die Sicherheit > PostScript-Sicherheit Funktion muss deaktiviert und die Auftragsübergabe > Warteschlangen > Warteschlange 'Schriften' freigeben die Funktion muss aktiviert sein, um das Herunterladen mit Schriftarten-Download-Anwendungen von Drittanbietern zu ermöglichen. Aktivieren Sie aus Sicherheitsgründen die Schriftenwarteschlange nur während der Installation von Schriften.

**Hinweis:** Die PCL-Option ist auf einem Fiery Server verfügbar, der Sie unterstützt. Die Unterstützung beschränkt sich auf die Anzeige der PCL-Schriftenliste. Die PCL-Schriften sind nicht zum Download verfügbar.

**Hinweis:** Alle japanischen Schriften, die sich auf dem Server befinden oder durch eine unterstützte Anwendung heruntergeladen wurden, sind gesperrt. Auf den Fiery Server heruntergeladene japanische Schriften können nur durch die installierte Anwendung gelöscht werden.

- **1** Öffnen Sie das Gerätecenter mit einer der folgenden Methoden:
	- Klicken Sie im Bereich Server auf das Symbol für "Mehr" (drei vertikale Punkte) neben dem Servernamen.
	- **•** Doppelklicken Sie im Bereich Server auf den Servernamen.
	- **•** Klicken Sie auf Server > Gerätecenter.
	- **•** Klicken Sie mit der rechten Maustaste auf den Servernamen und wählen Sie Gerätecenter aus.
- **2** Klicken Sie auf Ressourcen > Schriften.

Daraufhin wird eine Liste der momentan auf dem Fiery Server vorhandenen Schriften angezeigt.

- **3** Verwalten Sie die Schriften mithilfe der Schaltflächen der Symbolleiste:
	- **•** Klicken Sie zum Hinzuzufügen oder Aktualisieren von Schriften auf Neu hinzufügen. (Sie können Adobe PostScript Type 1-Schriftarten hinzufügen.) Klicken Sie auf Hinzufügen, um die Schriftart zu suchen, die Sie herunterladen möchten, und klicken Sie dann auf OK und auf Aktualisiere.
	- **•** Klicken Sie zum Löschen einer Schrift auf eine entsperrte Schrift in der Schriftenliste und klicken auf Löschen. Gesperrte Schriften können nicht gelöscht werden.
	- **•** Klicken Sie zum Drucken der Schriftenliste auf Drucken.

### **Sichern und Wiederherstellen von Schriften**

Sie können nur PostScript-Schriften sichern (BACKUP) und wiederherstellen (RESTORE). Es werden immer alle PostScript-Schriften gesichert oder wiederhergestellt. Sie können nicht einzelne Schriften wählen.

**Hinweis:** Damit Sie Sicherungskopien der auf dem Fiery Server befindlichen Schriften erstellen und ggf. wiederherstellen können, müssen Sie als Administrator angemeldet sein.

- **1** Öffnen Sie das Gerätecenter mit einer der folgenden Methoden:
	- Klicken Sie im Bereich Server auf das Symbol für "Mehr" (drei vertikale Punkte) neben dem Servernamen.
	- **•** Doppelklicken Sie im Bereich Server auf den Servernamen.
- **•** Klicken Sie auf Server > Gerätecenter.
- **•** Klicken Sie mit der rechten Maustaste auf den Servernamen und wählen Sie Gerätecenter aus.
- **2** Klicken Sie auf Ressourcen > Schriften.
- **3** Klicken Sie auf Sichern oder auf Wiederherstellen.
- **4** Wählen Sie Schriften im sich öffnenden Fenster und folgen Sie den Anweisungen. Beachten Sie Folgendes:
	- **•** Sichern Sie die Schriften nicht auf der internen Festplatte, auf der sich die Systemsoftware für den Fiery Server befindet.
	- **•** Sie können gesicherte Schriften nur auf dem Fiery Server wiederherstellen, für den die Schriften ursprünglich gesichert wurden.

# Anwender und Gruppen

Sie können Berechtigungen für die Anwender definieren, die auf den Fiery Server zugreifen, indem Sie diese Gruppen zuordnen. Verschiedene Gruppen stehen standardmäßig zur Verfügung. Alle Anwender einer Gruppe haben dieselben Berechtigungen.

Ausführliche Informationen zu Anwendern und Gruppen erhalten Sie über Configure > Anwenderkonten.

Sie können nicht nur die Anwender zuweisen, für die Sie eine Gruppe erstellt haben, sondern es besteht auch die Möglichkeit, Anwender aus der globalen Adressliste Ihrer Organisation hinzuzufügen. Dazu müssen Sie zunächst LDAP-Dienste auf dem Fiery Server aktivieren.

# Gruppen anzeigen

Administratoren können Benutzer zu einer Gruppe hinzufügen, die bestimmte Berechtigungen hat.

**Hinweis:** Gruppen werden möglicherweise nicht von allen Fiery Server unterstützt.

Klicken Sie auf Configure, wenn Sie Änderungen bei den Anwendern und an den Berechtigungen für Gruppen vornehmen möchten. Weitere Hinweise finden Sie im Abschnitt [Gruppenberechtigungen ändern](#page-29-0) auf Seite 30.

# Verwenden des Auftragsprotokolls

Das Auftragsprotokoll enthält detaillierte Angaben zu allen verarbeiteten und gedruckten Aufträgen, u. a. den Zeitpunkt der Druckausgabe und die Auftragsmerkmale.

**Hinweis:** Wenn Sie als Administrator alle Daten vom Fiery Server löschen oder neue Software installieren, wird das Auftragsprotokoll ebenfalls gelöscht.

Als Administrator können Sie in Configure veranlassen, dass bestimmte Aufgaben für das Auftragsprotokoll automatisch ausgeführt werden. Beispielsweise können Sie einen Zeitpunkt (Datum und Uhrzeit) festlegen, an dem das Auftragsprotokoll exportiert und gelöscht werden soll.

Weitere Hinweise zum Verwalten des Auftragsprotokolls in Configure finden Sie in der *Hilfe zu Configure*.

### **Anzeigen des Auftragsprotokolls**

- **1** Stellen Sie die Verbindung zum gewünschten Fiery Server her und führen Sie einen der folgenden Schritte aus:
	- **•** Klicken Sie auf das Symbol "Mehr" (drei Punkte) neben dem Servernamen, wählen Sie Gerätecenter aus und klicken Sie dann auf Protokolle > Auftragsprotokoll.
	- **•** Klicken Sie auf Server > Protokolle.
- **2** Geben Sie mithilfe der Felder Von und Bis einen Datumsbereich für die anzuzeigenden Protokolleinträge ein.
- **3** Klicken Sie auf Filter löschen, um alle Protokolleinträge anzuzeigen.

### **Anpassen von Auftragsprotokoll-Spalten**

- **1** Klicken Sie mit der rechten Maustaste auf eine Spaltenüberschrift.
- **2** Wählen Sie Hinzufügen aus.
- **3** Wählen Sie in der Liste der verfügbaren Spalten die Spalte aus, die Sie hinzufügen möchten.
- **4** Um eine Spalte zu löschen, klicken Sie mit der rechten Maustaste auf die Spaltenüberschrift und wählen Sie Löschen.
- **5** Um die Bestellung der Spalten zu ändern, markieren Sie die Spaltenüberschrift und ziehen Sie sie an eine andere Position.

### **Details des Eintrags im Auftragsprotokoll**

Sie können weitere Details zu einem Eintrag im Auftragsprotokoll anzeigen. Sie können den Text mithilfe von Windows- oder MacOS-Standardsteuerelementen kopieren, um alle auszuwählen, zu kopieren usw. Außerdem können Sie die Details auf dem Fiery Server oder einem lokalen Drucker drucken.

**•** Wählen Sie die Zeile aus und klicken Sie in der Symbolleiste auf Details, oder doppelklicken Sie auf die Zeile. Die ersten 10 Spalten werden in einem vertikalen Format angezeigt, sodass mehr Informationen auf einen Blick angezeigt und gedruckt werden können.

### **Drucken des Auftragsprotokolls**

- **1** Stellen Sie die Verbindung zum gewünschten Fiery Server her und führen Sie einen der folgenden Schritte aus:
	- **•** Klicken Sie auf das Symbol "Mehr" (drei Punkte) neben dem Servernamen, wählen Sie Gerätecenter aus und klicken Sie dann auf Protokolle > Auftragsprotokoll.
	- **•** Klicken Sie auf Server > Protokolle.
- **2** Klicken Sie auf Drucken.
- **3** Wählen Sie Lokaler Drucker aus, wählen Sie einen Drucker aus und klicken Sie dann auf Drucken.

### **Exportieren des Inhalts des Auftragsprotokolls**

- **1** Stellen Sie die Verbindung zum gewünschten Fiery Server her und führen Sie einen der folgenden Schritte aus:
	- **•** Klicken Sie auf das Symbol "Mehr" (drei Punkte) neben dem Servernamen, wählen Sie Gerätecenter aus und klicken Sie dann auf Protokolle > Auftragsprotokoll.
	- **•** Wählen Sie Server > Protokolle aus.
- **2** Klicken Sie auf Exportieren.
- **3** Wählen Sie Aktuelle Ansicht aus, um die Bereichsansicht des aktuellen Datums des Auftragsprotokolls zu exportieren, oder wählen Sie Gesamtes Protokoll, um das gesamte Auftragsprotokoll zu exportieren, unabhängig von dem in Ihrer Ansicht angegebenen Datumsbereich.

### **Exportieren und/oder Löschen des Inhalts des Auftragsprotokolls**

- **1** Stellen Sie die Verbindung zum gewünschten Fiery Server her und führen Sie einen der folgenden Schritte aus:
	- **•** Klicken Sie auf das Symbol "Mehr" (drei Punkte) neben dem Servernamen, wählen Sie Gerätecenter aus und klicken Sie dann auf Protokolle > Auftragsprotokoll.
	- **•** Doppelklicken Sie im Bereich Server auf den Servernamen, um das Gerätecenter zu öffnen, und wählen Sie dann Protokolle > Auftragsprotokoll.
	- **•** Wählen Sie Server > Protokolle aus.
- **2** Führen Sie einen der folgenden Schritte aus:
	- **•** Klicken Sie auf Exportieren und löschen.
	- **•** Klicken Sie auf Löschen.

# Substratkatalog

Substrate Catalog stellt eine systembasierte Substratdatenbank bereit, in der die Attribute aller in einer Produktionsumgebung verwendeten Substrate gespeichert werden können.

Substrate Catalog wird standardmäßig mit Command WorkStation installiert.

Die Mediendatenbank von Substrate Catalog befindet sich auf dem Fiery Server. Das Starten und Booten sowie das Löschen aller auftragsbezogenen Daten vom Fiery Server haben keine Auswirkungen auf diese Datenbank.

**Hinweis:** Wenn Sie Substrate Catalog einrichten und verwalten wollen, müssen Sie sich an der Anwendung Command WorkStation als ein Administrator anmelden.

Um eine Substrat auszuwählen, wählen Sie in der Command WorkStation einen Auftrag aus und klicken Sie auf Eigenschaften > Medium, und wählen Sie dann eine Zuführung aus dem Substrate Catalog aus.

Jeder Substrate Catalog-Eintrag ist einem bestimmten Ausgabeprofil zugeordnet. Wenn Sie eine neue Substrate Catalog-Zuführung erstellen, können Sie die Substrate Catalog-Zuführung entweder einem vorhandenen Profil zuordnen oder ein neues Profil erstellen.

Hinweis: Die Begriffe "Material" oder "Papier" beziehen sich auf "Substrat".

### **Zugriffsebenen**

Der Umfang an Funktionen, die für Substrate Catalog angeboten werden, hängt von der Zugriffs- und Berechtigungsebene ab, mit der die Anmeldung an der Anwendung Command WorkStation erfolgt. Die folgenden Zugriffs- und Berechtigungsebenen sind relevant:

- **•** Administrator Dies ist die höchste Zugriffsebene. Sie erlaubt den Zugriff auf alle Funktionen, die in der Anwendung Command WorkStation und vom Fiery Server bereitgestellt werden. Hierfür ist das Administratorkennwort erforderlich.
- Operator hat Zugriff auf alle Auftragscenter-Funktionen. In der Ansicht "Gerätecenter" sind die Berechtigungen eingeschränkt. Nicht möglich sind der Zugriff auf Configure und das Werkzeug "Sichern & Wiederherstellen", das Ändern von Kennwörtern und das Löschen des Auftragsprotokolls. Lesezugriff besteht für Substrate Catalog, für die virtuellen Drucker und für die Farbverwaltungsfunktionen. Es sind aber keine Bearbeitungen der jeweiligen Einstellungen möglich. Hierfür ist das Operatorkennwort erforderlich.

Einem Administrator ermöglicht Substrate Catalog die folgenden Aktionen:

- **•** Substratattribute in unterschiedlichen Kombinationen definieren und jeder dieser Kombinationen einen eindeutigen Namen zuordnen
- **•** Jedem Substrat ein Farbprofil zuordnen
- **•** Vordefinierte Substrate bei der Übergabe eines Auftrags auswählen
- **•** Festlegen, welche Substrate Catalog Spalten für Anwender verfügbar sein sollen
- **•** Die Substrate Catalog Mediendatenbank an zentraler Stelle verwalten

<span id="page-149-0"></span>Einem Operator ermöglicht Substrate Catalog die folgenden Aktionen:

**•** Vordefinierte Substrate bei der Übergabe eines Auftrags auswählen

# Zugriff Substrate Catalog

Ein Administrator erstellt Substrate Catalog-Zuführungen, die die gesamten für die Druckmaschine verfügbaren Substraten beschreiben. Ein Administrator kann auf Einrichtungsoptionen für Substrate Catalog zugreifen, um diese Anwendung an die Anforderungen bestimmter Druckumgebungen anzupassen.

Wenn ein aus dem Archiv wiederhergestellter Auftrag einen Substrate Catalog Medieneintrag enthält, der nicht in der Mediendatenbank enthalten ist, erstellt Substrate Catalog automatisch einen entsprechenden neuen Eintrag und übernimmt für ihn die Attribute aus dem archivierten Auftrag.

- **1** Melden Sie sich am gewünschten Fiery Server als Administrator an. Geben Sie ggf. das Administratorkennwort ein.
- **2** Führen Sie einen der folgenden Schritte aus:
	- **•** Klicken Sie auf der Symbolleiste im Auftragscenter auf das Symbol für Substrate Catalog. Wenn das Substrate Catalog-Symbol nicht angezeigt wird, gehen Sie wie folgt vor:
		- **•** Wenn das Substrate Catalog-Symbol nicht auf der Symbolleiste Auftragscenter angezeigt wird, klicken Sie mit der rechten Maustaste auf Anpassen und fügen Sie das Symbol Substrate Catalog zu der Liste verfügbare Tools hinzu.
		- **•** Wenn das Substrate Catalog-Symbol in der Auftragscenter-Symbolleiste ausgeblendet ist, vergrößern Sie entweder das Fenster oder klicken Sie alternativ auf das Symbol "Mehr" (drei vertikale Punkte) und klicken Sie dann auf Substrate Catalog.
	- **•** Klicken Sie im Server-Menü auf Substrate Catalog.
	- **•** Klicken Sie mit der rechten Maustaste auf das Fiery Server in der Serverliste und wählen Sie Substrate Catalog aus.
	- **•** Klicken Sie in der Liste Server mit der rechten Maustaste auf Fiery Server, und wählen Sie Gerätecenter aus. Klicken Sie im Gerätecenter auf die Registerkarte Resources, und wählen Sie Substrate Catalog aus.

Im Substrate Catalog-Fenster können Sie neue Einträge erstellen, Einträge bearbeiten und die Substrate Catalog-Datenbank verwalten.

# **Substrate Catalog-Fenster**

Substrate in verschiedenen Anordnungen anzeigen

In der Standardansicht des Substrate Catalog-Fensters werden die Namen aller Medien im Katalog angezeigt. Wenn Sie auf einen Namen klicken, werden die folgenden Attribute für den ausgewählten Namen angezeigt:

**Hinweis:** Attributnamen können je nach Unterstützung Ihres Fiery Server variieren.

- **•** Name der Substratkatalog-Zuführung
- **•** Beschreibung
- **•** Stärke
- **•** Typ
- **•** Größen-ID
- **•** Abmessungen
- **•** Laufrichtung
- **•** Produkt-ID

In der Listenansicht (aktivieren Sie das Kontrollkästchen) können Sie alle Medien anzeigen oder alle Medien einer bestimmten Größe. Welche Informationen jeweils für ein Medium angezeigt werden, hängt von den Spaltenüberschriften ab, die Sie gewählt haben.

# **Ändern des Spaltenlayouts in Substrate Catalog**

Die Spaltenüberschriften im Fenster Substrate Catalog ändern sich dynamisch. Dies geschieht in Abhängigkeit davon, ob Sie PPD-basierte Medienattribute oder JDF-basierte Medienattribute verwenden.

Administratoren können die Reihenfolge der Spalten ändern und einzelne Spalten ein- oder ausblenden, sodass gezielt die Informationen anzeigt werden, die für Ihre Druckumgebung relevant sind. Die Breite einer Spalte können Sie ändern, indem Sie die Trennlinie zwischen zwei Spalten nach links oder rechts ziehen.

- **1** Aktivieren Sie im Fenster Substrate Catalog das Kontrollkästchen Listenansicht und klicken Sie mit der rechten Maustaste in die Spaltenkopfzeile.
- **2** Führen Sie einen der folgenden Schritte aus:
	- **•** Wählen Sie zunächst Hinzufügen und danach ein Element aus dem Menü, um es zu den Spalten hinzuzufügen.
	- **•** Wählen Sie Löschen, um die markierte Spalte zu entfernen.
	- **•** Klicken Sie auf Nach links verschieben oder Nach rechts verschieben, um die markierte Spalte an eine andere Position zu verschieben.

# Wählen Sie die Einstellungen für Substrate Catalog aus

Beim Erstellen einer Substrate Catalog-Zuführung können Administratoren zwischen zwei Arten von Medium-Attributen wählen: Drucker (PPD) als Basis und JDF (Job Definition Format).

- **•** Ein auf einer PPD-Datei basierendes Set von Medienattributen ist ein für den Fiery Server spezifisches Set. Die Namen der einzelnen Optionen sind geräteübergreifend standardisiert, die jeweiligen Einstellungen können aber variieren. Diese Option wird für neue und gelegentliche Anwender empfohlen.
- **•** Das JDF-spezifische Set von Medienattributen leitet sich aus der Spezifikation des in der Druckindustrie etablierten Standards JDF (Job Definition Format) ab. Dieses Set von Medienattributen ist nicht für den Fiery Server spezifisch, was eine reibungslose Zuordnung und Umsetzung von Medienattributen in Workflows mit MIS- und anderen JDF-fähigen Anwendungsprogrammen ermöglicht. Die JDF-Spezifikation wird für erfahrene Anwender empfohlen, die mit JDF-Workflows vertraut sind.

**Hinweis:** Der Fiery Server muss die JDF-Druckfunktionalität unterstützen und die Funktionalität muss aktiviert werden in Configure > Auftragsübergabe > JDF-Einstellungen > JDF aktivieren.

Einige Medienattribute sind in beiden Sets vertreten; ihre Benennungen können aber leicht voneinander abweichen. Die JDF-Spezifikation erlaubt eine detailliertere Steuerung.

- **1** Öffnen Sie Substrate Catalog. Weitere Hinweise finden Sie im Abschnitt [Zugriff Substrate Catalog](#page-149-0) auf Seite 150.
- **2** Klicken Sie im Substrate Catalog-Fenster auf Einstellungen in der Symbolleiste.
- **3** Wählen Sie unter Ausgangsspezifikation entweder PPD-basierend oder JDF-basierend und klicken Sie Schließen.

# Attribute für neue Zuführungen in Substrate Catalog

Atattribute für einen neue Substrate Catalog-Einträge werden auf verschiedenen Registerkarten gruppiert.

Wählen Sie vor dem Erstellen eines neuen Eintrags PPD oder JDF. Weitere Hinweise finden Sie im Abschnitt Wählen Sie die Einstellungen für Substrate Catalog aus auf Seite 152.

### **PPD-Einstellungen**

Die Registerkarten sind:

- **•** Allgemein: Wählen Sie Einstellungen, um ein Medium auszuwählen, das verwendet werden soll.
- **•** Formate: Bearbeiten Sie einen vorhandenen Eintrag oder erstellen Sie neue Einträge. Wählen Sie ein vordefiniertes Substrat-Format im Größenkatalog.
- **•** Farbeinstellungen: Wählen Sie die Farbprofile.

### **JDF-Einstellungen**

Die Registerkarten sind:

**•** Allgemeine und andere Attribute: umfassen eine Reihe von JDF-Attributen, die Material in einer größeren Granularität beschreiben.

**Hinweis:** Die Registerkarten Größen und Farbeinstellungen gelten für die PPD- und JDF-Einstellungen.

# Erstellen Sie eine Substrate Catalog-Zuführung

Administratoren können neue Medien und Medien-Attribute im Substrate Catalog bestimmen.

- **1** Öffnen Sie Substrate Catalog. Weitere Hinweise finden Sie im Abschnitt [Zugriff Substrate Catalog](#page-149-0) auf Seite 150.
- **2** Klicken Sie im Substrate Catalog-Fenster auf Einstellungen in der Symbolleiste und wählen Sie entweder die PPD basierte oder JDF basierte Einstellung.
- **3** Klicken Sie auf der Symbolleiste auf das Symbol hinzufügen.
- **4** Legen Sie im Fenster Neu die gewünschten Attribute fest.

Ein mit dem Sternsymbol (\*) gekennzeichnetes Medienattribut ist eine Pflichtangabe.

# Definieren Sie Formatattribute für Substrate Catalog-Einträge

Administratoren können größenbezogene Attribute festlegen oder ändern, wenn Sie eine Zuführung im Substrate Catalog erstellen oder bearbeiten.

- **1** Öffnen Sie Substrate Catalog und führen Sie einen der folgenden Schritte aus:
	- **•** Klicken Sie auf der Symbolleiste auf das Symbol hinzufügen.
	- **•** Wählen Sie zum Bearbeiten eines vorhandenen Katalogeintrags den Eintrag aus und klicken Sie auf Bearbeiten.
- **2** Klicken Sie auf das Register Größen.
- **3** Doppelklicken Sie auf den Eintrag, oder klicken Sie auf Bearbeiten.
- **4** Stellen Sie im Feld Größen-ID sicher, dass es einen Eintrag für die Größe gibt, die Sie hinzufügen oder ändern möchten.

**Hinweis:** Die Größen-ID wird automatisch von Fiery Server erstellt. Sie können die Größen-ID ändern, aber Sie müssen sicherstellen, dass die Größen-ID eindeutig ist. Eine Fehlermeldung benachrichtigt Sie, wenn Sie eine doppelte Größen-ID eingegeben haben.

**5** Wählen Sie im Dropdown-Menü Substrate Catalog eine Größe für den Eintrag Größenkatalog aus.

**Hinweis:** Wenn Sie im Menü Größenkatalog eine Substratgröße wählen, spiegelt das Feld Größen-ID die Größen-ID wider, die der ausgewählten Substratgröße zugewiesen ist. Sie können die Größen-ID nach Bedarf ändern.

- **6** Wählen Sie die Faserrichtung.
- **7** Fügen Sie je nach Bedarf eine Produkt-ID hinzu und klicken Sie auf OK. Wählen Sie im Substrate Catalog-Hauptfenster die Substrate Catalog-Zuführung und im rechten Fensterbereich können Sie die Substratgröße anzeigen, die hinzugefügt oder geändert wurde. Sie wird auch auf der Registerkarte Größen der Substrate Catalog-Zuführung angezeigt.

# Festlegen von Farbprofileinstellungen

Administratoren können eine Substrate Catalog-Zuführung mit einem Farbausgabeprofil zuordnen.

Alle auf dem Fiery Server gespeicherten Standard- und eigenen Ausgabeprofil werden nach Namen sortiert als potenzielle Substrate Catalog-Attribute aufgelistet.

- **1** Klicken Sie im Substrate Catalog-Fenster auf Einstellungen in der Symbolleiste.
- **2** Legen Sie die Substrate Catalog-Einstellung entweder als PPD basiert oder JDF basiert fest.
- **3** Führen Sie einen der folgenden Schritte aus:
	- **•** Klicken Sie auf Neu hinzufügen.
	- **•** Wenn Sie Änderungen an einem vorhandenen Medieneintrag vornehmen möchten, wählen Sie den Eintrag und klicken Sie auf Bearbeiten.
- **4** Klicken Sie auf das Register Farbeinstellungen.

Farbprofil vorne – Das Standardfarbprofil wird ausschließlich auf die Vorderseite des Mediums angewendet. Wählen Sie aus der Liste der Ausgabeprofile im Dropdown-Menü. Je nach Auftrag können Sie entweder CMYK oder CMYK in Kombination mit anderen angegebenen Farben auswählen, sofern dies von dem Fiery Server unterstützt wird. Sie können dieses Attribut überschrieben, indem in den Auftragseigenschaften ein anderes Farbprofil angegeben wird. Dieses Attribut wird sowohl in den PPD- als auch in den JDF-Einstellungen angezeigt.

Farbprofil hinten – Dieses Attribut bestimmt das Standardfarbprofil, das ausschließlich auf die Rückseite des Mediums angewendet wird. Wählen Sie aus der Liste der Ausgabeprofile im Dropdown-Menü. Je nach Auftrag können Sie entweder CMYK oder CMYK in Kombination mit anderen angegebenen Farben wählen, sofern dies von dem Fiery Server unterstützt wird. Das Menü Farbprofil hinten enthält auch die Option Gleich wie vorne. Sie können dieses Attribut überschrieben, indem in den Auftragseigenschaften ein anderes Farbprofil angegeben wird. Dieses Attribut wird sowohl in den PPD- als auch in den JDF-Einstellungen angezeigt.

**5** Klicken Sie auf OK.

Die neue oder geänderte Zuführung wird im Fenster Substrate Catalog unter Name angezeigt.

Weitere Hinweise zu Ausgabeprofilen finden Sie unter *Drucken in Farbe*.

# Ändern einer Substrate Catalog-Zuführung

Administratoren können Substrate Catalog-Einträge bearbeiten oder löschen, aber mit ein paar Einschränkungen.

Ein Substrate Catalog-Eintrag kann nicht bearbeitet oder gelöscht werden, wenn der Eintrag von einem Auftrag, einem virtuellen Drucker oder einer Vorgabe verwendet wird.

**Hinweis:** Wenn der Substrate Catalog-Eintrag verwendet wird, dann können die Produkt-ID und die Farbprofileinstellungen geändert werden, aber der Eintrag kann nicht gelöscht werden.

### **Bearbeiten einer Substrate Catalog-Zuführung**

Sie können Mediumattribute und Werte für Substrate Catalog-Zuführungen festlegen.

- **1** Markieren Sie im Substrate Catalog-Fenster den zu bearbeitenden Eintrag und klicken Sie auf Bearbeiten oder doppelklicken Sie auf den markierten Eintrag. Die Substrate Catalog-Zuführung wird im Fenster Bearbeiten geöffnet.
- **2** Geben Sie die gewünschten Informationen in die Textfelder ein oder klicken Sie auf das Pfeilsymbol in einem Einblendmenü, um die zugehörige Menüliste einzublenden. Wählen Sie die neue Attributeinstellung oder geben Sie den neuen Attributwert in das Textfeld ein.
- **3** Klicken Sie auf OK, um die Änderungen zu speichern.

# **Eine Substrate Catalog-Zuführung löschen**

Sie können eine oder mehrere Substrate Catalog-Zuführungen im Substrate Catalog-Fenster löschen.

**Hinweis:** Ein Substrate Catalog-Eintrag kann nicht gelöscht werden, wenn er von einem Auftrag, einem virtuellen Drucker oder einer Vorgabe verwendet wird.

**1** Wählen Sie im Substrate Catalog-Fenster die Substrate Catalog-Zuführung aus, die Sie aus der Liste löschen möchten.

Durch Klicken bei gedrückter Umschalttaste können Sie mehrere Einträge markieren, die unmittelbar aufeinander folgen. Durch Klicken bei gedrückter Strg-Taste können Sie mehrere Einträge einzeln markieren.

**2** Klicken Sie auf Löschen.

Sie werden gefragt, ob Sie den Eintrag wirklich löschen wollen.

**3** Klicken Sie auf Ja.

### **Hinweis:**

Sie können auch mehrere Einträge markieren, mit der rechten Maustaste darauf klicken und Löschen auswählen.

# Wählen Sie das Material aus dem Substrate Catalog aus

Substrate Catalog steht im Dialogfeld Auftragseigenschaften in Command WorkStation zur Verfügung.

- **1** Markieren Sie einen Auftrag, und führen Sie dann einen der folgenden Schritte aus:
	- **•** Wählen Sie Eigenschaften aus dem Menü Aktionen aus.
	- **•** Klicken Sie mit der rechten Maustaste auf den Auftrag, und wählen Sie Eigenschaften.
	- **•** Klicken Sie auf der Symbolleiste im Auftragscenter auf das Symbol für Eigenschaften.
	- **•** Doppelklicken Sie auf den Auftrag.
- **2** Öffnen Sie im Dialogfenster Auftragseigenschaften die Schaltfläche Medium.
- **3** Wählen Sie das Substrat im Dropdown-Menü Substrate Catalog.
- **4** Wählen Sie die Größe im Dropdown-Menü Größen-ID aus.

# Zuweisen einer temporären benutzerdefinierten Substratgröße

Einem Substrat kann eine temporäre benutzerdefinierte Größe zugewiesen werden. Sie müssen keine der vordefinierten Größen auswählen, die angewendet werden, wenn dem Auftrag ein Substrate Catalog-Eintrag zugewiesen wird. Wenn Sie einem Substrat eine eigene Größe zuweisen, müssen Sie im Größenkatalog keinen neuen Eintrag für die benutzerdefinierte Größe erstellen. Eine temporäre benutzerdefinierte Größe ist nützlich, wenn Sie eine bestimmte Substratgröße nur begrenzt benötigen.

- **1** Markieren Sie einen Auftrag, und führen Sie dann einen der folgenden Schritte aus:
	- **•** Wählen Sie Eigenschaften aus dem Menü Aktionen aus.
	- **•** Klicken Sie mit der rechten Maustaste auf den Auftrag, und wählen Sie Eigenschaften.
	- **•** Klicken Sie auf der Symbolleiste im Job Center auf das Symbol für Eigenschaften.
	- **•** Doppelklicken Sie auf den Auftrag.
- **2** Öffnen Sie im Dialogfenster Auftragseigenschaften die Schaltfläche Medium.
- **3** Wählen Sie im Substrate Catalog Dropdown-Menü nicht definiert.
- **4** Klicken Sie im Feld Substratgröße klicken auf Benutzerdefiniert, und geben Sie die benutzerdefinierten Maße für das Substrat ein.

Die benutzerdefinierte Größe wird im Dropdown-Menü Substratgröße angezeigt.

**Hinweis:** Benutzerdefinierte Maße sind temporär und werden in der Liste der Größen, die im Größenkatalog definiert sind, nicht angezeigt.

# Einem Substrate Catalog-Eintrag eine temporäre benutzerdefinierte Substratgröße zuweisen

Eine temporäre benutzerdefinierte Größe kann einem Substrat zugewiesen werden, ohne die neue Größe zum Größenkatalog hinzuzufügen. Sie können die Größen-ID überschreiben, die im Substratkatalogeintrag definiert ist und dem Substrat eine temporäre benutzerdefinierte Größe zuweisen, ohne den Auftrag erneut verarbeiten zu müssen. Andere medienrelevante Attribute, die im Substratkatalogeintrag definiert sind, bleiben unverändert erhalten.

**Hinweis:** Um eine temporäre benutzerdefinierte Größe angeben zu können, muss dem Auftrag ein Substratkatalogeintrag zugeordnet sein.

- **1** Markieren Sie einen Auftrag, und führen Sie dann einen der folgenden Schritte aus:
	- **•** Wählen Sie Eigenschaften aus dem Menü Aktionen aus.
	- **•** Klicken Sie mit der rechten Maustaste auf den Auftrag, und wählen Sie Eigenschaften.
- **•** Klicken Sie auf der Symbolleiste im Job Center auf das Symbol für Eigenschaften.
- **•** Doppelklicken Sie auf den Auftrag.
- **2** Klicken Sie im Dialogfenster Auftragseigenschaften auf die Schaltfläche Medium.
- **3** Weisen Sie dem Auftrag aus dem Substrate Catalog-Dropdown-Menü einen Substratkatalogeintrag zu.

**Hinweis:** Das Feld Größen-ID wird aktiviert, wenn dem Auftrag ein Substratkatalogeintrag zugewiesen wird.

**4** Wählen Sie im Dropdown-Menü Größen-ID Benutzerdefiniert. Das Feld Benutzersubstratgröße/Substratgröße wird aktiviert.

**Hinweis:** Der Name des Felds Benutzersubstratgröße/Substratgröße wird angezeigt, je nachdem, was auf Ihrem Fiery Server unterstützt wird.

**5** Klicken Sie im Feld Benutzersubstratgröße/Substratgröße auf Benutzerdefiniert, und geben Sie die benutzerdefinierten Maße für das Substrat an. Die benutzerdefinierten Maße werden im Dropdown-Menü Benutzersubstratgröße/Substratgröße angezeigt.

**Hinweis:** Benutzerdefinierte Maße sind temporär und erscheinen nicht auf der Liste der im Größenkatalog definierten Größen.

# Verwalten der Substrate Catalog-Datenbank

Administratoren richten die Substrate Catalog-Datenbank ein und verwalten diese.

Wenn die Substrate Catalog-Datenbank eingerichtet ist, können Sie sie exportieren, mit einer anderen Substrate Catalog-Datenbank zusammenführen oder auf die Werkseinstellungen zurücksetzen.

# **Exportieren der Substrate Catalog-Datenbank**

Exportierte Datenbanken werden als .xml-Dateien gespeichert und können jederzeit wieder in den Substrate Catalog importiert werden.

Bevor Sie die aktuelle Substrate Catalog-Datenbank ersetzen oder die Systemsoftware neu installieren, sollten Sie durch Exportieren eine Sicherungskopie der aktuellen Datenbank an einem anderen Speicherort im Netzwerk erstellen. Sie können alle in der Datenbank enthaltenen Einträge oder eine bestimmte Gruppe von Einträgen exportieren.

**1** Klicken Sie im Fenster Substrate Catalog auf Exportieren in der Symbolleiste und wählen Sie Alle exportieren... aus.

Wenn Sie nur einige der Medieneinträge exportieren möchten, können Sie im Substrate Catalog mehrere Einträge auswählen und Auswahl exportieren... wählen. Um fortlaufende Einträge auszuwählen, verwenden Sie die Umschalttaste oder, um nicht fortlaufende Einträge auszuwählen, die Strg-Taste.

- **2** Navigieren Sie zu dem Speicherort auf Ihrem Computer oder im Netzwerk, an dem Sie die exportierte Datenbank-Datei speichern möchten.
- **3** Geben Sie einen Namen für die Datenbank-Datei an. Klicken Sie dann auf Speichern.

Die exportierte Datenbank wird als eine .xml-Datei gespeichert.

### **Ersetzen der Substrate Catalog-Datenbank**

Administratoren können eine neue Datenbank importieren und die vorhandene Substrate Catalog-Datenbank ersetzen.

Bevor Sie die aktuelle Substrate Catalog-Datenbank durch eine andere Datenbank ersetzen, empfehlen wir Ihnen zuerst die aktuelle Datenbank archivieren.

- **1** Klicken Sie im Substrate Catalog-Fenster in der Symbolleiste auf Importieren und wählen Sie Vorhandenes ersetzen... aus.
- **2** Navigieren Sie auf Ihrem Computer oder im Netzwerk zu der gewünschten Datenbankdatei (.xml-Datei) für die Ersetzung und klicken Sie auf Öffnen.
- **3** Klicken Sie auf Ja, wenn eine Warnmeldung angezeigt wird.

### **Zusammenführen von Substrate Catalog-Datenbanken**

Administratoren können Einträge aus einer anderen Datenbank importieren, um eine zusammengeführte Substrate Catalog-Datenbank zu erstellen.

Enthält die importierte Datenbankdatei einen Eintrag, bei dem alle Attributeinstellungen mit den Einstellungen eines vorhandenen Medieneintrags in der aktuellen Mediendatenbank übereinstimmen, bleibt der vorhandene Eintrag in der resultierenden gemischten Mediendatenbank unverändert erhalten (d.<:ts>h. der neue Eintrag wird nicht importiert).

- **1** Klicken Sie im Substrate Catalog-Fenster in der Symbolleiste auf Importieren und wählen Sie Mit vorhandenem zusammenführen... aus.
- **2** Navigieren Sie auf Ihrem Computer oder im Netzwerk zur gewünschten Datenbankdatei (.xml-Datei) und klicken Sie auf Öffnen.

In die Einträge der aktuellen Substrate Catalog-Datenbank werden nun die Einträge aus der importierten Datenbankdatei gemischt.

**Hinweis:** Beim Mischen von Datenbanken werden alle Farbprofilzuordnungen in der importierten Datenbank verworfen.

Wiederholen Sie die obigen Schritte für alle weiteren Substrate Catalog-Datenbanken, deren Einträge Sie in die aktuelle Mediendatenbank mischen wollen.

# **Zurücksetzen des Substrate Catalog auf die Werkstandards**

Administratoren können die Substrate Catalog-Datenbank auf ihre Werkseinstellungen zurücksetzen.

Beim Zurücksetzen von Substrate Catalog auf die Werkstandards gehen alle neu hinzugefügten Katalogeinträge und Änderungen verloren. Falls Sie die von Ihnen angepassten Einträge noch benötigen, müssen Sie durch Exportieren eine Sicherungskopie der aktuellen Mediendatenbank erstellen, bevor Sie Papierkatalog auf die Werkstandards zurücksetzen.

**1** Klicken Sie im Fenster Substrate Catalog auf Auf Werkstandards zurücksetzen.

**Hinweis:** Wenn das Symbol Auf Werkstandards zurücksetzen in der Ansicht Substratkatalog nicht angezeigt wird, vergrößern Sie entweder das Fenster Substratkatalog oder klicken Sie alternativ auf das Symbol "mehr" (drei vertikale Punkte) und klicken Sie dann auf Auf Werkstandards zurücksetzen.

**2** Klicken Sie auf Ja, wenn eine Warnmeldung angezeigt wird.

# Substrateinträge

Wenn Sie eine Substrate Catalog-Zuführung erstellen oder bearbeiten, können Sie aus einer Reihe von Substratattributen auswählen. Um die Substratattribute für eine Katalogzuführung festzulegen, verwenden Sie das Substrate Catalog-Hauptfenster oder das Fenster Bearbeiten.

Pflichtattribute sind durch das Sternsymbol (\*) neben dem Namen gekennzeichnet. Das Feld eines Pflichtattributs darf nicht leer sein.

Substrate Catalogbietet Ihnen zwei Sätze von Substratattributen:

**•** PPD als Basis

Die Einstellungen, die für eine bestimmte PPD-Option zur Verfügung stehen, werden durch die PPD-Datei des verbundenen Fiery Server festgelegt.

**•** JDF (Job Definition Format)

JDF-Attribute sind Standard und nicht vom verbundenen Fiery Server abhängig.

# Allgemeine Medienattribute

Die Attributnamen werden auf der Substrate Catalog als Spaltentitel verwendet. Welche Spalten und Titel angezeigt werden, hängt davon ab, ob Sie sich für die PPD-basierte Spezifikation oder die JDF-basierte Spezifikation entschieden haben.

Nachstehend werden die Attribute für JDF beschrieben. Gleichwertige PPD-Einstellungen sind ebenfalls enthalten. Die für das Erstellen eines Substrate Catalog-Medieneintrags zur Verfügung gestellten PPD-Attribute variieren von Projekt zu Projekt, sodass auch die Terminologie der Attribute variiert. Weitere Hinweise zu den für Ihr Produkt verfügbaren PPD-Einstellungen finden Sie im Dokument *Drucken*.

**Hinweis:** In den Beschreibungen der Attribute beziehen sich die Begriffe "Material" oder "Papier" auf "Substrat".

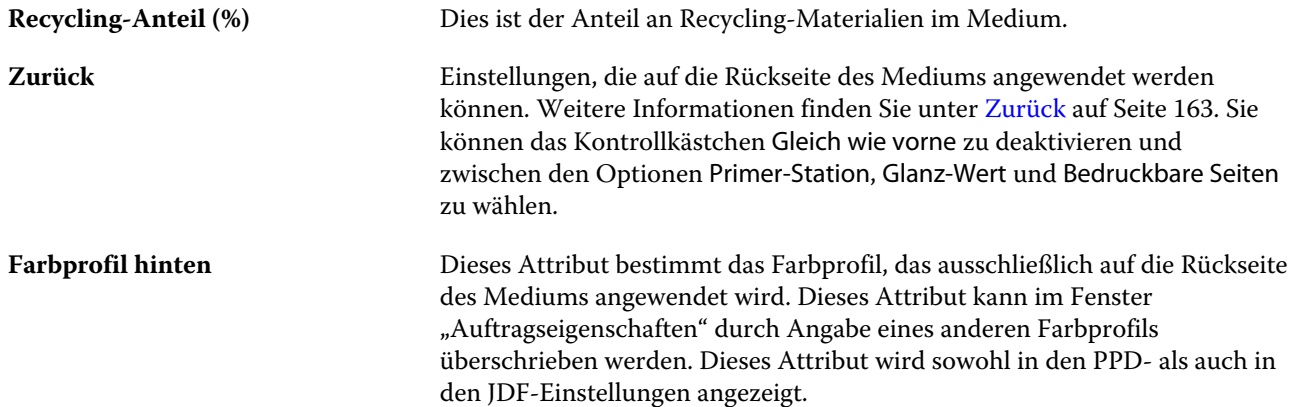

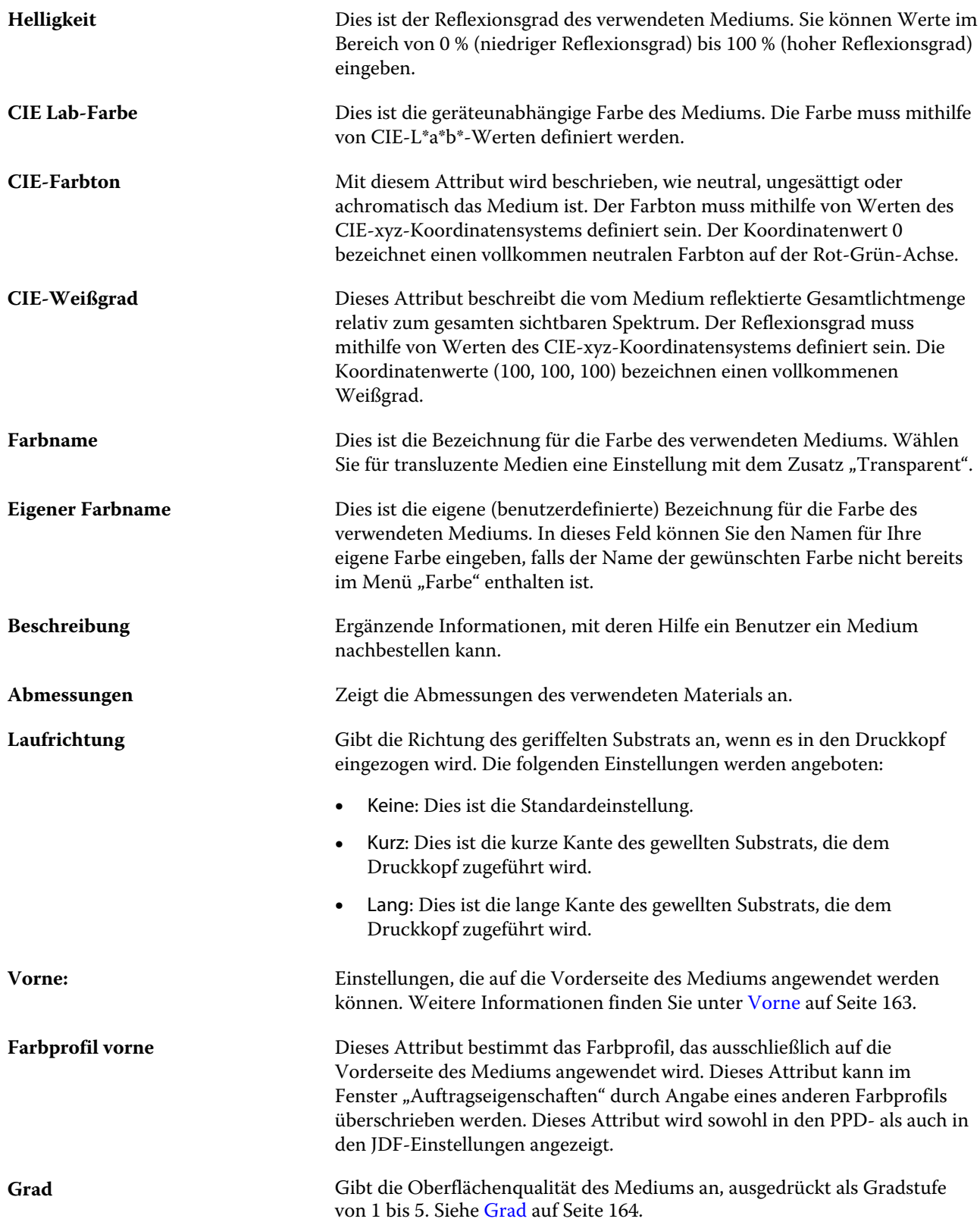

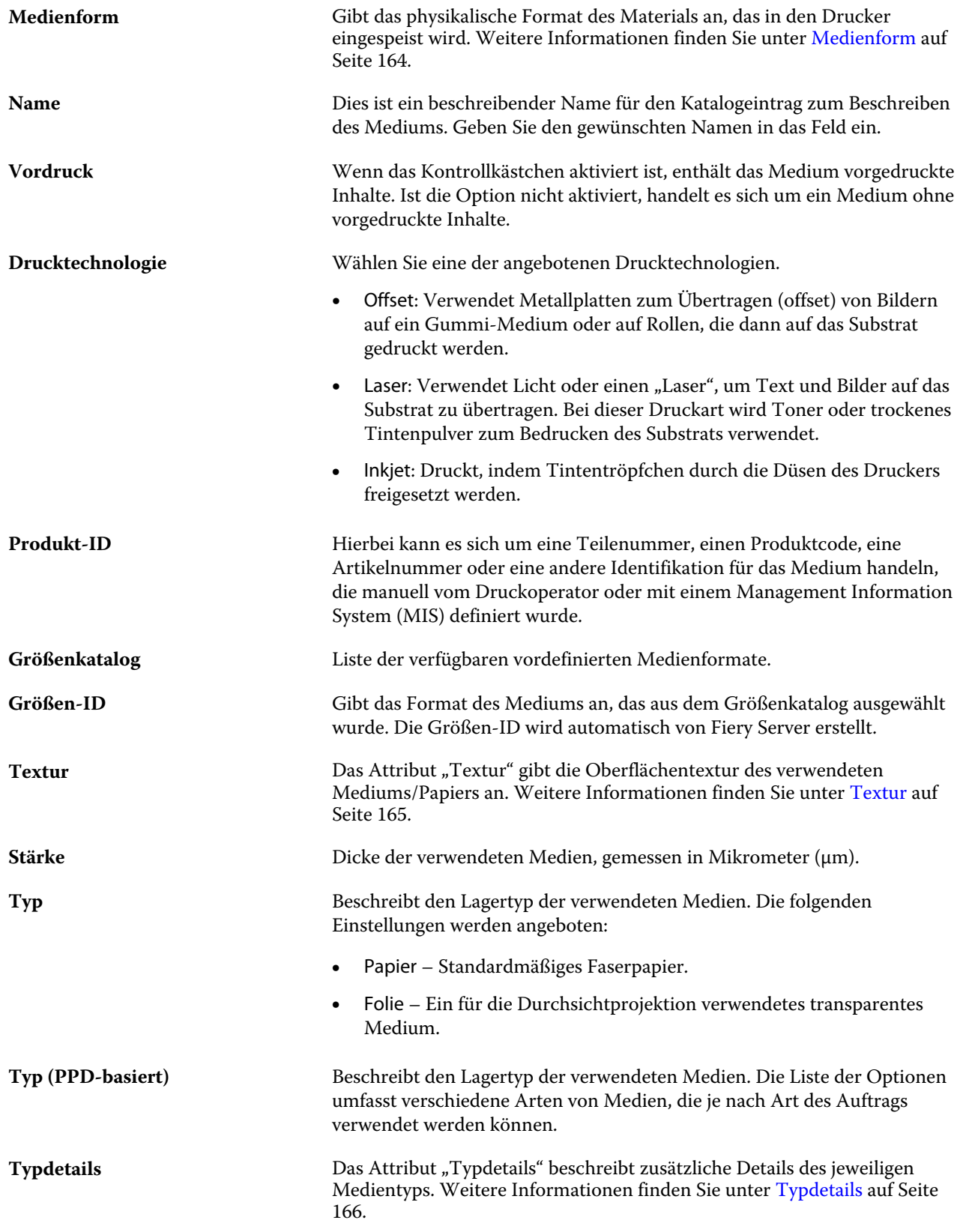

<span id="page-162-0"></span>Stärke **Das Attribut "Gewicht" bestimmt das Gewicht des verwendeten Mediums in** "g/m<sup>2</sup>" (Gramm pro Quadratmeter) oder "lbs" (Pfund). Weitere Informationen finden Sie unter [Gewicht](#page-165-0) auf Seite 166.

### **Vorne**

Der Bereich vorne verfügt über die folgenden Attribute, die auf der Vorderseite des Mediums angewendet werden können.

Die folgenden Einstellungen werden angeboten:

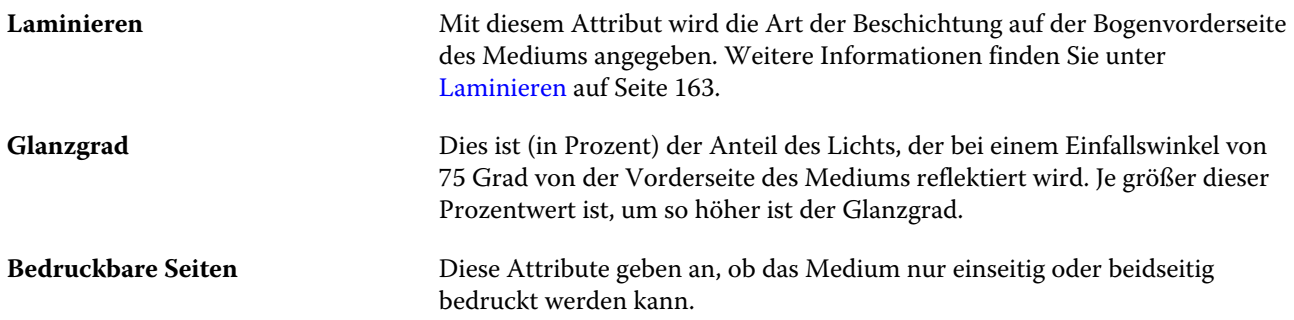

### **Zurück**

Der Bereich Zurück hat die folgenden Attribute, die auf der Rückseite des Materials angewendet werden können.

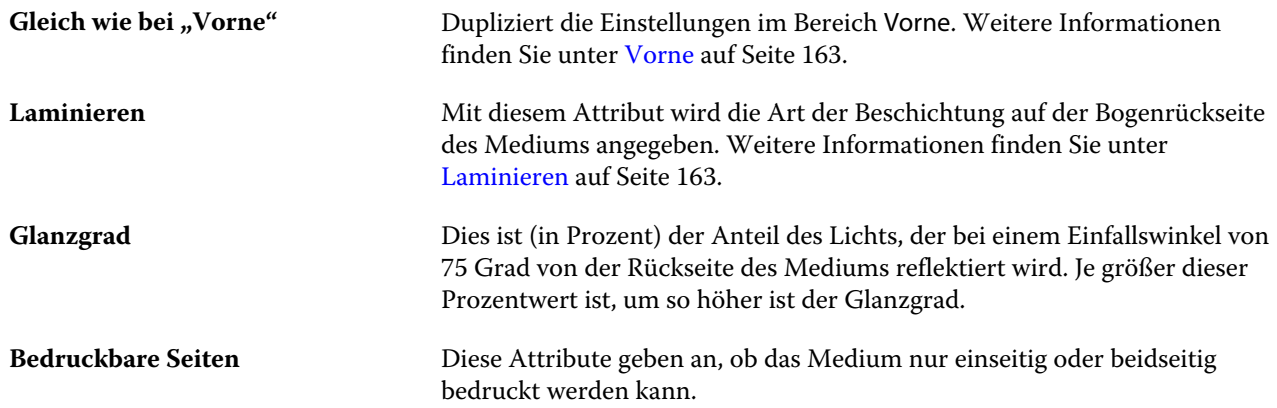

### **Laminieren**

Das Attribut "Beschichtung" gibt die Art der Oberflächenlaminierung an, die für die Medien verwendet werden soll. Die folgenden Einstellungen werden angeboten:

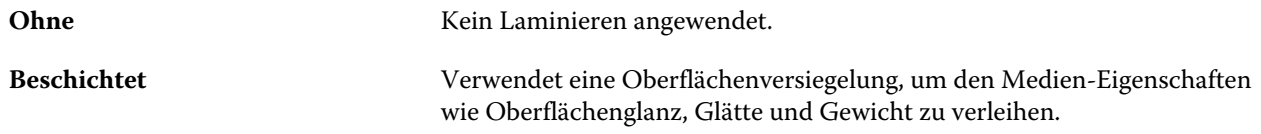

#### Fiery Command WorkStation Substrateinträge 164

<span id="page-163-0"></span>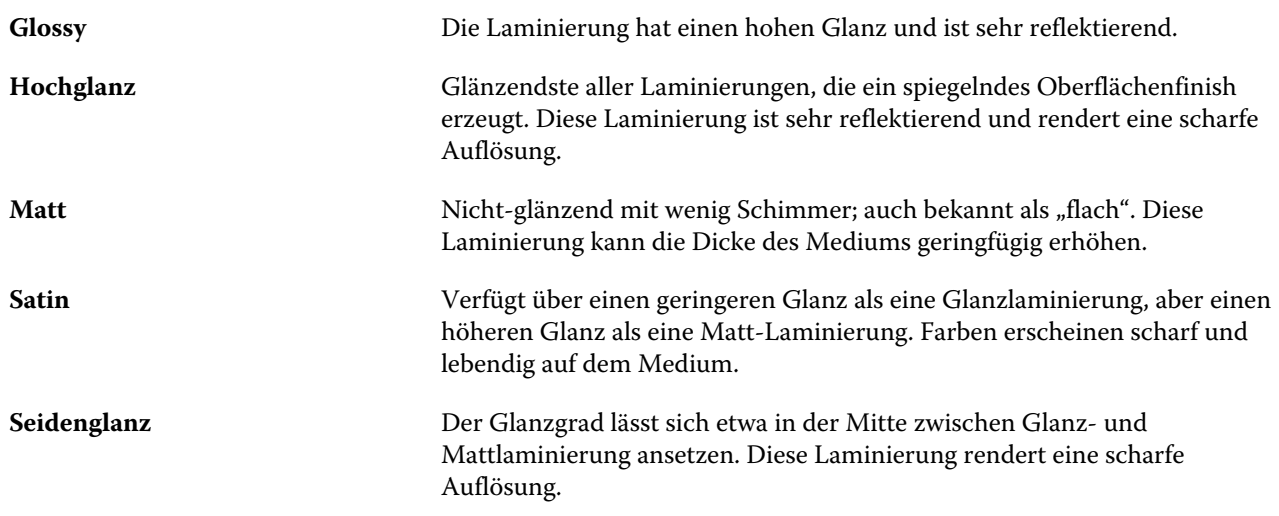

# **Grad**

Dies ist die Kennziffer (zwischen 1 und 5) für die Oberflächenqualität des Mediums.

**Hinweis:** Dieses Attribut wird in der Regel nicht für im Digitaldruck eingesetzte Medien verwendet.

Beachten Sie bei der Verwendung dieses Attributs die folgenden Richtlinien:

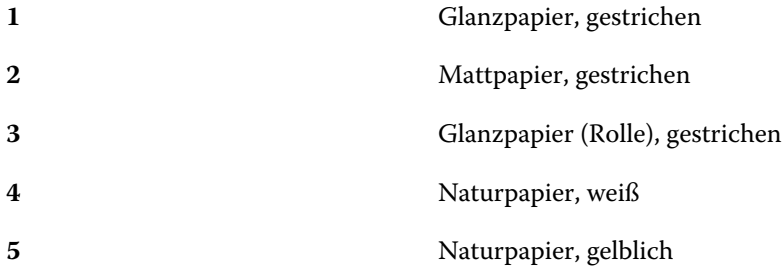

# **Medienform**

Das Attribut "Medienform" gibt das physische Format des Mediums an, das der Druckmaschine oder dem Drucker zugeführt wird.

Die folgenden Einstellungen werden angeboten:

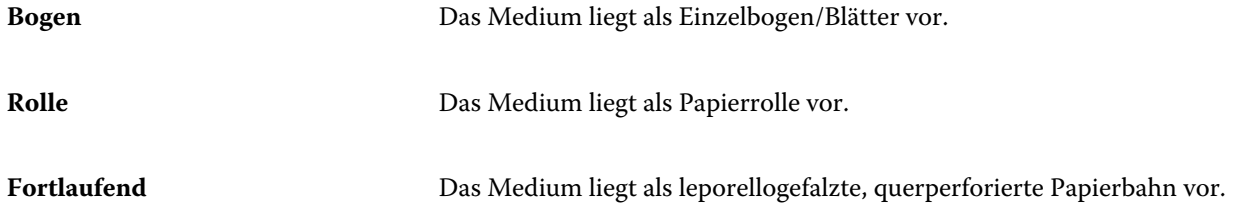

# <span id="page-164-0"></span>**Textur**

Das Attribut "Textur" gibt die Oberflächentextur des verwendeten Mediums/Papiers an.

Die folgenden Einstellungen werden angeboten:

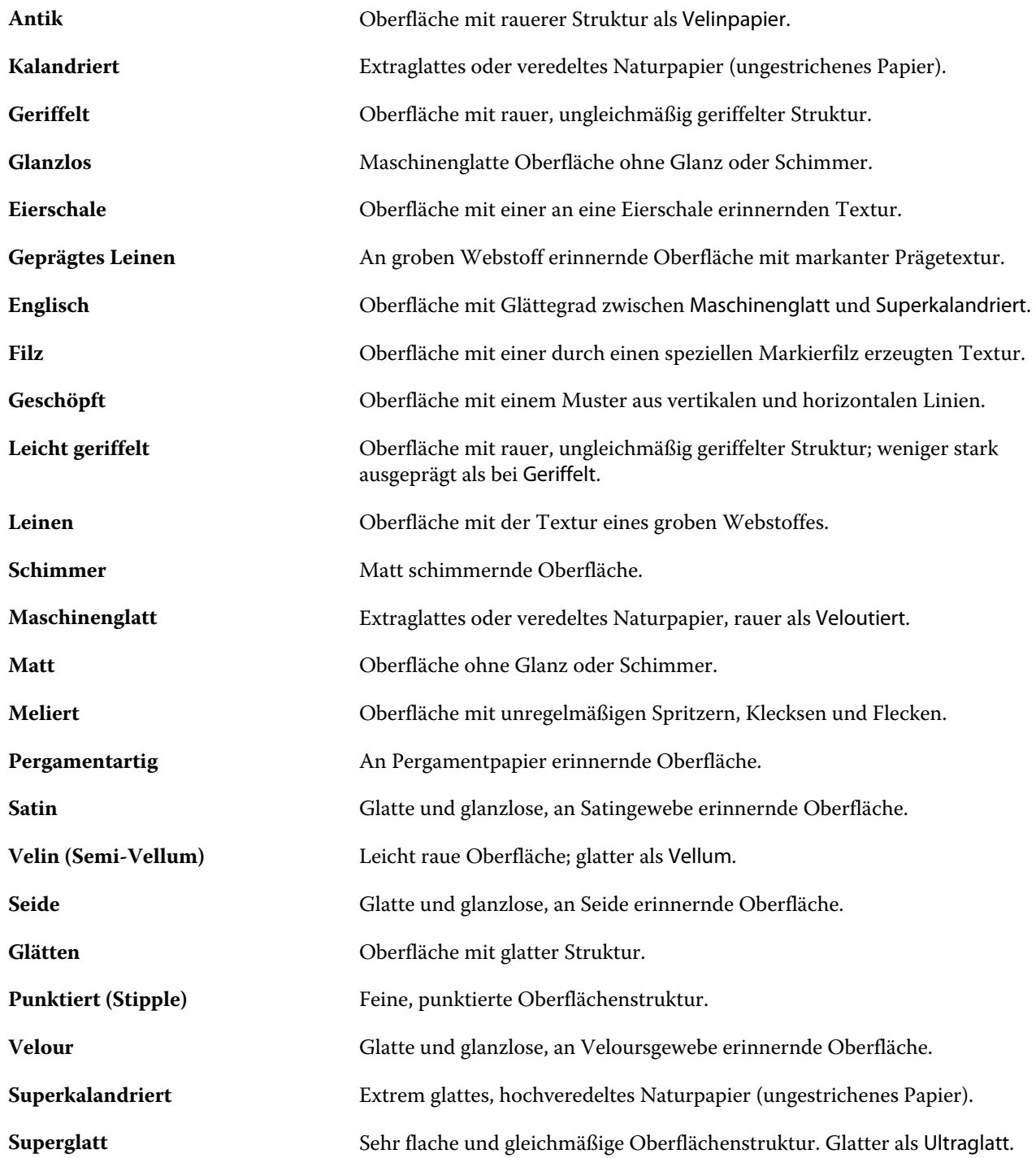

<span id="page-165-0"></span>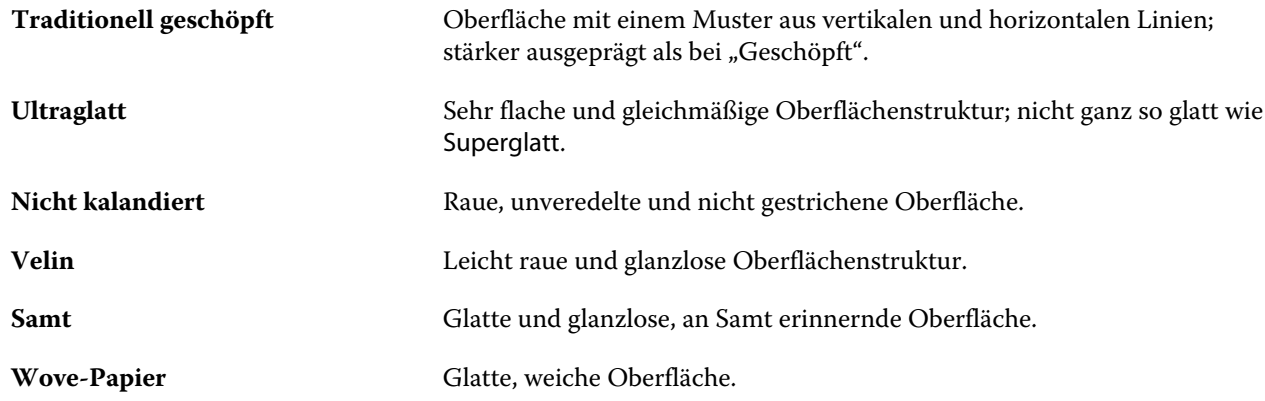

# **Typdetails**

Das Attribut "Typdetails" beschreibt zusätzliche Details des jeweiligen Medientyps.

Die folgenden Einstellungen werden angeboten:

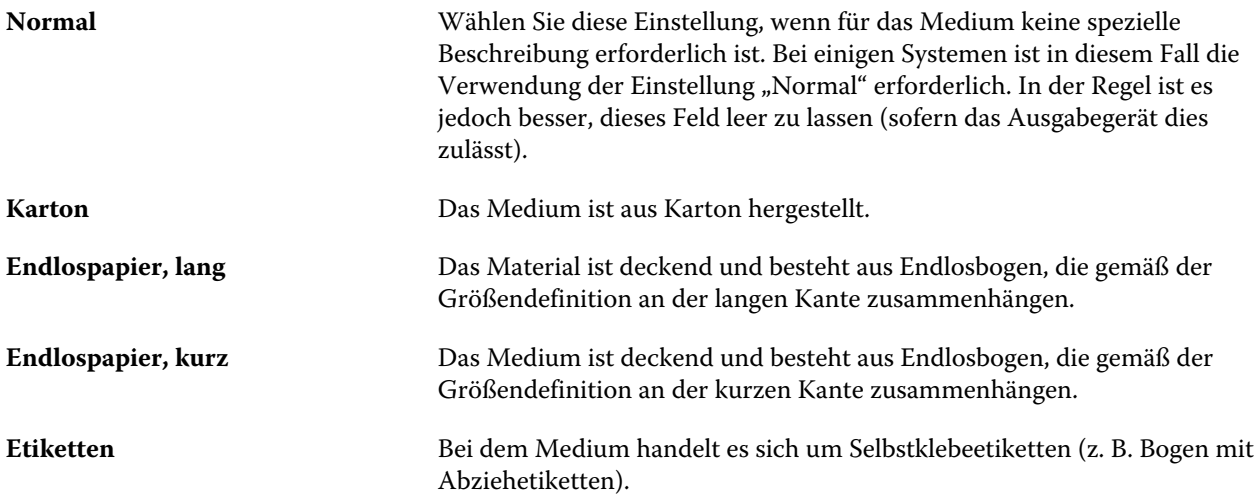

# **Gewicht**

Das Attribut "Gewicht" bestimmt das Gewicht des verwendeten Mediums in "g/m<sup>2</sup>" (Gramm pro Quadratmeter) oder "lbs" (Pfund).

In Nordamerika wird das Basisgewicht der meisten Papiertypen und -sorten in "lbs" (Pfund) angegeben. Um eine Umrechnung in "g/m<sup>2"</sup> durchzuführen, multiplizieren Sie das Basisgewicht mit dem entsprechenden Umrechnungsfaktor.

Beispiel: Das metrische Gewicht eines Bond-Schreibpapiers mit dem Basisgewicht 50 lb (Pfund) errechnet sich wie folgt:

Basisgewicht x Umrechnungsfaktor =  $50 \times 3,76 = 188 \text{ g/m}^2$ .

Die jeweiligen Umrechnungsfaktoren für Papiertypen sind in der folgenden Tabelle aufgelistet:

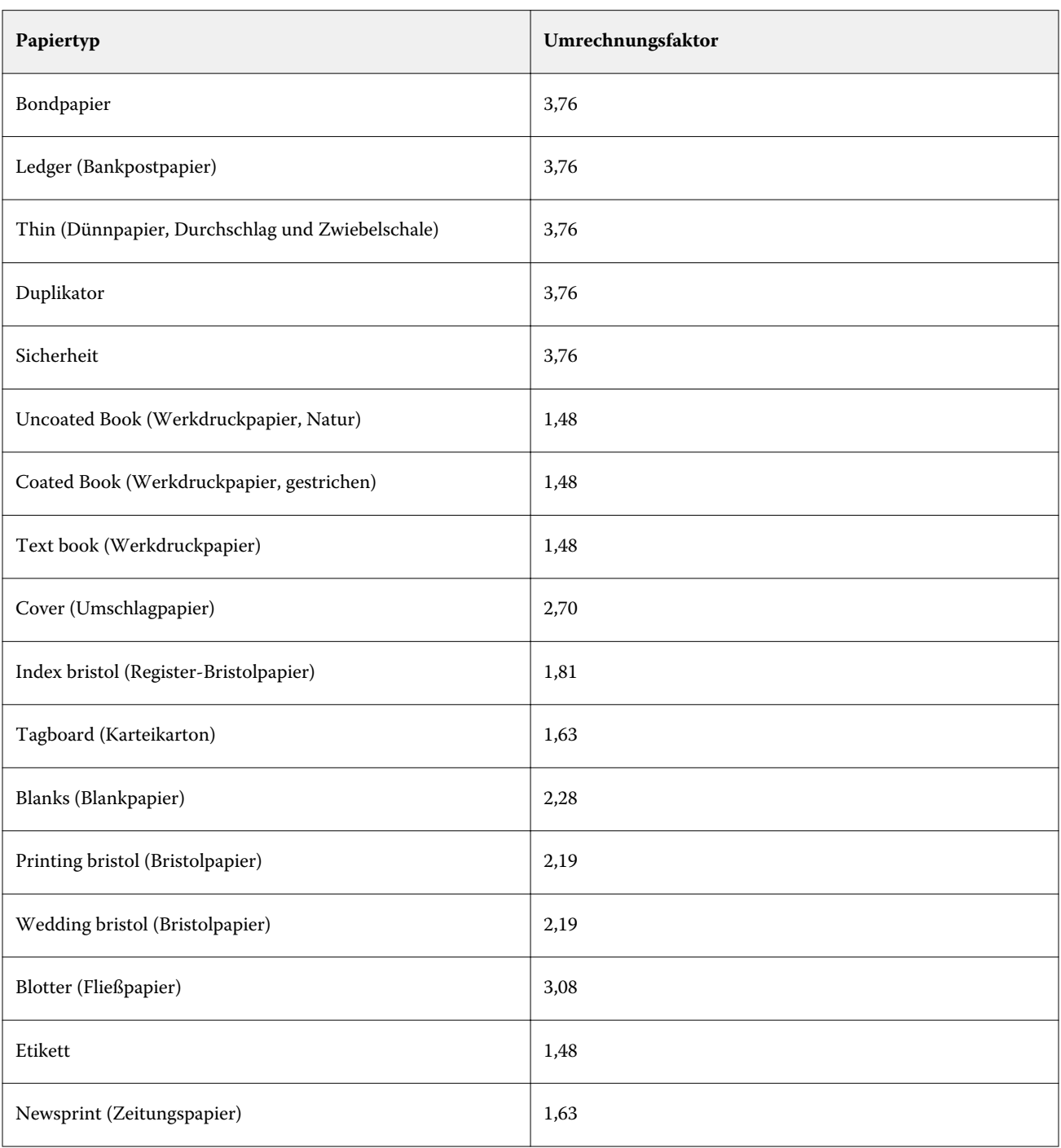

# Größenkatalog

Mit dem Größenkatalog können Benutzer eine Liste häufig verwendeter, benutzerdefinierter Größen erstellen. Der Größenkatalog wird auf Fiery Server gespeichert. Ein Größenkatalog reduziert die Wahrscheinlichkeit von Fehlern aufgrund wiederholten Angebens von Größenmaßen bei jedem Auftrag.

**Hinweis:** Wenn Sie den Größenkatalog verwalten wollen, müssen Sie sich an der Anwendung Command WorkStation als ein Administrator anmelden.

# Zugriff auf den Größenkatalog von Fiery Command WorkStation

Sie können auf den Größenkatalog zugreifen über Fiery Command WorkStation > Gerätecenter > Größenkatalog.

- **1** Öffnen Sie das Gerätecenter auf eine der folgenden Weisen:
	- **•** Klicken Sie in der Liste Server mit der rechten Maustaste auf Fiery Server, und wählen Sie Gerätecenter aus.
	- **•** Doppelklicken Sie auf den Fiery Server in der Liste der Server .
	- **•** Klicken Sie auf Gerätecenter im Menü Server der Fiery Command WorkStation.
- **2** Klicken Sie im Gerätecenter auf die Registerkarte Ressourcen und wählen Sie Größenkatalog aus.

**Hinweis:** Wenn die Symbole Exportieren und Zurücksetzen auf Werkseinstellungen in der Symbolleiste "Größenkatalog" ausgeblendet sind, vergrößern Sie entweder das Fenster Gerätecenter oder klicken Sie auf das Symbol "Weitere" (drei vertikale Punkte), um die Optionen für jedes Symbol anzuzeigen.

# Verwalten des Größenkatalogs

Wenn Sie den Größenkatalog zum ersten Mal öffnen, wird der standardmäßige Größenkatalogeintrag mit dem Namen und den Maßen des Substrats angezeigt. Nachdem Sie den Größenkatalog eingerichtet haben, können Sie Einträge hinzufügen, ändern, löschen, freigeben oder sperren, im- oder exportieren und ihn auf die Werkstandards zurücksetzen.

# **Erstellen oder bearbeiten Sie einen Größenkatalogeintrag**

Sie können Größenkatalogeinträge für häufig verwendete benutzerdefinierte Formate von Substraten erstellen und bearbeiten.

**Hinweis:** Standardisierte Größenkatalogeinträge können nicht bearbeitet werden.

- **1** Wenn Sie im Gerätecenter > Ressourcen > Größenkatalog, führen Sie einen der folgenden Schritte aus:
	- **•** Klicken Sie auf das Symbol Neu hinzufügen, um einen Größenkatalogeintrag zu erstellen.
	- **•** Einen vorhandenen Eintrag ändern Sie, indem Sie ihn markieren und auf das Symbol Bearbeiten klicken.

**Hinweis:** Sie können aber auch auf den Eintrag doppelklicken oder im Kontextmenü Bearbeiten auswählen.

**2** Geben Sie im Fenster Hinzufügen oder Bearbeiten den Namen und die Abmessungen für die Zuführung an oder ändern Sie sie.

Beachten Sie Folgendes:

- **•** Jeder Größenkatalogeintrag muss einen eindeutigen Namen haben. Zwei Größenkatalogeinträge können nicht denselben Namen haben.
- **•** Mehrere Größenkatalogeinträge können dieselben Maße haben, solange der Name jedes Größenkatalogeintrags eindeutig ist.
- **•** Die Standardmaßeinheit für die Abmessungen der Größenkatalog-Zuführung kann über die Einstellung Command WorkStation > Bearbeiten > Voreinstellungen > Bereich > Maßeinheit.
- **•** Die Breite des Größenkatalogzuführung gibt den Kopf-/Zufuhr-/Greiferrand des Substrats an.
- **3** Klicken Sie auf OK.

Der neue oder geänderte Eintrag wird im Größenkatalog aufgeführt.

**Hinweis:** Standard-Größenkatalogeinträge können abhängig von den Fähigkeiten der Druckmaschine variieren.

### **Löschen eines Größenkatalogeintrags**

Sie können einen oder mehrere Größenkatalogeinträge aus dem Größenkatalog löschen.

**Hinweis:** Standardisierte Größenkatalogeinträge können nicht gelöscht werden.

**1** Wenn Sie im Gerätecenter > Ressourcen > Größenkatalog, wählen Sie einen oder mehrere Einträge aus, die Sie löschen möchten.

Durch Klicken bei gedrückter Umschalttaste können Sie mehrere Einträge markieren, die unmittelbar aufeinander folgen. Durch Klicken bei gedrückter Strg-Taste können Sie mehrere Einträge einzeln markieren.

- **2** Führen Sie einen der folgenden Schritte aus:
	- **•** Wählen Sie im Kontextmenü des Auftrags Löschen.
	- **•** Klicken Sie auf der Symbolleiste auf Löschen.

Sie werden gefragt, ob Sie den Eintrag wirklich löschen wollen.

**3** Klicken Sie auf Ja.

Der oder die ausgewählten Einträge werden aus dem Größenkatalog gelöscht.

# **Größenkatalogeinträge freigeben und Freigabe aufheben**

Standardmäßig sind alle Größenkatalogeinträge sichtbar und können von Benutzern für einen Auftrag ausgewählt werden. Mit anderen Worten: Sie sind "freigegeben".

Sie können die Freigabe eines Eintrags im Größenkatalog aufheben. Wenn die Freigabe eines Größenkatalogeintrags aufgehoben wird, ist der Eintrag nicht mehr in der Liste der Größenkatalogeinträgen verfügbar. Außerdem kann der nicht publizierte Größenkatalogeintrag kann nicht vom Benutzer ausgewählt werden, um eine Substratgröße anzugeben. Sie können im Größenkatalog das Kontrollkästchen Nicht publizierte Einträge ausblenden aktivieren, um nicht publizierte Einträge auszublenden.

Wenn für ein oder mehrere Einträge die Freigabe aufgehoben wurde, können diese jederzeit wieder freigegeben werden.

**1** Wählen Sie in Gerätecenter > Ressourcen > Größenkatalog den oder die Einträge, die Sie freigeben oder deren Freigabe Sie aufheben wollen.

Durch Klicken bei gedrückter Umschalttaste können Sie mehrere Einträge markieren, die unmittelbar aufeinander folgen. Durch Klicken bei gedrückter Strg-Taste können Sie mehrere Einträge einzeln markieren.

- **2** Führen Sie einen der folgenden Schritte aus:
	- **•** Wenn Sie die Freigabe eines Eintrags aufheben möchten, klicken Sie auf der Symbolleiste auf das Symbol Freigabe aufheben.
	- **•** Wenn Sie einen Eintrag freigeben möchten, klicken Sie auf der Symbolleiste auf das Symbol Freigeben.

**Hinweis:** Sie können auch mit der rechten Maustaste auf einen oder mehrere Größenkatalogeinträge klicken, und anschließend Freigeben oder Freigabe aufheben auswählen.

# **Größenkatalogeinträge importieren...**

Sie können zuvor erstellte Größenkatalogeinträge in den vorhandenen Größenkatalog importieren.

Wenn während des Imports auf einen doppelten Größennamen mit unterschiedlichen Abmessungen auftaucht, wird ein Suffix wie "1, 2, ..." zum Größennamen hinzugefügt, wobei die Abmessungen beibehalten werden.

- **1** Wenn Sie im Gerätecenter > Ressourcen > Größenkatalog, klicken Sie in der Symbolleiste auf das Symbol Import.
- **2** Gehen Sie auf Ihrem Computer oder im Netzwerk zur .json-Datei, und klicken Sie auf Öffnen. Die .json-Datei wird importiert und im Größenkatalog angezeigt. Falls die .json-Datei mehrere Größenkatalogeinträge enthielt, wird jeder Größenkatalogeintrag separat aufgelistet.

Wiederholen Sie den Vorgang für weitere Größenkatalogeinträge, die Sie zum vorhandenen Größenkatalog hinzufügen möchten.

# **Größenkatalogeinträge exportieren**

Größenkatalogeinträge werden in "ison"-Dateien exportiert und können jederzeit wieder in den Größenkatalog importiert werden.

Sie können alle oder ausgewählte Einträge im Größenkatalog exportieren. Sowohl veröffentlichte als auch nicht veröffentlichte Größenkatalogeinträge können exportiert werden.

**1** Wenn Sie im Gerätecenter > Ressourcen > Größenkatalog, klicken Sie in der Symbolleiste auf das Symbol exportieren und wählen Sie Alle exportieren....

Wenn Sie nur einige der Größenkatalogeinträge exportieren möchten, markieren Sie mehrere Einträge, und wählen Sie Auswahl exportieren. Um fortlaufende Einträge auszuwählen, verwenden Sie die Umschalttaste oder, um nicht fortlaufende Einträge auszuwählen, die Taste <Strg>.

- **2** Gehen Sie zu dem Ort auf Ihrem Computer oder in Ihrem Netzwerk, an dem Sie die exportierten Größenkatalogeinträge speichern wollen.
- **3** Geben Sie einen Namen für die Datei mit den exportierten Einträgen ein, und klicken Sie dann auf Speichern. Die exportierten Größenkatalogeinträge werden in einer .json-Datei gespeichert.

**Hinweis:** Falls Sie mehrere Größenkatalogeinträge ausgewählt oder die Option Alle exportieren verwendet haben, wird eine einzelne .json-Datei erstellt, um die exportierten Größenkatalogeinträge zu speichern.

# **Den Größenkatalog auf die Werkseinstellungen zurücksetzen**

Mit dem Befehl "Auf Werkstandards zurücksetzen" können Sie den Größenkatalog auf die werkseitig definierten Einträge und Attribute zurücksetzen.

Beim Zurücksetzen auf die Werkstandards gehen alle neu hinzugefügten Katalogeinträge und Änderungen verloren, außer wenn sie einem Auftrag zugewiesen wurden. Falls Sie die von Ihnen angepassten Einträge noch benötigen, exportieren Sie Ihren aktuellen Größenkatalog, bevor Sie ihn auf die Werkstandards zurücksetzen.

- **1** Öffnen Gerätecenter > Ressourcen > Größenkatalog, und klicken Sie auf Auf Werkseinstellungen zurücksetzen auf der Symbolleiste.
- **2** Klicken Sie auf Ja, wenn eine Warnmeldung angezeigt wird.

# Grafikwerkzeuge

# Fiery-Grafikfunktionen

Einige Grafikfunktionen desFiery Servers sind in Form von Funktionspaketen verfügbar. Informationen dazu, welche Pakete von Ihrem Fiery Server unterstützt werden, finden Sie in der Dokumentation zu Ihrem Fiery Server.

**•** Fiery Graphic Arts Package, Premium Edition auf Seite 172

# **Fiery Graphic Arts Package, Premium Edition**

Fiery Graphic Arts Package, Premium Edition, ist ein Softwarepaket für den Fiery Server. Wenn dieses Softwarepaket auf dem Fiery Server installiert ist, stehen in Command WorkStation die folgenden Funktionen zur Verfügung:

- **•** Kontrollstreifen auf Seite 172
- **•** [Überfüllen](#page-174-0) auf Seite 175 (konfigurierbar)
- **•** [Bearbeiten des Weißpunkts für die Papiersimulation](#page-177-0) auf Seite 178
- **•** [Preflight-Prüfung](#page-178-0) auf Seite 179
- **•** [Fiery ImageViewer](#page-180-0) auf Seite 181

Hinweis: Die Option "Progressive Proofs" ist im Gerätecenter oder unter den Auftragseigenschaften nicht mehr verfügbar. Sie können jedoch progressive Proofs über Fiery ImageViewer einrichten und drucken. Weitere Informationen finden Sie unter [Progressive Proofs](#page-176-0) auf Seite 177.

Die folgenden Funktionen des Softwarepakets Fiery Graphic Arts Package, Premium Edition sind nicht Teil der Command WorkStation:

- **•** Filter in Hot Folders
- **•** Ugra/Fogra-Medienkeil
- **•** Integrierter Altona-Test für visuellen Vergleich

# Kontrollstreifen

Sofern die Funktion für Kontrollstreifen von Ihrem Fiery Server unterstützt wird, können Sie veranlassen, dass auf jeder gedruckten Seite an einer vorgegebenen Stelle ein statischer Farbkontrollstreifen zusammen mit dynamischen Auftragsinformationen gedruckt wird.

<span id="page-172-0"></span>Dies ist ein probates Hilfsmittel, um die Farbpräzision der gedruckten Ausgabe zu prüfen und nachzuweisen. In Verbindung mit der Fiery Color Profiler Suite oder vergleichbaren Analysewerkzeugen können Kontrollstreifen benutzt werden, um die Qualität der Farbausgabe zu prüfen.

Sie können die Kontrollstreifenfunktion für jeden Auftrag individuell aktivieren oder alternativ festlegen, dass der Server standardmäßig einen Kontrollstreifen auf alle Aufträge druckt.

Sie können Kontrollstreifen sowohl bearbeiten als auch komplett neu erstellen. Da ein Kontrollstreifen nicht Bestandteil eines Auftrags ist, kann eine geänderte Kontrollstreifendefinition dazu führen, dass ein Auftrag mit einem Kontrollstreifen bei einem erneuten Druck anders dargestellt wird.

Die Kontrollstreifenfunktion wird sowohl für PostScript- als auch für PDF-Aufträge angeboten.

Ab Werk installierte Kontrollstreifen (mit dem Namen "Fiery") und alle eigenen Kontrollstreifen können auf beliebige Seitengrößen angewendet werden. Mit der Druckoption "Kontrollstreifen" legen Sie fest, ob ein Kontrollstreifen auf einen Auftrag gedruckt werden soll. In einer Vorschau können Sie sehen, wie sich Ihre Veränderungen an einer Kontrollstreifendefinition auf eine bestimmte Seitengröße auswirken.

# **Kontrollstreifen standardmäßig drucken**

Sie können einen Serverstandard festlegen, um einen Kontrollstreifen für alle Aufträge in der Fiery-Systemsoftware zu drucken, die älter als FS200/200 Pro ist.

- **1** Klicken Sie auf das Symbol für "Mehr" (drei Punkte) und wählen Sie Standardeinstellungen festlegen aus.
- **2** Wählen Sie im Fenster Standardeinstellungen die Option Auftragsinformationen aus.
- **3** Blättern Sie nach unten zu Berichte und wählen Sie eine Menüoption für Kontrollstreifen aus. Der Fiery Server wird mit dem Werkstandard-Kontrollstreifen "Fiery" geliefert. Sie können eigene Kontrollstreifen erstellen.
- **4** Wählen Sie eine der folgenden Einstellungen:
	- **•** Aus: Kein Kontrollstreifen wird gedruckt.
	- **•** Fiery: Der Werkstandard-Kontrollstreifen wird gedruckt.
	- **•** Eigene Kontrollstreifen: Alle eigenen Kontrollstreifen werden aufgelistet. Der ausgewählte Kontrollstreifen wird gedruckt.

Sie können die Einstellung Kontrollstreifen wahlweise sperren, sodass Anwender sie nicht überschreiben können.

**Hinweis:** Die Standardeinstellung lautet Aus. Um Auftragseigenschaften auf die Werkseinstellungen zurückzusetzen, klicken Sie im Fenster Standardeinstellungen auf Zurücksetzen.

### **Anzeigen und Bearbeiten eines Kontrollstreifens**

Sie können die Definition einer Kontrollstreifens anzeigen und die Einstellungen bearbeiten.

- **1** Klicken Sie im Gerätecenter unter Farbeinstellungen auf Kontrollstreifen.
- **2** Wählen Sie in der Liste den Kontrollstreifen aus und zeigen Sie die Definition auf der rechten Seite des Fensters an.
- **3** Klicken Sie auf Bearbeiten, um die Einstellungen zu bearbeiten und die Werte für die jeweiligen Optionen festzulegen.
	- **•** Kontrollstreifenname In diesem Feld legen Sie den Namen fest, unter dem der Kontrollstreifen angezeigt werden soll.

**Hinweis:** Im Druckertreiber wird dieser Name nur angezeigt, wenn die bidirektionale Kommunikation aktiviert wurde.

**•** Farbstreifen – Mit den Einstellungen dieses Bereichs können Sie den Farbstreifen anzeigen/ausblenden, einen der verschiedenen ab Werk mitgelieferten Farbstreifen wählen, Ihren eigenen Farbstreifen (EPS- oder PDF-Format) importieren und die Platzierung des Bilds festlegen.

**Hinweis:** Bei einer Farbstreifendatei im PDF-Format wird nur die erste Seite verwendet.

**•** Auftragsinformationen – Mit den Einstellungen dieses Bereichs aktivieren/deaktivieren Sie die Anzeige von Auftragsinformationen, wählen die anzuzeigenden Auftragseinstellungen und geben die Position des Texts an.

**Hinweis:** Die verfügbaren Auftragseinstellungen sind vom Modell des Fiery Server abhängig.

- **•** Seiteneinstellungen Mit den Einstellungen dieses Bereichs können Sie die Vorschauseitengröße und die Ränder wählen (der Farbstreifen und die Auftragsinformationen werden innerhalb dieser Ränder platziert) sowie die Spiegelung des Kontrollstreifens veranlassen (für transparente Medien).
- **4** Klicken Sie auf OK, um die bearbeiteten Einstellungen zu speichern.

### **Erstellen eines eigenen Kontrollstreifens oder Duplizieren eines Kontrollstreifens**

Sie können einen bestehenden Kontrollstreifen duplizieren, um einen eigenen Kontrollstreifen für Ihre Zwecke zu erstellen, oder einen Kontrollstreifen von Grund auf neu erstellen. So können Sie z. B. eine Kontrollstreifendefinition erstellen, für die der Inhalt einer von Ihnen erstellten EPS-Datei verwendet wird.

- **1** Klicken Sie im Gerätecenter unter Farbeinstellungen auf Kontrollstreifen.
- **2** Führen Sie einen der folgenden Schritte aus:
	- **•** Markieren Sie den gewünschten Kontrollstreifen und klicken Sie auf Duplizieren, um den Kontrollstreifen zu duplizieren.
	- **•** Klicken Sie auf Neu erstellen, um eine Kontrollstreifendefinition von Grund auf neu zu erstellen.
- **3** Legen Sie für jede Option die gewünschte Einstellung fest. Weitere Hinweise finden Sie im Abschnitt [Anzeigen und Bearbeiten eines Kontrollstreifens](#page-172-0) auf Seite 173
- **4** Klicken Sie auf OK, um den Kontrollstreifen zu speichern.

# **Exportieren, Importieren oder Löschen eines eigenen Kontrollstreifens**

Sie können einen eigenen Kontrollstreifen vom Fiery Server in eine Datei auf Ihrem Computer exportieren und diese lokale Kopie freigeben oder auf einen anderen Fiery Server importieren. Importierte Kontrollstreifen können sofort auf dem Fiery Server verwendet werden.

**Hinweis:** Sie können eigene Kontrollstreifen löschen, nicht aber den standardmäßig installierten Kontrollstreifen.

<span id="page-174-0"></span>Es ist nicht möglich, einen Kontrollstreifen, der auf einem Fiery Server mit der Systemsoftware FS200/200 Pro erstellt wurde, auf einen Fiery Server mit einer früheren Version der Systemsoftware zu importieren und umgekehrt.

Wenn ein exportierter Kontrollstreifen Funktionen enthält, die der Fiery Server, auf den der Kontrollstreifen importiert wird, nicht unterstützt (z. B. Auftragseinstellungen, die für den ursprünglichen Fiery Server spezifisch sind), so werden diese Funktionen nicht angezeigt.

- **1** Klicken Sie im Gerätecenter unter Farbeinstellungen auf Kontrollstreifen.
- **2** Führen Sie einen der folgenden Schritte aus:
	- **•** Wenn Sie einen Kontrollstreifen exportieren möchten, markieren Sie den zu exportierenden Kontrollstreifen, klicken Sie auf Exportieren, navigieren Sie zum gewünschten Speicherort für die Datei und klicken Sie auf Ordner wählen.
	- **•** Wenn Sie einen Kontrollstreifen importieren möchten, klicken Sie auf Importieren, markieren Sie die gewünschte Kontrollstreifendatei und klicken Sie auf Öffnen.
- **3** Wenn Sie einen eigenen Kontrollstreifen löschen möchten, markieren Sie diesen, klicken Sie auf Löschen und anschließend zur Bestätigung auf Ja.

### **Wiederherstellen der werkseitigen Kontrollstreifeneinstellungen**

Sie können den ab Werk mitgelieferten Kontrollstreifen auf seine ursprünglichen (werkseitigen) Einstellungen zurücksetzen.

Das folgende Verfahren ist für Fiery Systemsoftware FS200/200 Pro und früher konzipiert.

- **1** Klicken Sie im Gerätecenter unter Farbeinstellungen auf Kontrollstreifen.
- **2** Markieren Sie einen Kontrollstreifen und klicken Sie auf Bearbeiten.
- **3** Klicken Sie auf Auf Werkstandards zurücksetzen und anschließend auf Zurücksetzen.

# Überfüllen

Das Überfüllen ist eine Technik, um weiße Ränder um Objekte zu vermeiden (sogenannte "Blitzer"), die durch eine falsche Ausrichtung der Farbpaletten verursacht werden. Durch das Überfüllen werden Objekte mit leicht vergrößerten Kanten oder Überfüllungen gedruckt, um Lücken zwischen Objekten zu füllen.

Das Überfüllen wird auf einen Auftrag angewendet, wenn die Druckoption Autom. Überfüllung aktiviert ist.

Wenn das konfigurierbare automatische Überfüllen von Ihrem Fiery Server unterstützt wird, haben Sie die volle Kontrolle über die Überfüllungseinstellungen, die von der Druckoption Autom. Überfüllung verwendet werden. Die werkseitigen Standardeinstellungen für den Fiery Server sind für einen Drucker optimiert, in den normales Papier eingelegt ist. Für viele Aufträge werden gute Ergebnisse mit den Standardüberfüllungseinstellungen erzielt. Wenn sie jedoch nicht die gewünschten Ergebnisse liefern, die für das von Ihnen verwendete Medium erforderlich sind, konfigurieren Sie die Überfüllungseinstellungen gemäß Ihren Anforderungen. Sie können die Überfüllungseinstellungen jederzeit auf die Werkstandards zurücksetzen, indem Sie im "Auftragscenter" im Fensterbereich Überfüllen auf die Schaltfläche Werkstandards klicken.

**Hinweis:** Sie müssen als Administrator angemeldet sein, um Überfüllungseinstellungen konfigurieren zu können. Operatoren können Überfüllungseinstellungen anzeigen, aber keine Änderungen vornehmen.

Weitere Informationen zum Überfüllen finden Sie unter *Drucken in Farbe* der Anwenderdokumentation.

### **Festlegen der automatischen Überfüllung als Standard für alle Aufträge**

Das Aktivieren des Kontrollkästchens Autom. Überfüllung im Fenster Standardeinstellungen wendet das Überfüllen auf alle Aufträge an, die an den Fiery Server gesendet werden.

- **1** Klicken Sie auf das Symbol für "Mehr" (drei Punkte) und wählen Sie Standardeinstellungen festlegen aus.
- **2** Wählen Sie im Fenster Standardeinstellungen die Option Farbe aus.
- **3** Blättern Sie nach unten zu den Farbeinstellungen und wählen Sie Autom. Überfüllung aus. Sie können die Einstellung sperren, um zu verhindern, dass sie von Anwendern in den Auftragseigenschaften überschrieben wird.

# **Festlegen der Überfüllungsbreite**

Mithilfe der Werte für die Überfüllungsbreite wird festgelegt, wie breit der Breite überfüllte Bereich zwischen Objekten ist. Sie legen die Breitenwerte im Verhältnis zur Papierzufuhrrichtung fest: "Horizontal" ist senkrecht zur Zufuhrrichtung, und "vertikal" ist parallel zur Zufuhrrichtung.

- **1** Klicken Sie im Gerätecenter unter Farbeinstellungen auf Überfüllen.
- **2** Geben Sie für die Überfüllungsbreite die horizontalen und vertikalen Breiten an. Oder, wenn Sie gleiche Werte erzwingen möchten, wählen Sie das Linksymbol zwischen den horizontalen und den vertikalen Werten aus. Wenn die Werte beim Wählen des Linksymbols nicht übereinstimmen, wird für beide der jeweils höhere Wert verwendet.
	- **•** Horizontal Definiert die horizontale Dicke der überfüllten Bereiche (0–10 Pixel).
	- **•** Vertikal Definiert die vertikale Dicke der überfüllten Bereiche (0–10 Pixel).

Das Bitmap-Bild stellt ein dynamisches visuelles Beispiel der ausgewählten Werte bereit.

# **Festlegen der Farbreduktion für das Überfüllen**

Anhand der Werte für die Farbreduktion beim Überfüllen wird bestimmt, wie viel Farbe in der Überfüllung angewendet wird. Die Überfüllung zwischen zwei verschiedenfarbigen Objekten kann eine Zeile einer dritten Farbe erstellen, die eine Kombination aus den beiden Farben ist. Mithilfe der Farbreduktion für das Überfüllen können Sie die Darstellung dieser Zeile reduzieren.

Die angegebenen Werte sind die Tonerreduktion in Prozent. Eine Reduktion von 100 % führt dazu, dass keine Tonerintensität auf die Überfüllung angewendet wird. Eine Reduktion von 0 % führt dazu, dass die Tonerintensität mit der Objektkante übereinstimmt.

**1** Klicken Sie im Gerätecenter unter Farbeinstellungen auf Überfüllen.

- <span id="page-176-0"></span>**2** Geben Sie unter Überfüllen - Farbreduktion die Werte für die Farbkanäle an:
	- **•** Cyan Definiert die Überfüllungsreduktion in Cyan (0–100 %).
	- **•** Magenta Definiert die Überfüllungsreduktion in Magenta (0–100 %).
	- **•** Gelb Definiert die Überfüllungsreduktion in Gelb (0–100 %).
	- **•** Schwarz Definiert die Überfüllungsreduktion in Schwarz (0–100 %).
- **3** (Optional) Wenn Sie identische Reduktionswerte erzwingen möchten, wählen Sie das Link-Symbol aus, das zwischen den Reduktionswerten für die Überfüllung angezeigt wird. Wenn die Werte beim Wählen des Linksymbols nicht übereinstimmen, wird für alle Werte der höchste Wert verwendet.

Das Symbol links neben den einzelnen Farben stellt ein visuelles Beispiel für den ausgewählten Wert bereit.

# **Festlegen der Überfüllungsform**

Die Überfüllungsform gibt an, wie ein einzelnes Pixel aussehen würde, wenn es vor einem Kontrasthintergrund überfüllt wird. Bei Elementen, die größer als ein Pixel sind, ist die Form bzw. ein Teil der Form nur am Objektrand sichtbar.

- **1** Klicken Sie im Gerätecenter unter Farbeinstellungen auf Überfüllen.
- **2** Wählen Sie unter Überfüllungsform entweder Ellipse, Raute oder Rechteck aus.

### **Festlegen der Objekttypen für das Überfüllen**

Wenn Sie keine Option für die Überfüllungsobjekttypen auswählen, erfolgt lediglich eine Überfüllung von Objekten (Text und Grafiken) gegen Objekte. Wenn Sie die Überfüllung auf Bilder anwenden möchten, verwenden Sie die Einstellungen unter "Objekttypen für Überfüllung".

- **1** Klicken Sie im Gerätecenter unter Farbeinstellungen auf Überfüllen.
- **2** Wählen Sie unter Objekttypen für Überfüllung eine der folgenden Optionen:
	- **•** Objekte gegen Bilder überfüllen Die Überfüllung wird auf Bereiche zwischen Objekten und Bildern angewendet.
	- **•** Bilder intern überfüllen Die Überfüllung wird auf jedes einzelne Pixel eines Bilds angewendet. Diese Option ist nur verfügbar, wenn Sie Objekte gegen Bilder überfüllen auswählen.

# Progressive Proofs

Der Begriff "Progressive Proofs" bezieht sich auf den Druck einer beliebigen Kombination der C-, M-, Y- und K-Separation in einem mehrfarbigen Dokument. Das Drucken oder Proofing von Separationen kann angewendet werden, um Probleme in einem Auftrag zu diagnostizieren.

Progressive Proofs können weder im "Gerätecenter" noch unter den "Auftragseigenschaften" eingerichtet oder gedruckt werden. Sie können jedoch einen ähnlichen Vorgang mit ImageViewer ausführen, um Separationen

<span id="page-177-0"></span>anzuzeigen und zu drucken. Durch das Reduzieren der Kurve für einen bestimmten Farbstoff können Sie ihn als Vorgabe speichern. Weitere Hinweise finden Sie im Abschnitt [Fiery ImageViewer](#page-180-0) auf Seite 181.

Die Reihenfolge für den Druck von progressiven Proofs muss nicht der tatsächlichen Reihenfolge entsprechen, die vom Drucker angewendet wird. Eine andere Sequenz kann bei der Analyse der Bildzusammenstellung hilfreich sein.

Mit progressiven Proofs können Sie den Einfluss des Überfüllens nachvollziehen, die Rasterungsinteraktion zwischen zwei Farbstoffen prüfen, die Registrierung von zwei Platten relativ zueinander überprüfen und die Farbseparationsparameter anzeigen (dies erleichtert zum Beispiel die Visualisierung der GCR-Ebene, wenn nur die schwarze Druckplatte oder aber alle Druckplatten außer der schwarzen gedruckt werden).

Die Funktion für progressive Proofs veranschaulicht die Farbseparationen, die vom Auftrag bei der Ausgabe auf dem Drucker verwendet werden. Sie sind nicht für Proofs eines anderen Druckers vorgesehen.

# Bearbeiten des Weißpunkts für die Papiersimulation

Die Funktion für die Papiersimulation bietet die Möglichkeit, das Weiß des Papiers als gedruckte Farbe auszugeben, anstatt weiße Bereiche auf einer Seite einfach unbedruckt zu lassen. Durch das Bearbeiten des Weißpunkts können Sie den Farbton, die Helligkeit und die Sättigung für das simulierte Weiß des Papiers, welches in einem CMYK-Quellprofil als der Weißpunkt definiert ist, anpassen.

Wenn die Funktion für die Papiersimulation und die Möglichkeit der Weißpunktbearbeitung von Ihrem Fiery Server unterstützt werden, können Sie bei Bedarf den Weißpunkt individuell anpassen, um ein spezifisches Druckergebnis zu erzielen.

**Hinweis:** Wenn Sie eine Ersatzfarbe mit den Werten C=0, M=0, Y=0, K=0 definiert haben, haben die für die Ersatzfarben definierten Werte Vorrang vor den Werten für die Papiersimulation.

# **Bearbeiten der Weißpunktwerte für die Papiersimulation**

Mithilfe der Funktion für die Weißpunktbearbeitung der Papiersimulation können Sie ein vorhandenes CMYK-Quellprofil und den zugehörigen Weißpunkt anpassen. Sie müssen auch das eigene Profil mit einem spezifischen Ausgabeprofil verknüpfen. Beim Drucken eines Auftrags müssen Sie das angepasste CMYK-Quellprofil und das zugehörige verknüpfte Ausgabeprofil auswählen, um die Auswirkungen der Weißpunktbearbeitung für die Papiersimulation anzuzeigen.

Wenn Sie das vorhandene CMYK-Quellprofil beibehalten möchten, erstellen Sie vor der Bearbeitung des Weißpunkts eine Kopie davon. Sie können ein Profil kopieren, indem Sie es exportieren und anschließend unter einem anderen Namen importieren.

**Hinweis:** Sie können zwar den Weißpunkt eines CMYK-Quellprofils, aber nicht den eines Ausgabeprofils bearbeiten.

Mit einem Spektralfotometer (z. B. einem ES-2000) können Sie die gemessenen Farbwerte direkt importieren. Diese Funktion ermöglicht Ihnen eine Übereinstimmung basierend auf der tatsächlichen Farbe des Papiers. Wenn Sie ein Spektralfotometer verwenden möchten, installieren Sie das Spektralfotometer und richten Sie es ein, bevor Sie mit der Weißpunktbearbeitung beginnen.

**Hinweis:** Das Messinstrument X‑Rite i1Pro 2 können Sie nur verwenden, wenn Sie es von EFI erworben haben.

- **1** Klicken Sie im Gerätecenter auf Ressourcen > Profile.
- **2** Wählen Sie ein anzupassendes CMYK-Quellprofil aus und klicken Sie auf Papiersimulation.

<span id="page-178-0"></span>**3** Wählen Sie das Ausgabeprofil aus, das mit diesem CMYK-Quellprofil verknüpft werden soll, und klicken Sie auf OK.

**Hinweis:** Wenn Sie einen Auftrag mit dem eigenen Profil drucken, müssen Sie dasselbe Ausgabeprofil auswählen.

**4** Stellen Sie sicher, dass unter Monitorprofil das richtige Monitorprofil für Ihren Monitor angezeigt wird.

Damit die Darstellung der richtigen Farben auf dem Monitor sichergestellt ist, müssen Sie den Monitor gemäß den Anleitungen des Monitorherstellers einrichten und das richtige Monitorprofil für Ihren Monitor angeben.

- **5** Um einen neuen Weißpunkt mit einem Spektralfotometer zu messen, klicken Sie auf das Spektrofotometer-Symbol.
- **6** Legen Sie das Messinstrument in der Basisstation ab und klicken Sie auf Kalibrieren. Durch das Kalibrieren lässt sich die Präzision der Messung erhöhen.
- **7** Setzen Sie das Spektralfotometer auf den Bereich mit der gewünschten Zielfarbe. Achten Sie dabei darauf, dass sich die Messöffnung über der Mitte des betreffenden Farbfelds befindet.
- **8** Drücken Sie die Taste am Spektralfotometer, um die Messung vorzunehmen. Die gemessenen CMYK-Werte werden in die CMYK-Felder importiert und die entsprechenden Lab-Werte werden angezeigt.
- **9** Alternativ oder zusätzlich können Sie die Farbton-, Helligkeits- und Sättigungswerte manuell bearbeiten.
	- **•** Farbton: 0,0 bis 359.9
	- **•** Helligkeit: 0,0 bis 100,0 (einschließlich)
	- **•** Sättigung: 0,0 bis 100,0 (einschließlich)

Bearbeiten Sie die Werte, indem Sie die Schieberegler verschieben oder Werte in die Textfelder eingeben. Mithilfe der Schieberegler werden keine absoluten Werte angezeigt. Die Position der Schieberegler und die zugehörigen Werte beziehen sich auf die angewendete Weiß-Definition des Papiers, wenn Sie das Dialogfeld öffnen. Zeigen Sie die Änderungen im Vorschaufeld in der oberen linken Ecke des Dialogfelds und in den Lab-Werten an, die auf der rechten Seite angezeigt werden.

- **10** Klicken Sie auf Drucken, um eine Testseite zu drucken.
- **11** Wenn die Testseite richtig aussieht, klicken Sie auf Speichern und schließen Sie das Dialogfeld Weißpunkt für Papiersimulation.

# Preflight-Prüfung

Mit der Preflight-Prüfung können Sie einen Auftrag vor Druckbeginn einer Analyse unterziehen, um kostspielige Fehler zu vermeiden. Bei der Preflight-Prüfung wird ein Auftrag auf Fehler überprüft, die besonders häufig auftreten. Durch die Prüfung wird sichergestellt, dass der Auftrag auf dem verwendeten Ausgabegerät fehlerfrei und in der erwarteten Qualität gedruckt werden kann.

Der Preflight-Bericht umfasst neben den Fehlerbenachrichtigung einige grundlegende Informationen über das geprüfte Dokument, z. B. die Sicherheitseinstellungen, die Seitengröße und die verwendeten Farbräume.

Die Preflight-Prüfung kann für einen von Hot Folders überwachten Ordner und für einen virtuellen Drucker konfiguriert werden und auch direkt in der Anwendung Command WorkStation ausgeführt werden.

**Hinweis:** Aufträge, deren RIP-Verarbeitung bereits erfolgte, können keiner Preflight-Prüfung unterzogen werden.

Der Preflight-Prüfung können Dokumente der folgenden Dateiformate unterzogen werden: PostScript, PDF, EPS, PPML, Creo VPS und PDF/VT.

Für die Dateiformate TIFF und PCL wird die Preflight-Prüfung nicht unterstützt.

Mit der Preflight-Prüfung kann geprüft, ob Dokumente Fehler in den folgenden Kategorien aufweisen:

- **•** Schriften Es wird geprüft, ob Schriften fehlen und ob ggf. die Ersetzung durch Courier erfolgen kann.
- **•** Spot-Farben Es wird geprüft, ob Spot-Farben fehlen. Sie können fehlende Spot-Farben in der Anwendung Command WorkStation auf der Seite "Ressourcen" > "Spot-Farben" hinzufügen.
- **•** Bildauflösung Es wird geprüft, ob Bilder vorliegen, deren Auflösung unter dem angegebenen Grenzwert liegt.
- **•** VDP-Ressourcen Es wird geprüft, ob benötigte VDP-Ressourcen fehlen. Sie können die Anzahl der zu überprüfenden Datensätze festlegen um zu vermeiden, dass die Preflight-Prüfung übermäßig viel Zeit in Anspruch nimmt.
- **•** Haarlinien Es wird geprüft, ob Linien vorliegen, deren Stärke unter dem angegebenen Grenzwert liegt.
- **•** Überdrucken Es wird geprüft, ob Objekte vorliegen, die überdruckt werden.
- **•** Postscript Es wird geprüft, ob Postscript-Fehler vorliegen.

Beim Konfigurieren der Einstellungen für die Preflight-Prüfung können Sie festlegen, welche Fehlerkategorien in die Prüfung einbezogen werden sollen und wie Fehler klassifiziert werden sollen. Die Konfigurationseinstellungen für die Preflight-Prüfung können als Vorgabe gespeichert werden, sodass Sie für die Prüfung eines bestimmten Auftrags gezielt auf eine spezifische Preflight-Konfiguration zugreifen können.

# **Konfigurieren und Ausführen einer Preflight-Prüfung**

Sie können bei Konfiguration von Preflight angeben, welche Fehlerkategorien überprüft und wie Fehler gemeldet werden sollen. Preflight-Konfigurationseinstellungen können als Vorgabe gespeichert werden, die Ihnen die schnelle Auswahl einer Preflight-Konfiguration für einen bestimmten Auftrag ermöglicht.

- **1** Wählen Sie im Auftragscenter einen angehaltenen Auftrag aus und wählen Sie Aktionen > Preflight.
- **2** Wählen Sie optional in der Liste Vorgabe eine Vorgabe aus (eine Sammlung mit Einstellungen).
- **3** Wählen Sie alle zu prüfenden Fehlerkategorien aus und geben Sie beliebige Einstellungen an. Deaktivieren Sie das Kontrollkästchen zum Überspringen einer bestimmten Kategorie. Eine übersprungene Kategorie erscheint als Nicht aktiviert.
- **4** Wählen Sie für jede Fehlerkategorie eine Benachrichtigungsebene aus (Kritisch oder Warnung).
- **5** Wählen Sie Preflight-Prüfung beim ersten kritischen Fehler stoppen aus, wenn Sie die Preflight-Ausführung stoppen möchten, sobald ein kritischer Fehler erkannt wird.
- **6** Um die Einstellungen als neue Vorgabe zu speichern, wählen Sie Speichern unter in der Liste Vorgabe.
- **7** Um die Preflight-Prüfung mit diesen Einstellungen vorzunehmen, klicken Sie auf Preflight. Preflight wird ausgeführt und zeigt die Ergebnisse in einem Bericht an. Sie können diesen Bericht drucken und speichern, und Sie können den Bericht auch wieder anzeigen, indem Sie im Auftragscenter mit der rechten Maustaste auf den Auftrag klicken und Preflight Bericht anzeigen wählen.
# Fiery ImageViewer

Mit Fiery ImageViewer können Sie das Softproofing für einen Auftrag vornehmen und Einstellungen für die Graustufen (sofern unterstützt) bzw. die Farben in einem Auftrag anpassen, bevor Sie den Auftrag drucken. Sie können für einen Auftrag die Ausrichtung, den Inhalt, die generelle Präzision der Farbe sowie den verarbeiteten Auftrag (Rasterbild) in der Vorschau anzeigen.

### **Farbausgabe**

Fiery ImageViewer zeigt den Auftrag mit den tatsächlichen CMYK-Werten an, die an die Druckmaschine gesendet werden, und liefert daher einen genauen Softproof. Der Softproof reflektiert aber nicht die Kalibrierung, die sich ebenfalls auf die Farben in einem Auftrag auswirken kann.

Sie können die Reaktionskurven für die Farbkanäle (C, M, Y und K) einzeln anpassen und die von Ihnen vorgenommenen Bearbeitungen speichern, um sie in gleicher Weise auf andere Aufträge anzuwenden. Sie können außerdem G7-Kalibrierungskurven anwenden, die mit CHROMiX Curve2, Curve3 oder Curve4 erstellt wurden.

Sie können die Druckplattendaten (Separationen) getrennt für jede Prozessfarbe oder in Kombination anzeigen, sodass Sie die Daten einer einzelnen Druckplatte ebenso überprüfen können wie die Daten einer bestimmten Kombination von Druckplatten. Wenn für den Auftrag Einstellungen bezüglich der Rastersimulation festgelegt wurden, wird in der Vorschau eine nicht separierte Farbansicht aller Separationen auf Rasterpunktebene angezeigt. Wenn Sie in Fiery ImageViewer, Seiten drucken, umfasst die gedruckte Ausgabe die Composite-Farbinformationen für die Separationen, die in Fiery ImageViewer aktuell gewählt sind.

## **ImageViewer-Anforderungen**

Command WorkStation beinhaltetFiery ImageViewer Version 4.0. Diese Version wird verwendet, wenn Ihr Computer die folgenden Anforderungen erfüllt.

- **•** GPU mit der OpenGL-Version 3.2 und höher
- **•** Mindestens 750 MB verfügbarer Speicher für die Grafikkarte

Wenn der Computer diese Anforderungen nicht erfüllt oder die folgenden Verbindungstypen vorliegen, wird Fiery ImageViewer 3.0 verwendet:

- **•** Remotedesktopverbindung
- **•** Command WorkStation, die mit einem S/W- Fiery Server verbunden ist

Die OpenGL-Version kann mithilfe einer Drittanbietersoftware überprüft werden, z. B. mit OpenGL Extension Viewer.

## **Starten von ImageViewer**

Sie können ImageViewer für einen Auftrag in Command WorkStation starten.

**1** Wählen Sie in der Ansicht "Auftragscenter" von Command WorkStation einen Auftrag aus, der verarbeitet und angehalten wurde.

Wählen Sie bei Bedarf Aktionen > Verarbeiten und halten aus, um einen Auftrag in den Status "Verarbeitet/ Angehalten" zu versetzen.

- **2** Führen Sie einen der folgenden Schritte aus:
	- **•** Wählen Sie Aktionen > ImageViewer aus.
	- **•** Klicken Sie mit der rechten Maustaste (Windows) bzw. bei gedrückter Taste Ctrl (Mac OS) auf den ausgewählten Auftrag und wählen Sie im angezeigten Menü den Eintrag ImageViewer aus.

# **Fiery ImageViewer-Symbolleiste für schnellen Zugriff auf allgemeine Aktionen**

Die Fiery ImageViewer-Symbolleiste bietet schnellen Zugriff auf allgemeine Aktionen, die auf die Auftäge angewendet werden können. Klicken Sie zum Ein- oder Ausblenden der Symbolleiste auf die Taste "t".

Bestimmte Symbole werden nur angeboten, wenn das entsprechende Werkzeug vom Fiery Server unterstützt wird.

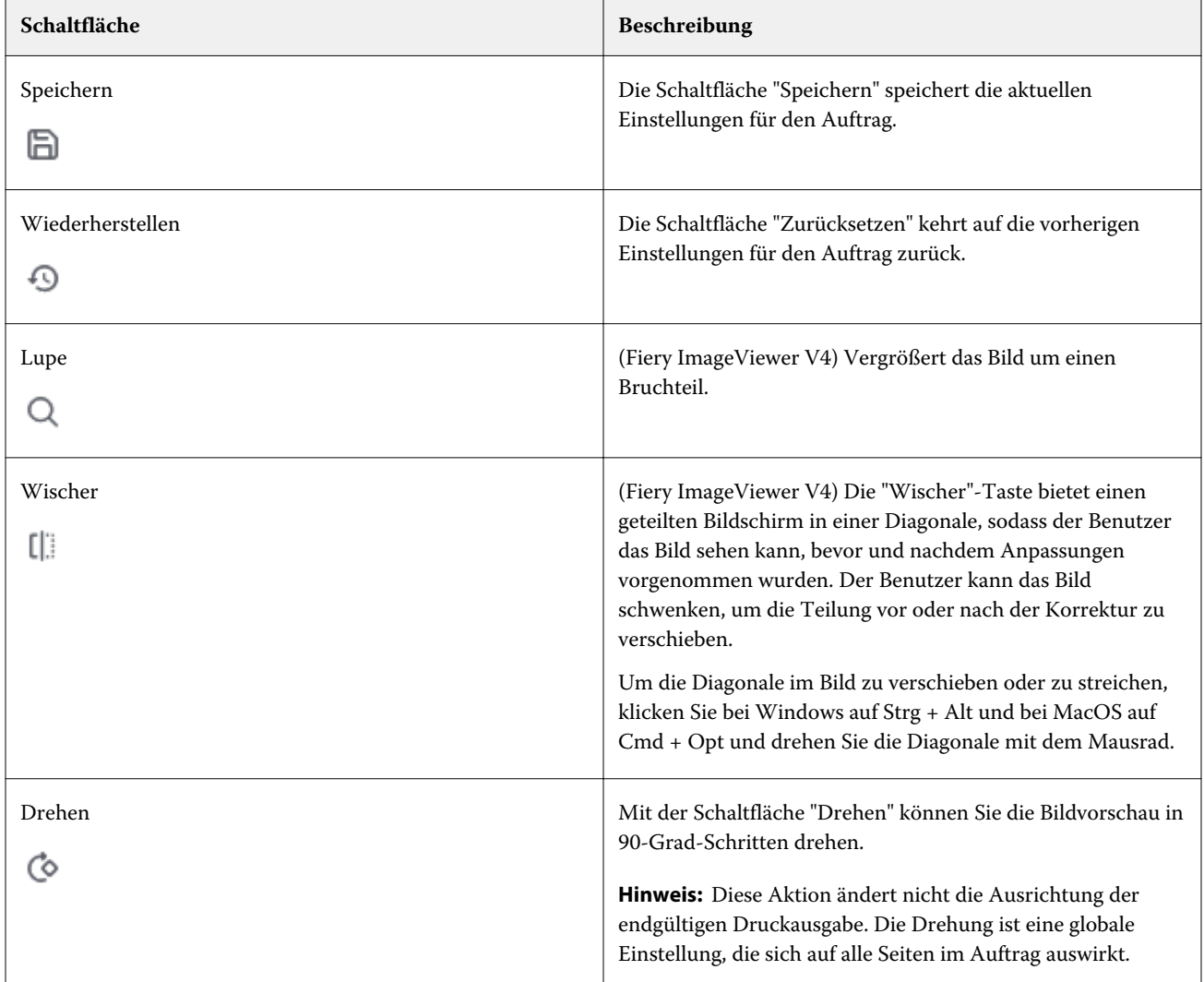

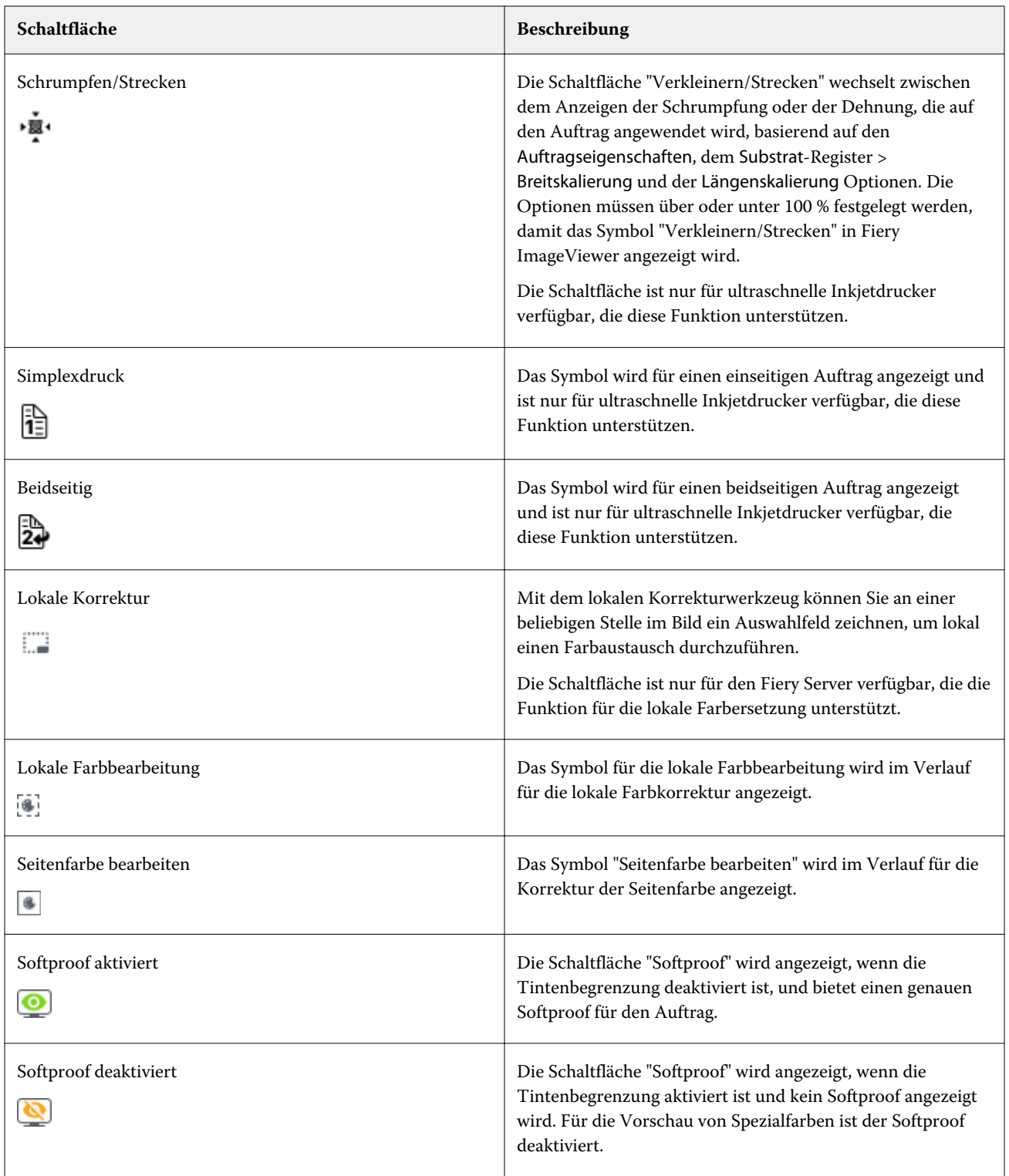

### **Anpassen der Bildvorschau**

Im Fensterbereich Navigator können Sie festlegen, welche Inhalte in der Bildvorschau angezeigt werden. Den Vorschaubereich selbst können Sie auf die Anzeigefläche Ihres Monitors vergrößern.

Der Auswahlrahmen im Fensterbereich Navigator umfasst den Bildausschnitt, der in der Bildvorschau zu sehen ist. Wenn der Auswahlrahmen schwer zu erkennen ist, ändern Sie seine Farbe im Bereich Bearbeiten > Voreinstellungen.

- **1** Führen Sie einen der folgenden Schritte aus, um im Vorschaubereich einen anderen Bildausschnitt anzuzeigen:
	- **•** Verschieben Sie den Auswahlrahmen im Fensterbereich Navigator.
	- **•** Bewegen Sie das Bild.
	- **•** Klicken Sie auf eine Stelle, um den Auswahlrahmen so zu versetzen, dass sich die markierte Stelle ungefähr in der Mitte der Bildvorschau befindet.
- **2** Führen Sie einen der folgenden Schritte aus, um das Bild im Uhrzeigersinn zu drehen:
	- Wählen Sie 90°, 180° oder 270° aus der Liste oder klicken Sie auf das Symbol Drehen ( $\bullet$ ).
	- **•** Klicken Sie auf Ansicht > Drehen und klicken Sie auf die entsprechende Auswahl.

Die Drehung wird nur für die Vorschaudarstellung vorgenommen; sie wird nicht in der gedruckten Ausgabe vollzogen.

Um die Vorschau auf die ursprüngliche Ausrichtung zurückzusetzen, klicken Sie auf Ansicht > Drehen > Zurücksetzen.

**3** (Für Fiery ImageViewer 4.0) Wenn Sie den Bildschirm auf einer Diagonalen teilen möchten, um zu sehen, wie das Bild vor und nach dem Vornehmen von Anpassungen aussieht, klicken Sie auf das Wischer-Symbol.

In dem Rasterbereich über der diagonalen Linie werden die Nachher-Effekte einer Bearbeitung angezeigt, während im Rasterbereich unter der diagonalen Linie die Vorher-Effekte ohne Bearbeitung dargestellt werden. Sie können das Bild schwenken, um die Trennung in Richtung vor oder nach der Korrektur zu verschieben. Das Bild bewegt sich in die Richtung, in die es gezogen wird.

Der Wischer kann mithilfe der Tastenkombination Strg + Alt (Windows) bzw. Befehlstaste + Optionstaste (Mac OS) und des Mausrads auf dem Bildschirm verschoben werden.

**4** Um den Vorschaubereich maximal zu vergrößern klicken Sie auf Ansicht > Vollbild.

Drücken Sie die F-Taste, um zur normalen Anzeige zurückzukehren.

## **Ändern der Größe der Bilddarstellung**

Sie können die Darstellungsgröße eines Bilds außer mit den Steuerelementen zum Zoomen (unten auf dem Bildschirm) auch in anderer Weise anpassen.

**1** Wählen Sie Ansicht > Tatsächliche Pixel aus, um die Darstellung so zu vergrößern, dass jedes Datenpixel im Bild durch ein einzelnes Pixel auf dem Bildschirm dargestellt wird.

Die tatsächliche Größe der dargestellten Pixel hängt davon ab, welche Auflösung für Ihren Monitor eingestellt ist.

**Hinweis:** (Für Fiery ImageViewer 3.0) Wenn der Auftrag Einstellungen für die Rastersimulation enthält und der Zoomfaktor 100 % oder höher beträgt, werden das Punktraster und die Rasterpunktform angezeigt. In Abhängigkeit von der Frequenz des Punktrasters besteht ein Punkt aus mehreren Pixeln.

- **2** Wenn Sie die Anzeige verkleinern möchten, sodass die gesamte Seite in die Bildvorschau passt, klicken Sie auf das Symbol An Fenster anpassen neben dem Zoomsteuerelement oder wählen Sie Ansicht > An Fenster anpassen aus.
- **3** (ImageViewer 3.0) Klicken Sie auf das Symbol Lupe oder wählen Sie Ansicht > Lupe aus, um die Darstellungsgröße des Bereichs um den Cursor (der sich mit dem Cursor verändert) anzupassen.

### **Anzeigen der Werte einer Farbe im Bild**

ImageViewer zeigt den Auftrag mit den tatsächlichen Farbwerten, die an den Drucker gesendet werden. Sie können den Farbwert für jeden Punkt im Bild einblenden.

**•** Bewegen Sie den Zeiger auf ein Pixel im Bild.

Die Werte für die einzelnen Farbstoffe werden im Fensterbereich Separationen angezeigt.

Die Gesamtflächendeckung gibt die Summe der Separationswerte in % für die getesteten Rasterpixel an.

Mithilfe von Objektinspektor können Sie auch den Objekttyp anzeigen, mit dessen Hilfe das Pixel im Raster dargestellt wurde. Weitere Informationen finden Sie unter Objektinspektor auf Seite 185.

## **Objektinspektor**

Objektinspektor zeigt den Objekttyp, von dem das ausgewählte Pixel im Raster wiedergegeben wurde.

Für das getestete Pixel werden auch Farbwerte mit Separationsprozentwerten angezeigt. Die Objekttypen umfassen Bilder, Grafiken, Text und die Kantenpixel (markiert für Kantenkontrastierung). Wenn das getestete Pixel anhand einer Mischung aus mehreren Seitenobjekten wiedergegeben wurde, wird der Objekttyp als unbekannter Objekttyp angezeigt.

**•** Wenn Sie Objektinspektor verwenden möchten, bewegen Sie den Cursor über das Pixel im Fensterbereich Bildvorschau.

## **Farbersetzung**

Mithilfe der Farbersetzung können Sie Farben im Ausgaberaster ersetzen. Es funktioniert am besten mit Volltonfarben und gleichmäßigen Tönungen.

**Hinweis:** Die Funktion für die Farbersetzung ist nur in Fiery ImageViewer 4.0 und höher verfügbar.

Sie können die zu ersetzenden Farbtonwerte eingeben oder die Originalfarbe auswählen, um die Formatpipette zu ersetzen. Anschließend können Sie mithilfe der Formatpipette einen Farbtonwert für die Farbersetzung oder eine Beispielersatzfarbe eingeben. Die Reihenfolge der Farbersetzungen kann geändert werden und einzelne Ersetzungen können ausgeblendet oder gelöscht werden.

Sie können einen Bereich auf dem Bild bis zu einem Pixel vergrößern, um die Farbe zu ersetzen.

Verschieben Sie zur Verwendung der Funktion "Farbersetzung" im Bereich Bildvorschau die Formatpipette (Farbauswahlsymbol) über das Pixel des ursprünglichen Farbtons des Bildes. Verschieben Sie die Formatpipette anschließend über das Pixel der Ersatzfarbe. Das große Quadrat definiert den Bereich, der gerade angezeigt wird, während das kleinere Quadrat das Pixel ist. Klicken Sie auf Anwenden, um die Änderungen zu speichern.

Die Symbole Seite ( $\Box$ ) und Lokal ( $\Box$ ) zeigen die Art der vorgenommenen Farbkorrektur an. Die Seiten- und lokalen Bearbeitungen werden durch eine durchgezogene Linie oder eine gestrichelte Linie unterschieden. Wenn ein Eintrag geändert wird, wird das Kontrollkästchen, sofern es angewendet wird, entfernt, da der Eintrag nur für die aktuelle Seite gültig ist. Sie können die Option "Lokale Farbe" bearbeiten oder "Seitenfarbe bearbeiten" auf alle Seiten anwenden, indem Sie das entsprechende Kontrollkästchen Alle Seiten aktivieren.

Sie können Seitenfarbersetzungen als Voreinstellung allein oder zusammen mit Kurvenvoreinstellungen speichern und anschließend Farbersetzungen über Command WorkStation oder Fiery Hot Folders mit Auftragseigenschaften anwenden. Die lokale Farbersetzung kann nicht als Vorgabe gespeichert werden. Wenn Sie die lokale Farbersetzung mit der Kurvenanpassung kombinieren, wird nur die Kurvenanpassung als Voreinstellung gespeichert.

Nach dem Anwenden einer Korrektur können bis zu 31 zusätzliche Farbersetzungen für insgesamt 32 Ersetzungen angewendet werden. Die Reihenfolge der Farbersetzungen kann geändert werden und einzelne Ersetzungen können ausgeblendet oder gelöscht werden. Eine ersetzte Farbe lässt sich später durch Auswählen der Farbersetzungen in der Liste Verlauf ändern.

Wenn Sie in ImageViewer 4.2 eine Farbersetzungsbearbeitung anwenden, gilt diese nur für die aktuelle Seite, es sei denn, Sie aktivieren das Kontrollkästchen Alle Seiten explizit in der Liste Verlauf. Die Änderungen werden während des Druckvorgangs des Auftrags angewendet.

Dabei ist Folgendes zu beachten:

- **•** Durch Deaktivieren des Kontrollkästchens Alle Seiten von jeder Seite für eine Farbersetzungsbearbeitung sollte diese bestimmte Bearbeitung von allen Seiten außer der aktuellen Seite gelöscht werden.
- **•** Wenn ein Fiery Server an eine Hochgeschwindigkeits-Tintenstrahldruckmaschine angeschlossen ist, wird die Farbersetzung im Überlagerungsmodus "Vorne" und "Hinten" nicht angezeigt.
- **•** Pro Auftrag können maximal 32 Farbersetzungen erfolgen.
- **•** Die Kurvenänderung wird nach dem Ersetzen der ursprünglichen Farbe angewendet. Erstellen Sie aus diesem Grund Farbersetzungen immer vor der Anpassung von Kurven.
- **•** Das PDF-Softproofing zeigt die im Auftrag angewendeten Änderungen der Farbersetzung nicht an.
- **•** Um optimale Ergebnisse zu erzielen, zeigen Sie das Raster in Fiery ImageViewer beim Anwenden von Farbersetzungen bei 100 % an. Wenn das Raster mit weniger als 100 % angezeigt wird, kann die Farbersetzung an den Rändern durch das Antialiasing der Rastervorschau verzerrt wirken. Dies hat keine Auswirkungen auf den Druck.
- **•** Im Hintergrund durchgeführte Farbersetzungen (papierweiße Bereiche) werden in der Druckausgabe nicht angezeigt.
- **•** Der Farbersetzung ist nur für Aufträge verfügbar, die mit ausgewählter Druckoption Composite-Ausgabe überdrucken verarbeitet werden.
- **•** Wenn der Farbersetzungseintrag von einer Seite gelöscht wird, wird er nur dann von allen Seiten im Dokument gelöscht, wenn das Kontrollkästchen "Farbersetzung bearbeiten" (Kontrollkästchen Alle Seiten) aktiviert ist. Wenn die Farbersetzungsbearbeitung (Kontrollkästchen Alle Seiten) deaktiviert ist, gilt das Löschen der Bearbeitung nur für die aktuelle Seite.

## **Lokale Farbersetzung**

Mithilfe der lokalen Farbersetzung können Sie lokale Farbkorrekturen an einem ausgewählten Bereich der Seite vornehmen.

**Hinweis:** Die Funktion zum Ersetzen lokaler Farben ist nur in Fiery ImageViewer 4.2 und höher verfügbar.

Führen Sie die folgenden Schritte aus, um die lokale Farbersetzung zu verwenden:

- **•** Klicken Sie auf die Schaltfläche Lokale Korrektur ( $\Box$ ) und wählen Sie mit dem Auswahlrahmen einen Bereich im Bild aus, um die lokale Farbkorrektur anzuwenden. Der Auswahlbereich wird durch eine gestrichelte Linie angezeigt, sodass die Farbersetzung nur auf den ausgewählten Bereich angewendet wird.
- **•** Verwenden Sie das große Quadrat, um einen Bereich im Bild auf ein Pixel (kleineres Quadrat) zu vergrößern und die Farbe zu ersetzen.
- **•** Klicken Sie auf das Auswahlsymbol für die Originalfarbe und bewegen Sie sich zum Bild, um eine Farbe auszuwählen oder ändern Sie die Werte für den Farbmodus, z. B. CMYK, CMYK +, Graustufen und CMYK + Spezial in der Spalte Ersetzung. Das große Quadrat für die Farbverbesserung definiert den Bereich, der gerade angezeigt wird, während das kleinere Quadrat das Pixel für die ausgewählte Farbe ist.

Wechseln Sie zwischen lokaler Farbersetzung und Originalfarbe, indem Sie auf das Augensymbol für eine der im Verlauf aufgelisteten Zeilen klicken. Wenn Sie die lokale Farbersetzung auf alle Seiten im Dokument anwenden möchten, aktivieren Sie das Kontrollkästchen Alle Seiten für die jeweilige Farbersetzung. Der angegebene Bereich auf allen Seiten des Dokuments zeigt die gleiche Farbersetzung.

Sie können den Ersatzbereich für lokale Farben anpassen, indem Sie auf die Ersatzfarbe in einer der im Verlauf aufgelisteten Zeilen klicken und dann den Auswahlrahmen für den jeweiligen Bereich anpassen.

# **Überlagerung für Vorder- und Rückseite**

Die Funktion "Überlagerung für Vorder- und Rückseite" ermöglicht die Vorschau ausgeschossener Bogen.

Vier Ausschießstile (Arbeitsstil oder Druckmethode), können mit folgenden Einstellungen der Option Überlagerung in der Vorschau angezeigt werden: Bogenweise, Optimierung, Umschlagen und Umstülpen.

Bei Empfang eines Duplexauftrags und aktiviertem Duplexdruck, ist bei den meisten Optimierungsdruckern Optimierung die einzige verfügbare Einstellung für Überlagerung für Vorder- und Rückseite.

Bei Duplexdruckern zeigt die Funktion "Überlagerung für Vorder- und Rückseite" entweder die vier manuellen Duplexoptionen oder den/die Ausschießstil(e), die durch die Duplex-Druckoption im Fenster Auftragseigenschaften für die Rasterdaten definiert sind.

In jedem Fall kann die Vorschau Überlagerung für Vorder- und Rückseite durch die Einstellung des Steuerelements auf Aus deaktiviert werden. Die Überlagerungssteuerung dient ausschließlich Vorschauzwecken und hat keinen Einfluss auf die Duplex-Einstellung des Auftrags.

Oberflächenvergleich ermöglicht den Vergleich von zwei beliebigen Oberflächen in einem Auftrag.

Als Anzeigemodus stehen Ihnen folgende Einstellungsoptionen zur Verfügung:

- **•** Halbton ermöglicht die farbgetreue Vorschau des Ausschießschemas.
- **•** Benutzerdefiniert ermöglicht Ihnen, für jede Vorder- und Rückseite eine eigene Farbe für die Vorschau des Ausschießschemas auszuwählen.
- **•** Deckkraft vorne ermöglicht es Ihnen, die Deckkraft der vorderen Oberfläche so anzupassen, dass die hintere Oberfläche gesehen wird.
- **•** Deckkraft hinten ermöglicht es Ihnen, die Deckkraft der Rückseite anzupassen, um die Sichtbarkeit in der Vorschau zu steuern.

## **Bildposition**

Die Bildposition ermöglicht die genaue Platzierung des Rasterbilds einer Ausschießoberfläche auf dem Drucksubstrat, um mechanische Druckmaschinenanforderungen wie einen Greiferrand zu ermöglichen und auch um Bogen zu haben, die in Weiterverarbeitungsabläufen für das Falzen, Schneiden und Binden korrekt arbeiten.

Mit dem Fiery ImageViewer können Sie Aufträge auf dem Substrat mit numerischen Offsetwerten oder Sichtpositionierung präzise platzieren. Der Fiery ImageViewer zeigt der Druckmaschine sowohl die Kanten des Substrats als auch die Grenzen des bedruckbaren Bereichs auf dem Substrat.

Die Vorteile der Funktion "Bildposition":

- **•** Anzeige der Platzierung des Rasterbilds auf dem Substrat (ohne Versuch und Irrtum)
- **•** Anzeige des bedruckbaren Bereichs auf dem Bogen, sodass das Ausschießschema an den Rand des bedruckbaren Bereichs verschoben werden oder das Ausschießschema bei Bedarf abgeschnitten werden kann
- **•** Genaue Positionierung des Ausschießschemas zur Ermöglichung des Greiferrands oder der Herstellung von Bogen, die bereit für die Weiterverarbeitung sind

Standardmäßig wird der Seitenrahmen schwarz hervorgehoben. Sie können den Seitenrahmen (Farbe) im Fenster Voreinstellungen bearbeiten.

Der bedruckbare Bereich des Substrats wird grün hervorgehoben.

Verwenden der Funktion "Bildposition":

- **1** Herkunft Substratposition, von der aus der Versatz berechnet wird. Mögliche Optionen sind Mitte des Substrats, Mitte des bedruckbaren Bereichs, Mitte des benutzerdefinierten bedruckbaren Bereichs und untere Mitte zur Vorderkante.
- **2** Versatz (kann aktiviert oder deaktiviert werden) Sie können X- und Y-Versatz zur Positionierung des Rasterbilds auf dem Substrat festlegen. Bei Duplexdruckern ist auch eine Rückseitensteuerung verfügbar, falls Überlagerung für Vorder- und Rückseite nicht deaktiviert ist
- **3** Versatzeinheit legt die Maßeinheit für den Versatz fest (Millimeter oder Zoll).
- **4** Vorder- und Rückseite ausrichten koppelt die Ausrichtung der Oberflächen von Vorder- und Rückseite, sodass der Versatz der Vorderseite umgekehrt auf die Rückseite angewendet wird.

Beachten Sie bei der Verwendung der Funktion "Bildposition" Folgendes:

- **•** Bei einem Duplexdrucker ist die Steuerung der hinteren Bildposition nur möglich, wenn Überlagerung für Vorder- und Rückseite aktiviert wurde.
- **•** Vorder- und Rückseite ausrichten ist nur aktiviert, wenn fürÜberlagerung für Vorder- und Rückseite aktiviert ist.

## **Tintenlimit animieren**

Fiery ImageViewer zeigt Ihnen an, welche Pixel im Auftrag nahe des Limits für den Gesamtfarbauftrag (Total Area Coverage, TAC) liegen, und alle Pixel, die über Fiery ImageViewer mithilfe von Kurven oder Spot-Farben außerhalb des Tintenlimits angepasst wurden.

Zum Aktivieren der Animation starten Sie Fiery ImageViewer, öffnen Sie einen verarbeiteten und angehaltenen Auftrag, und drücken Sie die Tastenkombination Strg+Umschalt+L.

Gelb aufleuchtende Bereiche zeigen in einem Auftrag die Pixel an, die sich in der Nähe des Limits für den Gesamtfarbauftrag befinden.

Rot aufleuchtende Bereiche zeigen in einem Auftrag die Pixel an, die sich am Limit für den Gesamtfarbauftrag befinden oder es überschreiten.

Das Limit für den Gesamtfarbauftrag wird vom verbundenen Server geladen. Das Limit kann unter Fiery ImageViewer Voreinstellungen manuell angepasst oder überschrieben werden, indem Sie die Option Tintenlimit für Animationen aktivieren, um Bilder nur in Fiery ImageViewer anzuzeigen.

**Hinweis:** Wenn die Animation für das Tintenlimit aktiviert ist, wird kein präziser Soft Proof angezeigt. Das Augensymbol oben rechts im Fiery ImageViewer-Fenster wird gelb mit einer diagonalen Linie, um anzuzeigen, dass das Softproofing deaktiviert ist. Wenn Animationen durch Drücken von Strg+Umschalt+L deaktiviert sind, wird das Augensymbol grün angezeigt und signalisiert damit, dass Soft Proofing aktiviert ist.

**Hinweis:** Die Funktion "Animation Tinte Limit" ist nicht für alle Fiery Server verfügbar.

## **Anzeigen und Drucken von Farbseparationen**

Im Bereich Separationen können Sie steuern, welche Farbseparationen in der Bildvorschau angezeigt und in die Druckausgabe aufgenommen werden, wenn Sie den Auftrag in ImageViewer drucken. Sie können für jede Seite in einem Dokument unterschiedliche Separationen aktivieren.

- **•** Führen Sie einen der folgenden Schritte aus, um bestimmte Farbseparationen anzuzeigen:
	- **•** Aktivieren bzw. deaktivieren Sie das Kontrollkästchen neben dem Namen einer Separation im Fensterbereich Separationen, um festzulegen, welche Separationen angezeigt und gedruckt werden.

**Hinweis:** In Fiery ImageViewer 4.0 werden alle Separationen gedruckt. Dies ist unabhängig davon, ob sie im Bereich Separationen ausgewählt werden.

**•** Wenn Sie die aktuelle Auswahl mit Separationen umkehren möchten, wählen Sie Ansicht > Separationen > Auswahl umkehren aus.

Beim Umkehren werden die Separationen, die zuvor nicht gewählt (markiert) waren, zur neuen Auswahl. Wenn beispielsweise CMYK-Separationen verfügbar sind und Cyan und Magenta ausgewählt sind, wird durch Umkehrung der Auswahl Gelb und Schwarz angezeigt.

**•** Wählen Sie Ansicht > Separationen > Alles auswählen aus, um kurzerhand alle Separationen anzuzeigen.

### **ImageViewer Edits**

Mit der Druckoption ImageViewer Edits können Sie auf Ihren Auftrag Farbkurvenbearbeitungen anwenden, die auf dem Server als Vorgaben gespeichert wurden.

Mit ImageViewer in der Anwendung Command WorkStation können die CMYK-Farbkurven eines Auftrags auf dem Fiery Server bearbeitet werden. Die Einstellungen für ImageViewer Edits werden im Bereich Vorgabe des Bereichs Farbanpassung aufgeführt. Sie können diese Kurvenbearbeitungen als Vorgaben speichern und auf andere Aufträge anwenden.

Mit der Druckoption ImageViewer Edits können Sie eine Vorgabe für Ihren Auftrag auswählen.

Bei der werkseitig vorgenommenen Kurvenbearbeitung werden diverse typische Farbkorrekturen durchgeführt:

- **•** Keine Korrektur
- **•** Spitzlicht aufhellen
- **•** Mitteltöne kräftigen
- **•** Details in Schatten
- **•** Farbstich C (Cyan) mildern
- **•** Farbstich M (Magenta) mildern
- **•** Farbstich Y (Gelb) mildern

### **Bearbeiten von Reaktionen mithilfe von Kurven**

Sie können die Reaktionskurven im Fensterbereich Farbanpassung bearbeiten, um präzise Bearbeitungen an einem Auftrag vorzunehmen. Mit dieser Funktion können Sie die Reaktionskurve für alle Farbseparationen in einem Auftrag anpassen.

Hinweis: Wenn Sie für einen Farbauftrag Ihre Bearbeitungen im Modus "Kurven" vornehmen, müssen Sie den Auftrag speichern, bevor Sie zum Register Farbkreis wechseln. Ohne vorheriges Speichern gehen alle Anpassungen verloren, die Sie an den Kurven vornehmen.

## **Grafisches Bearbeiten von Kurven**

- **1** Klicken Sie im Fensterbereich Farbanpassung auf das Register Kurven.
- **2** Nehmen Sie ggf. Änderungen an den Farbkurven vor:
	- Klicken Sie auf das "Auge" unter dem Farbfeld eines Farbkanals, um die jeweilige Kurve aus- und einzublenden.
	- **•** Klicken Sie auf das Farbfeld eines Farbkanals, um die zugehörige Kurve in den Vordergrund zu bringen (falls sie aktuell von einer anderen Kurve verdeckt wird).
	- Wechseln Sie mithilfe der Taste "Bild Auf" und "Bild Ab" zwischen den Kurven.
- **3** Führen Sie einen der folgenden Schritte aus:
	- **•** Klicken Sie an einer beliebigen Stelle auf eine Kurve, die Sie bearbeiten wollen, um an der markierten Stelle einen Bearbeitungspunkt zu generieren.
	- **•** Ziehen Sie (zum Bearbeiten einer Kurve) einen Bearbeitungspunkt an die Position des gewünschten neuen Reaktionswerts (gewünschte neue Dichte).

**Hinweis:** Unter Windows können Sie einen Punkt markieren und ihn mithilfe der Pfeiltasten um 1 % in eine beliebige Richtung verschieben. Wenn Sie ihn weiter weg verschieben möchten, halten Sie die Umschalttaste gedrückt und drücken Sie eine Pfeiltaste.

**•** Markieren Sie einen Punkt auf einer Kurve, den Sie nicht mehr benötigen, und drücken Sie die Taste Entf auf Ihrer Tastatur, um ihn zu löschen.

Sie können einen Punkt auch löschen, indem Sie einen anderen Bearbeitungspunkt über ihn hinweg ziehen.

• Wählen Sie unter Windows einen Punkt aus und verwenden Sie die Tastenkombination "Umschalttaste +Bild Auf" oder "Umschalttaste+Bild Ab", um von Punkt zu Punkt zu wechseln.

#### **Bearbeiten von Farbkurvenwerten**

- **1** Klicken Sie im Fensterbereich Farbanpassung auf das Register Kurven und klicken Sie anschließend auf Kurve bearbeiten.
- **2** Bearbeiten Sie die numerischen Werte in der sich öffnenden Tabelle.

Jede Zeile der Tabelle steht für einen Bearbeitungspunkt auf dem Graphen.

- **3** Führen Sie einen der folgenden Schritte aus:
	- **•** Wählen Sie einen Eintrag im Einblendmenü Kurvenpunkte, um ein vordefiniertes Set von Punkten anzuzeigen.
	- **•** Geben Sie Werte in die leeren Felder ein, um eine Zeile hinzuzufügen.
	- **•** Klicken Sie auf eine beliebige Stelle in einer Zeile und anschließend auf Zeile löschen, um eine Zeile zu löschen.

### **Bearbeiten von Farben im Modus "Farbkreis"**

Sie können Farben mithilfe des Farbkreises im Fensterbereich Farbanpassung bearbeiten.

**Hinweis:** Bearbeitungen, die Sie mit dem Farbkreis vornehmen, werden bei einem Wechsel zum Register Kurven beibehalten. Bearbeitungen, die Sie im Kurvenmodus vornehmen, gehen hingegen verloren, wenn Sie zum Register Farbkreis wechseln, ohne den Auftrag zunächst zu speichern.

- **1** Klicken Sie im Fensterbereich Farbanpassung auf Farbkreis.
- **2** Wählen Sie die Option für den Tonwertebereich (Spitzlichter, Gesamt oder Schatten), für den Sie die Bearbeitung vornehmen wollen.

**Hinweis:** Beim Bearbeiten der Helligkeit kann kein Tonwertebereich gewählt werden. Eine Bearbeitung der Helligkeit wirkt sich immer auf den gesamten Tonwertebereich aus.

**3** Klicken Sie zum Bearbeiten des Farb-/Bunttons oder der Sättigung auf eine Stelle im Farbkreis, um die Zielposition neu zu definieren.

Das Ergebnis Ihrer Bearbeitung wird unmittelbar in der Bildvorschau veranschaulicht.

**4** Nehmen Sie mit dem Regler Farbton, Sättigung, Schwarz oder Helligkeit die Feinanpassung vor. Sie können alternativ einen numerischen Wert in das Feld rechts neben dem jeweiligen Regler eingeben.

### **Anwenden von Farbbearbeitungen auf eine Seite oder auf alle Seiten**

Sie können Farbbearbeitungen, die Sie für eine bestimmte Seite vorgenommen haben, kopieren und in eine andere oder auf allen Seiten eines Auftrags einfügen.

- **1** Klicken Sie im Fensterbereich Farbanpassung auf das Register Kurven und klicken Sie anschließend auf Anwenden auf.
- **2** Geben Sie die Seitenzahl(en) an und klicken Sie auf OK.

### **Anwenden von Farbbearbeitungen mithilfe einer lokalen Datei**

Sie können Farbbearbeitungen in einer lokalen Datei auf Ihrem Computer speichern und diese Farbbearbeitungen dann in Fiery ImageViewer importieren und auf die aktuelle Seite anwenden. Die aktuelle Seite kann aus demselben oder einem anderen Auftrag stammen.

**Hinweis:** Bei bestimmten Fiery Server-Typen können Sie Farbbearbeitungen auch als Servervorgabe speichern, um sie auf andere Aufträge anzuwenden.

#### **Speichern von Farbbearbeitungen in einer Datei**

- **1** Wählen Sie Datei > Exportieren > Farbanpassung.
- **2** Geben Sie einen Dateinamen ein und wählen Sie einen Dateityp.
- **3** Navigieren Sie zu dem Speicherort, an dem Sie die Datei speichern wollen, und speichern Sie die Datei.

#### **Importieren von Farbbearbeitungen aus einer Datei**

- **1** Wählen Sie Datei > Importieren > Farbanpassung.
- **2** Navigieren Sie zum Speicherort der Datei mit den gewünschten Farbbearbeitungen und markieren Sie diese Datei.
- **3** Klicken Sie auf Öffnen. Die Farbbearbeitungen werden auf die aktuelle Seite angewendet.

### **Anwenden von Farbbearbeitungen mithilfe einer Servervorgabe**

Sie können – sofern Ihr Fiery Server diese Funktion unterstützt – Farbbearbeitungen als Servervorgabe speichern. Mithilfe einer Vorgabe können Sie dieselben Farbbearbeitungen auf einen anderen Auftrag in Fiery ImageViewer anwenden und Sie können die Vorgabe auch auf einen Auftrag anwenden, der im Fenster in Command WorkStation angehalten wurde, ohne Fiery ImageViewer zu verwenden.

**Hinweis:** Sie können Farbbearbeitungen alternativ auch in einer lokalen Datei auf Ihrem Computer speichern und sie auf einen anderen Auftrag in ImageViewer anwenden.

#### **Speichern von Farbbearbeitungen als Vorgabe**

- **1** Nehmen Sie im Bereich Farbanpassung die Bearbeitungen vor, die Sie speichern möchten.
- **2** Klicken Sie auf das Register Kurven und klicken Sie auf Vorgabe > Speichern unter.
- **3** Geben Sie den Namen für die neue Vorgabe ein und klicken Sie auf OK.

Die Vorgabe wird in die Liste aufgenommen.

**Hinweis:** Farbersetzungen sind in Fiery ImageViewer 4.0 verfügbar und werden in der Vorgabe als globale Korrektur gespeichert. Farbersetzungen können nicht für einzelne Seiten eines Auftrags verwendet werden.

#### **Anwenden von Farbbearbeitungen mithilfe einer Vorgabe – in ImageViewer**

- **1** Klicken Sie im Fensterbereich Farbanpassung auf das Register Kurven und wählen Sie in der Liste Vorgabe eine Vorgabe aus.
- **2** Wählen Sie Datei > Speichern. Die Vorgabe wird auf den aktuellen Auftrag angewendet.

#### **Anwenden von Farbbearbeitungen mithilfe einer Vorgabe – im Fenster "Auftragseigenschaften"**

- **1** Wählen Sie im Auftragscenter der Command WorkStation einen angehaltenen Auftrag aus und klicken Sie auf Aktionen > Eigenschaften.
- **2** Klicken Sie auf das Register Farbe, wählen Sie die Vorgabe mithilfe der Option ImageViewer Curves aus und klicken Sie auf OK.
- **3** Markieren Sie ggf. erneut denselben Auftrag und wählen Sie Aktionen > Verarbeiten und halten. Die Farbbearbeitungen der Vorgabe werden beim Verarbeiten auf den gewählten Auftrag angewendet.

**Hinweis:** Durch die RIP-Verarbeitung werden die Farbbearbeitungen zu einem integralen Bestandteil des Auftrags und in ImageViewer nicht mehr als Bearbeitungen angezeigt.

### **Löschen einer Vorgabe**

- **1** Wählen Sie im Bereich Farbanpassung die gewünschte Vorgabe in der Liste Vorgabe. Die Vorgabe wird auf das Bild angewendet.
- **2** Wählen Sie in der Liste Vorgabe die eigene Vorgabe, die auf das Bild angewendet wurde, aus und klicken Sie dann auf Löschen. Klicken Sie auf Ja, um Ihre Anforderung zu bestätigen. Die Vorgabe wird aus der Liste entfernt und die mit ihr bewirkten Bearbeitungen werden aus dem Bild entfernt.

## **Anwenden von Farbkurven mithilfe einer Curve2/Curve3/Curve4-Datei**

Sie können eine CMYK-Reaktionskurve importieren, die mit CHROMiX Curve2, Curve3 oder Curve4 (einer G7- Kalibrierungssoftware) erstellt und als Textdatei exportiert wurde. Beim Importieren der Kurve in Fiery ImageViewer wird sie auf die aktuelle Seite angewendet und die vorhandene Reaktionskurve wird durch die importierte Kurve ersetzt.

Die Datei kann im Standardformat oder im Format Delta vorliegen.

- **1** Klicken Sie im Fensterbereich Farbanpassung auf das Register Kurven und klicken Sie anschließend auf Kurve bearbeiten.
- **2** Klicken Sie auf Kurve importieren, navigieren Sie zum Speicherort der gewünschten Datei, markieren Sie sie und klicken Sie auf Öffnen.

## **Drucken eines Auftrags unter Berücksichtigung der Bearbeitungen**

Nachdem Sie die gewünschten Bearbeitungen abgeschlossen haben, können Sie Ihren Auftrag drucken.

Die gedruckten Seiten beinhalten Composite-Farbinformationen für die Separationen, die im Fensterbereich Separationen ausgewählt sind. Sie können für jede Seite in einem Dokument unterschiedliche Separationen aktivieren.

- **1** Legen Sie für jede Seite in einem Auftrag im Fensterbereich Separationen die Separationen fest, die Sie drucken möchten.
- **2** Klicken Sie auf Datei > Speichern.

# **Exportieren eines Softproofs in eine PDF-Datei**

Sie können einen Softproof im PDF-Format speichern, damit der Softproof zu einem späteren Zeitpunkt oder an einem anderen Ort angezeigt werden kann. Wenn Sie den Softproof in eine PDF-Datei exportieren, können Sie einen Seitenbereich und eine Auflösung auswählen.

**Hinweis:** Der Softproof gibt weder die Auswirkungen der Kalibrierung an, die sich auf die Farben auswirken können, noch zeigt er die im Auftrag angewendeten Farbersetzungsänderungen an.

Die Auflösung des Softproofs kann sich von der Auflösung des Auftrags unterscheiden, da der Softproof nicht für den Druck vorgesehen ist.

- **1** Klicken Sie auf Datei > Exportieren > PDF-Softproofing.
- **2** Geben Sie den Seitenbereich an. Seitennummern oder Seitenbereiche können durch Kommas getrennt werden.
- **3** Wählen Sie die gewünschte Auflösung aus.
- **4** Klicken Sie auf OK.
- **5** Geben Sie einen Namen für die Datei ein. Der Dateityp lautet stets "PDF".

**6** Navigieren Sie zu dem Speicherort, an dem Sie die Datei speichern möchten, und klicken Sie auf Speichern.

Hinweis: Farbersetzungen, die mit Fiery ImageViewer 4.0 angewendet werden können, werden unter "PDF-Softproofing" nicht angezeigt.

### **Vergleichen des Monitor- mit dem Ausgabeprofil**

Wenn auf Ihrem Computer die Fiery Color Profiler Suite installiert ist, können Sie mit Fiery Profile Inspector ein Modell anzeigen, das den Gamut Ihres Monitorprofils im direkten Vergleich mit dem Gamut des Ausgabeprofils veranschaulicht, das für den Auftrag angegeben wurde.

Dieser Vergleich unterstützt die Generierung eines präzisen Softproofs. Sie erhalten eine Vorstellung davon, wie das in Fiery ImageViewer dargestellte Bild im Vergleich zur späteren gedruckten Ausgabe zu bewerten ist.

Es wird das aktuelle Monitorprofil für den Monitor verwendet, auf dem Fiery ImageViewer ausgeführt wird. Führen Sie für optimale Ergebnisse die Profilerstellung des Monitors mit der Fiery Color Profiler Suite durch.

**Hinweis:** (Für Fiery ImageViewer 3.0) Wenn auf Ihrem Computer die Fiery Color Profiler Suite installiert ist, können Sie im Fenster "Voreinstellungen" von Fiery ImageViewer auf Monitorprofil erstellen klicken, um in Fiery Monitor Profiler ein neues Monitorprofil zu erstellen.

**•** Wählen Sie in Fiery ImageViewer Ansicht > Monitor- mit Ausgabeprofil vergleichenaus.

### **Voreinstellungen für Fiery ImageViewer festlegen**

Für Farbaufträge können Sie Voreinstellungen für die Fiery ImageViewer wie Maßeinheiten und das Monitorprofil festlegen.

Die Bildgröße (Abmessungen) und die Auflösung werden unten auf dem Bildschirm angezeigt.

- **1** Auswählen Bearbeiten > Voreinstellungen (Windows) oder ImageViewer > Voreinstellungen (Mac OS)
- **2** Legen Sie im Fenster Voreinstellungen eine oder mehrere der folgenden Einstellungen fest:
	- **•** Maßeinheit Geben Sie die Maßeinheit an, in der Abmessungen und Auflösung dargestellt werden sollen.
	- **•** Einstellungen zur Visualisierung der Separation 'Klar' Wenn der Fiery Server eine Klarlackseparation zusätzlich zu den C-, M-, Y- und K-Separationen unterstützt, verwenden Sie diese Einstellung für die Angabe der Maskenfarbe und Opazität der klaren Separation gemäß Anzeige in Fiery ImageViewer.
	- Farbauswahl für Fadenkreuz Geben Sie die Farbe an, in der der Auswahlrahmen im Bereich "Navigator" und der Fadenkreuz-Cursor im Fensterbereich "Bildvorschau" angezeigt werden sollen.
	- **•** (Für Fiery ImageViewer 3.0) Monitorprofil Hier wird der Name des auf Betriebssystemebene festgelegten Monitorprofils angezeigt. In bestimmten Umgebungen können Sie hier ein Monitorprofil Ihrer Wahl wählen. Achten Sie darauf, dass das verwendete Profil Ihren Monitor exakt beschreibt, da nur unter dieser Voraussetzung die Präzision eines Softproofs gewährleistet ist.

Wenn auf Ihrem Computer die Fiery Color Profiler Suite installiert ist, können Sie auf Monitorprofil erstellen klicken, um in Fiery Monitor Profiler ein neues Monitorprofil zu erstellen.

**•** Voreinstellungen zurücksetzen – Setzt die Fiery ImageViewer-Voreinstellungen auf ihre Standardwerte zurück.

- **•** Bildrand Klicken Sie auf ein Farbfeld, um die Farbe des Rahmens um die Seite herum auszuwählen, so wie auf dem Substrat in der Vorschau dargestellt.
	- **•** Vorne Klicken Sie auf ein Farbfeld, um die Farbe des Rahmens um die Dokumentgröße herum auszuwählen, so wie auf dem Substrat in der Vorschau dargestellt.
	- **•** Nicht bedruckbarer Bereich Klicken Sie auf den Farbfeld, um die Farbe der transluzent Füllung für den nicht bedruckbaren Bereich auszuwählen, z. B. zwischen dem bedruckbaren Bereich und Substrat, wie auf dem Substrat in der Bildvorschau dargestellt.
	- **•** Inspektionsbereich der Druckmaschine um die Farbe des Randes für den Inspektionsbereich der Druckmaschine auf der Seite auszuwählen, wie auf dem Substrat in der Bildvorschau gezeigt.
- **•** Tintenlimit für Animationen Mit dieser Option können Sie den Wert für das gesamte Tintenlimit (das den Standardwert darstellt) manuell anpassen und Pixel hervorheben, die nahe am Limit liegen, sodass Sie bei einer Bearbeitung mit Fiery ImageViewer vor Pixelüberschreitungen gewarnt werden das Limit.
- **•** (Für Fiery ImageViewer 3.0) Starten Sie immer ImageViewer 3– Deaktivieren Sie das Kontrollkästchen, um Fiery ImageViewer 4.0 für zukünftige Sitzungen auszuführen.
- **•** (Für Fiery ImageViewer 4.0) Immer ImageViewer 3 starten Wählen Sie diese Option aus, um Fiery ImageViewer 3.0 in der aktuellen Sitzung und in künftigen Sitzungen auszuführen.

## **Änderungen zwischen Fiery ImageViewer 3.0 undFiery ImageViewer 4.0**

Beschreibung der Änderungen zwischenFiery ImageViewer 3.0 undFiery ImageViewer 4.0

- **1** Fiery ImageViewer 4.0 basiert auf einer OpenGL-Rendering-Architektur. Aus diesem Grund ist für Fiery ImageViewer 4.0 eine Grafikkarte/GPU erforderlich, die die OpenGL-Version 3.2 und höher unterstützt. Wird diese Anforderung nicht erfüllt, wird Fiery ImageViewer 3.0 gestartet. Die OpenGL-Version kann unter Verwendung einer Drittanbieter-Software wie OpenGL Extension Viewer überprüft werden.
	- **•** Für Windows: [http://download.cnet.com/OpenGL-Extensions-Viewer/3001-18487\\_4-34442.html](http://download.cnet.com/OpenGL-Extensions-Viewer/3001-18487_4-34442.html)
	- **•** Für Mac OS:<https://itunes.apple.com/in/app/opengl-extensions-viewer/id444052073?mt=>
- **2** Fiery ImageViewer 3.0 wird gestartet, wenn der Start von Fiery ImageViewer 4.0 aufgrund von Grafikkartenbeschränkungen nicht möglich ist.
- **3** Fiery ImageViewer 4.0 kann nicht gestartet werden, wenn Sie sich mithilfe einer Microsoft-Remotedesktopverbindung beim Clientcomputer anmelden. Bei Remotedesktopverbindungen wird normalerweise Fiery ImageViewer 3.0 gestartet.
- **4** In Fiery ImageViewer 4.0 können maximal fünf Sitzungen gleichzeitig geöffnet werden.
- **5** In Fiery ImageViewer 4.0 wird das Raster in der Mitte des Arbeitsbereichs angezeigt; in Fiery ImageViewer 4.0 besteht die Möglichkeit einer zentrierten Bildbewegung.
- **6** Die Option Monitorprofil und Informationen zum Herunterladen von Fiery Color Profiler Suite wurden aus dem Fenster Voreinstellungen entfernt. Fiery ImageViewer 4.0 verwendet das Betriebssystem-Standardprofil für den Monitor, einschließlich für mehrere Bildschirme.
- **7** Der nicht fokussierte Bereich im Bereich Navigator ist ausgegraut.
- **8** Die Option Rastersimulation wird nicht unterstützt.
- **9** Das Lupenwerkzeug wird nicht unterstützt.

**10** Fiery ImageViewer 4.0 wird für Schwarz-Weiß-Produkte nicht unterstützt. Stattdessen wird Fiery ImageViewer 3.0 gestartet.